# 第1章 PrintProの構成

# 1.1 PrintProの構成

PrintProの構成は、次のようになっています。

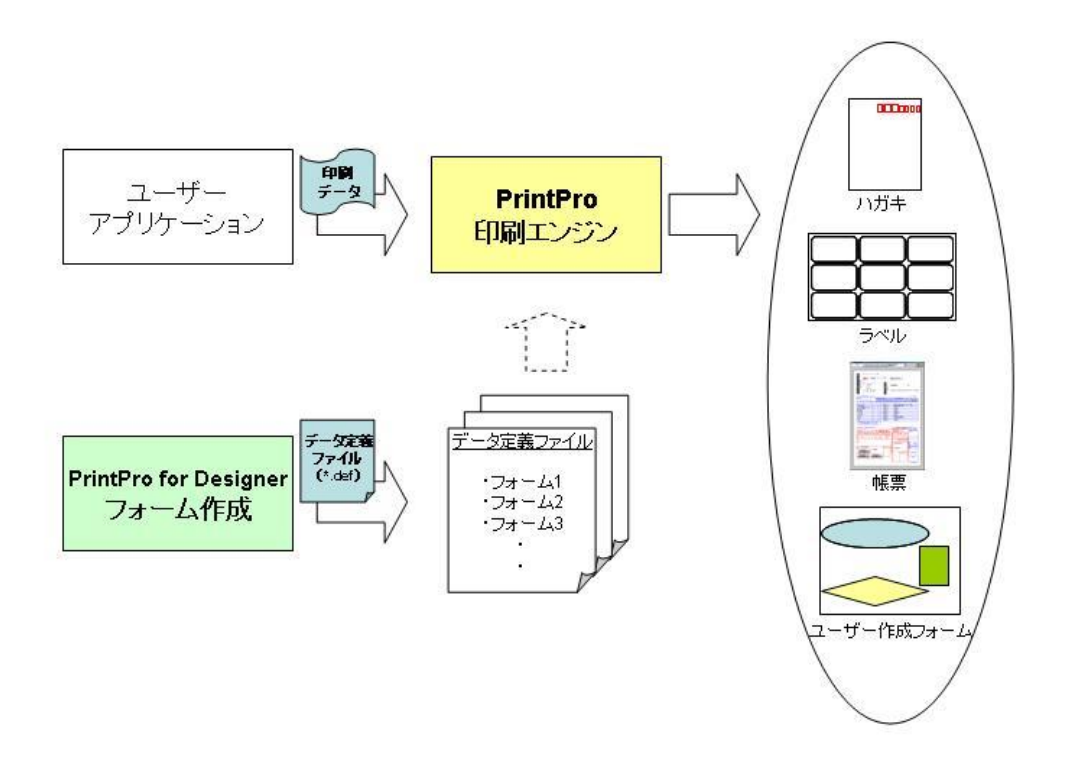

PrintProで印刷を行うのに必要な情報は、すべてデータ定義ファイル(ファイル名.def)に保存されています。 ユーザーアプリケーションは、PrintPro印刷DLLを呼び出す時に、印刷データ、データ定義ファイル名、フォー ム番号を指定します。PrintPro印刷DLLは、指定されたデータ定義ファイルと、フォームデータを読み込み、印 刷データをフォームに差し込んで印刷します。

# 1.2 データ定義

データ定義とは、データファイルからPrintProに渡すデータが、どのような内容か定義したものです。データ定 義の最大項目数は500です。

※ Excelアドインをご利用の場合は、255項目、32000行まで使用できます。

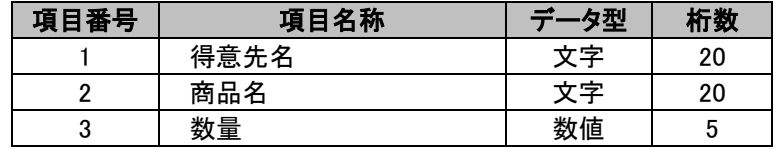

1.3 フォーム

データ定義の各項目と、表、図形、固定文字列、バーコード、イメージを配置してフォームを作成します。1つの データ定義ファイルには、最大で9999個までフォームを作成することができます。

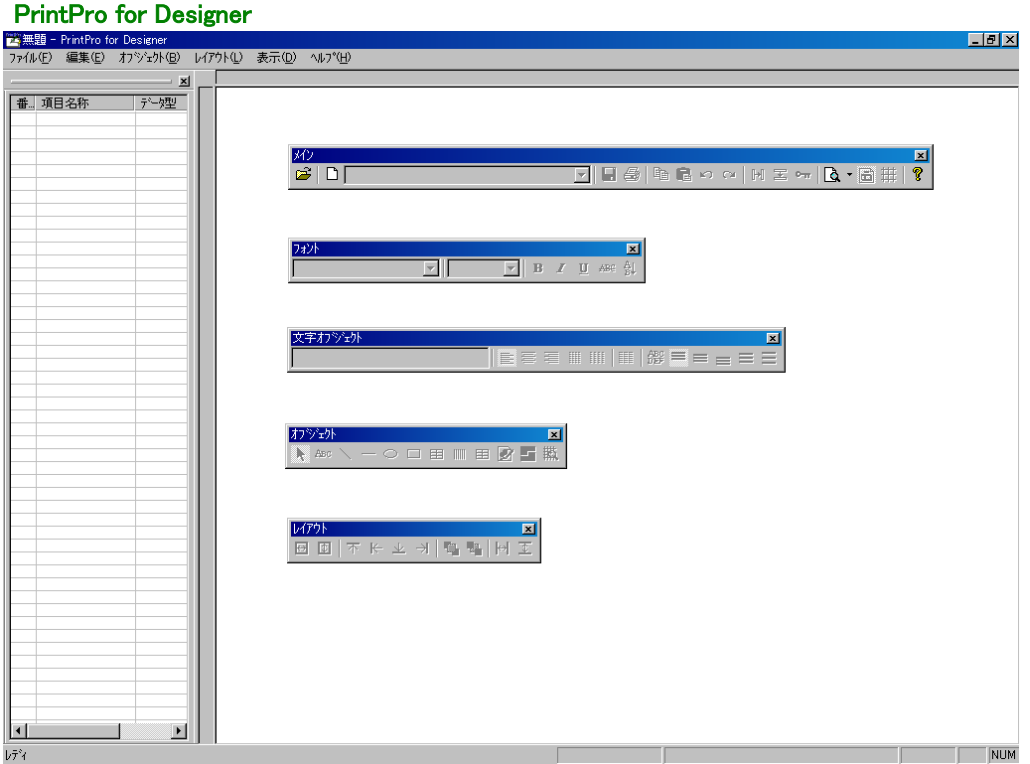

顧客データに関連付けられたデータ定義ファイルに、ラベルフォーム、ハガキフォーム、送り状フォームなどを 作成することにより、顧客データをラベル、ハガキ、送り状などに印刷する作業を、1つのデータ定義ファイル に納めることができます。また、納品データに関連づけられたデータ定義ファイルに、A社用フォーム、B社用 フォーム、C社用フォームを作成し、得意先コードによる自動フォーム選択を指定することで、それぞれの得意 先コード(データに含まれる)により、フォームを自動的に選択させながら、続けて印刷させることができます。

# 1.4 印刷データ形式

印刷データでは、TAB区切り形式、またはCSV形式の文字列データが使用できます。印刷データの文字コード は、「Shfit JIS」にのみ対応しています。

#### 例)項目数4、レコード数2でTAB区切り形式の場合

RecordData1-1 = [1レコード目・データ定義項目1のデータ] RecordData1-2 = [1レコード目・データ定義項目2のデータ] RecordData1-3 = [1レコード目・データ定義項目3のデータ] RecordData1-4 = [1レコード目・データ定義項目4のデータ]

RecordData2-1 = [2レコード目・データ定義項目1のデータ] RecordData2-2 = [2レコード目・データ定義項目2のデータ] RecordData2-3 = [2レコード目・データ定義項目3のデータ] RecordData2-4 = [2レコード目・データ定義項目4のデータ]

TAB = "\t" //データの区切り RE = "\r\m" //レコードの区切り

[印刷データ] = RecordData1-1 + TAB + RecordData1-2 + TAB + RecordData1-3 + TAB + RecordData1-4 + TAB + RE + RecordData2-1 + TAB + RecordData2-2 + TAB + RecordData2-3 + TAB + RecordData2-4 +  $TAB + RE$ 

データ定義項目1のデータは、フォーム作成時にデータ定義[項目番号1]を配置した場所に、データ定義項目 2のデータは、データ定義項目[項目番号2]を配置した場所に印刷されます。

- ※ 印刷データの文字コードは「Shfit JIS」にのみ対応しております。その他の文字コードは使用しないように してください。
- ※ 印刷に使用するデータのレコードは、それがデータ内の最後のレコードであっても、必ず改行コードで終 わるようにしてください。改行コードには、¥r(0x0d)と¥n(0x0a)の両方が必要です。
- ※ 印刷データは、文字列とします。数値データは、文字列に変換してから使用してください。
- ※ 印刷データには、データとしてTAB(0x09)を含めることはできません。
- ※ NULL(0x00)は、データとして処理できません。

# 1.5 バーコード

バーコード型に指定されている項目のデータの内容により、下記のバーコードを印刷します。固定のデータに より、バーコードを印刷することもできます。

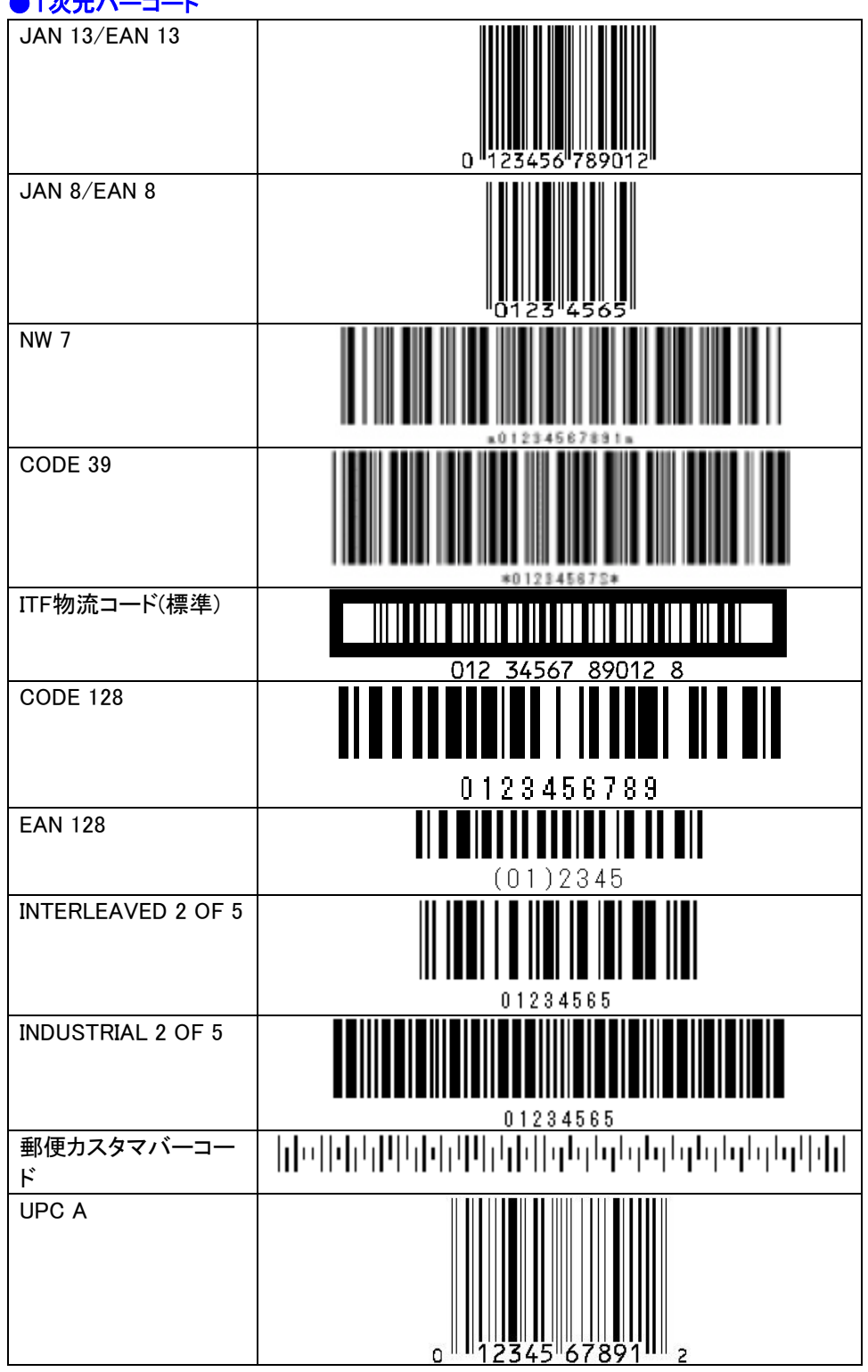

●1次元バーコード

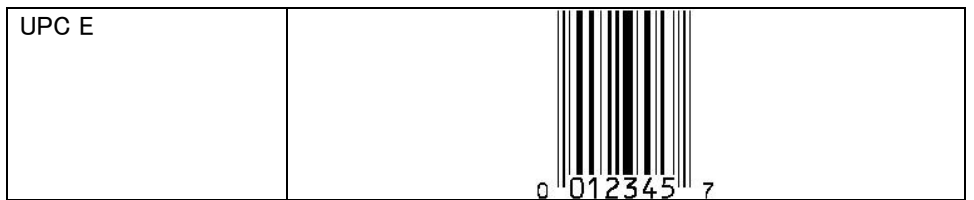

●2次元コード

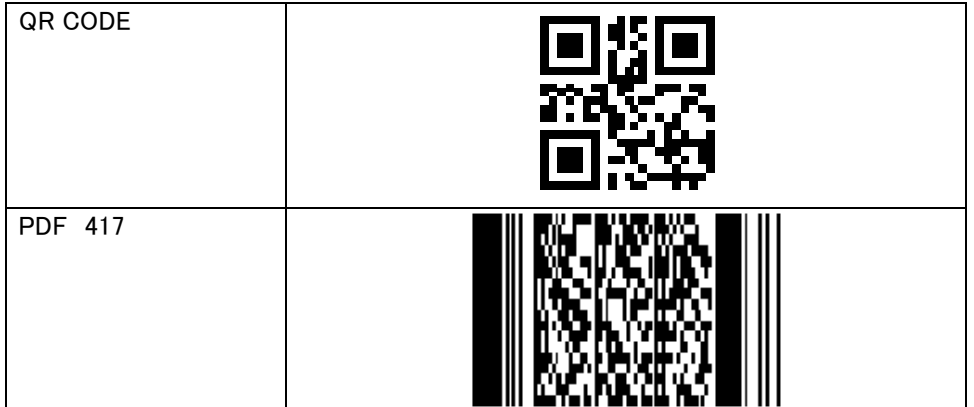

# 1.6 イメージデータ

イメージ型に定義されている項目データの内容(イメージファイル名)により、指定されたイメージデータ(ビットマ ップ、TIFF CCITT G3、TIFF CCITT G4、JPEG、PNG、GIF)を印刷します。

# 1.7 PrintProの使用するファイル

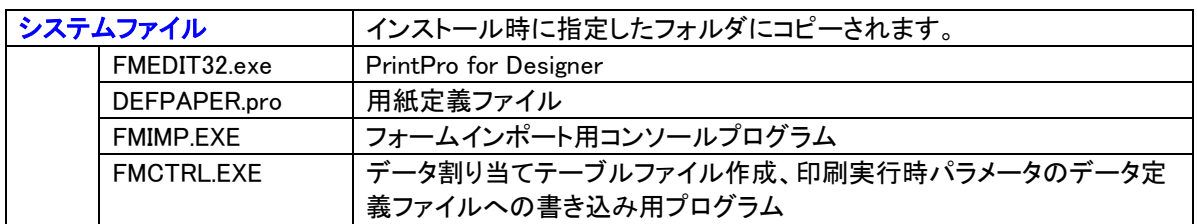

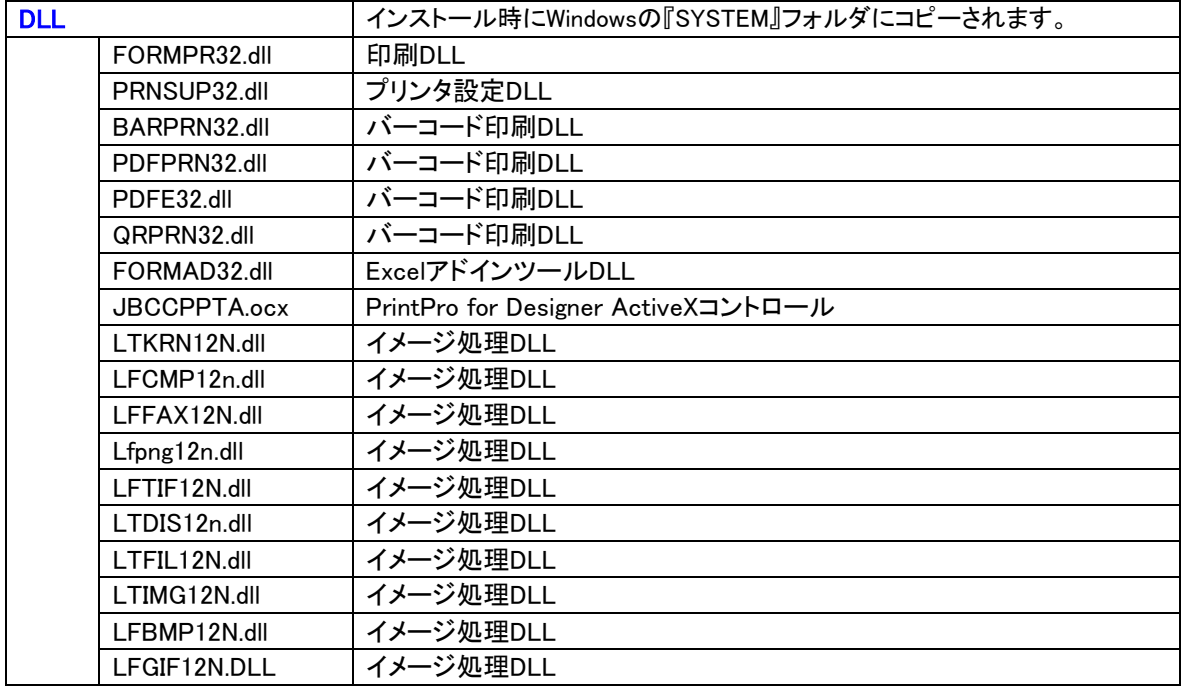

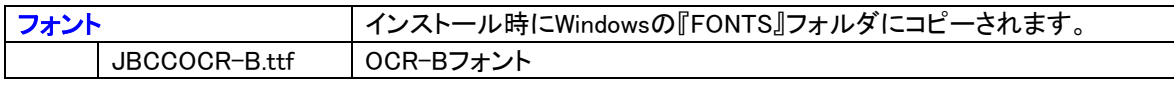

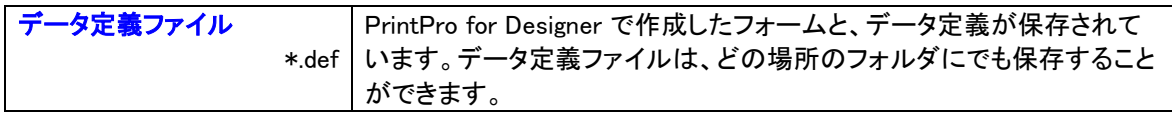

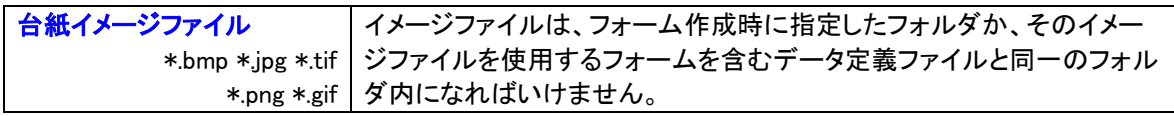

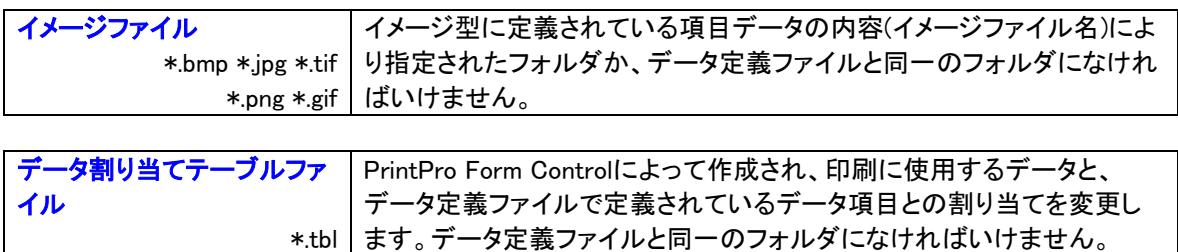

# 第2章 基本操作

# 2.1 基本操作

# 2.1.1 メニュー

PrintPro for Designer は、下記のメニューで構成されています。これらのメニューを使用して、データ定義の作 成や、フォームの作成を行います。

# 【ファイル(F)】メニュー

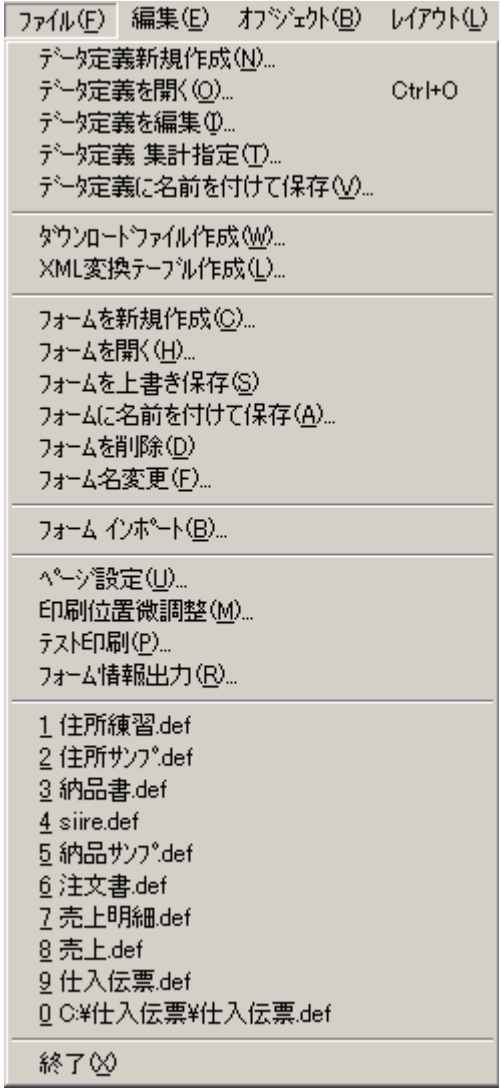

# 【データ定義新規作成(N)】

新しいデータ定義を作成します。

# 【データ定義を開く(O)】

データ定義ファイルを開きます。

# 【データ定義を編集(I)】

データ定義ファイルを編集します。

#### 【データ定義 集計指定(T)】

≪データ定義 集計指定≫ダイアログボックスが表示されます。データ定義の集計の指定を行います。 (集計指定については、「2.3.14 レポート設定」を参照してください。)

#### 【データ定義に名前を付けて保存(Ⅴ)】

≪名前を付けて保存≫ダイアログボックスが表示されます。作成/修正中のデータ定義ファイルに名前 を付けて保存します。

# 【ダウンロードファイル作成(W)】

≪ダウンロードファイル作成≫ダイアログボックスが表示されます。PrintPro for Designerだけをご利用 の場合は、使用しません。

#### 【XML変換テーブル作成(L)】

≪XML変換テーブル作成≫ダイアログボックスが表示されます。PrintPro for Designer だけをご利用 の場合は、使用しません。

#### 【フォームを新規作成(C)】

新しいフォームを作成します。

#### 【フォームを開く(H)】

≪フォームを開く≫ダイアログボックスが表示されます。データ定義ファイル(\*.def)に登録されているフ ォームを読み込み、変更を行います。

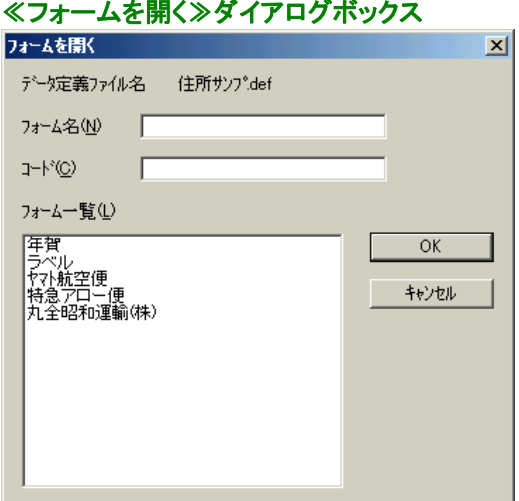

#### 【フォームを上書き保存(S)】

作業中のフォームを、データ定義ファイルに保存します。元のファイルは、上書きされます。

#### 【フォームに名前を付けて保存(A)】

≪名前を付けて保存≫ダイアログボックスが表示されます。作成/修正中のフォームに名前を付けて データ定義ファイルに保存します。

#### 【フォームを削除(D)】

編集中のフォームを削除します。

#### 【フォーム名変更(F)】

編集中のフォームのフォーム名、フォームコードを変更します。

# 【フォームインポート(B)】

開いているデータ定義ファイルに対して、PrintPro Form Createrで作成したPPIファイル、もしくは別の データ定義ファイルのフォーム情報を読み込み、フォームとして追加します。詳細については、「2.3. 21 フォームインポート」を参照してください。

#### 【ページ設定(U)】

≪ページ設定≫ダイアログボックスが表示されます。用紙の種類や、原稿に使用するイメージファイル などの設定を行います。

## 【印刷位置微調整(M)】

印刷位置の微調整を行います。ご使用のプリンタで調整を行ってください。

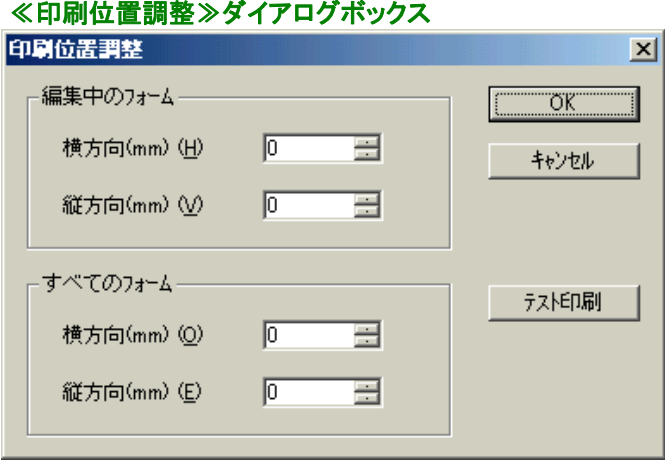

## 【編集中のフォーム】

#### <横方向(mm) (H)>、<縦方向(mm) (V)>

編集中のフォームの横方向、縦方向の調整値を入力します。正の値を入力すると、印刷位 置を右(横方向)、または下(縦方向)へ移動します。負の値を入力すると、印刷位置を左(横方 向)、または上(縦方向)に移動します。

#### 【すべてのフォーム】

## <横方向(mm) (H)>、<縦方向(mm) (V)>

同じデータ定義ファイルに保存されているすべてのフォームの横方向、縦方向の調整値を入 力します。正の値を入力すると、印刷位置を右(横方向)、または下(縦方向)へ移動します。負 の値を入力すると、印刷位置を左(横方向)、または上(縦方向)に移動します。

# 【OK】

調整値を変更して、印刷位置の微調整を終了します。

#### 【キャンセル】

調整値を破棄して、印刷位置の微調整を終了します。

#### 【テスト印刷】

クリックすると、1ページの印刷が行われます。印刷結果により、横方向、縦方向の調整値を入力 します。固定項目データは("HHHHH")、明細項目データは("XXXXX")が印刷されます。イメージ 型の項目データは、枠のみが印刷されます。

#### 【テスト印刷(P)】

テスト印刷を行います。

#### 【フォーム情報出力(R)】

≪フォーム情報出力≫ダイアログボックスが表示されます。(「2.3.19 フォーム情報出力」を参照し てください。)

# 1 2 3 4 5 6 7 8 9 0

最近使ったデータ定義ファイルが、表示されます。クリックすると、そのデータ定義ファイルが開きます。 0から上に向かって順番に最近使ったファイルが表示されます。

# 【終了(X)】

PrintPro for Designer を終了します。

# 【編集(E)】メニュー

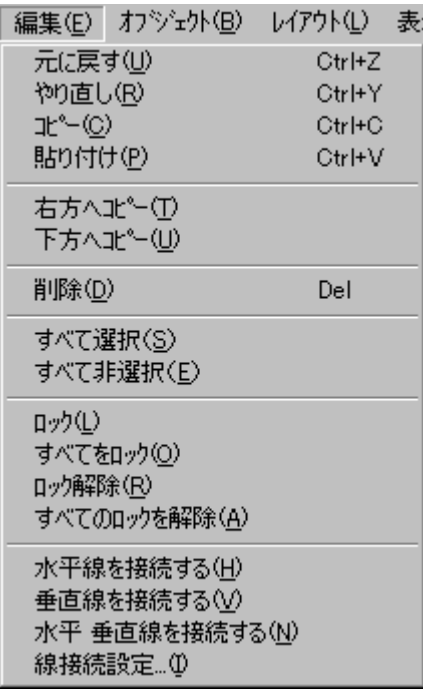

#### 【元に戻す(U)】

手順を1つ前に戻します。

## 【やり直し(R)】

戻した手順を1つやり直します。

#### 【コピー(C)】

固定文字、ビットマップやJPEG、TIF、PNG、GIFなどのイメージをクリップボードにコピーします。

# ※ 明細項目、明細範囲、固定項目は、コピーすることはできません。

#### 【貼り付け(P)】

クリップボードのコピーされたテキスト、ビットマップやJPEG、TIF、PNG、GIFなどのイメージをフォーム に貼り付けます。

# 【右方へコピー(T)】

選択されているオブジェクトを、右方向にグリッドで指定されている間隔でコピーします。グリッド間隔よ りもオブジェクトの幅が広い時は、幅よりも広いグリッド間隔の整数倍の間隔でコピーされます。

# 【下方へコピー(U)】

選択されているオブジェクトを、下方向にグリッドで指定されている間隔でコピーします。グリッド間隔よ りもオブジェクトの高さが高い時は、幅よりも高いグリッド間隔の整数倍の間隔でコピーされます。

## 【削除(D)】

選択されているオブジェクトを削除します。

## 【すべて選択(S)】

すべてのオブジェクトを選択状態にします。

## 【すべて非選択(E)】

すべてのオブジェクトの選択状態を解除します。

# 【ロック(L)】

選択されているオブジェクトをロックします。ロックされたオブジェクトの移動、サイズ変更、削除はでき

ません。

# 【すべてをロック(O)】

すべてのオブジェクトをロックします。

#### 【ロック解除(R)】

選択されているオブジェクトのロックを解除します。

## 【すべてのロックを解除(A)】

すべてのオブジェクトのロックを解除します。

#### 【水平線を接続する(H)】

選択された水平線(表罫線は除く)を、垂直線、矩形と接続します。

# 【垂直線を接続する(V)】

選択された垂直線(表罫線は除く)を、水平線矩形と接続します。

#### 【水平 垂直線を接続する(N)】

選択された水平線、垂直線(表罫線は除く)を、水平線、垂直線、矩形と接続します。

#### 【線接続設定(I)】

≪線の接続≫ダイアログボックスが表示されます。

## ≪線の接続≫ダイアログボックス

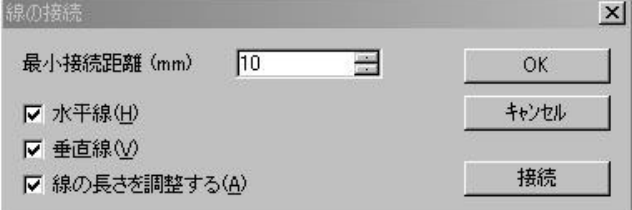

## <最小接続距離(mm)>

この距離以内にある選択された水平線、垂直線、矩形と接続します。

# <水平線(H)>

<接続>ボタンをクリックした際に、水平線の接続を行います。

#### <垂直線(V)>

<接続>ボタンをクリックした際に、垂直線の接続を行います。

#### <線の長さを調整する(A)>

線の太さを考慮して接続します。

#### $<$ OK $>$

設定の変更を保存をし、ダイアログボックスを閉じます。

#### <キャンセル>

設定の変更を保存せず、ダイアログボックスを閉じます。

# <接続>

チェックがついている方向の線の接続を行います。

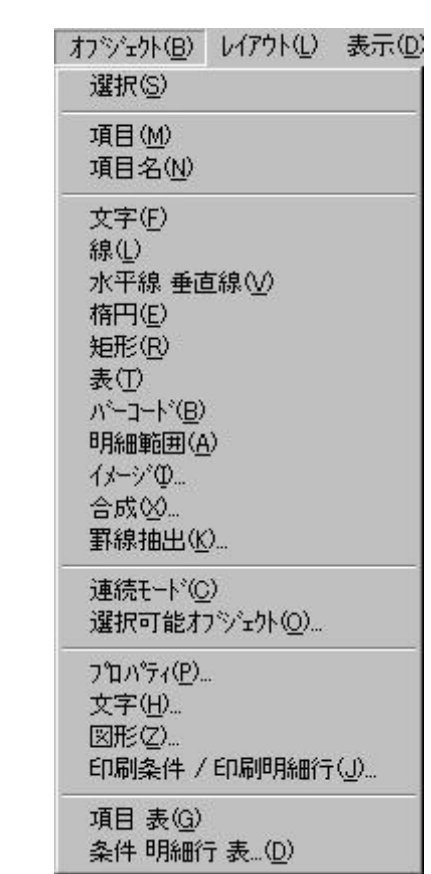

# 【選択(S)】

【オブジェクト(B)】メニュー

マウスポインタをオブジェクトの選択状態にします。

# 【項目(M)】

データ定義の項目をフォーム上に配置する場合に、項目として配置します。

# 【項目名(N)】

データ定義の項目をフォーム上に配置する場合に、項目の名称を固定文字列として配置します。

# 【文字(F)】

固定文字オブジェクトの作成状態にします。

# 【線(L)】

線オブジェクトの作成状態にします。

# 【水平線 垂直線(Ⅴ)】

水平線/垂直線オブジェクトの作成状態にします。

# 【楕円(E)】

楕円オブジェクトの作成状態にします。

# 【矩形(R)】

矩形オブジェクトの作成状態にします。

# 【表(T)】

表オブジェクトの作成状態にします。

# 【バーコード(B)】

バーコードオブジェクトの作成状態にします。

#### 【明細範囲(A)】

明細範囲の作成状態にします。

## 【イメージ(Ⅰ)】

イメージオブジェクトの作成状態にします。

# 【合成(X)】

合成オブジェクトの作成状態にします。

## 【罫線抽出(K)】

≪罫線抽出設定≫ダイアログボックスで、罫線抽出時の設定を行い、フォームイメージから罫線の抽 出を行います。

## 【連続モード(C)】

オブジェクトの作成を連続的に行う状態にします。

# 【選択可能オブジェクト(O)】

≪選択可能オブジェクト≫ダイアログボックスが表示されます。このダイアログボックスで、選択できる オブジェクトを指定します。指定されていないオブジェクトは選択することはできません。

## ≪選択可能可能オブジェクト≫ダイアログボックス

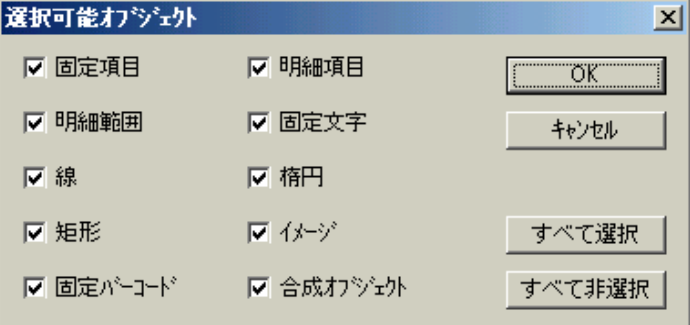

# 【プロパティ(P)】

選択しているオブジェクトのダイアログボックスを開きます。

# 【文字(H)】

選択している固定文字オブジェクト、項目オブジェクト、合成オブジェクトの≪文字プロパティ≫ダイアロ グボックスが開きます。

# ※ オブジェクトを複数選択し、同じ設定に変えることも可能ですが、その場合、表示/印刷される文字 列の変更は同時にはできません。

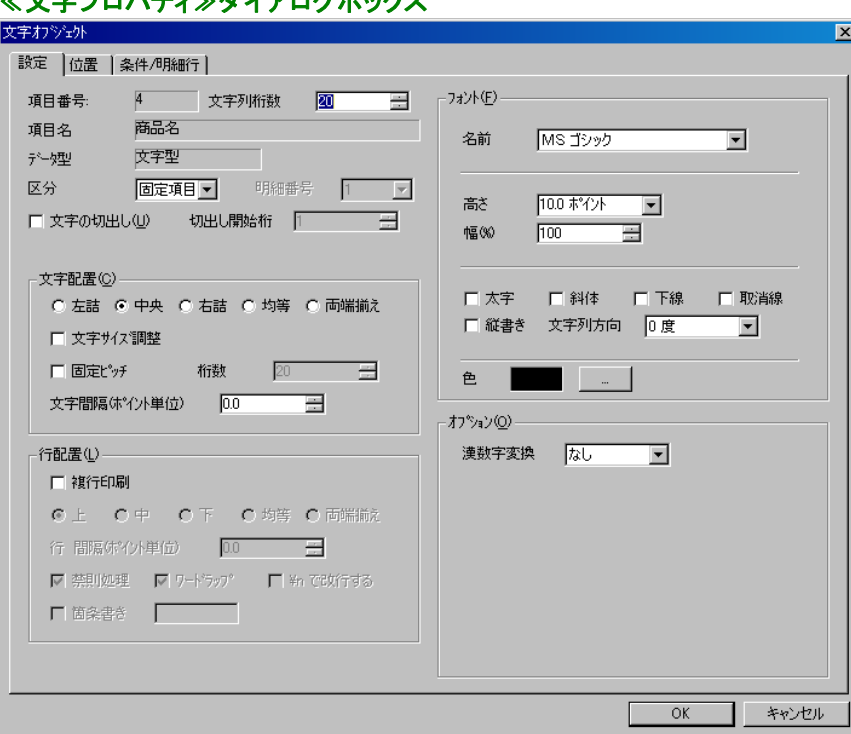

# ≪ 文字プロパティ≫ダイアログボックス

# 【図形(Z)】

選択している図形オブジェクトと、表オブジェクトの≪図形プロパティ≫ダイアログボックスが開きます。

- ※ オブジェクトを複数選択し、同じ設定に変えることも可能ですが、その場合、共通項目以外の変更 は同時にはできません。
- ※ 選択したオブジェクトの中に表オブジェクトがある場合、【塗りつぶし】を設定しても、表の塗りつぶ しは行われません。

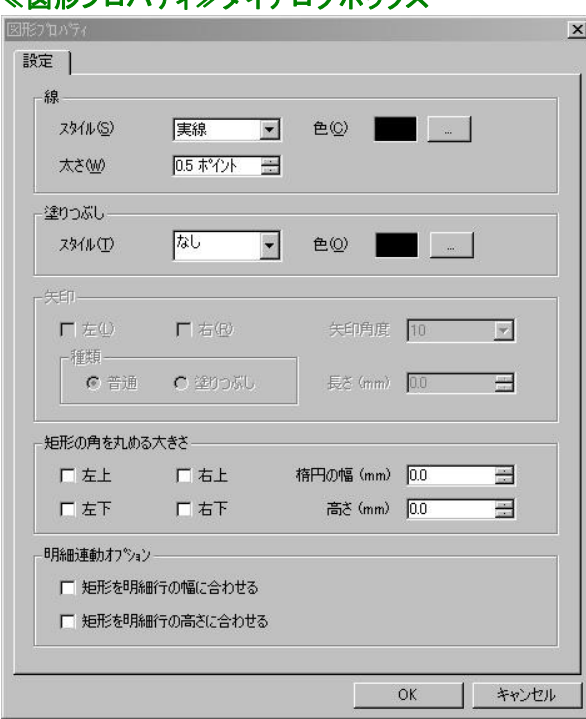

## ≪図形プロパティ≫ダイアログボックス

# 【印刷条件 / 印刷明細行(J)】

選択しているオブジェクトの≪条件/明細行プロパティ≫ダイアログボックスが開きます。

# ※ オブジェクトを複数選択し、同じ設定に変えることも可能ですが、その場合、共通項目以外の変更 は同時にはできません。

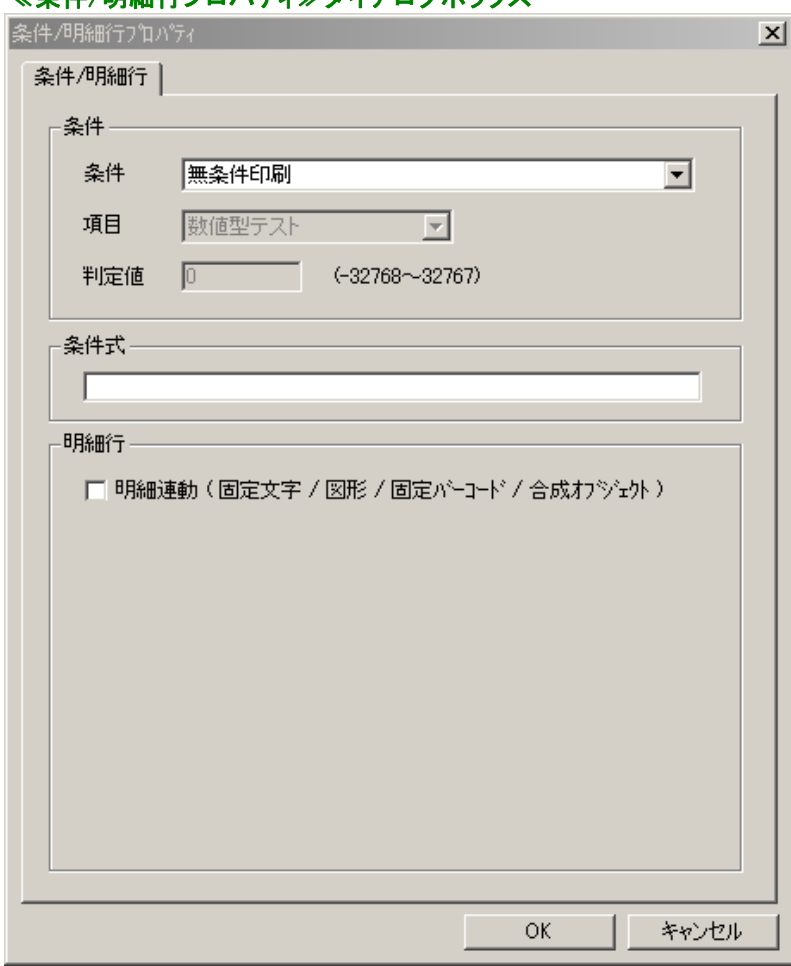

# ≪条件/明細行プロパティ≫ダイアログボックス

# 【項目 表(H)】

≪項目オブジェクト≫表

≪項目オブジェクト≫表を表示します。フォーム上に配置されている項目オブジェクトの設定が、表形 式で表示されます。修正、追加、削除を行うことができます。

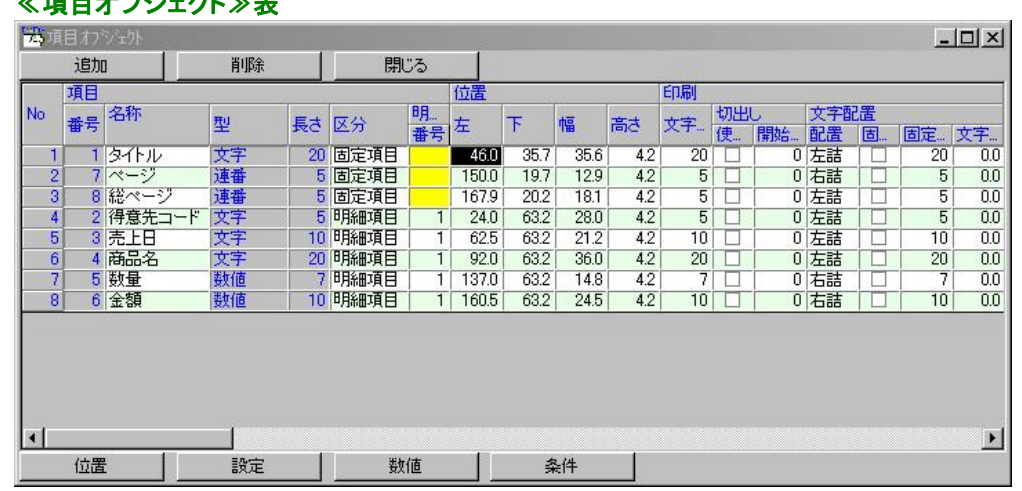

#### <追加>

フォーム上に、項目オブジェクトを追加します。<追加>ボタンをクリックすると、1番下の行に項 目番号1の項目が追加されますので、それぞれの属性をクリックし、追加したいオブジェクトの設 定に変更してください。設定変更後、<閉じる>ボタンをクリックし、変更を反映すると、<位置> で設定されている座標にオブジェクトが配置されます。

## <削除>

削除したい項目オブジェクトの行を選択し、<削除>ボタンをクリックすると、表からその項目オブ ジェクトの情報が削除されます。<閉じる>ボタンをクリックし、変更を反映すると、フォーム上か らも削除されます。

#### <閉じる>

≪項目オブジェクト≫表を閉じます。

## <位置>/<設定>/<数値>/<条件>

情報の表示を、クリックしたボタンに該当するものに変更します。

- ※ 灰色、黄色になっている個所は、修正することができません。
- ※ データ定義に存在する項目でも、実際にフォーム上に配置されていない場合、表には表示されま せん。

# 【条件 明細行 表(D)】

≪印刷条件/印刷明細行≫表を表示します。フォーム上に配置されているオブジェクトの印刷条件が、 表形式で表示されます。印刷条件を変更することができます。

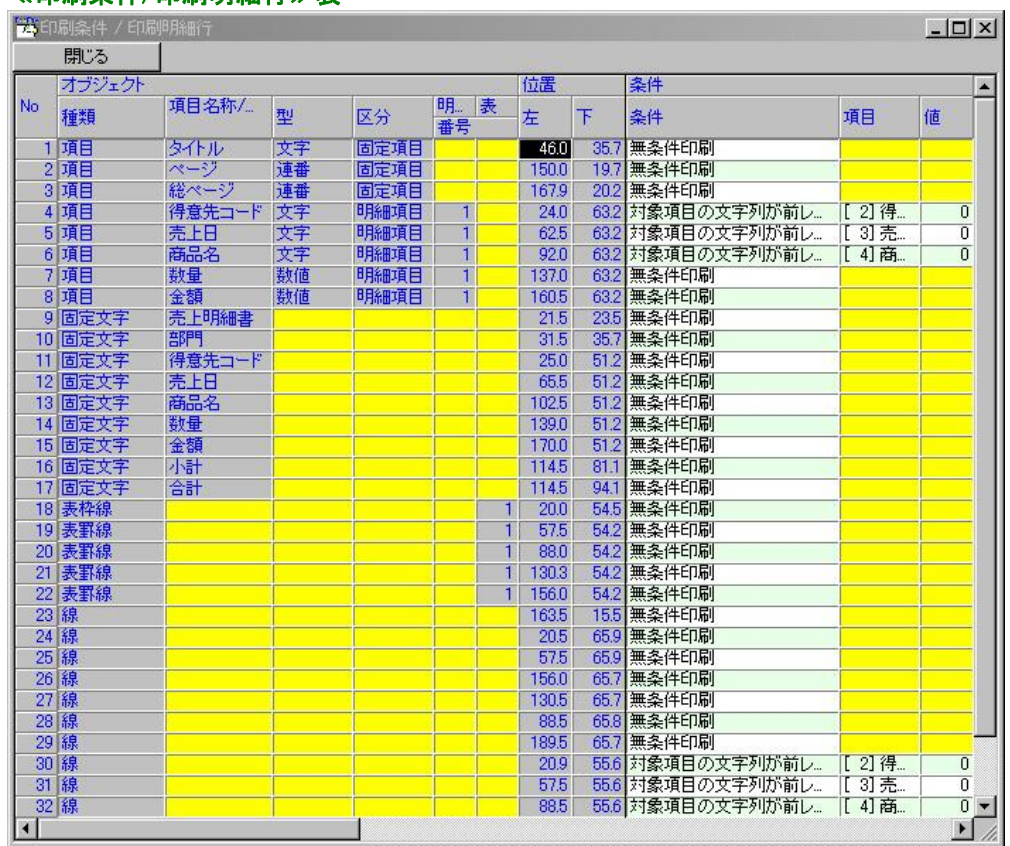

# ≪印刷条件/印刷明細行≫表

# <閉じる>

≪印刷条件/印刷明細行≫表を閉じます。

# ※ 印刷条件以外の設定を変更することはできません。

# 【レイアウト(L)】メニュー

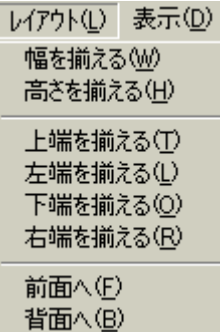

# 【幅を揃える(W)】

選択している複数のオブジェクトの幅を、基準となるオブジェクトの幅に揃えます。

# 【高さを揃える(H)】

選択している複数のオブジェクトの高さを、基準となるオブジェクトの高さに揃えます。

# ※ 複行印刷になっていない固定文字オブジェクト、項目オブジェクト、合成オブジェクトは、高さを揃え ることはできません。

# 【上端を揃える(T)】

選択している複数のオブジェクトの上端を、基準となるオブジェクトの上端に揃えます。

## 【左端を揃える(L)】

選択している複数のオブジェクトの左端を、基準となるオブジェクトの左端に揃えます。

#### 【下端を揃える(O)】

選択している複数のオブジェクトの下端を、基準となるオブジェクトの下端に揃えます。

#### 【右端を揃える(R)】

選択している複数のオブジェクトの右端を、基準となるオブジェクトの右端に揃えます。

# 【前面へ(F)】

選択されているオブジェクトを、重なり合うオブジェクトの一番上に配置します。

#### 【背面へ(B)】

選択されているオブジェクトを、重なり合うオブジェクトの一番下に配置します。

# 【表示(D)】メニュー

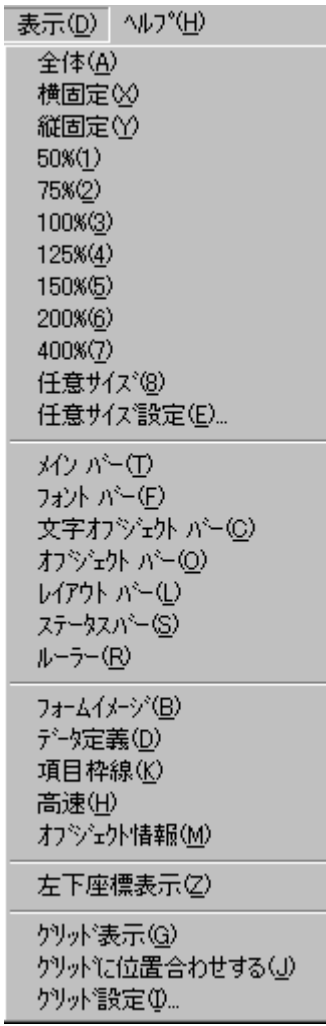

# 【全体(A)】

フォーム全体が表示されます。

## 【横固定(X)】

フォームの横のサイズに合わせて表示されます。

# 【縦固定(Y)】

フォームの縦のサイズに合わせて表示されます。

## $[50\%(1)]$

フォームを50%サイズで表示します。

# 【75%(2)】

フォームを75%サイズで表示します。

# 【100%(3)】

フォームを標準サイズで表示します。

# $[125\%(4)]$

フォームを125%サイズで表示します。

# 【150%(5)】

フォームを150%サイズで表示します。

## 【200%(6)】

フォームを200%サイズで表示します。

#### 【400%(7)】

フォームを400%サイズで表示します。

#### 【任意サイズ(8)】

フォームを【任意サイズ設定(E)】で設定したサイズで表示します。

#### 【任意サイズ設定(E)】

≪表示サイズ≫ダイアログボックスが表示されます。任意サイズ表示の時のサイズを設定します。

# ≪表示サイズ≫ダイアログボックス

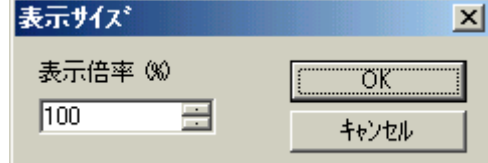

# 【メインバー(T)】

メインバーの表示/非表示を切り替えます。

# 【フォントバー(F)】

フォントバーの表示/非表示を切り替えます。

#### 【文字オブジェクトバー(C)】

文字オブジェクトバーの表示/非表示を切り替えます。

#### 【オブジェクトバー(O)】

オブジェクトバーの表示/非表示を切り替えます。

#### 【レイアウトバー(L)】

レイアウトバーの表示/非表示を切り替えます。

# 【ステータスバー(S)】

ステータスバーの表示/非表示を切り替えます。

## 【ルーラー(R)】

ルーラーの表示/非表示を切り替えます。

# 【フォームイメージ(Ⅰ)】

台紙イメージの表示/非表示を切り替えます。台紙イメージを表示するには、表示中のフォームの 【ページ設定(P)】でフォームイメージが指定されていなければいけません。

#### 【データ定義(D)】

≪データ定義≫ウィンドウの表示/非表示を切り替えます。

# 【項目枠線(K)】

配置された固定文字オブジェクト、項目オブジェクト、合成オブジェクトの枠線の表示/非表示を切り替 えます。

# 【高速(H)】

文字オブジェクトの属性を無視して、高速に表示します。

## 【オブジェクト情報(M)】

選択されているオブジェクトに対して、マウスのポインタが置かれている時、そのオブジェクトの情報を 表示します。

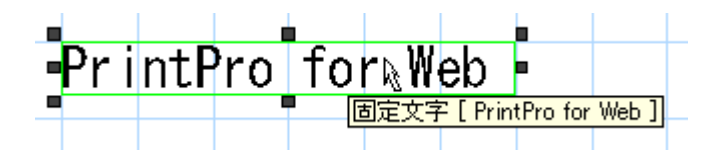

## 【左下座標表示(Z)】

デフォルトで各オブジェクトは、左上に座標を持ちますが、左下に座標を持つように切り替えます。

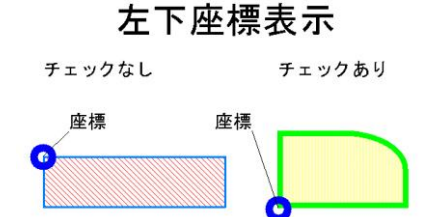

# 【グリッド表示(G)】

グリッド線の表示/非表示を切り替えます。

# 【グリッドに位置合わせをする(J)】

オブジェクトを移動する時に、グリッドに一致させる/一致させないを切り替えます。【左下座標表示】に チェックがついていない場合は、グリッドに対して、下から一致します。チェックがついている場合は、グ リッドに対して、上から一致します。

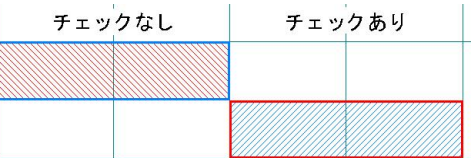

# 【グリッド設定(Ⅰ)】

≪グリッド設定≫ダイアログボックスが表示されます。グリッドの間隔(横、縦)、グリッドの表示、グリッド の色、グリッドにオブジェクトを位置合わせするかを指定します。

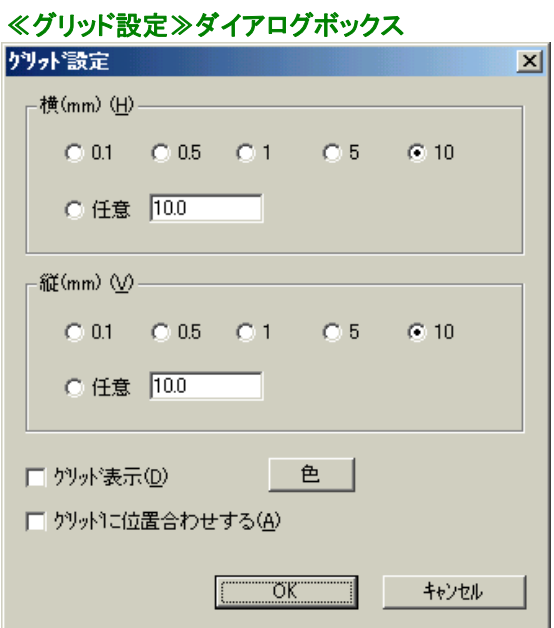

# 【ヘルプ(H)】メニュー

N'ックの検索(H) パージョン情報(A)...

# 【トピックの検索(H)】

PrintPro for Designerのユーザーズマニュアルをブラウザ上に表示します。

※ ユーザーズマニュアルの表示にはインターネット接続可能環境が必要となります。

# 【バージョン情報 (A)】

PrintPro for Designer のバージョン情報が書かれた≪バージョン情報≫ダイアログボックスが表示さ れます。

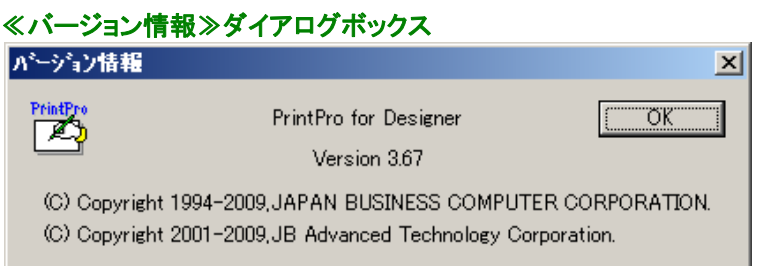

# 右クリックメニュー

フォーム上で右クリックを行うと、下図のようなメニューが表示されます。

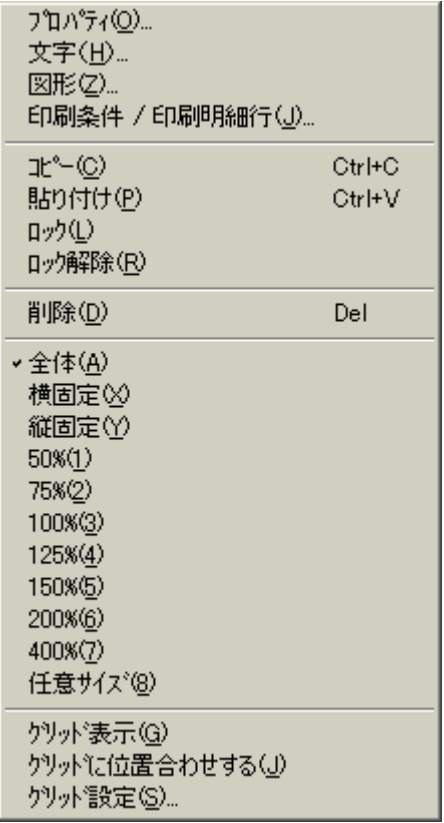

#### 【プロパティ(O)】

選択しているオブジェクトのダイアログボックスを表示します。オブジェクトを複数選択している場合は、使 用することができません。

# 【文字(H)】

選択している文字オブジェクト(固定文字オブジェクト、明細項目オブジェクト、固定項目オブジェクト、合 成オブジェクト)の、≪文字プロパティ≫ダイアログボックスを表示します。オブジェクトを複数選択してい る場合は、共通の部分だけが設定できます。

#### 【図形(Z)】

選択している図形オブジェクト(線オブジェクト、水平線/垂直線オブジェクト、楕円オブジェクト、矩形オブ ジェクト)の、≪図形プロパティ≫ダイアログボックスを表示します。オブジェクトを複数選択している場合 は、共通の部分だけが設定できます。

# 【印刷条件 / 印刷明細行(J)】

選択しているオブジェクトの、≪条件/明細行プロパティ≫ダイアログボックスを表示します。オブジェクト を複数選択している場合は、共通の部分だけが設定できます。

#### 【コピー(C)】

固定文字、ビットマップやJPEG、TIF、PNG、GIFなどのイメージをクリップボードにコピーします。

#### 【貼り付け(P)】

クリップボードのコピーされたテキスト、ビットマップやJPEG、TIF、PNG、GIFなどのイメージをフォームに 貼り付けます。

#### 【ロック(L)】

選択されているオブジェクトをロックします。ロックされたオブジェクトの移動、サイズ変更、削除はできま せん。

#### 【ロック解除(R)】

選択しているオブジェクトのロックを解除します。

#### 【削除(D)】

選択しているオブジェクトを削除します。

## 【全体(A)】

フォーム全体が表示されます。

#### 【横固定(X)】

フォームの横のサイズに合わせて表示されます。

#### 【縦固定(Y)】

フォームの縦のサイズに合わせて表示されます。

## 【50%(1)】

フォームを50%サイズで表示します。

#### 【75%(2)】

フォームを75%サイズで表示します。

【100%(3)】

フォームを標準サイズで表示します。

#### 【125%(4)】

フォームを125%サイズで表示します。

#### 【150%(5)】

フォームを150%サイズで表示します。

## 【200%(6)】

フォームを200%サイズで表示します。

【400%(7)】

フォームを400%サイズで表示します。

# 【任意サイズ(8)】

フォームを【任意サイズ設定(E)】で設定したサイズで表示します。

#### 【グリッド表示(G)】

グリッド線の表示/非表示を切り替えます。

#### 【グリッドに位置合わせする(J)】

オブジェクトを移動する時に、グリッドに一致させる/一致させないを切り替えます。

## 【グリッド設定(S)】

≪グリッド設定≫ダイアログボックスが表示されます。グリッドの間隔(横、縦)、グリッドの表示、グリッドの 色、グリッドにオブジェクトを位置合わせするかを指定します。

# 2.1.2 ツールバー

それぞれのツールバーは、【表示(D)】メニューで表示するか、非表示にするかを指定することができます。ま た、デフォルトでは固定されていますが、マウスでツールバーの一部を掴み、ドラッグすることによって、自由 に位置を変えることもできます。

# ≪メイン≫バー

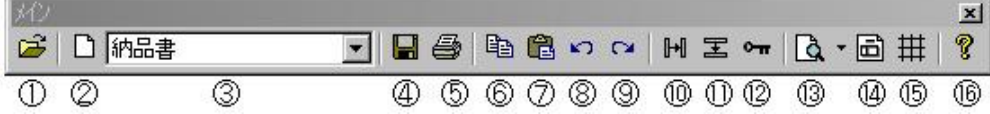

#### ①開くボタン

既存のデータ定義ファイルを開きます。

#### ②新規フォームボタン

開いているデータ定義ファイルに、フォームを新規作成して追加します。データ定義ファイルが開い ていない場合は、フォームを追加するデータ定義ファイルを選択して開き、新規作成して追加します。

#### ③フォーム名表示コンボボックス

作業中のフォーム番号とフォームの名前([フォーム番号]フォーム名)を表示します。フォームを切り 替えることもできます。

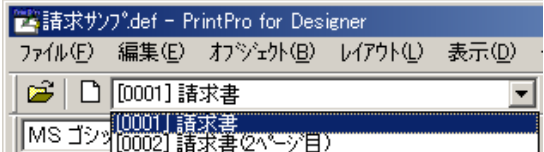

#### ④保存ボタン

フォームとデータ定義を、データ定義ファイルに上書き保存します。

#### ⑤テスト印刷ボタン

作成中のフォームをテスト印刷します。

#### ⑥コピーボタン

選択しているオブジェクトを、クリップボードにコピーします。

# ※ 明細範囲は、コピーすることはできません。

## ⑦貼り付けボタン

クリップボードにコピーされたデータを貼り付けます。

## ⑧元に戻すボタン

手順を1つ前に戻します。

#### ⑨やり直しボタン

戻した手順を1つやり直します。

#### ⑩右方にコピーボタン

選択しているオブジェクトを、右方にコピーします。

#### ⑪下方にコピーボタン

選択しているオブジェクトを、下方にコピーします。

#### ⑫ロックボタン

選択しているオブジェクトをロックします。

#### ⑬ズームボタン

クリックするたびに、フォームの表示倍率が切り替わります。右の▼ボタンをクリックし、メニューを開 いて、表示倍率を選択することもできます。

## ⑭フォームイメージの表示/非表示ボタン

フォームイメージの表示/非表示を切り替えます。

#### ⑮グリッドの表示/非表示ボタン

グリッドの表示/非表示を切り替えます。

#### ⑯ヘルプボタン

PrintPro for Designerのユーザーズマニュアルをブラウザ上に表示します。

# ※ ユーザーズマニュアルの表示にはインターネット接続可能環境が必要となります。

#### ≪フォント≫バー

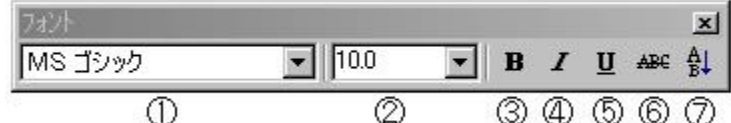

#### ①フォント名コンボボックス

選択している固定文字オブジェクト、項目オブジェクト、合成オブジェクトのフォント名を表示、または 変更します。

#### ②フォントサイズコンボボックス

選択している固定文字オブジェクト、項目オブジェクト、合成オブジェクトのフォントのサイズを表示、 または変更します。

#### ③フォントボールドボタン

選択している固定文字オブジェクト、項目オブジェクト、合成オブジェクトのフォントをボールドにする /しないを切り替えます。

#### ④フォントイタリックボタン

選択している固定文字オブジェクト、項目オブジェクト、合成オブジェクトのフォントをイタリックにする /しないを切り替えます。

#### ⑤フォント下線ボタン

選択している固定文字オブジェクト、項目オブジェクト、合成オブジェクトに下線を引く/引かないを切 り替えます。
#### ⑥フォント取り消し線ボタン

選択している固定文字オブジェクト、項目オブジェクト、合成オブジェクトに取り消し線を引く/引かな いを切り替えます。

### ⑦縦書きボタン

選択している固定文字オブジェクト、項目オブジェクト、合成オブジェクトを縦書きにする/横書きにす るを切り替えます。

### ≪オブジェクト≫バー

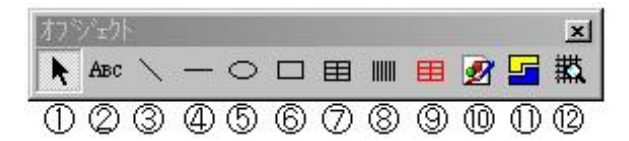

#### ①オブジェクト選択ボタン

オブジェクトを選択します。

#### ②固定文字オブジェクト作成ボタン

固定文字オブジェクトを作成します。

#### ③線オブジェクト作成ボタン

線オブジェクトを作成します。

### ④水平線/垂直線オブジェクト作成ボタン

水平線/垂直線オブジェクトを作成します。

### ⑤楕円オブジェクト作成ボタン

楕円オブジェクトを作成します。

#### ⑥矩形オブジェクト作成ボタン

矩形オブジェクトを作成します。

#### ⑦表オブジェクト作成ボタン

表オブジェクトを作成します。

#### ⑧バーコードオブジェクト作成ボタン

バーコードオブジェクトを作成します。

#### ⑨明細範囲作成ボタン

明細範囲を作成します。

### ⑩イメージオブジェクト作成ボタン

イメージオブジェクトを作成します。

#### ⑪合成オブジェクト作成ボタン

合成オブジェクトを作成します。

### ⑫罫線抽出ボタン

フォームイメージの罫線を抽出します。

### ≪レイアウト≫バー

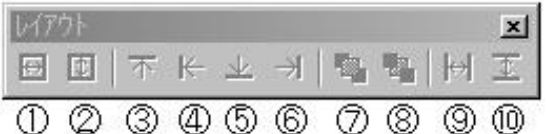

#### ①幅を揃えるボタン

選択している複数のオブジェクトの幅を、基準となるオブジェクトの幅に揃えます。

#### ②高さを揃えるボタン

選択している複数のオブジェクトの高さを、基準となるオブジェクトの高さに揃えます。

### ※ 複行印刷になっていない固定文字オブジェクト、項目オブジェクト、合成オブジェクトは、高さを揃 えることはできません。

#### ③上端を揃えるボタン

選択している複数のオブジェクトの上端を、基準となるオブジェクトの上端に揃えます。

#### ④左端を揃えるボタン

選択している複数のオブジェクトの左端を、基準となるオブジェクトの左端に揃えます。

#### ⑤下端を揃えるボタン

選択している複数のオブジェクトの下端を、基準となるオブジェクトの下端に揃えます。

#### ⑥右端を揃えるボタン

選択している複数のオブジェクトの右端を、基準となるオブジェクトの右端に揃えます。

#### ⑦重なりを前面に変更ボタン

選択されているオブジェクトを、重なり合うオブジェクトの一番上に配置します。

#### ⑧重なりを背面に変更ボタン

選択されているオブジェクトを、重なり合うオブジェクトの一番下に配置します。

#### ⑨水平線接続ボタン

選択されている複数のオブジェクトの中で、水平の線を垂直の線に接続します。(接続に使用できる 線は、水平線、垂直線、矩形の枠線です。)

#### ⑩垂直線接続ボタン

選択されている複数のオブジェクトの中で、垂直の線を垂直の線に接続します。(接続に使用できる 線は、水平線、垂直線、矩形の枠線です。)

#### ≪文字オブジェクト≫バー

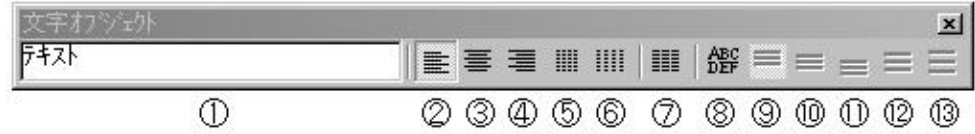

#### ①固定文字列(表示/入力)

選択しているオブジェクトに入力されている文字列を表示/入力します。

#### ②左詰めボタン(文字列方向)

選択しているオブジェクトの文字列を、オブジェクトの範囲で左詰めで表示する/しないを切り替えま す。

#### ③中央ボタン(文字列方向)

選択しているオブジェクトの文字列を、オブジェクトの範囲の中央を中心に表示する/しないを切り替 えます。

### ④右詰めボタン(文字列)

選択しているオブジェクトの文字列を、オブジェクトの範囲で右詰めで表示する/しないを切り替えま す。

#### ⑤均等ボタン(文字列方向)

選択しているオブジェクトの文字列を、オブジェクトの範囲で均等に表示する/しないを切り替えます。

#### ⑥両端揃えボタン(文字列方向)

選択しているオブジェクトの文字列を、オブジェクトの範囲で両端揃えで表示する/しないを切り替え ます。

#### ⑦固定ピッチボタン

選択しているオブジェクトの枠内に、枠の幅を<桁数>で指定されている文字列桁数で分割した位 置に、文字列を1文字ずつ配置する/しないを切り替えます。

#### ⑧複行指定ボタン

選択しているオブジェクトの複行表示する/しないを切り替えます。

#### ⑨上詰めボタン(複行方向)

選択している複行表示のオブジェクトの文字列を、オブジェクトの範囲で上詰めで表示する/しない を切り替えます。

#### ⑩中央ボタン(複行方向)

選択している複行表示のオブジェクトの文字列を、オブジェクトの範囲の中央を中心に表示する/し ないを切り替えます。

#### ⑪下詰めボタン(複行方向)

選択している複行表示のオブジェクトの文字列を、オブジェクトの範囲で下詰めで表示する/しない を切り替えます。

#### ⑫均等ボタン(複行方向)

選択している複行表示のオブジェクトの文字列を、オブジェクトの範囲で均等に表示する/しないを 切り替えます。

#### ⑬両端揃えボタン(複行方向)

選択しているオブジェクトの文字列を、オブジェクトの範囲で両端揃えで表示する/しないを切り替え ます。

#### ≪ステータス≫バー

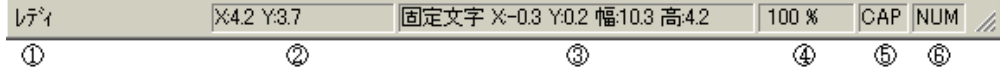

#### ①説明表示

選択しているメニューの説明を表示します。

②マウスポインタ座標

マウスポインタの座標を表示します。

### ③オブジェクト種類、座標、大きさ

選択しているオブジェクトの種類、座標、大きさを表示します。

### ④表示倍率

フォームの現在の表示倍率を表示します。

## ⑤CAP

CAPS LOCKが押されていると表示されます。

### **©NUM**

NUMが押されていると表示されます。

### 2.2 データ定義の作成

# 2.2.1 データ定義ファイルの作成 手順

データ定義ファイルの作成は、PrintPro for Designer の【ファイル(F)】メニューで行います。

①【ファイル(F)】メニューの【データ定義新規作成(N)】を選択すると、≪データ定義 作成/変更≫ダイアログ ボックスが表示されます。

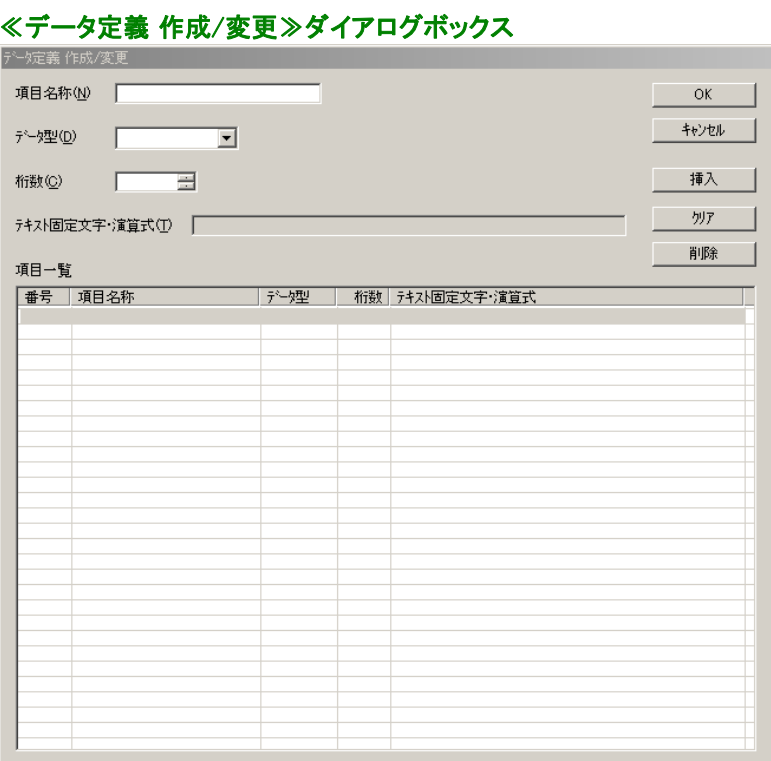

②項目番号1から登録を始めます。項目名称、データ型、桁数、テキスト固定文字・演算式を入力、または選 択します。

③項目番号2以降の登録を行い、すべての項目の登録が終了したら、【OK】をクリックします。

ļ,

④≪名前を付けて保存≫ダイアログボックスが表示されますので、【ファイル名(N)】にファイル名を入力し、 【保存(S)】をクリックすると、データ定義ファイルが作成されます。

 $2|X|$ 

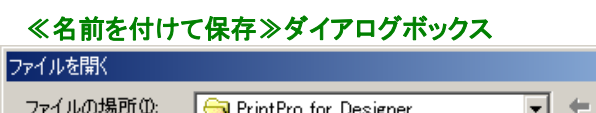

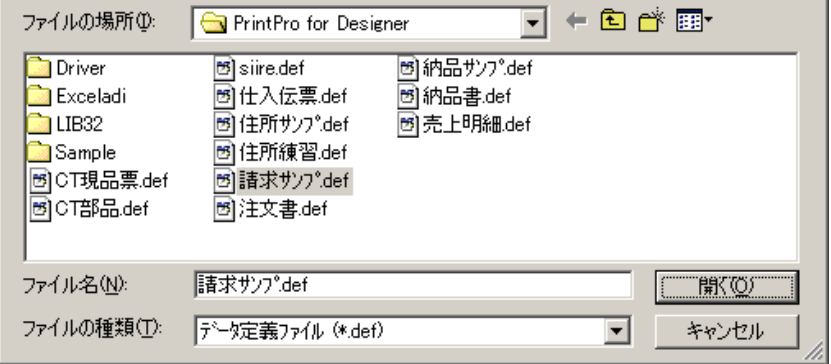

⑤≪ページ設定≫ダイアログボックスが開き、フォームのページ設定状態になります。

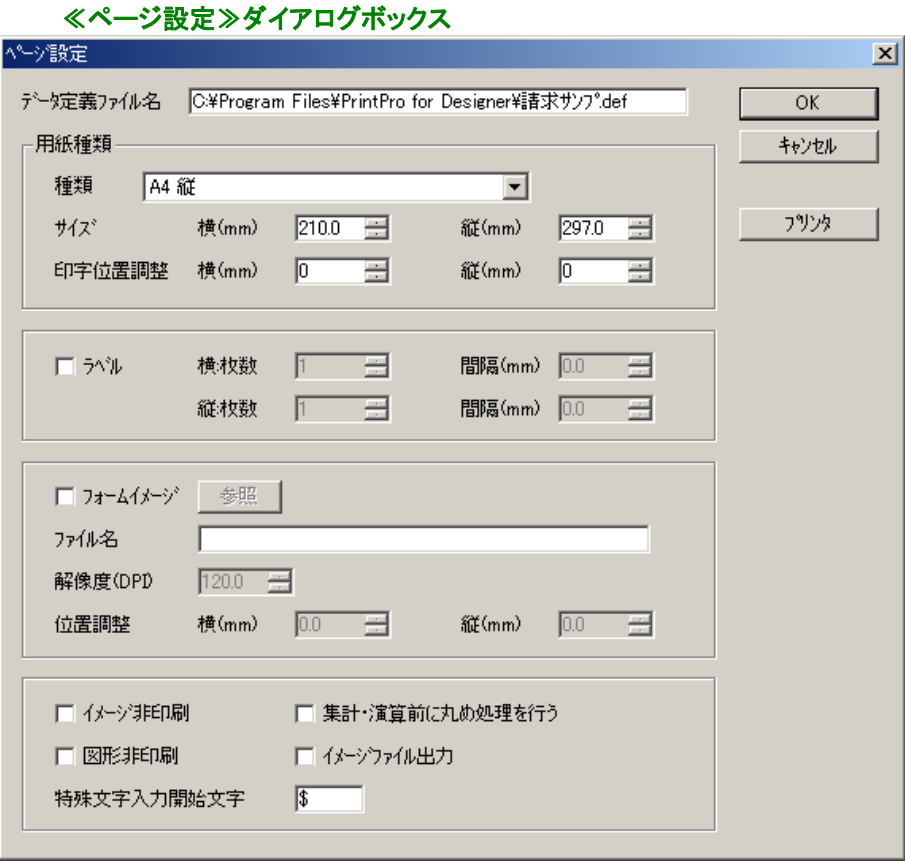

# 2.2.2 データ定義ダイアログボックスの操作

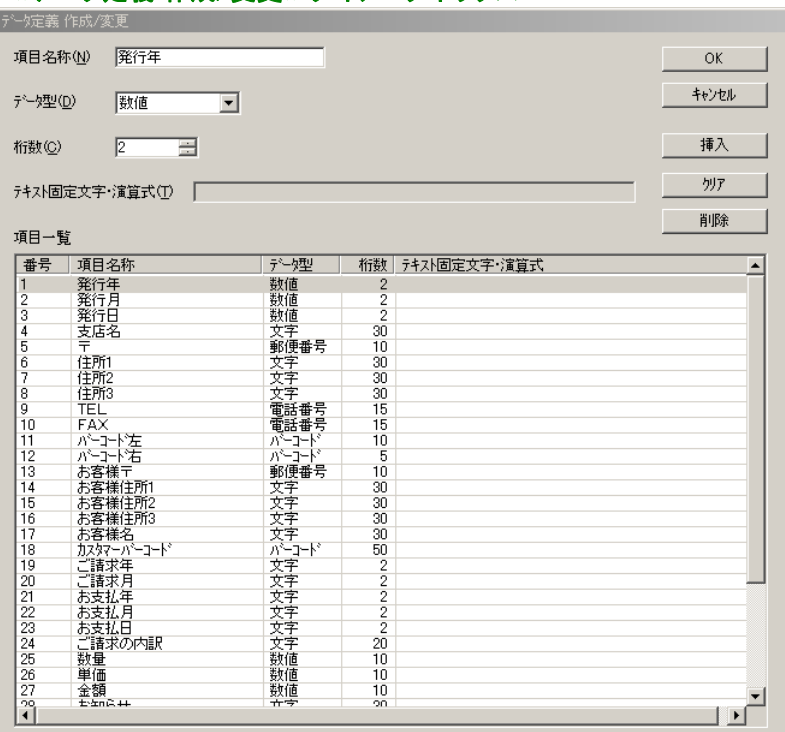

### ≪データ定義 作成/変更≫ダイアログボックス

#### 【項目名称(N)】

項目の名称を表示、または名称の入力を行います。項目名称は、20桁以内とします。(全角文字は2 桁、半角文字は1桁になります。)

#### 【データ型(D)】

項目のデータ型を表示します。また、データ型を選択します。PrintPro for Designer では、印刷データ ファイルから受け取る印刷データは、すべて文字列として受け取ります。受け取った印刷データは、指 定された型により加工が行われ、表示/印刷されます。数値型では、データを一度数値に変換してから 必要な計算を行います。各型は、次のような意味を持ちます。

#### ●文字型

データをそのまま表示/印刷します。

#### ●数値型

データを数値として表示/印刷します。

- ※ 整数値のみを扱う場合、有効桁は15桁です。
- ※ 小数値を扱う場合、有効桁は整数部、小数部の両方を合わせて10桁です。 有効桁を超える数値は保障できません。ご注意ください。 例)小数第三位まである値を扱うと、整数部には7桁まで使用することができます。
- ※ 数値のデータを必ず渡すようにしてください。文字、文字列、または空白がデータとして渡された 場合、正常に動作しません。
- ※ データを表示/印刷する時に、全桁(先頭のマークを除く)印刷できない時には、項目オブジェクト に、その項目オブジェクトに指定されている桁数の『#』が表示/印刷されます。また、演算エラー が発生した時には、『\*』が表示/印刷されます。

#### ●日付型

データを日付けデータとして扱います。データを年、月、日に分解し、それぞれを指定された位置 に表示/印刷します。データは、次のように分解されます。

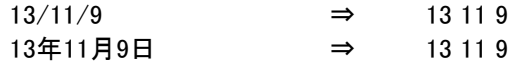

#### ●郵便番号型

データを郵便番号データとして扱います。データを各桁に分解し、それぞれを指定された位置に 表示/印刷します。

#### ●電話番号型

データを電話番号データとして扱います。データを、市街局番、局番、番号に分解し、それぞれを 指定された位置に表示/印刷します。データは、次のように分解されます。

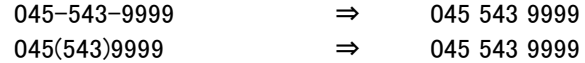

#### ●集計型

指定された項目のデータを集計(合計を計算)して表示/印刷します。集計を行う項目は、数値型 か演算型、時間型でなければいけません。【テキスト固定文字・演算式(T)】に、次のように集計を 行う項目を記述します。

例)項目番号3を集計する時 ⇒ 『[3]』と記述

テキスト固定文字・演算式(I) [3]

### ※ 集計は、その同一フォーム内での合計です。

先頭ページや、最終ページに総計を表示/印刷することもできます。

例)項目番号10を総計する時 ⇒ 『[10]総計』と記述

テキスト固定文字·演算式(T) [10]総計

#### 例)項目番号10を集計4で改ページが行われるまでを総計する時

 ⇒ 『[10]総計4』と記述 (総計4は、<集計機能を使用する>場合に利用可能です。)

### ※ 集計4フッターに「後改ページ」が指定されていない場合、総計4が正しく計算されない場合が あります。

#### 条件付集計指定

集計型の【テキスト固定文字・演算式(T)】に集計を行う条件を指定します。条件判断の結果が 真、または条件指定が無い場合に集計を行います。『:』以降に条件判断の式を指定してくださ い。(条件指定を行わない場合、『:』および『:』以降の部分も記述しないでください。

#### ※ 条件判断の記述内容は、「2.3.8 印刷条件を指定する」の【条件式】の印刷条件と同様 です。

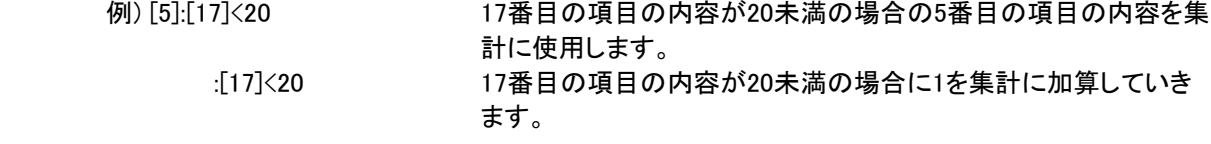

[5]総計:[17]<20 17番目の項目の内容が20未満の場合の5番目の項目の内容を総 計に使用します。 総計:[17]<20 17番目の項目の内容が20未満の場合に1を総計に加算していき ます。 「5] 5番目の項目を集計します。

#### ※ 集計型の項目は明細行に印刷することはできません。

印刷条件を指定することにより、総計を先頭ページに印刷するか、最終ページに印刷するかを指 定できます。(印刷条件の指定については、「2.3.8 印刷条件を指定する」を参照してください。)

### ※ 総計は、使用するフォームが複数ある場合(2ページ目を異なるフォームで印刷する場合)の、 その複数のページの合計です。

#### ●演算型

指定された項目、数値の演算を行い表示/印刷します。演算に項目を指定する場合、項目は、数 値型、演算型、集計型でなければいけません。演算子は+(加算)、-(減算)、\*(乗算)、/(除算)が使 用できます。式には、次のように記述し、演算式を指定します。

例)項目番号2と項目番号5の演算をする時 ⇒ [2] + [5] 項目番号8と数値の演算をする時 ⇒ [8] \* 1.05

#### 集計行演算機能

「集計機能を使用する」場合の集計行で、集計値に対して演算を行い、印刷します。この指 定がない場合、集計行では、明細での演算結果の合計が印刷されます。

#### 例)演算式の最後に『:集』を付けると、集計行演算になる。

[12]/[13]:集

- ※ 整数値のみを扱う場合、有効桁は15桁です。
- ※ 小数値を扱う場合、有効桁は整数部、小数部の両方を合わせて10桁です。 有効桁を超える数値は保障できません。ご注意ください。 例)小数第三位まである値を扱うと、整数部には7桁まで使用することができます。
- ※ 数値のデータを必ず渡すようにしてください。文字、文字列、または空白がデータとして渡され た場合、正常に動作しません。
- ※ 演算型の項目を式に含める場合、その演算項目の計算が終了している必要があります。演 算はデータ定義の項目番号の小さい方から実行されます。

#### ●イメージ型

データにより指定されたイメージデータを表示/印刷します。

#### ●バーコード型

データを、フォーム作成時に指定したバーコードで表示/印刷します。

#### ●部数型

データを、そのページの印刷部数として使用します。ラベル帳票の場合は、ラベルの印刷部数とし て使用します。

#### ※ 明細項目としては使用できません。

※ データ定義に部数型の項目がある場合、部数指定は無効です。

- ※ 複写紙モードとの併用できません。併用されないようにご注意ください。
- ※ 部数型は、1つのフォームに対し、1つのみ作成してください。

#### ●連番型

連番型項目で受け取った数値データを連番の開始番号として、連番を印刷します。また、数値 データが指定されていない場合は、初期値として1が与えられ、一部毎に1ずつカウントが増加し ます。一部とは、部数型で指定された複写を指します。そのため、部数型が適切に使用されてい ない場合、使用することができません。なお、改ページ条件が成立した場合の最初のページでは、 そのページの先頭レコードの連番型項目で受け取った数値データが連番印刷の開始番号となり ます。

#### ※ 明細項目としては使用することができません。

※ 以降で説明する予約語が指定されていない場合は、複数の項目定義はでません。

#### 増減値の指定について

 ラベルの設定がされている場合にのみ、連番型として出力される値に対して、通常は1ずつ増加して いきますが、増減値を指定することもできます。増減値を指定する場合、【テキスト固定文字・演 算式(T)】に"P[増減させたい値]"の形式で記述します。増減値は、±42900000000の範囲内で 指定可能です。

#### ※ ラベルの設定がされていない場合、使用することはできません。

#### 例)初期値1に4ずつ値を増やしたものを3枚印刷する

⇒ 『P4』と記述 テキスト固定文字·演算式(T) P4

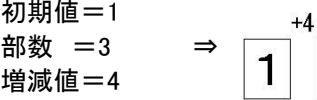

結果は、1から始まり、値を4増やしていったものを全部で3部印刷します。

5

 $+4$ 

9

以下の予約語を使用することで、ページ番号、総ページ数を表示/印刷することもできます。【テ キスト固定文字・演算式(T)】から、それぞれ次のように選択します。

 $\vert \cdot \vert$ 

#### 例)ページ番号 ⇒『ページ』を選択

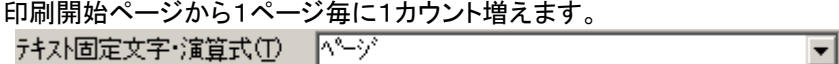

#### 例)総ページ ⇒ 『総ページ』を選択

```
指定データをすべて印刷した場合の総ページ数をカウントして印刷します。
テキスト固定文字・演算式① 「総ページ
                                    ▼
```
#### 例)総ページ4 ⇒ 『総ページ4』を選択

<集計機能を使用する>時に使用します。集計4で改ページが行われるまでの総ページ 数を印刷します。

- ※ 集計4フッターに「後改ページ」が指定されていない場合、総ページ4が正しく計算されない 場合があります。
- ※ 集計5フッターを使用する場合、集計4フッターと集計5フッターが同一ページに印刷され ないと、総ページ4が正しく計算されません。「フッターを明細と同一ページに印刷する」を指 定してください。
- ※ 集計4以上のヘッダー(集計5ヘッダー、総計ヘッダー)の指定がある場合で、これらが同 一ページに印刷されない場合、総ページ4が正しく計算されません。

### 例)ページ0 ⇒ 『ページ0』を選択

<集計機能を使用しない>時に使用します。1ページ毎に1カウント増えます。改ページ指 定(KeyBreak)により、改ページが行われるとカウントが1に戻ります。 デキスト固定文字·演算式(T) | ヘージD  $\blacktriangledown$ 

## 例)ページn ⇒ 『ページn』を選択

<集計機能を使用する>時に使用します。1ページ毎に1カウント増えます。集計nのフッ ターによる後改ページが行われると、ページnのカウントが1に戻ります。

 $\overline{\phantom{a}}$ 

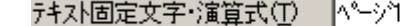

#### ●時間型

データを時間データとして扱います。データを『時:分』の形で指定された位置に表示/印刷します。 データの中に『:』が含まれない時は、データを『分』として扱います。

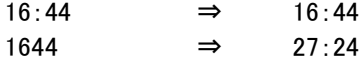

#### ●固定型

 【テキスト固定文字・演算式(T)】で、指定された文字列を印刷します。指定された文字列は、データ定 義内の各フォームで使用することができます。

#### ※ データファイルから受け取るデータは無視されます。

#### 【桁数(C)】

項目オブジェクトをフォームに配置する際に目安となる、項目オブジェクトの大きさを表示/入力します。 印刷は、配置した個々のオブジェクトの文字列桁数で行われます。

#### ※ 桁数が『0』の場合、15桁の時の大きさでオブジェクトがフォームに配置されます。

#### 【テキスト固定文字・演算式(T)】

データ型が集計型の時には、集計項目を指定します。また、データ型が演算型の時には、演算式を入 力します。データ型が固定型の時には、表示したい文字列を入力します。

### ※ 【テキスト固定文字・演算式(T)】に、演算子(カッコなども含む)を入力する時は、半角で入力してくだ さい。

#### 【項目一覧】

作成/変更中のデータ定義に登録されている項目の一覧を表示します。また、この一覧から、変更を行い たい項目の行をクリックして選択することにより、変更を行う項目を指定することができます。番号は、 PrintPro for Designer が印刷データファイルから受け取るデータの順番に対応します。

### 【OK】

設定を変更して、ダイアログボックスを閉じます。

#### 【キャンセル】

設定の変更をせずに、ダイアログボックスを閉じます。

### 【挿入】

選択されている項目の前に、新しい項目を挿入します。【項目名称(N)】には、『≪挿入≫』と、記述され ています。項目は、印刷データの順番と対応しているため、挿入を行った場合には、印刷データに挿入 した項目に対応するデータ項目を追加する必要があります。

### 【クリア】

選択されている項目の設定をクリアします。

### 【削除】

選択されている項目を削除します。項目は、データの順番と対応しているため、削除を行った場合には、 印刷データの削除する項目に対応するデータ項目も削除する必要があります。

# 2.2.3 Excelのデータからデータ定義の作成

Microsoft Excelのワークシートから、その項目名称、データの最大桁数を取得して、データ定義ファイルを 作成することができます。

①Microsoft ExcelのPrintProで使用するデータ範囲を反転表示し、【編集(E)】メニューの【コピー(C)】により、 クリップボードにデータをコピーします。

- ※ データ範囲の1行目は、項目のタイトルでなければいけません。
- ※ レコードの行は32000行までです。
- ※ レコードの総文字数は32000行までです。
- ※ Excelアドインをご利用の場合は、255項目、32000行まで使用できます。

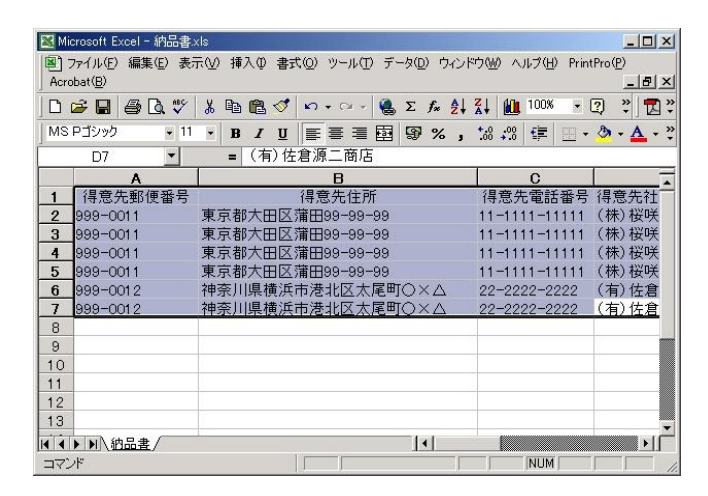

②Excelの【PrintPro(P)】メニューの【新規作成(D)】を選択すると、PrintPro for Designer が起動し、その上 に≪データ定義 作成/変更≫ダイアログボックスが表示されます。

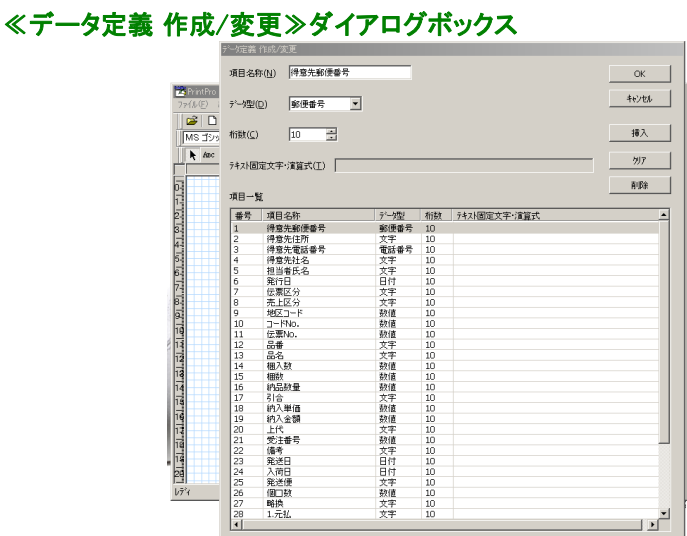

③データ範囲1行目の各項目が【項目名称(N)】として登録されます。また、データ範囲2行目から最後の行 までのデータのうち、1番桁数の大きいものが、その項目の【桁数(C)】として登録されます。この桁数は、 あくまでも現在入力されているデータの最大桁数なので、この桁数よりも長いデータが入力される可能性 がある場合には、あらかじめ桁数を大きくしておきます。【データ型(D)】、【テキスト固定文字・演算式(T)】 を指定する必要がある場合は、指定してから【OK】をクリックします。

④≪名前を付けて保存≫ダイアログボックスが表示されますので、【ファイル名(N)】にファイル名を入力し、 【保存(S)】をクリックすると、データ定義ファイルが作成されます。

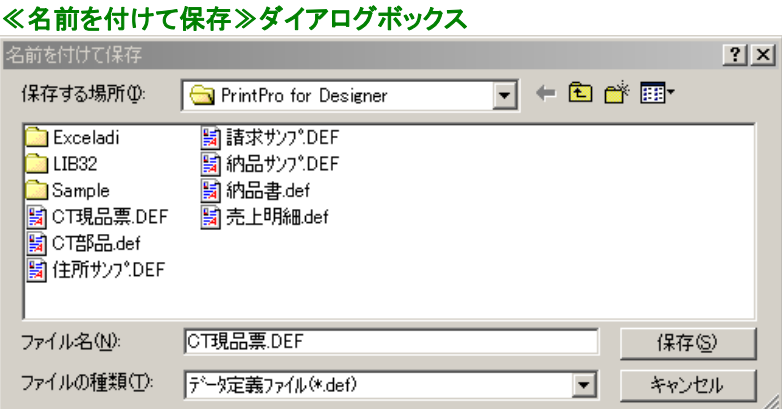

⑤≪ページ設定≫ダイアログボックスが開き、フォームのページ設定状態になります。

# 2.2.4 データ定義の変更

データ定義ファイルの変更は、PrintPro for Designer で行います。

①PrintPro for Designer を起動します。

②【ファイル(F)】メニューの【データ定義を開く(O)】を選択します。

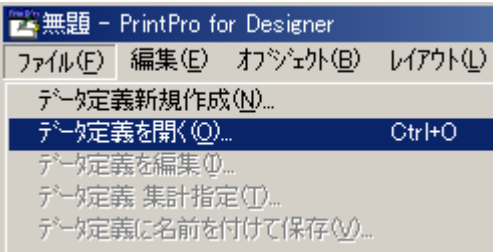

③≪ファイルを開く≫ダイアログボックスが表示されます。変更を行うデータ定義ファイルを選択し、【開く (O)】をクリックして、データ定義ファイルを開きます。

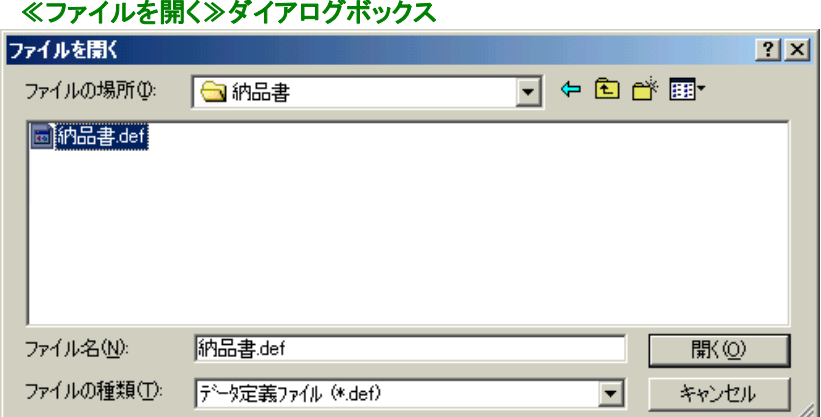

④【ファイル(F)】メニューの【データ定義を編集(I)】を選択します。

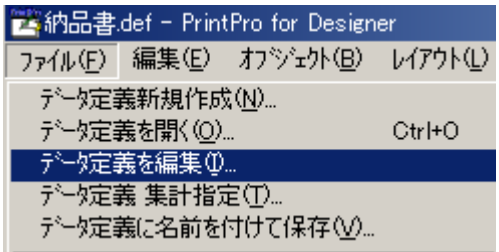

⑤開いているデータ定義ファイルの≪データ定義 作成/変更≫ダイアログボックスが表示されます。変更、 確認が終わったら、【OK】をクリックします。

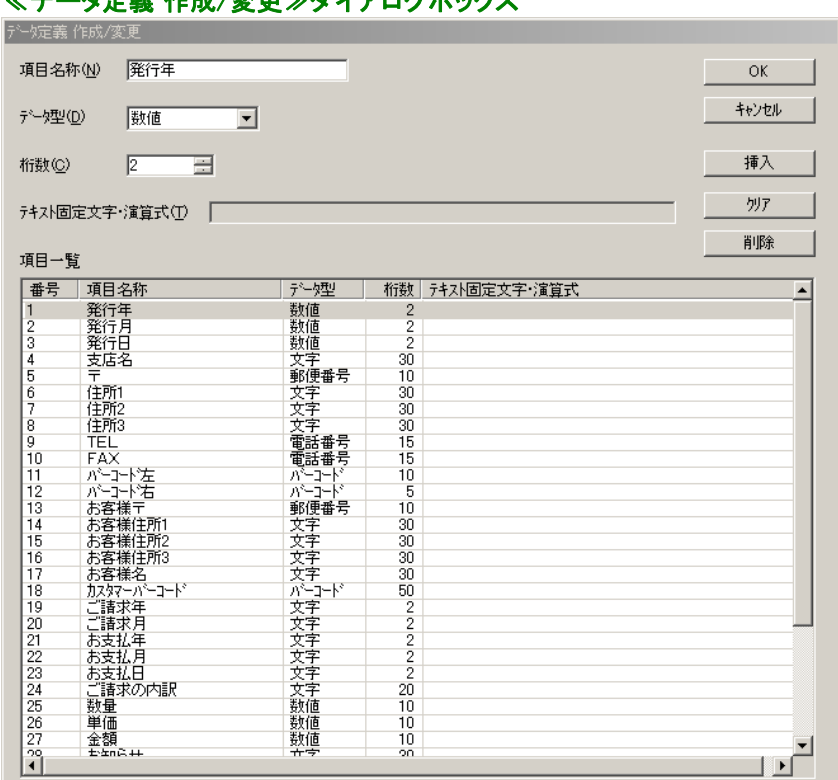

## ≪データ定義 作成/変更≫ダイアログボックス

⑥下図のようなデータ定義の保存を確認するメッセージが表示されますので、【はい(Y)】をクリックします。 変更されたデータ定義ファイルが上書き保存されます。

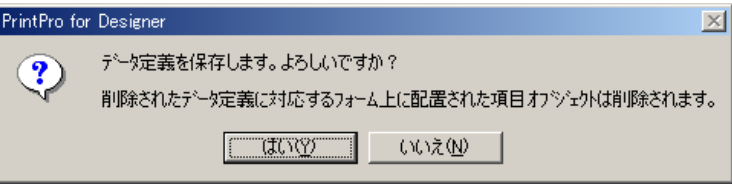

# 2.2.5 データ定義ファイルへの書き込み、テーブルファイル作成

PrintPro Form Control プログラムを使用すると、印刷実行時パラメータを、指定されたデータ定義ファイル に書き込んだり、印刷に使用するデータと、データ定義ファイルで定義されているデータ項目との割り当て を変更したりすることができます。変更された割り当て内容は、データ割り当てテーブルファイル(\*.TBL)と して、データ定義ファイルと同じフォルダに保存され、印刷・プレビューを行う際に使用されます。

- ※ PrintPro Form Creatorプログラムを使用して、書き込まれた印刷実行時パラメータと、作成されるデータ 割り当てテーブルファイルは、PrintPro for Webでのみ使用できます。
- ※ データ割り当てテーブルファイルを使用して印刷、プレビューを行う場合は、データ定義ファイルと同じフ ォルダにある必要があります。

### PrintPro Form Control 画面構成

#### PrintPro Form Control メインウィンドウ<br><del>管PrintPro Form Control</del><br>ファイルED テーブルED 表示MD ヘルプED  $\Box$ データ定義フォルダ  $\blacktriangle$ C:¥Program Files¥PrintPro for Designer¥ 平成 (y-19年1付(m月1付(d日発行) データ定義ファイル  $\overline{\phantom{a}}$  $\overline{\phantom{a}}$ **FA** |ノース産業プ<br>|売上明細.def<br>注文書.def<br>|CT現品票.def  $\sim$ ■  $123 - 45k$ ネスコンピューター株式会社 **IBCC** 日本ヒ<br><mark>反店名</mark> origedef<br>siire.def<br>住所サソプdef<br>納品サソプdef 請求書 お客様住所1  $\frac{4}{3}$ お客様住所2 お客様住所3 +01234567 **BEROZZICEI** 住所: 〒[12]3]-[4]5[5]7] ╤ ≡ 住所 未客样么  $\vert \cdot \vert$ 画 ᅬ ≡ 1234\* [主所2] データファイル 注所3 C:¥Program Files¥PrintPro for Designer¥諸求サンプ.csv **エミエ: 市外 1-局番 田岡引** ═  $\frac{0}{*}$ Tite II del PPr FAX: 币外 -- 局番-- 番号 欠定義項目  $\blacktriangle$ 11支店名 1] 支店名 《子住住住下月ババおおおおかりご) 所所所已以/7つ客客客客客事を探り (1) おおおおおかま かんこう おおおおおおおお ごうし かんこう 大学生様様 様になる かんじょう -住住住TLFババおおおおおが、所所所に又つつ客客客客客なまた。 314516719191 お支払い場所にこの違決 参 ご検惑のうえ、お支払いください。 に請求年月 **BEER** <mark>平成 (v-19年 日付 (m</mark>月分) <u> estivada formantida</u>  $\overline{M}$  $\overline{R}$ ak. 抜 車 <del>≣ </del> ⊞ाएम) दि  $\frac{1}{20}$   $\frac{1}{1}$   $\frac{1}{1}$ ਚ ご語求の内訳 数量 単価 金額 - 11] お客様(甘)<br>- 12] お客様(桂)<br>- 13] お客様(桂)<br>- 14] お客様(キャッキング)<br>- 15] カン請量<br>- 17] 数量<br>- 17] 数量  $\begin{array}{c} 12 \\ 13 \\ 14 \\ 15 \\ 16 \\ 17 \end{array}$ ルツビ<br>ご請求<br>|数量 <sub>ボのF</sup><br>그</sub>  $\overline{\phantom{a}}$ 可 レディ

データ定義ファイル、フォーム選択表示領域

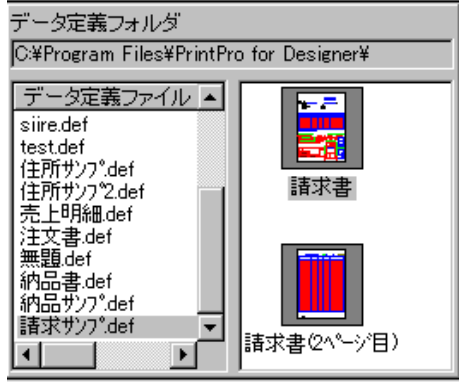

### ● データ定義フォルダ

【フォルダ設定】で指定された、データ定義ファイルを保持しているフォルダ名を表示します。

#### ● データ定義ファイル

<データ定義フォルダ>で指定されたフォルダに存在するデータ定義ファイルが列挙されていま すので、使用したいデータ定義ファイルを選択します。

### ● フォーム選択表示領域

<データ定義ファイル>で選択されたデータ定義ファイルの保持するフォームが列挙されていま すので、使用したいフォームを選択します。フォームの表示方法は、フォーム名、もしくは、縮小さ れたフォームイメージのいずれかを【表示(V)】メニューの"フォーム名"もしくは"縮小"を選び、指 定します。

また、フォーム名 / 縮小イメージをダブルクリックすると、PrintPro for Designer を起動することが できます。

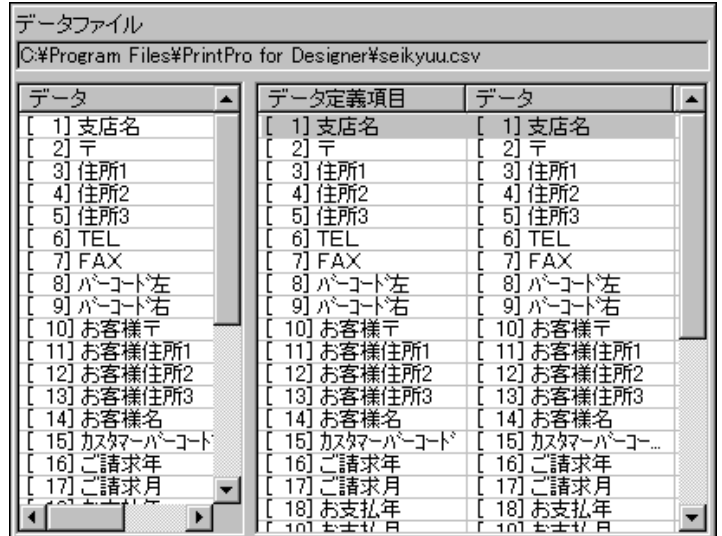

### データ割り当て変換テーブル 作成表示領域

● データファイル

【データファイルを開く】で指定された、データファイル名を表示します。

#### ● データ(左)

<データファイル>で指定されたデータファイルの、1行目のフィールド名を表示します。

#### ● データ定義項目

<データ定義ファイル>で選択されたデータ定義ファイルの保持するデータ定義項目を表示しま す。

#### ● データ(右)

左側の<データ>に表示されているデータを、右側の<データ>の項目にドラッグアンドドロップ すると、データを<データ定義項目>のデータ項目に割り当てることができます。 割り当てを解除するには、【テーブル(T)】メニューの【割り当て解除(R)】を選択するか、右側の< データ>の項目をダブルクリックします。

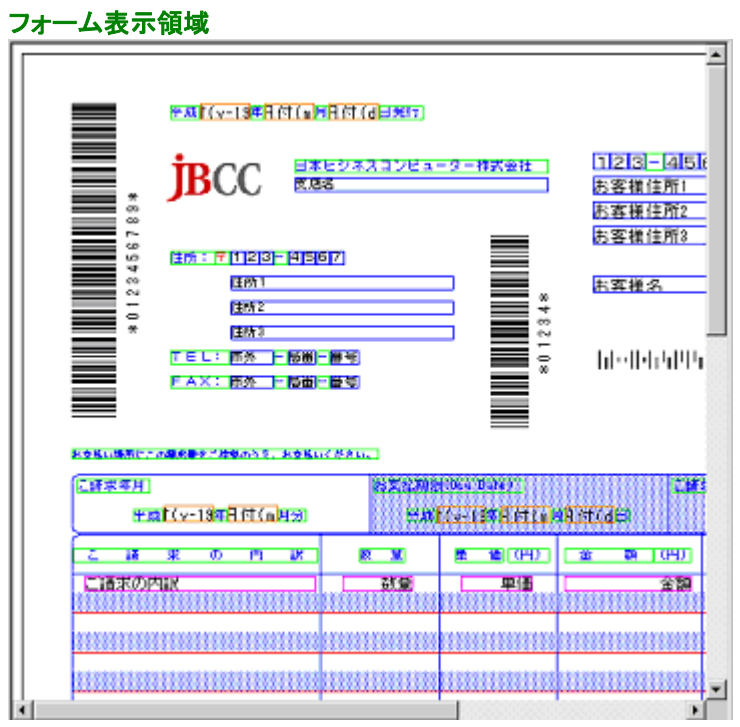

<フォーム選択表示領域>で選択されたフォームを表示します。

### メニュー

・【ファイル(F)】メニュー

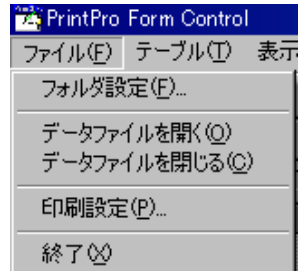

### 【フォルダ設定(F)】

使用するデータ定義ファイルの存在するフォルダを指定します。

### 【データファイルを開く(O)】

データファイルを指定します。拡張子が"csv"でないファイルは、TAB区切りのファイルとして開きます。

### 【データ定義ファイルを閉じる(C)】

データ定義ファイルを閉じます。

### 【印刷設定(P)】

印刷設定ダイアログボックスが開きます。

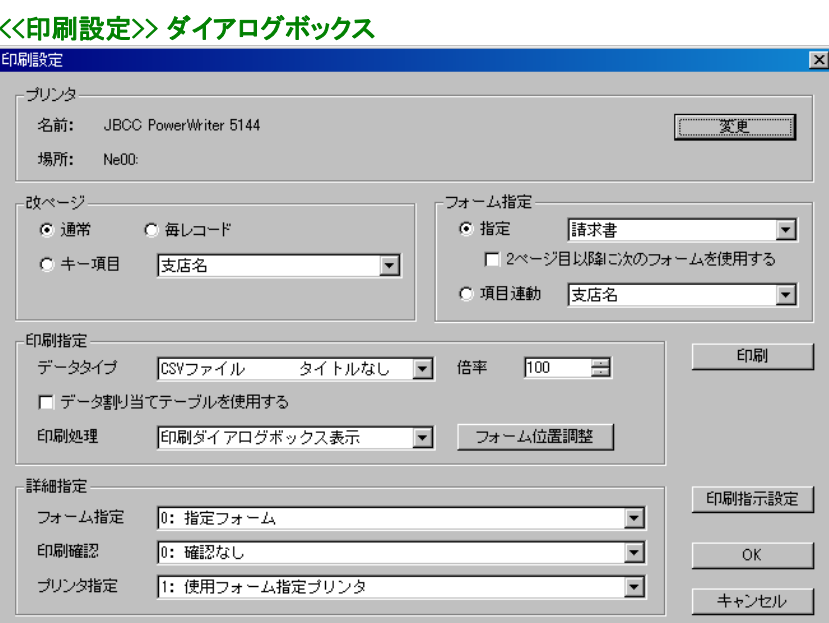

### 【終了(X)】

PrintPro Form Control プログラムを終了します。

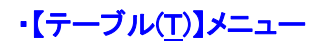

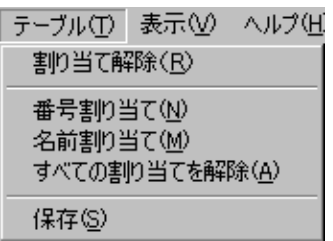

### 【割り当て解除(R)】

選択項目の割り当てを解除します。

### 【番号割り当て(N)】

現在の割り当てを解除して、同一番号を割り当てます。

### 【名前割り当て(M)】

現在の割り当てを解除して、同一名称を割り当てます。

### 【すべての割り当てを解除(A)】

現在の割り当てをすべて解除します。

### 【保存(S)】

現在の割り当てテーブルを、データ定義ファイル名と同一の名称、拡張子"TBL"で保存します。

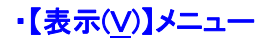

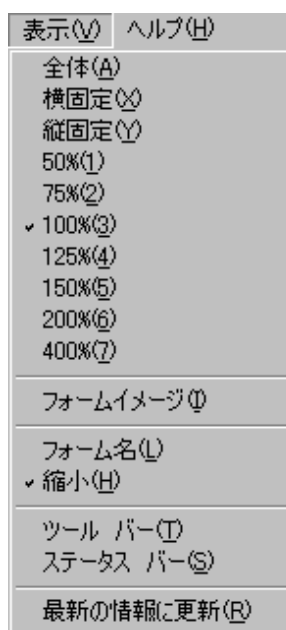

### 【全体(A)】

フォーム全体が表示されます。

### 【横固定(X)】

フォームの横のサイズに合わせて表示されます。

### 【縦固定(Y)】

フォームの縦のサイズに合わせて表示されます。

### 【50%(1)】

フォームを50%サイズで表示します。

#### 【75%(2)】

フォームを75%サイズで表示します。

### 【100%(3)】

フォームを標準サイズで表示します。

### 【125%(4)】

フォームを125%サイズで表示します。

### 【150%(5)】

フォームを150%サイズで表示します。

### 【200%(6)】

フォームを200%サイズで表示します。

### 【400%(7)】

フォームを400%サイズで表示します。

### 【フォームイメージ(I)】

台紙イメージの表示/非表示を切り替えます。台紙イメージを表示するには、表示しているフォームの 【ページ設定(P)】(PrintPro for Designer)でフォームイメージが指定されていなければいけません。

### 【フォーム名(L)】

<データ定義ファイル>リストボックス右隣に表示されているフォーム選択表示領域に、指定データ定 義ファイルのフォーム名が列挙されます。

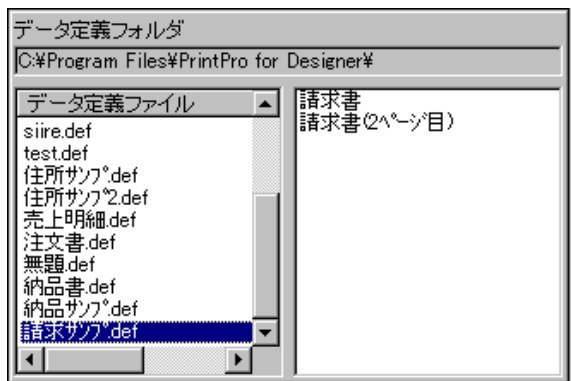

【縮小(H)】

<データ定義ファイル>リストボックス右隣に表示されているフォーム選択表示領域に、指定データ定 義ファイルのフォームの縮小イメージが列挙されます。

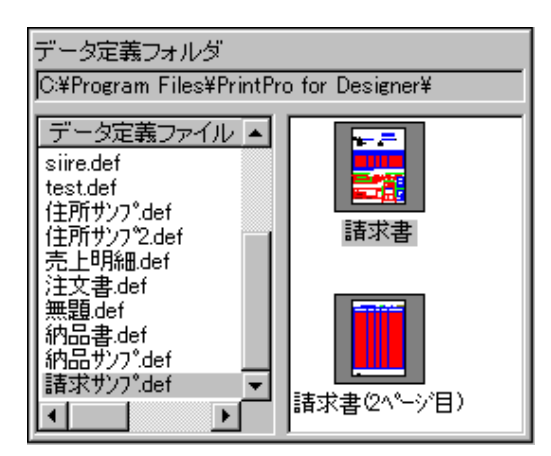

#### 【ツールバー(T)】

ツールバーの表示/非表示を切り替えます。

#### 【ステータスバー(S)】

ステータスバーの表示/非表示を切り替えます。

#### 【最新の情報に更新(R)】

データ定義ファイルの設定情報を、保存されている最新の状態に更新します。

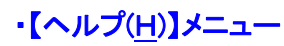

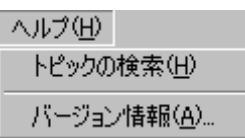

### 【トピックの検索(H)】

PrintPro for Designerのユーザーズマニュアルをブラウザ上に表示します。

※ ユーザーズマニュアルの表示にはインターネット接続可能環境が必要となります。

### 【バージョン情報(A)】

PrintPro Form Controlのバージョン情報が書かれた≪バージョン情報≫ダイアログボックスが表示さ れます。

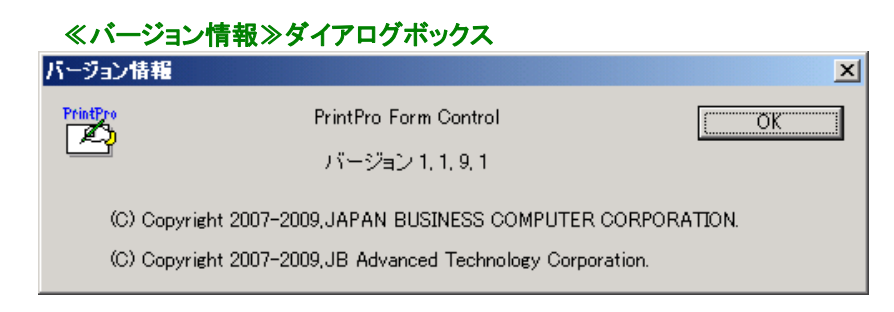

### ツールバー

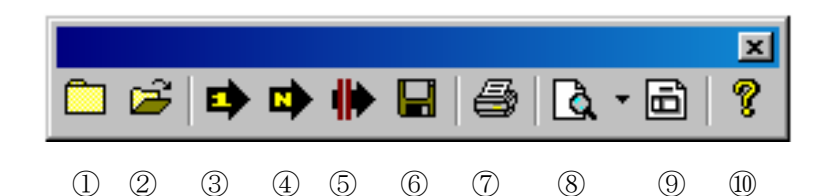

#### ①フォルダ設定ボタン

使用するデータ定義ファイルの存在するフォルダを指定します。

#### ②開くボタン

データファイルを指定します。拡張子が"csv"でないファイルは、TAB区切りのファイルとして開きます。

#### ③番号割り当てボタン

現在の割り当てを解除して、同一番号を割り当てます。

### ④名前割り当てボタン

現在の割り当てを解除して、同一名称を割り当てます。

### ⑤割り当て解除ボタン

現在の割り当てをすべて解除します。

#### ⑥保存ボタン

現在の割り当てテーブルを、データ定義ファイルと同一の名称、拡張子"TBL"で保存します。

#### ⑦印刷設定ボタン

印刷設定ダイアログボックスが開きます。

#### <<印刷設定>> ダイアログボックス

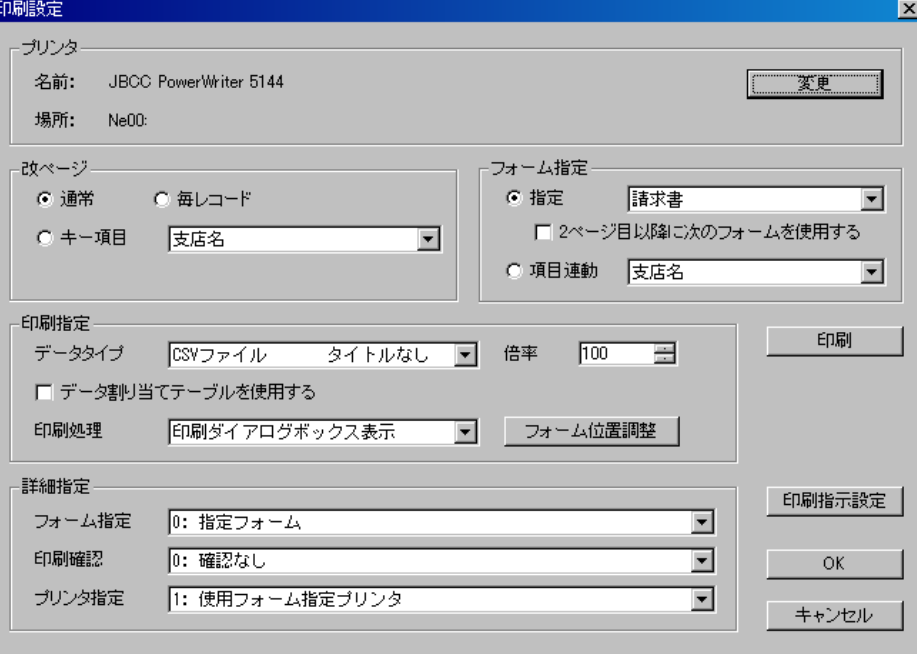

### ⑧表示サイズボタン

クリックするたびに、フォームの表示倍率が切り替ります。右の▼ボタンをクリックし、メニューを開い て、表示倍率を選択することもできます。

#### ⑨フォームイメージボタン

台紙イメージの表示/非表示を切り替えます。台紙イメージを表示するには、表示しているフォームの 【ページ設定(P)】(PrintPro for Designer)でフォームイメージが指定されていなければいけません。

Ļ

### ⑩ヘルプボタン

PrintPro for Designerのユーザーズマニュアルをブラウザ上に表示します。

※ ユーザーズマニュアルの表示にはインターネット接続可能環境が必要となります。

## ステータスバー

レディ

 $\mathcal{L}$ 

### ①説明表示

選択しているメニューの説明を表示します。

# ダイアログボックス

### ・<<印刷設定>>ダイアログボックス

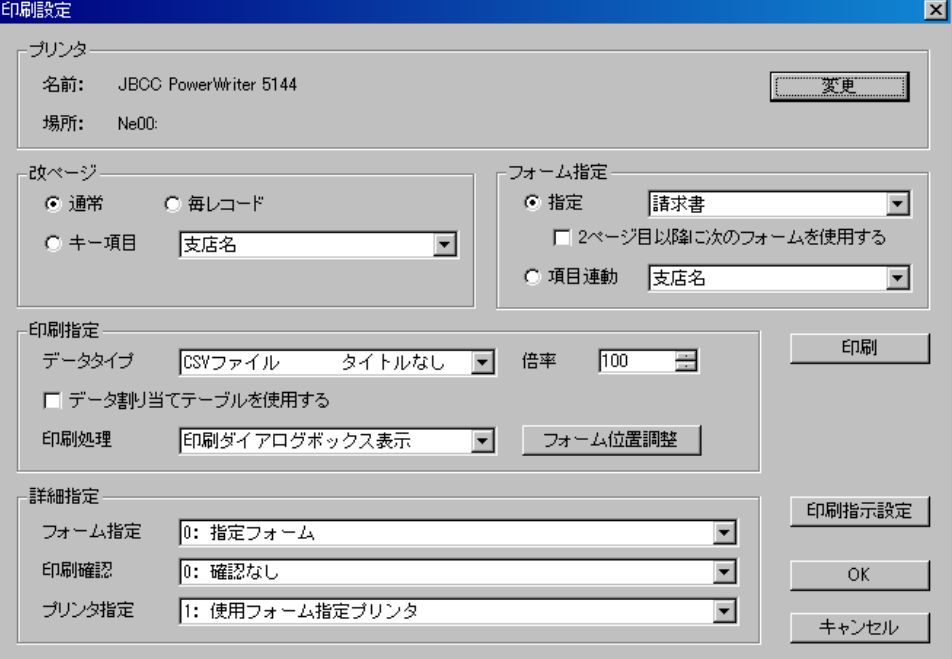

### プリンタ 【名前】

印刷に使用するプリンタ名を表示します。

### 【場所】

指定された、印刷に使用するプリンタの接続先を表示します。

#### 【変更】ボタン

<<プリンタ>>ダイアログボックスが表示され、フォームに設定されているプリンタ、用紙サイズ、給紙 方法、印刷の向きが変更できます。 変更されたプリンタ情報は、データ定義ファイルに書き込まれます。

### 改ページ

#### 【通常】

 明細行数を超えた場合に、改ページが行われます。(明細行がない場合には、1レコードを1ページに印 刷します。)

### 【毎レコード】

毎レコード、改ページを行います。ハガキやラベルのように、1レコードを1ページに印刷する場合に 使用します。

### 【キー項目】

コンボボックスで指定した項目の内容が、前のレコードの内容と異なる場合に改ページを行います。 伝票のように、複数の明細行を1ページに印刷するときに使用します。

### フォーム指定

### 【指定】

コンボボックスで指定されているフォームに印刷します。

### 【2ページ目以降に次のフォームを使用する】

 1ページ目はコンボボックスで指定されたフォームで印刷し、1ページ目以降は、指定されたフォームの 次のフォームで印刷されます。改ページにより、改ページが行われると、再び1ページ目から印刷を 行います。連番は、改ページ指定による改ページ後、1に戻ります。

#### 【項目連動】

 Excelから受け取ったデータのうち、コンボボックスで指定された項目の内容を使用して、印刷するフ ォームを自動的に選択します。PrintPro for Designer でフォーム保存時、または<<フォーム名変更 >>ダイアログボックス(【ファイル(F)】メニューの【フォーム変更(F)】を選択すると表示される)で指定 するコードの内容と一致するフォームが選択されます。

#### 印刷指定

#### 【データタイプ】

使用するデータファイルのタイプを選択します。

#### 【倍率】

印刷倍率を指定します。(10~400)

#### 【データ割り当てテーブルを使用する】

データ割り当てテーブルファイルの内容を使用して印刷を行う場合、チェックボックスをオンにしま す。

#### 【印刷処理】

#### ● 印刷ダイアログボックス表示

【印刷】ボタンを押すと、印刷ダイアログボックスを表示します。

● プレビュー

【印刷】ボタンを押すと、プレビューを表示します。

#### ● 印刷

【印刷】ボタンを押すと、印刷を行います。

#### 【フォーム位置調整】

<<位置調整>>ダイアログボックスが表示されます。<横方向(H)>、<縦方向(V)>に値を入力し て、印刷位置を微調整します。正の値を入力すると、印刷位置を右(横方向)、または下(縦方向) へ移動します。負の値を入力すると、印刷位置を左(横方向)、または上(縦方向)に移動します。

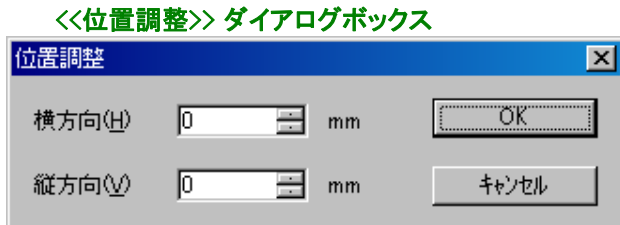

### 詳細指定

### 【フォーム指定】

コンボボックスで指定されているフォームに印刷します。 (設定内容は<<印刷指示設定>>ダイアログボックスの【FormSetMode】と同じ)

### 【印刷確認】

印刷前のフォーム確認の有無を指定します。 (設定内容は<<印刷指示設定>>ダイアログボックスの【FormCheck】と同じ)

### 【プリンタ指定】

印刷に使用するプリンタを指定します。 (設定内容は<<印刷指示設定>>ダイアログボックスの【DefPrinter】と同じ)

### 【印刷】ボタン

データ定義ファイル、データファイル、データ割り当てテーブルファイル、印刷指示設定を使用して、 【印刷処理】で指示された処理を実行します。

### 【印刷指示設定】ボタン

<<指示設定>> ダイアログボックスを開きます。

### 【OK】ボタン

データ定義ファイルに設定を保存します。

### ※ 印刷指示設定ダイアログボックスの設定を含むすべての項目が保存されます。単一項目のみ の保存はできません。

#### 【キャンセル】ボタン

設定を変更せずに、ダイアログボックスを閉じます。

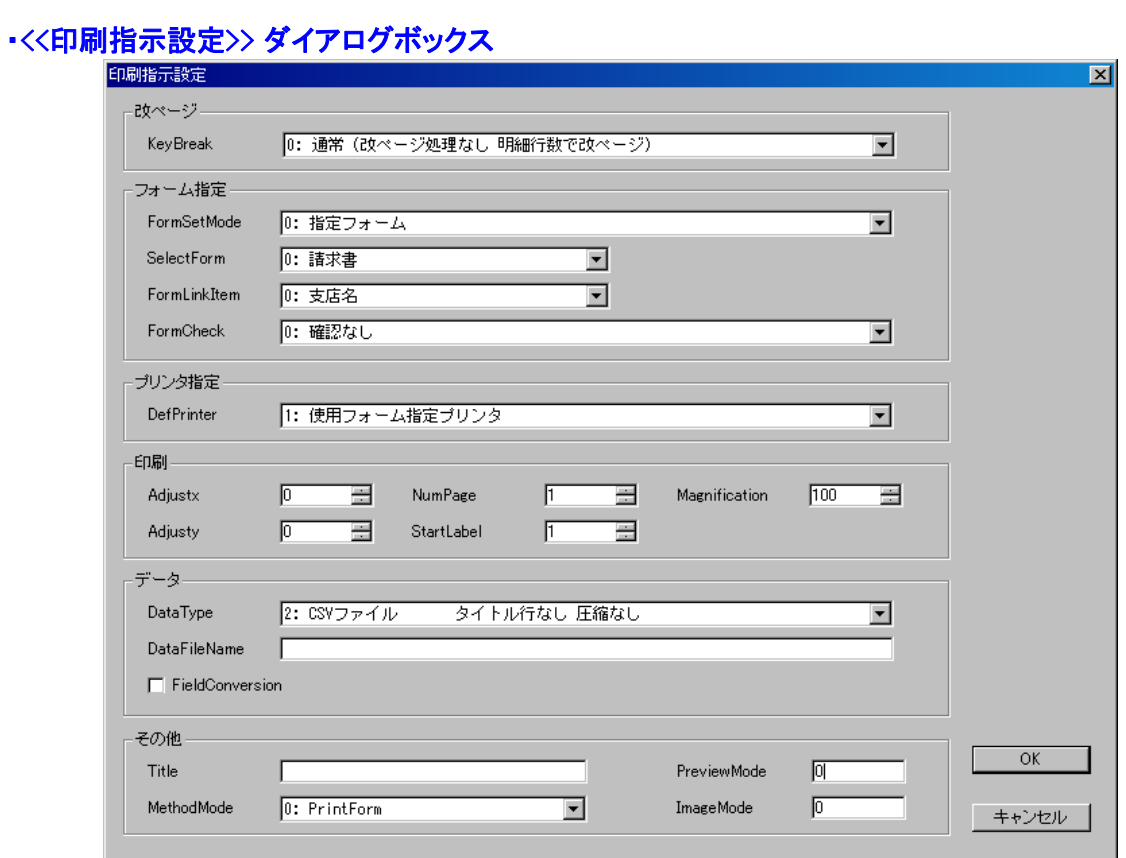

### ※ この画面で設定できる値は、全ての製品で共通して使用できるものではありません。 一部、製品によっては動作しない値、機能がありますのでご注意ください。 詳しくは、各製品のユーザーズガイドをご確認ください。

# 改ページ

### 【KeyBreak】

- フィー<br>改ページの指定をします。

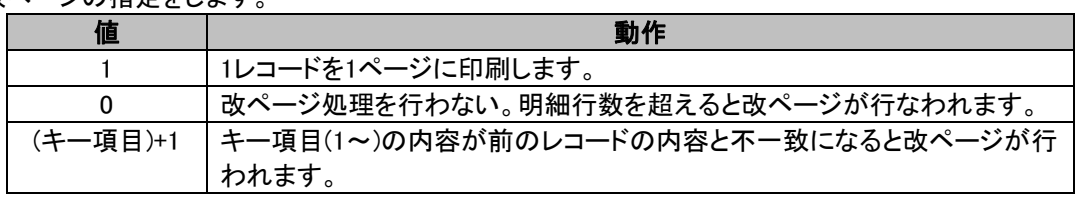

## フォーム指定

【FormSetMode】

フォームの自動切り替えを指定します。

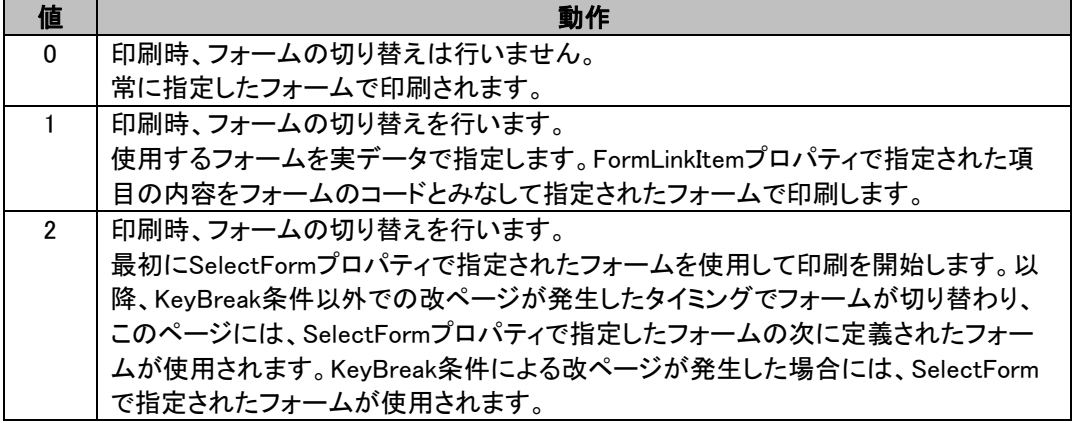

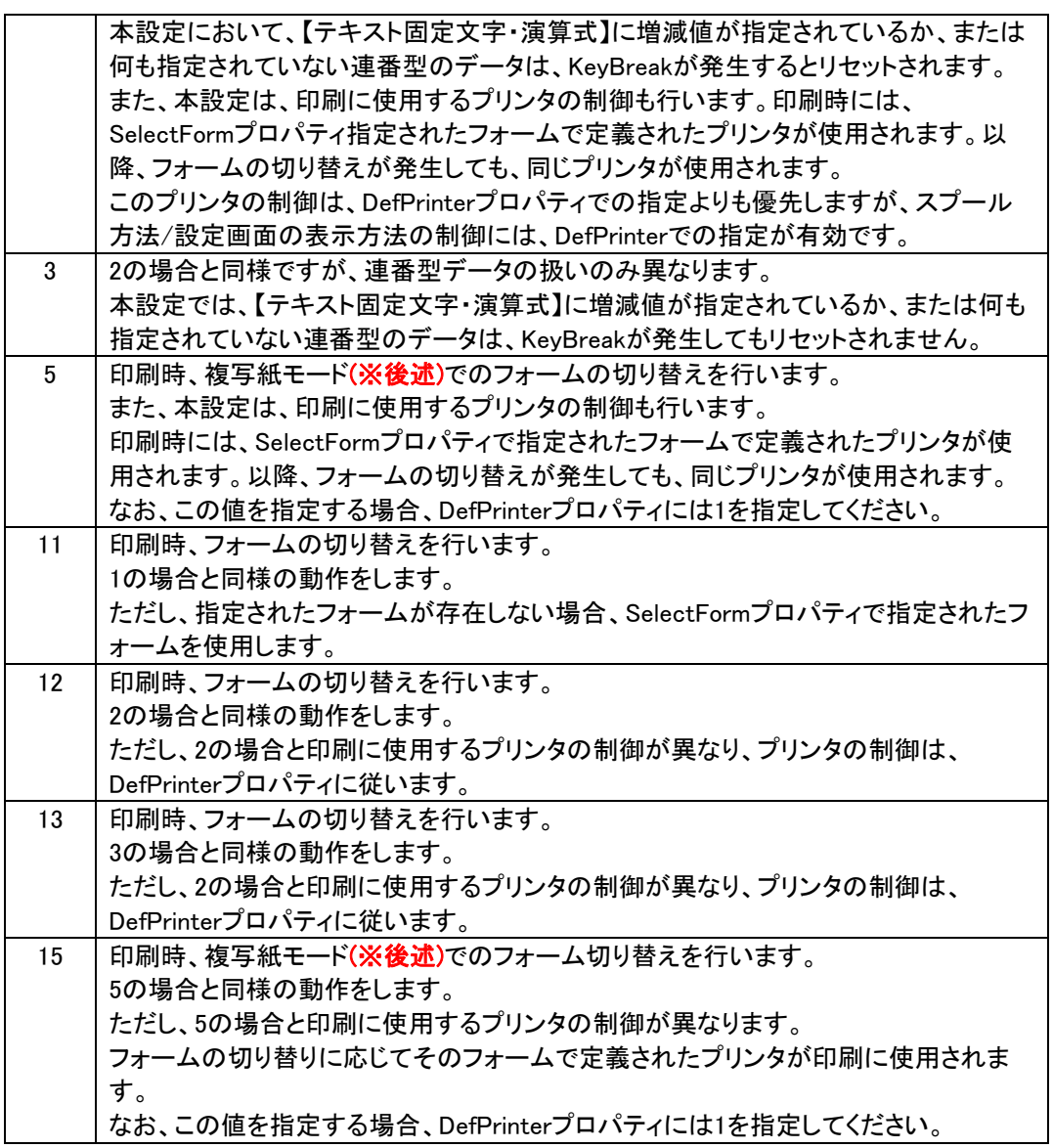

### ■複写紙モードについて

NumPageでは、ある印刷ジョブのコピー数を指定し、指定された数分、そのジョブのコピーが出力され ます。これらのコピーには、当然、同じフォームが使われています。 しかし、本モードを使用することによって、このコピー毎に異なるフォームを適用することができます。

各コピーに適用されるフォームは、1コピー目(オリジナルの印刷ジョブ)で使用するフォームと、フォーム 定義ファイル(.defファイル)内でのフォームの定義順序により決まります。 1コピー目で使用するフォームは、SelectFormプロパティにより決定します。

以降、1コピー目で使用されたフォームをA1、とすると、2コピー目には.defファイル内でそのフォームの 次に定義されたフォームA2が、3コピー目にはその次に定義されたフォームA3が、4コピー目には...、と いう形でフォームが切り替わります。

### ●通常の部数指定モード ●複写紙モード

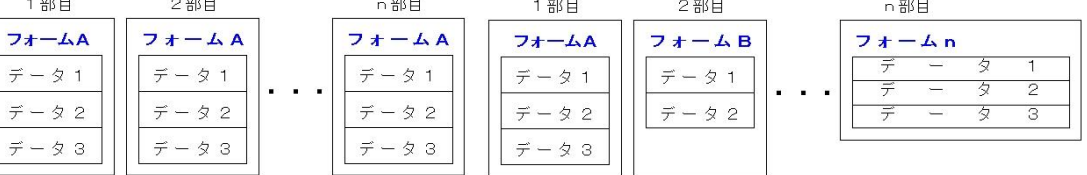

### ◇複写紙モードの制限

#### 1. 与えられたデータに対して、各フォーム間での印刷の結果、ページ構成が変わらないこと

たとえば、1枚目と2枚目で用いられるフォームで明細範囲オブジェクトの行数が異なっていて、 1枚目のフォームより、2枚目のフォームの行数が少ない場合、通常であれば2枚目のフォーム で、明細範囲へのデータあふれにより、1コピー目には存在しないページが生成されることにな リますが、このような状況での出力は、正常に出力されません。

#### 2.集計機能を使用しないこと

集計機能の使用が定義されたフォームを使用した場合、正常に出力されません。

#### 3.複写紙モードで使用するフォームは、100以下にすること

複写紙モードでは、1枚目を含め、100を超えるフォームは使用することができません。

#### 4.プレビュー表示はできません

プレビューでは、各データの1枚目のプレビューしか表示できません。

#### 5.定義されているフォーム数を超えるコピー数の指定をしないこと

実際のフォーム数を超えた指定をされた場合、正常に出力されません。また、指定可能なコ ピー数の範囲は、DEFファイルで定義されたフォーム数から1コピー目の出力に使用されるフ ォームの定義番号の数を引いた数となります。

#### 6.ラベル印刷では使用できません

ラベル印刷の指定がある場合、本モードは使用することができません。

#### 【SelectForm】

印刷するフォーム番号を指定します。(0~フォーム数-1)

#### ※ FormSetMode=1の場合、SelectFormプロパティは無視されます。

#### 【FormLinkItem】

自動フォーム指定項目番号(0~n)を指定します。 FormSetMode=1の場合に、自動フォーム選択を行うための判定に使用する項目を指定します。

### ※ ラベルでは、使用することができません。

#### 【FormCheck】

印刷前のフォーム確認方法を指定します。

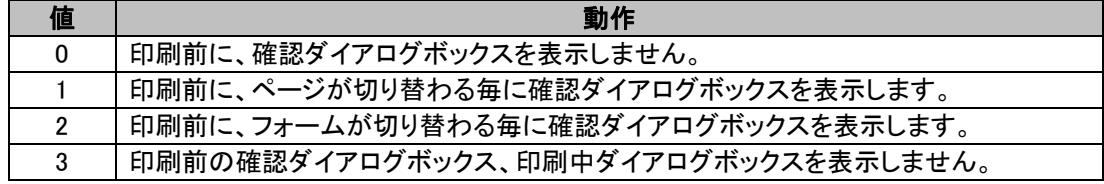

### プリンタ設定

#### 【DefPrinter】

プリンタを指定します。

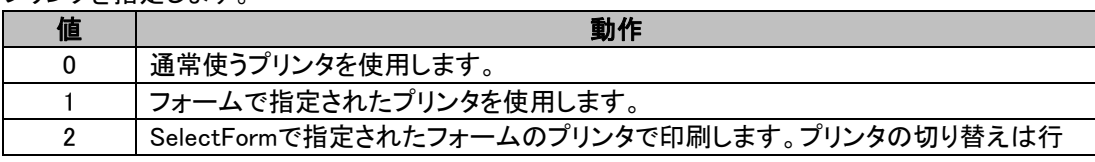

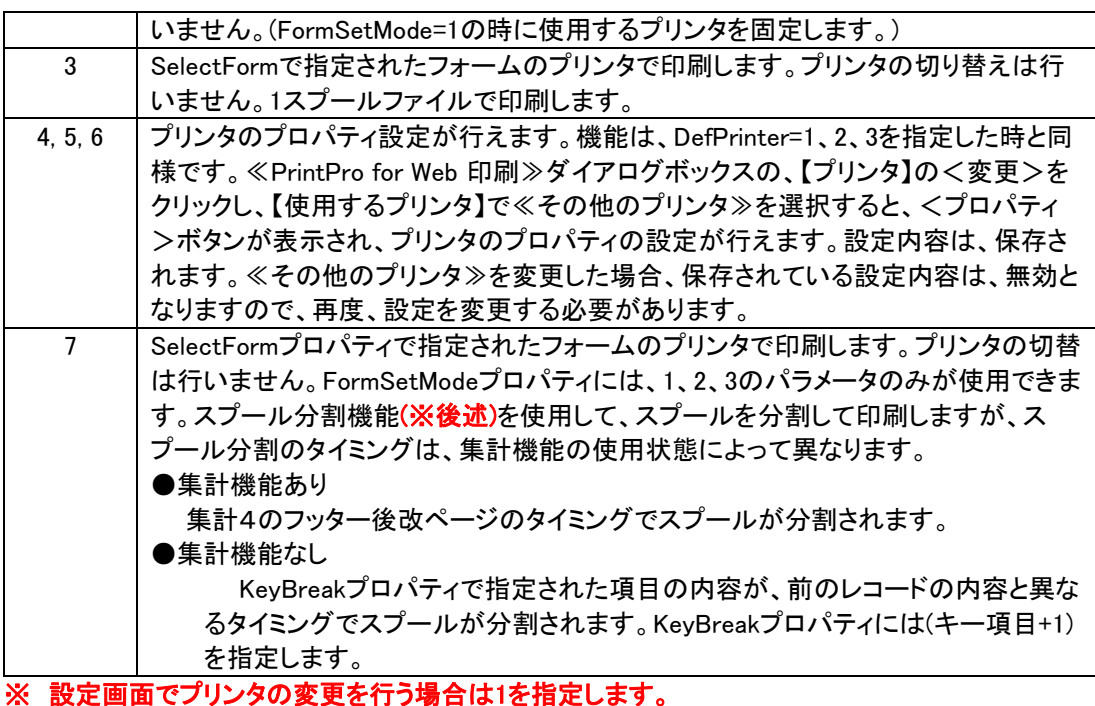

### スプール分割機能について

 印刷時、スプールを特定のタイミングで分割して印刷を行います。両面印刷時に使用します。スプー ル分割のタイミングは、集計機能の使用状態により、異なります。

### ●集計機能使用あり

集計4のフッター後改ページのタイミングでスプールが分割されていきます。

#### ●集計機能使用なし

 KeyBreakプロパティで指定された項目の内容が、前のレコードの内容と異なるタイミングでス プール分割されていきます。KeyBreakプロパティには(キー項目)+1を指定します。

### ※ 両面印刷に対応していないプリンタでは、両面印刷はできません。

### 印刷

### 【Adjustx】

印刷位置微調整値・横方向を-99.9~99.9(mm)の範囲で指定します。

#### 【Adjusty】

印刷位置微調整値・縦方向を-99.9~99.9(mm)の範囲で指定します。

#### 【NumPage】

印刷部数を指定します。(1~)

#### 【StartLabel】

ラベルスタート位置(1~n枚目)を指定します。

ラベルフォームの場合に、1ページ内のどのラベルから、印刷を開始するかを指定します。左上の ラベルを1として、左から右、上から下に数えます。

#### 【Magnification】

印刷の倍率を10~400%の範囲で指定します。

データ

### 【DataType】

印刷データのファイルの形式を指定します。

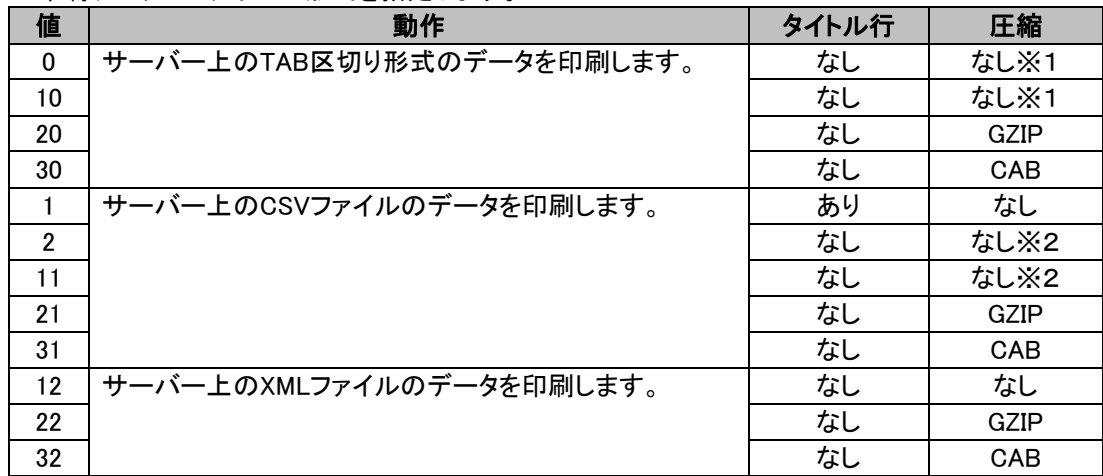

※1 DataType=0 ではデータを直接メモリからアクセスしますが、DataType=10 ではデータを一時フ ァイルとしてクライアントにダウンロードしてから、印刷に使用します。

※2 DataType=2 ではデータは直接メモリからアクセスされますが、DataType=11 ではデータを一時 ファイルとしてクライアントにダウンロードしてから、印刷に使用します。

### 【DataFileName】

データファイル名を指定します。(半角128文字以内)

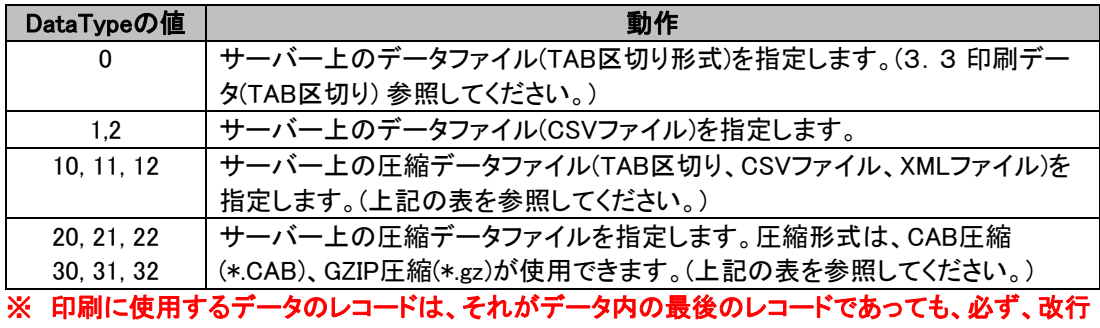

# (/r/n)で終わるようにしてください。

### 【FieldConversion】

データ割り当てテーブルファイルの内容を使用して印刷を行う場合、チェックボックスをオンにします。

# その他

### 【Title】

タイトルを設定します。(半角31文字以内)

### 【PreviewMode】

1の位:Webプレビュー表示の時に、印刷ボタンを追加します。 10の位:プレビューの初期サイズを指定します。

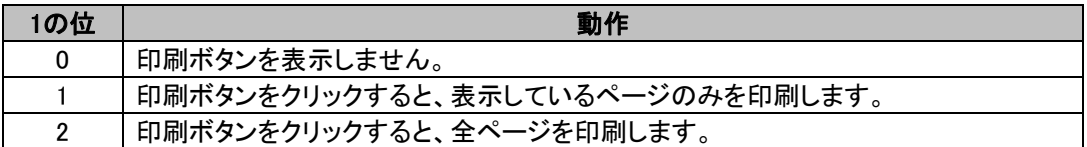

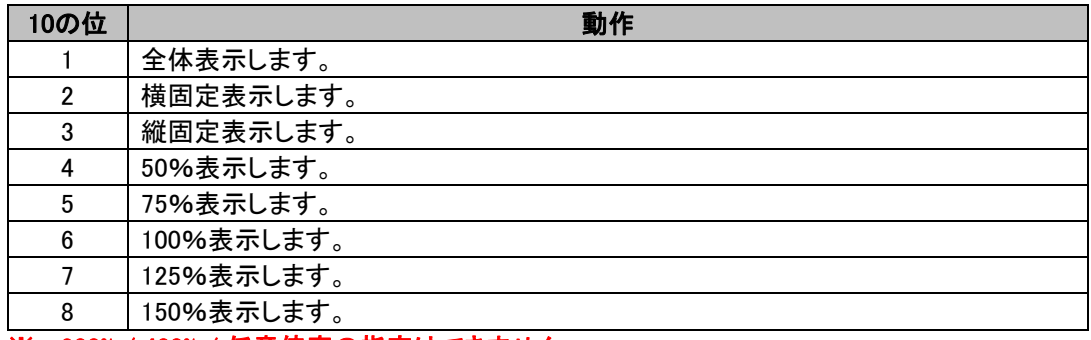

※ 200% / 400% / 任意倍率の指定はできません。

#### 例) PreviewMode = 21

プレビュー初期サイズ 横固定 印刷ボタン表示(ページ印刷)

### 【MethodMode】

 実行メソッドを指定します。 PrintPro for Web の Execute メソッドで使用します。

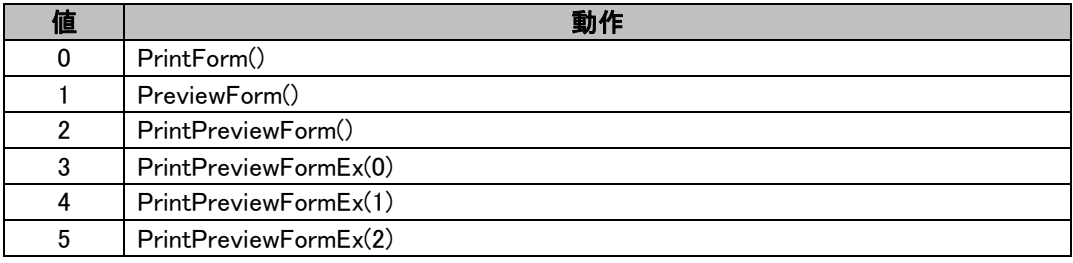

### 【ImageMode】

 ImageMode = 1 を指定すると、サーバー上のプログラムがブラウザに直接出力したイメージデータを 印刷することができます。イメージ型に設定されている項目のデータとして、イメージを出力する サーバー上のプログラム(imgServlet)を直接指定します。

### ※ 詳細につきましては、PrintPro for Webのユーザーズガイドをご参照ください。

### 【OK】ボタン

設定を保存して、ウィンドウを閉じます。

### 【キャンセル】ボタン

設定を破棄して、ウィンドウを閉じます。

# データ定義ファイルへの書き込み、テーブルファイル作成 基本手順

- 1.PrintPro Form Controlプログラムを起動します。
- 2. 【ファイル(F)】メニューの【フォルダ作成(F)】から、使用するデータ定義ファイルの存在するフォルダを指定 します。

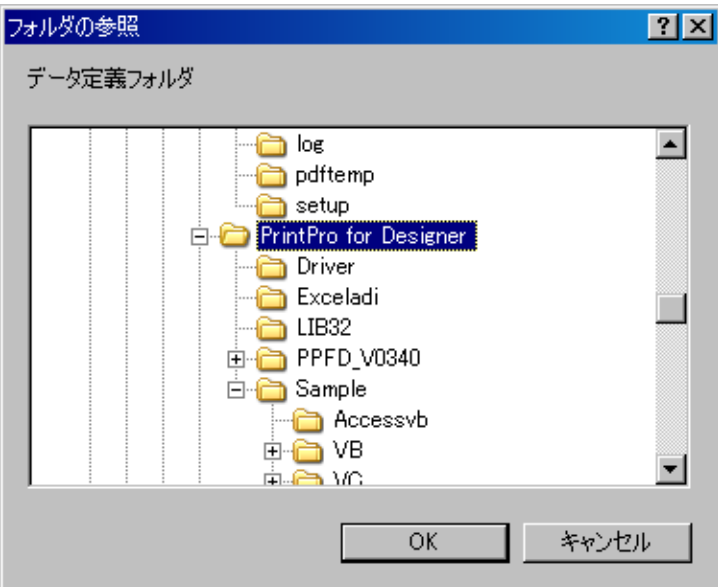

3.指定したフォルダに存在するデータ定義ファイルが"データ定義ファイル"リストボックスに列挙されますの で、使用するデータ定義ファイルを選択します。

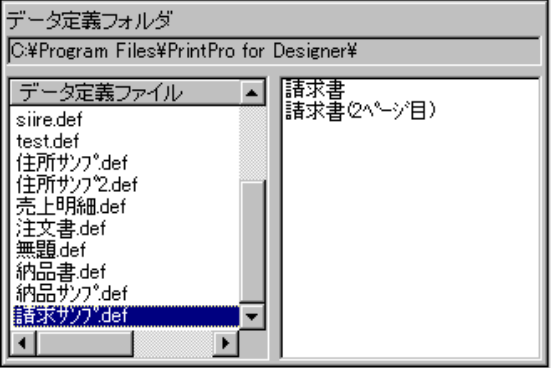

4.データ定義ファイルを選択すると、右側の"フォーム選択表示領域"に指定したデータ定義ファイルの保持 するフォームがすべて列挙されますので、使用するフォームを選択します。フォームを選択すると、さら に右の"フォーム表示領域"に選択したフォームが表示されます。
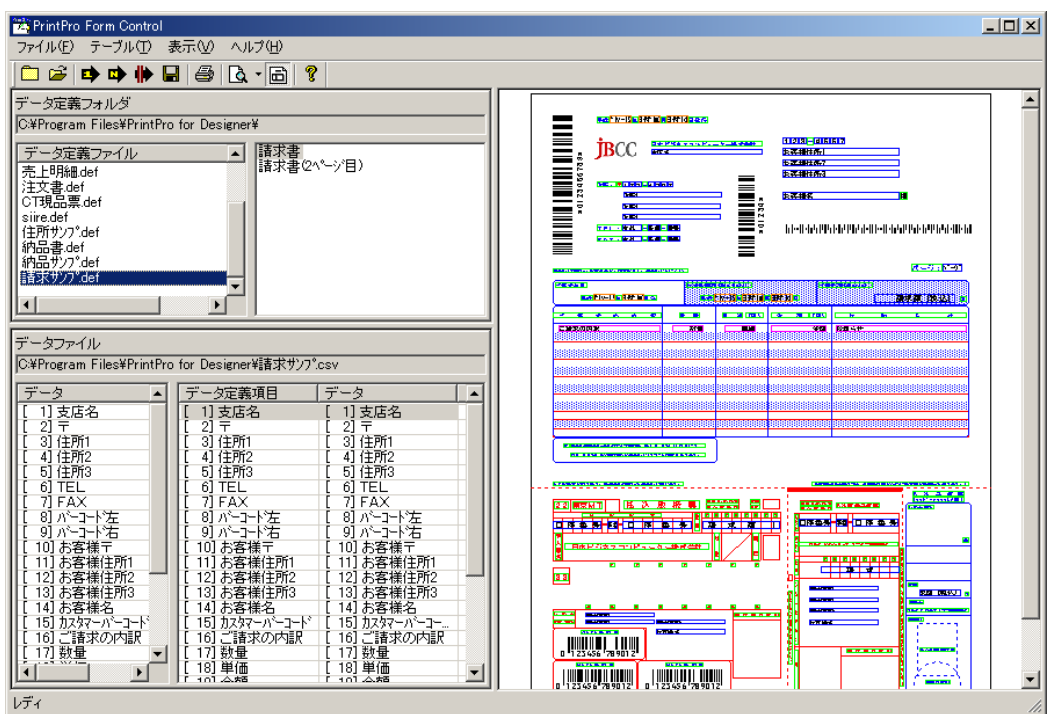

5. データ定義ファイルに、印刷実行時のパラメータを書き込む場合、【ファイル(F)】メニューの【印刷設定(P)】 から設定を行います。もしくは、【印刷指示設定】ボタンをクリックすると表示される<<印刷指示設定>>ダ イアログボックスから、パラメータ値を設定することもできます。一方の方法で設定された値は、他方にも 反映されます。(設定内容が同じものに限ります。)

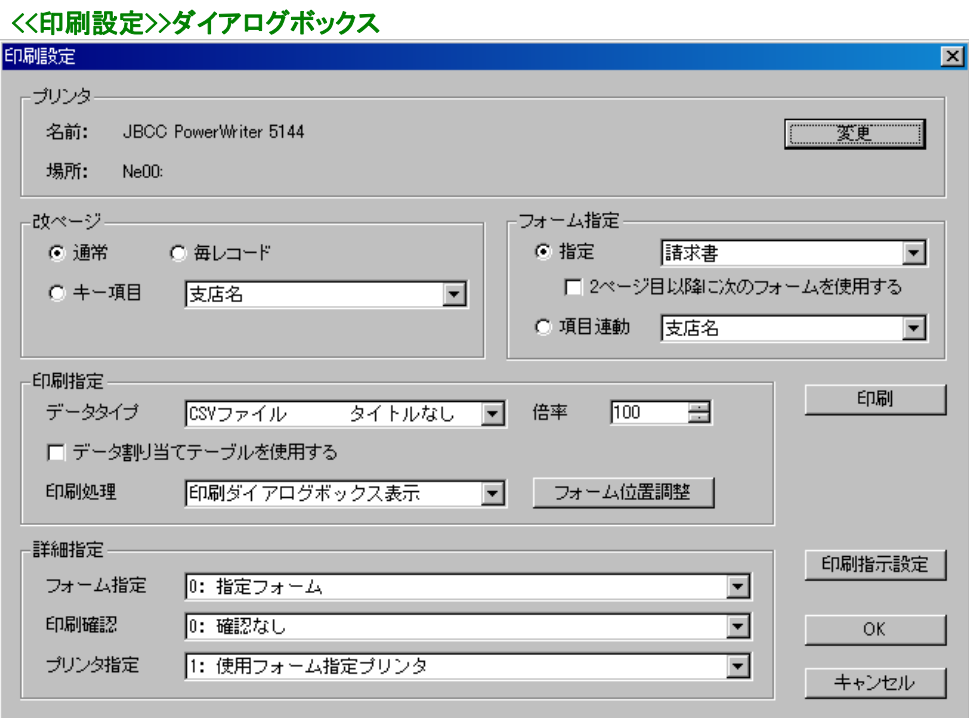

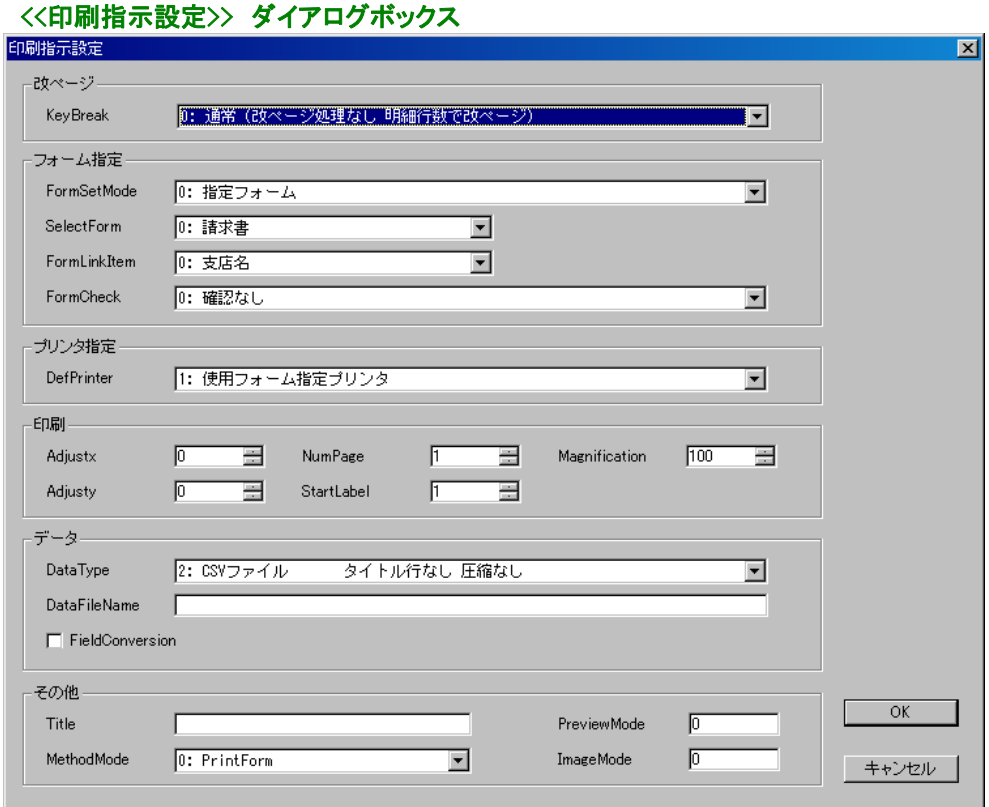

- 6.【OK】ボタンをクリックすると、データ定義ファイルに設定が保存されます。
- 7. データ割り当てテーブルファイルを作成する場合、【ファイル(F)】メニューの【データファイルを開く(O)】から 使用するデータファイルを開きます。

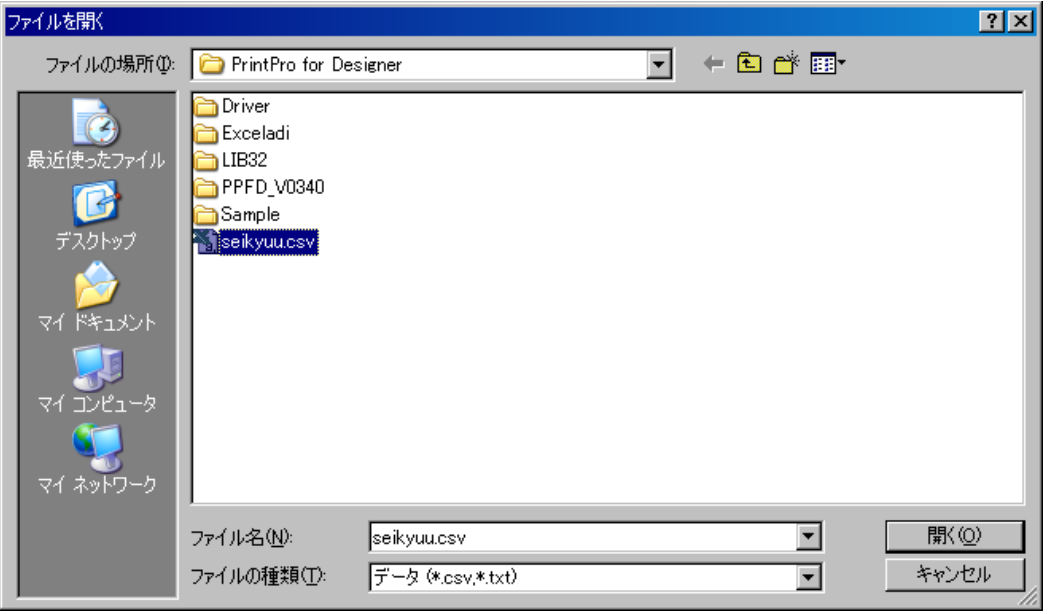

8.指定したデータファイルの1行目のフィールド名が、左側の"データ" リストビューに列挙されますので、 【テーブル(T)】メニューの【番号割り当て(N)】や【名前割り当て(M)】からデータをデータ定義に割り当てる か、もしくは、"データ"リストビューの各項目を、割り当てを行いたいデータ定義項目の右側にある"デー タ"リストビューにドラッグアンドドロップすることによって、データとデータ定義項目の割り当てを行います。

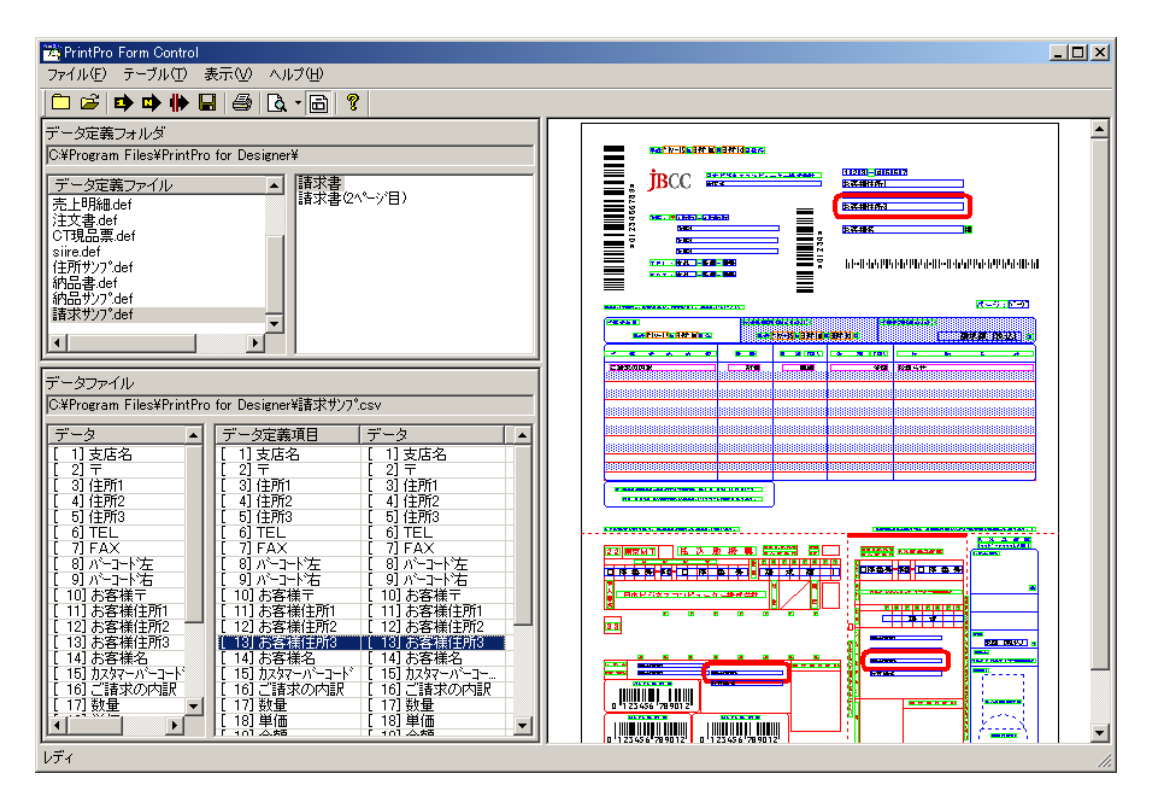

- 9.【テーブル(T)】メニューの【保存(S)】をクリックすると、現在の割り当て内容が、データ定義ファイル名と同 一の名称のデータ割り当てテーブルファイル(拡張子"TBL")として、データ定義ファイルと同じフォルダ に保存されます。
- ※ 作成したデータ割り当てテーブルファイルを使用して印刷・プレビューを行うには、【ファイル(F)】メニュー の【印刷設定(P)】から、<<印刷設定>> ダイアログボックスで【データ割り当てテーブルを使用する】チェッ クボックスをオンにするか、もしくは、【印刷指示設定】ボタンをクリックすると表示される <<印刷指示設定 >>ダイアログボックスで、【FieldConversion】チェックボックスをオンにする必要があります。

2.3 フォームの作成

# 2.3.1 フォーム作成手順

フォームは、データ定義で定義された項目を、どのように印刷するかを指定します。フォームは、データ定義 ファイルの中に作成します。フォーム上には、表、図形、固定文字、バーコード、イメージなどを配置すること ができます。

①PrintPro for Designer を起動します。

②【ファイル(F)】メニューの【データ定義を開く(O)】を選択します。

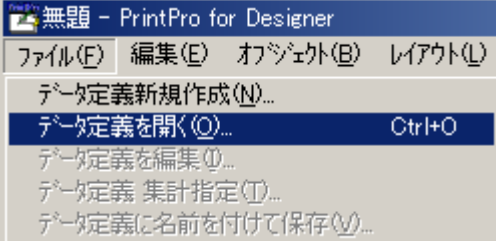

③≪ファイルを開く≫ダイアログボックスが表示されます。フォームを作成するデータ定義ファイルを選択し て、【開く(O)】をクリックします。

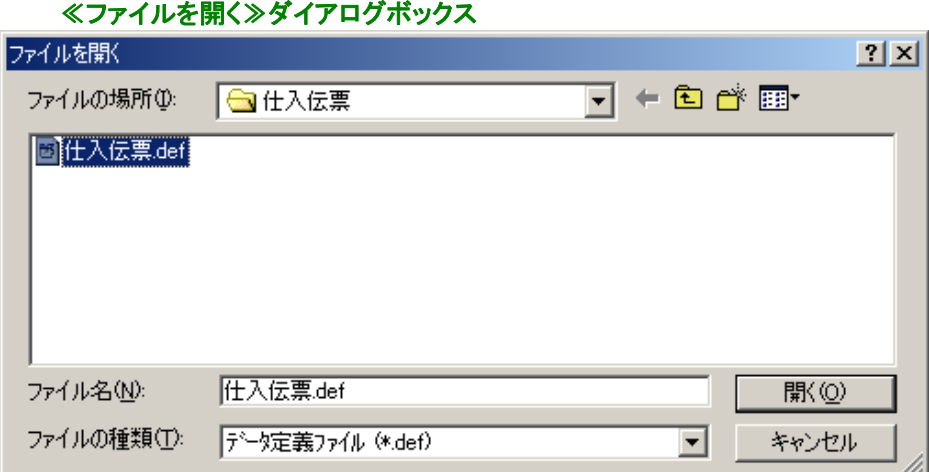

 $\textcircled{4}$ [ファイル(F)]メニューの【フォーム新規作成(C)]を選択します。

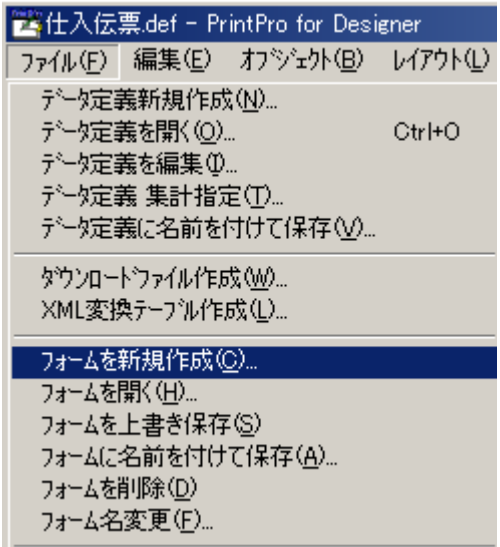

⑤≪ページ設定≫ダイアログボックスが表示されます。

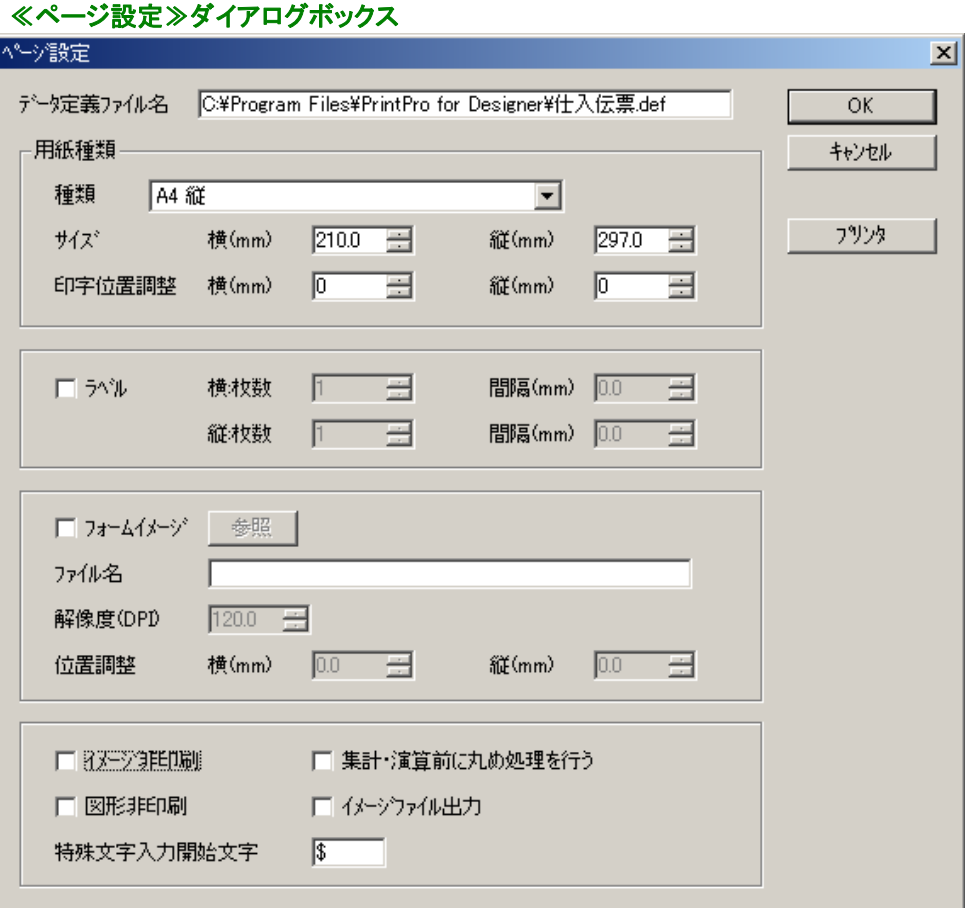

⑥≪ページ設定≫ダイアログボックスで、用紙種類、ラベル指定、フォームイメージなどを指定し、【OK】を クリックすると、フォーム編集状態になります。

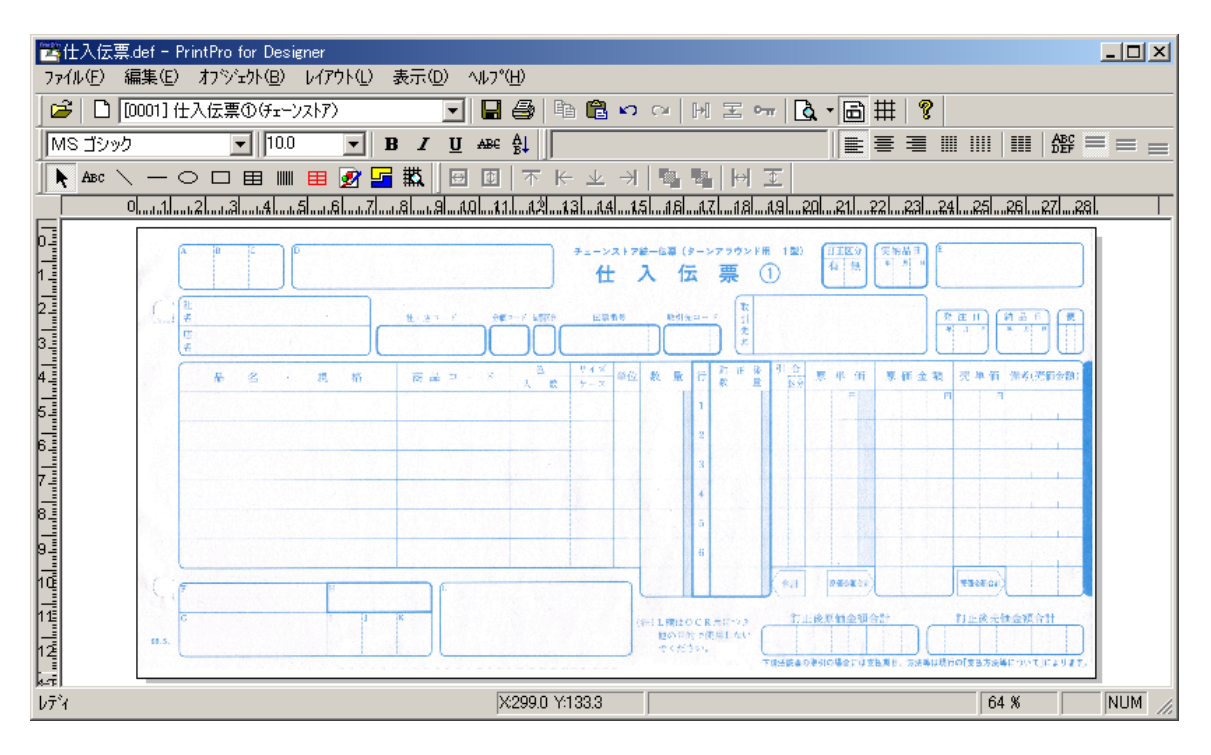

⑦フォーム上にオブジェクトを作成し、配置していきます。

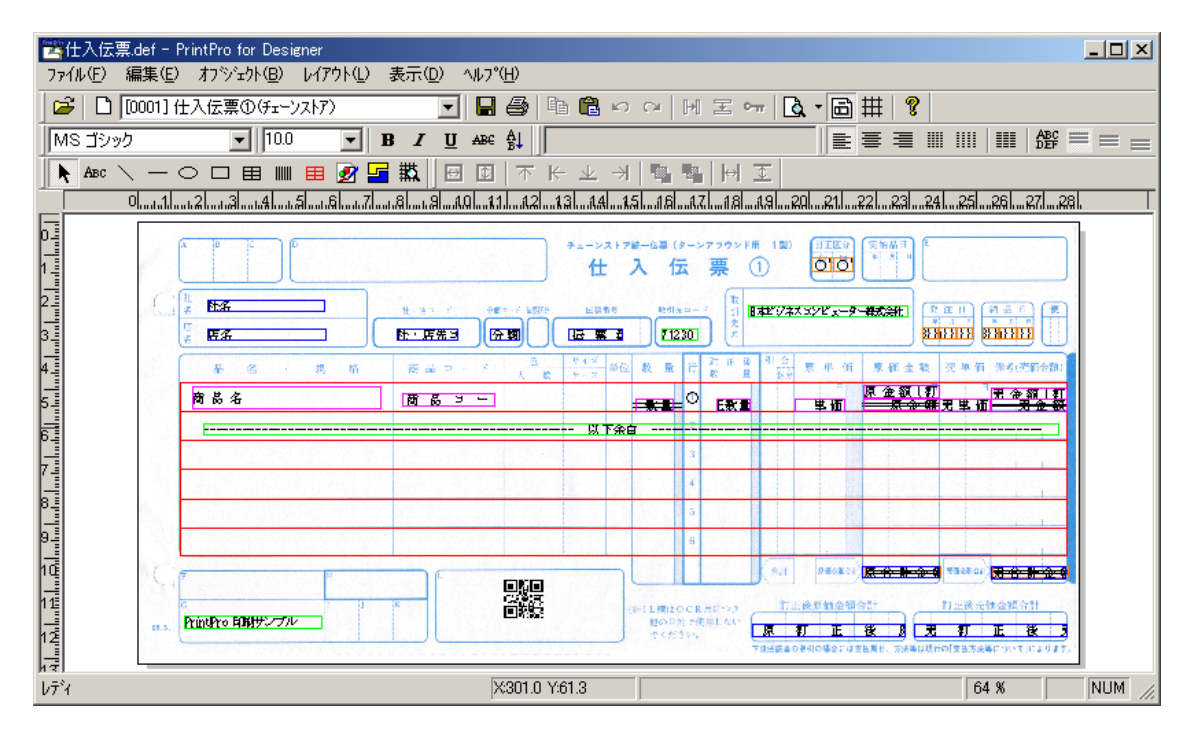

⑧オブジェクトの作成が終わったら、フォームを保存します。【ファイル(F)】メニューの【フォームに名前を付 けて保存(A)】を選択します。

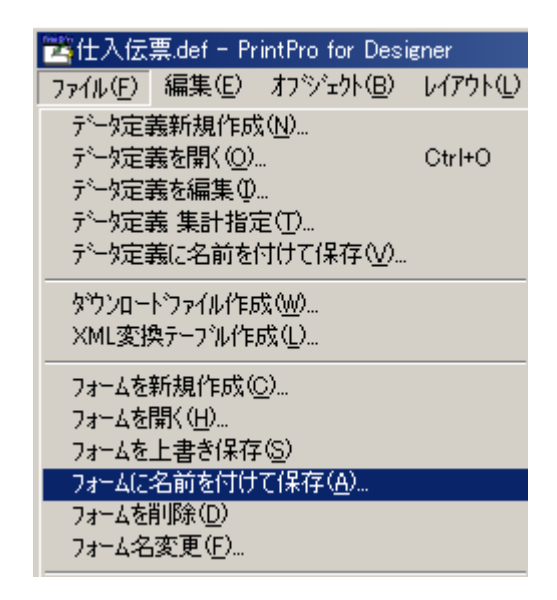

⑨≪名前を付けて保存≫ダイアログボックスが表示されます。フォーム名を入力し、【OK】をクリックすると、 データ定義ファイル(\*.def)にフォームが追加されます。これで、Visual Basic、Excelアドインツールなどに より、フォームを使った伝票や、帳票の印刷ができるようになります。

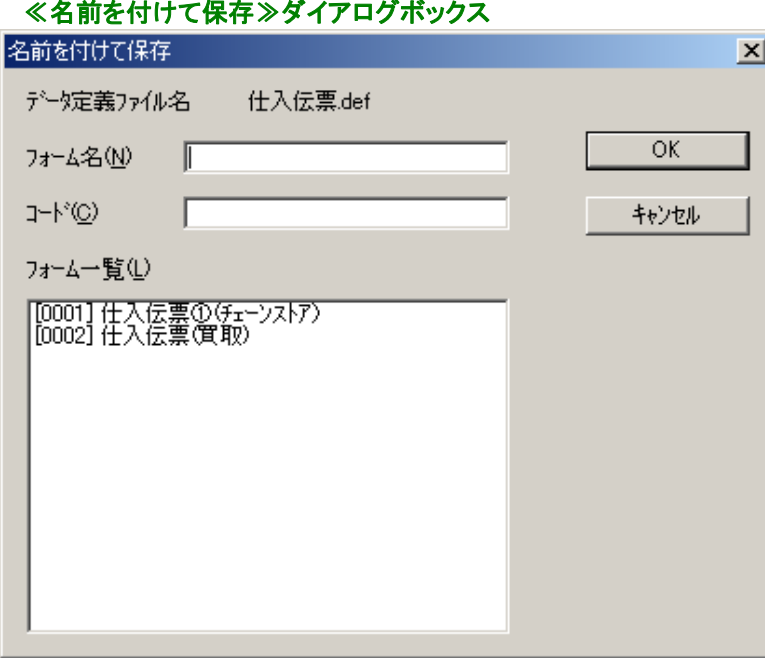

# 2.3.2 ページ設定

PrintPro for Designer の【ファイル(F)】メニューの【フォームを新規作成(C)】か、【ファイル(F)】メニューの 【ページ設定(P)】を選択すると、≪ページ設定≫ダイアログボックスが表示されます。

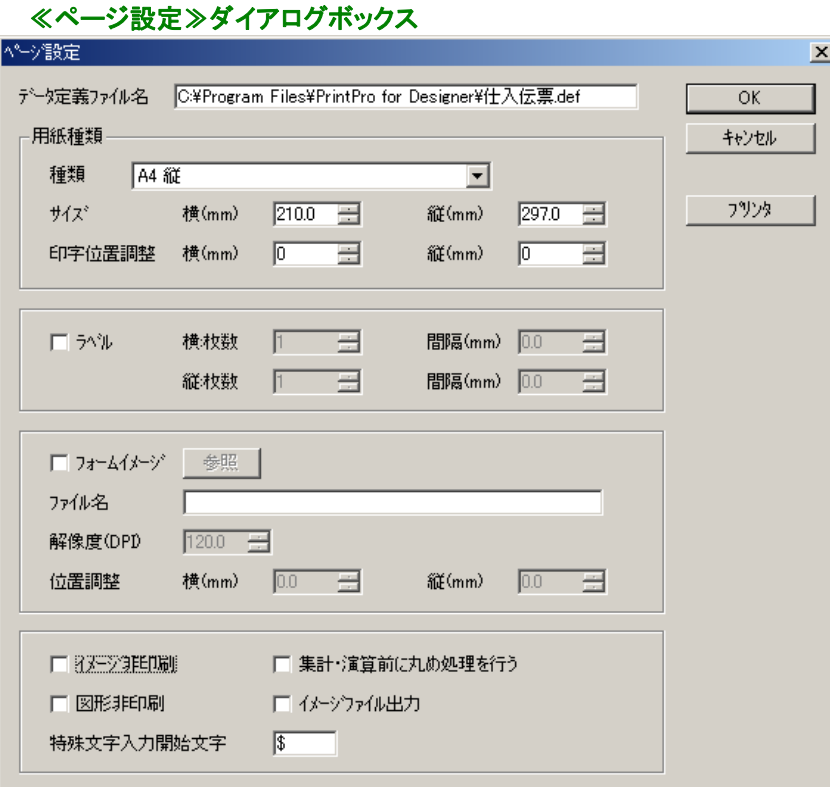

#### 【データ定義ファイル名】

フォームの追加を行うデータ定義ファイル名が表示されます。

#### 【用紙種類】

#### <種類>

フォームの用紙種類を選択します。

#### <サイズ>

 コンボボックスにフォームの用紙がない時には、コンボボックスから『任意サイズ』を選択し、<横(mm) >、<縦(mm)>にフォームのサイズを入力してください。また、ラベルを指定する場合も、用紙種 類は『任意サイズ』を指定し、1枚のラベルの大きさを<横(mm)>、<縦(mm)>に入力します。

#### <印字位置調整>

編集中のフォームの印刷位置の調整を行う場合、<様(mm)>、<縦(mm)>に入力します。

### 【ラベル】

フォームがラベルの場合にチェックします。1枚の用紙に複数枚のラベルを印刷する時は、<横:枚数 >、<縦:枚数>と、ラベルの左端から次のラベルの左端までの間隔を横の<間隔(mm)>に、ラベル の上部から次のラベルの上部までの間隔を縦の<間隔(mm)>に入力します。

# ※ ラベル指定のあるフォームには、明細範囲、データ型が集計型、または演算型の固定項目オブジ ェクトは指定できません。

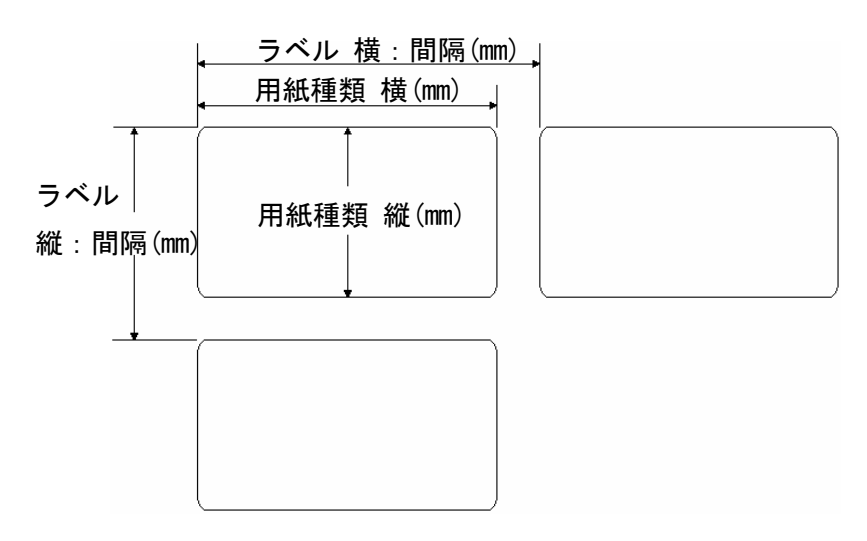

# 【フォームイメージ】

フォームの台紙として、ビットマップか、JPEG、TIF、PNG、GIFを指定し、フォーム上に表示できるように なります。フォームイメージの指定は、<参照>をクリックして行います。

# <参照>

クリックすると、≪ファイルを開く≫ダイアログボックスが表示されます。台紙として使用する(イ メージファイル)ビットマップか、JPEG、TIF、PNG、GIFを選択し、【開く(O)】をクリックすると指定で きます。

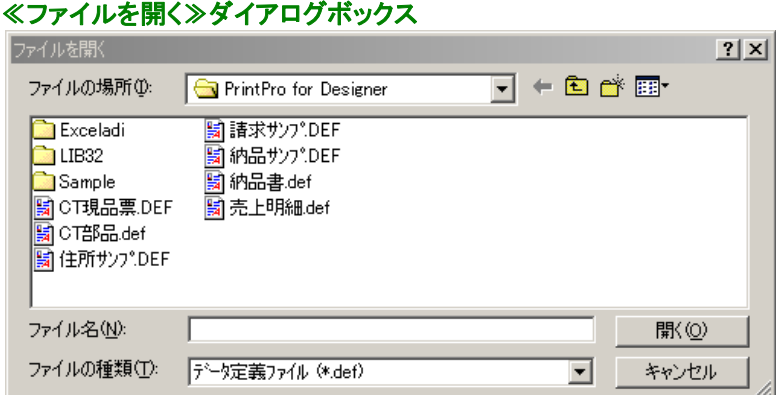

# <ファイル名>

指定したフォームイメージのファイル名が表示されます。

#### <解像度(DPI)>

フォームイメージに指定したイメージファイル(ビットマップ、JPEG、TIF、PNG、GIF)の解像度を入力し ます。スキャナで画像を取り込み、フォームイメージとして使用する場合は、スキャン時の解像度は、 10DPIから1200DPIの範囲としてください。解像度が低いと、イメージが荒くなりますが、表示速度は 速くなります。また、解像度が高いと、イメージはきれいですが、表示速度は遅くなります。位置決め の精度と表示速度から、プリンタの解像度を使用することを推奨します。

#### <位置調整>

フォームイメージを表示する位置を指定します。<横(mm)>、<縦(mm)>にフォームの左上からの 位置を入力してください。

#### 【イメージ非印刷】

フォームに貼り付けられたイメージオブジェクト(ビットマップ、JPEG、TIF、PNG、GIF)は表示はされます が、印刷はされません。

#### 【図形非印刷】

フォーム上に作成された図形オブジェクトは表示はされますが、印刷はされません。

#### 【特殊文字入力開始文字】

バーコード(CODE 128、PDF 417、QR CODE)で、バーコードのデータに特殊文字を指定する場合の先 頭文字を指定します。英数字以外の半角1文字で指定します。

#### 【集計・演算前に丸め処理を行う】

演算、集計は、項目データを指定小数部桁数に丸め処理した後に行われます。小数部桁数、丸め処 理方法は、フォーム上に配置した項目オブジェクトに指定します。

# ※ この機能を使用する場合、同一項目のデータをフォーム上に複数配置する場合、小数部桁数、丸 め処理方法を同じにしてください。同じでない場合、正しく計算されないことがあります。

#### 【イメージファイル出力】

PrintPro for PDFのために使用する機能です。PrintPro for PDFを使用しない場合は、使用しないでく ださい。

# 【OK】

ページ設定内容に従って、フォームの作成を開始します。

#### 【キャンセル】

設定の変更をせずに、≪ページ設定≫ダイアログボックスを閉じます。

#### 【プリンタ】

クリックすると、≪プリンタ≫ダイアログボックスが表示され、フォームを印刷する時のプリンタの設定を 行うことができます。

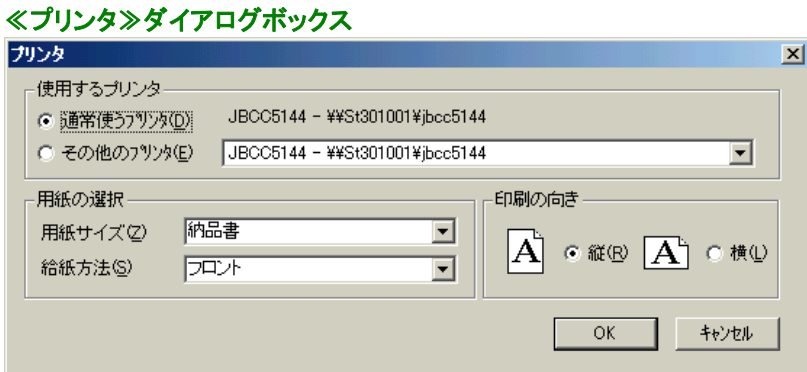

### 【使用するプリンタ】

#### <通常使うプリンタ(D)>

フォーム印刷時に、Windowsで設定されている【通常使うプリンタ】を使用し、用紙サイズ、給紙 方法、印刷の向きを、このダイアログボックスで指定されたものに設定することができます。

#### <その他のプリンタ(E)>

フォーム印刷時に使用するプリンタ、用紙サイズ、給紙方法、印刷の向きを、このダイアログボ ックスで指定されたものに設定することができます。

# 【用紙の選択】

# <用紙サイズ(Z)>

コンボボックスの中から、使用するプリンタの用紙サイズを選択することができます。

# <給紙方法(S)>

コンボボックスの中から、使用するプリンタの給紙方法を選択することができます。

# 【印刷の向き】

# <縦(R)>

使用するプリンタの印刷の向きを縦方向に指定します。

# <横(L)>

使用するプリンタの印刷の向きを横方向に指定します。

# 【OK】

設定を変更して、≪プリンタ≫ダイアログボックスを閉じます。

# 【キャンセル】

設定の変更をせずに、≪プリンタ≫ダイアログボックスを閉じます。

# 2.3.3 オブジェクトの作成

# 【項目オブジェクト】

項目オブジェクトには、明細項目オブジェクトと固定項目オブジェクトの2種類あります。

### 明細項目オブジェクトの作成方法

- 1.所属させたい明細範囲の1行目に、新しく項目オブジェクトを作成すると、その明細範囲に所属す る明細項目オブジェクトを作成することができます。
- 2.既にフォーム上に固定項目オブジェクトとして配置したオブジェクトを、所属させたい明細範囲の 1行目に移動し、≪文字オブジェクト≫ダイアログボックスを開き、区分を明細項目に変更し、所 属させる明細範囲の明細番号を選択すると、その明細範囲に所属する明細項目オブジェクトを 作成することができます。

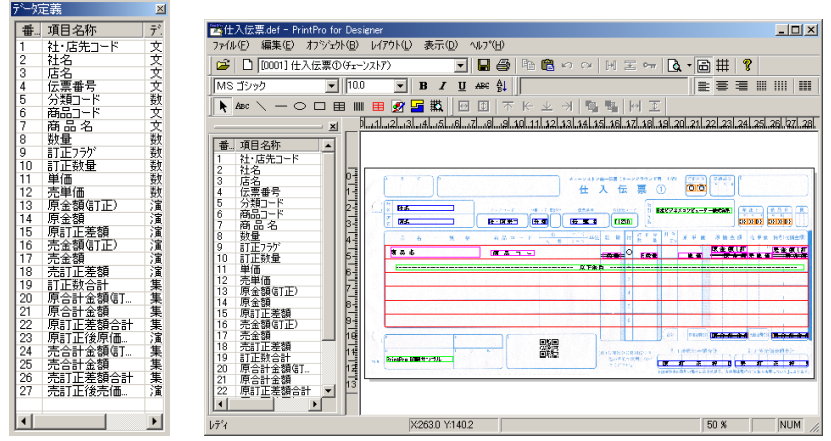

# ≪データ定義≫ウィンドウ(右図はドッキングしているデータ定義ウィンドウ)

まず、≪データ定義≫ウィンドウ内に表示されている配置したい項目の行をクリックします。(≪データ 定義)ウィンドウは、ウィンドウのタイトル部分をつかみドラッグすることによって、自由に位置を変えるこ ともできます。)次に、項目オブジェクトを配置したい場所をクリックすると、フォーム上に項目オブジェク トが作成されます。

# ※ 明細項目に指定されている項目は、必ずそのオブジェクトが所属する明細範囲の1行目に置いてく ださい。

 ※ PrintPro for Designer の【オブジェクト(B)】メニューの【項目名(N)】がチェックされている場合は、明細 項目か、固定項目のどちらでもあっても、固定文字として配置されます。

#### ●固定項目オブジェクト

固定項目オブジェクトは、周囲が青色になっています。データファイルから固定項目用のデータを1 つだけ受け取り、フォーム上で固定項目オブジェクトの配置されている場所に印刷を行います。

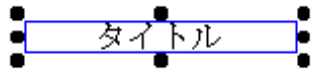

# ●明細項目オブジェクト

明細項目オブジェクトは、周囲がピンク色になっています。

明細項目オブジェクトは、データファイルから明細項目用のデータを受け取り、フォーム上でその明 細項目オブジェクトが所属している明細範囲の行数内で、明細項目用データの数だけ明細範囲内 で繰り返し印刷されます。

# 例)明細項目用データは3個、明細範囲は5行の場合

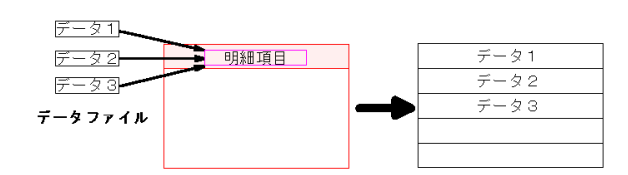

項目オブジェクトをダブルクリックすると、≪文字オブジェクト≫ダイアログボックスが表示されます。

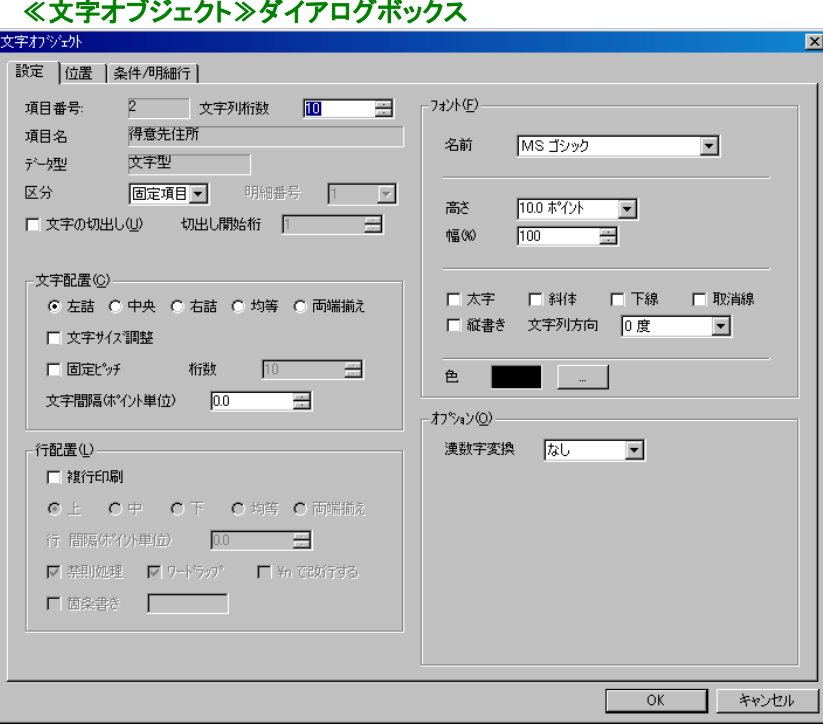

※ 次に説明する固定文字オブジェクトの≪文字オブジェクト≫ダイアログボックスとは、設定できる項 目が少し異なります。

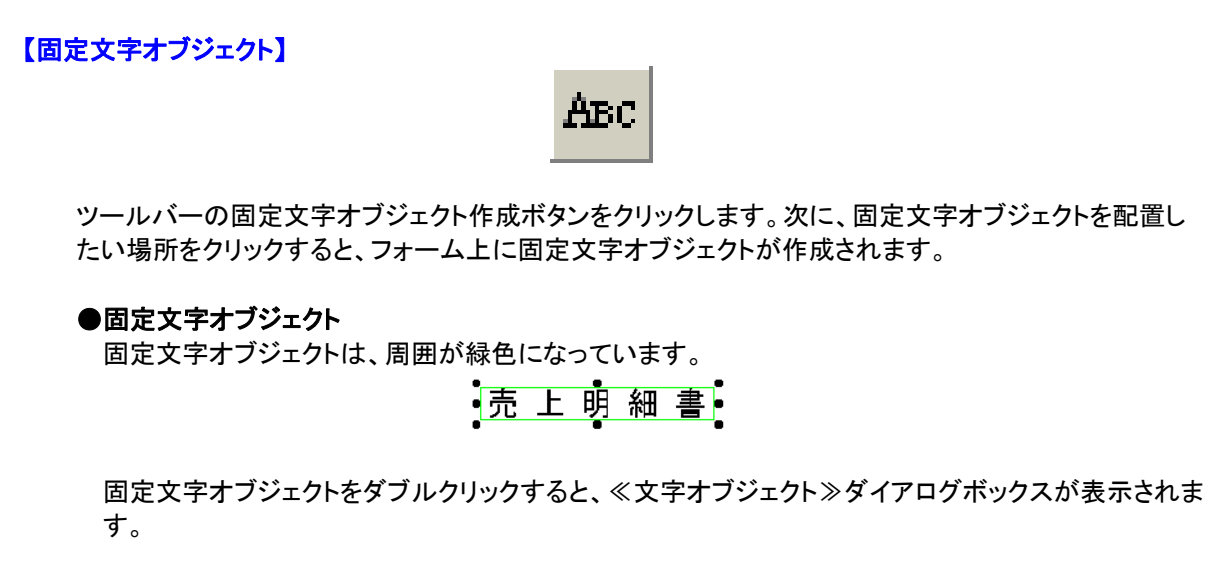

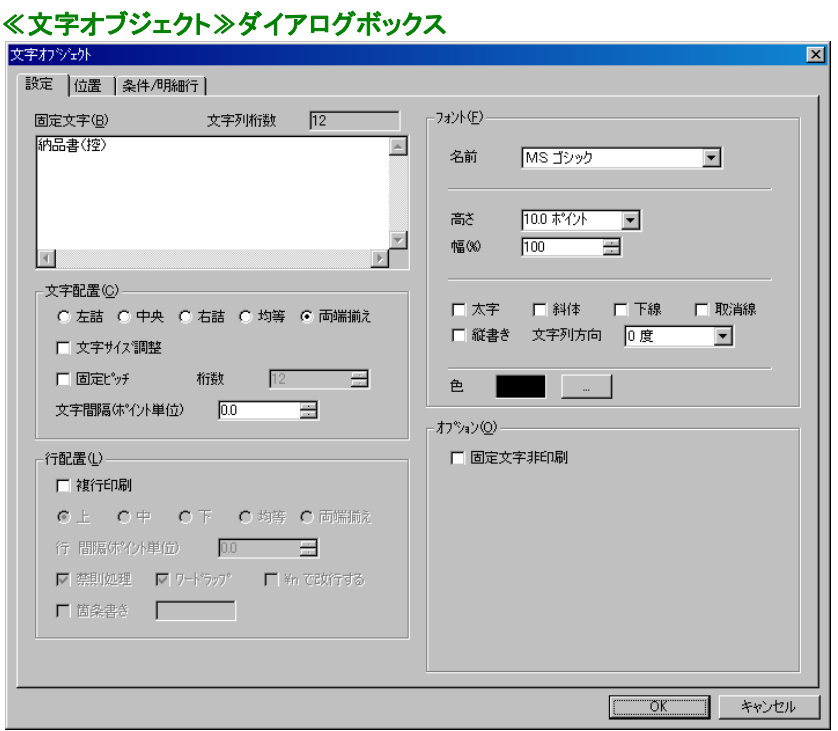

【固定文字(B)】に表示したい文字列を入力して【OK】をクリックすると、入力された文字列が表示さ れます。

# 【図形オブジェクト】

図形オブジェクトには、線オブジェの線ノ亜直線オブジェクト、楕円オブジェクト、矩形オブジェク トの4種類あります。

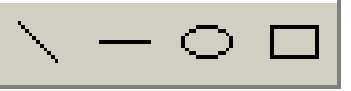

ツールバーの上図のボタン(左から線、水平線/垂直線、楕円、矩形オブジェクト作成ボタン)をクリック します。次に、図形オブジェクトを配置したい場所で、図形の大きさが目的の大きさになるまでドラッグ し、マウスのボタンを放します。フォーム上に図形オブジェクトが作成されます。

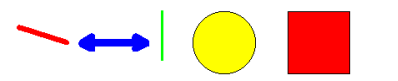

図形オブジェクトをダブルクリックすると、≪図形オブジェクト≫ダイアログボックスが表示されます。

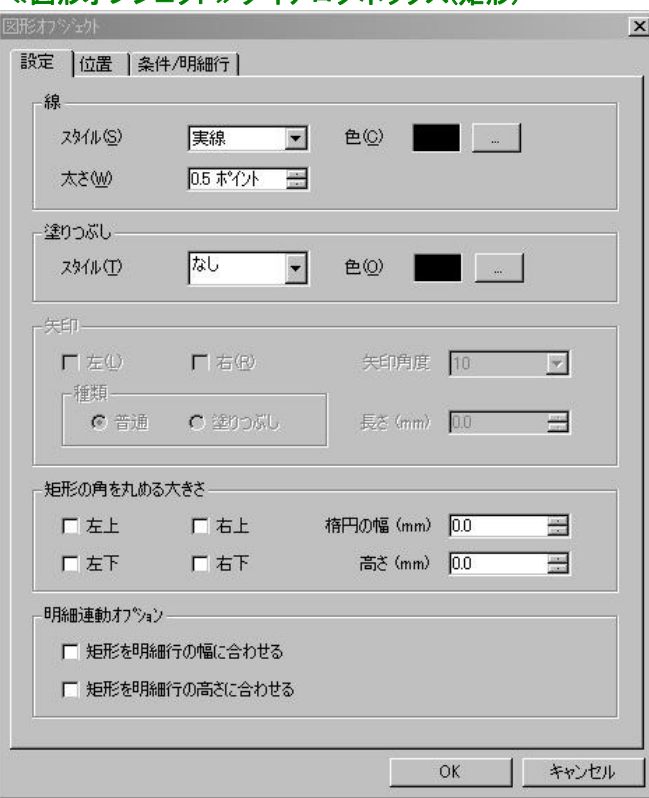

≪図形オブジェクト≫ダイアログボックス(矩形)

必要な条件を設定し、【OK】をクリックすると、条件を設定した図形が表示されます。

【表オブジェクト】

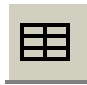

ツールバーの表オブジェクト作成ボタンをクリックします。次に、表を配置したい場所で、表の大きさが 目的の大きさになるまでドラッグし、マウスのボタンを放します。フォーム上に表オブジェクトが作成さ れます。表オブジェクトをダブルクリックすると、≪表オブジェクト≫ダイアログボックスが表示されます。

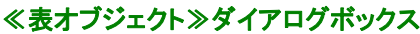

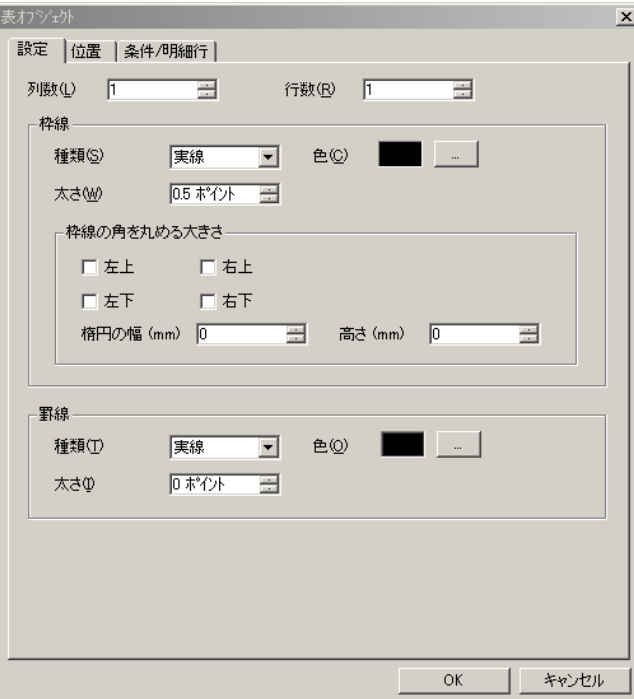

表の列数、行数を入力して【OK】をクリックすると、指定された列数、行数の表が表示されます。

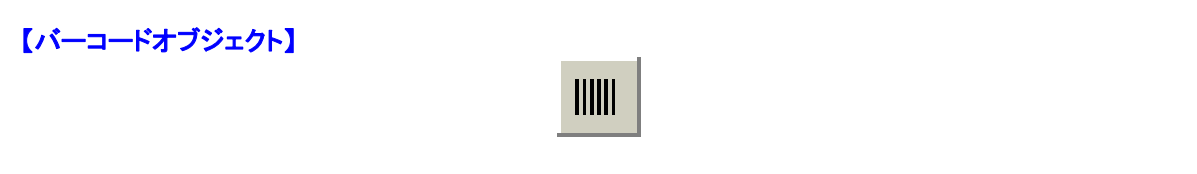

ツールバーのバーコードオブジェクト作成ボタンをクリックします。次に、バーコードオブジェクトを配置 したい場所をクリックすると、フォーム上にバーコードオブジェクトが作成されます。

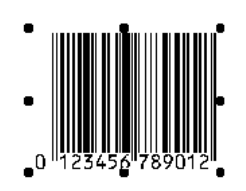

バーコードオブジェクトをダブルクリックすると、≪バーコードオブジェクト≫ダイアログボックスが表示され ます。

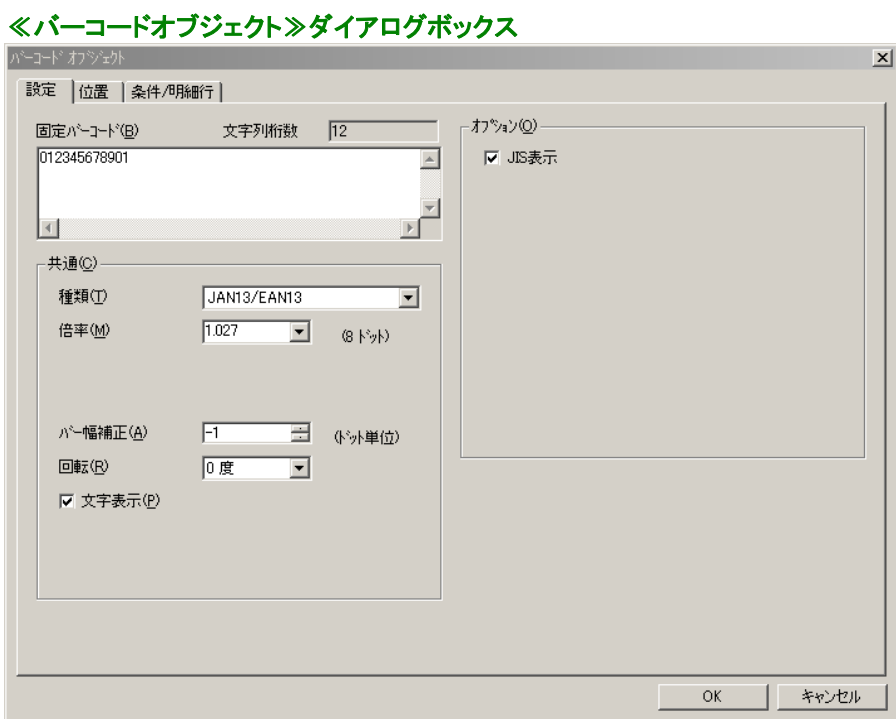

バーコードの種類、倍率、バーコードデータなどを指定し、【OK】をクリックすると、指定されたバーコー ドが表示されます。

# 【イメージオブジェクト】

ビットマップと、JPEG、TIF、PNG、GIFのファイルがイメージオブジェクトとして使用できます。イメージオ ブジェクトを作成する方法は2つあります。配置後の操作は、両方とも同じです。

# イメージオブジェクトの作成方法

# 1.イメージオブジェクト作成ボタンによる作成

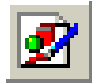

ツールバーのイメージオブジェクト作成ボタンをクリックします。≪ファイルを開く≫ダイアログボッ クスが表示されますので、フォームに貼り付けたいファイルを選択し、【開く(O)】をクリックします。

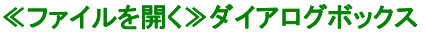

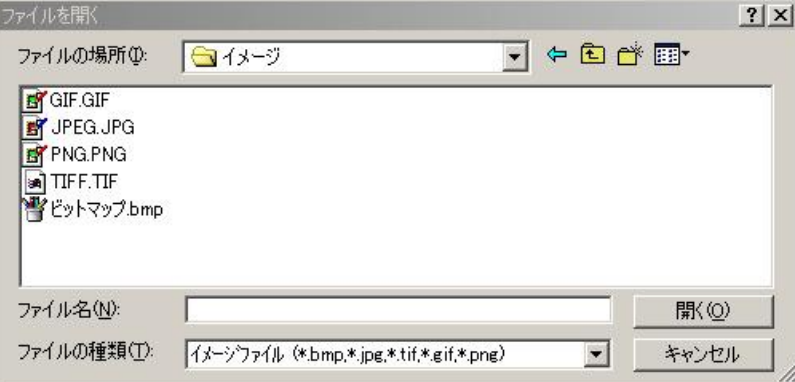

フォーム上にイメージオブジェクトが表示されますので、イメージオブジェクトを配置したい場所ま で移動し、目的の大きさになるようにサイズ変更します。(移動とサイズ変更については、「2.3. 5 オブジェクトの移動、サイズ変更、ロック」を参照してください。)

# 2. 貼り付け機能による配置

フォームに配置したいイメージを、クリップボードにコピーします。次に、PrintPro for Designer の 【編集(E)】メニューの【貼り付け(P)】を選択します。フォーム上にイメージオブジェクトが表示さ れますので、イメージオブジェクトを配置したい場所まで移動し、目的の大きさになるようにサイ ズを変更します。(移動とサイズ変更については「2.3.5 オブジェクトの移動、サイズ変更、ロ ック」を参照してください。)

イメージオブジェクトをダブルクリックすると、≪イメージオブジェクト≫ダイアログボックスが表示されま す。イメージオブジェクトでは、≪設定≫タブで設定できる項目はありません。≪条件/明細行≫タブで、 印刷条件についての設定をすることができるだけです。(≪条件/明細行)タブについては、「2.3.8 印 刷条件を指定する」を参照してください。)

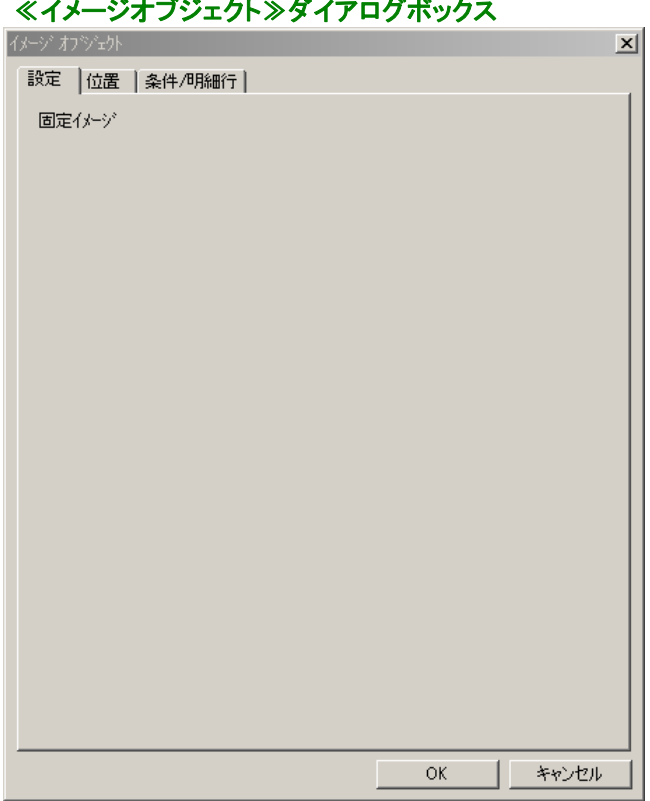

# 。<br>メメージ大士ブジェクト≫ダイアロ*グボッ*ク

# 【合成オブジェクト】

合成オブジェクトは、項目データ、文字列、16進数、合成オブジェクトに用意されている予約語を合成し、 1つのオブジェクトとして配置することができます。(合成の方法については、「2.3.17 合成指定」を 参照してください。)

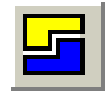

ツールバーの合成オブジェクト作成ボタンをクリックします。次に、合成オブジェクトを配置したい場所 をクリックすると、フォーム上に合成オブジェクトが作成されます。合成オブジェクトは、周囲が橙色にな っています。

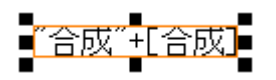

合成オブジェクトをダブルクリックすると、≪合成オブジェクト≫ダイアログボックスが表示されます。

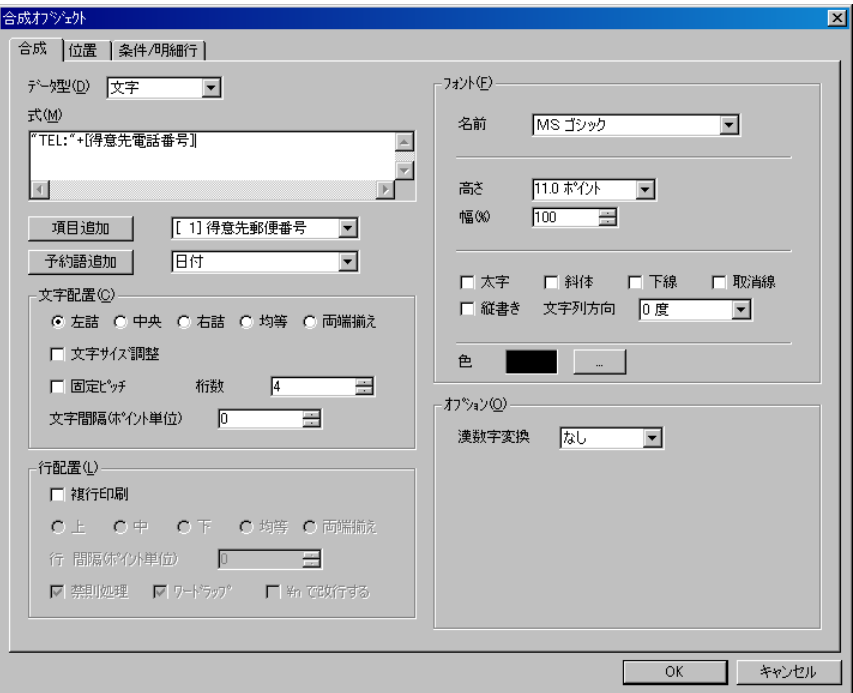

# ≪合成オブジェクト≫ダイアログボックス

# 2.3.4 オブジェクトの選択

作成したオブジェクトの位置、サイズ、設定内容などを変更するには、まず、そのオブジェクトを選択しなけ ればいけません。選択されたオブジェクトの周りには、サイズ変更マークが表示されます。

# ●1つのオブジェクトを選択する場合

ツールバーのオブジェクト選択ボタンをクリックします。(通常、このボタンは選択状態になっています。)次 に、選択したいオブジェクトをクリックします。

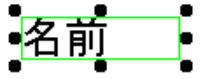

# ●複数のオブジェクトを選択 する場合

文字の種類、を同じ設定にしたり、 位置を揃えたり、一度に削除したり、ロックする場合など、複数のオブ ジェクトに変更や修正を行いたい場合に複数のオブジェクトを選択します

複数のオブジェクトの選択方法は2つあります。

オブジェクトの複数選択方法

- 1.ツールバーのオブジェクト選択ボタンをクリックします。フォーム上のオブジェクトのない場所でドラッ グを行うと、ボタンを離すまで四角が表示されます。その四角の範囲内にあるオブジェクトは、す べて選択されたことになりますので、複数選択したいオブジェクトが四角の範囲内に入るようにド ラッグします。
- 2.Shiftキーを押しながら、複数選択したいオブジェクトをクリックしていくと、複数選択することができ ます。

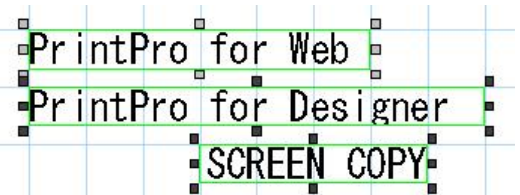

# ●複数選択されたオブジェクトの基準オブジェクトの指定

複数選択されたオブジェクトの中でも、後記述のオブジェクトの位置を揃えたりする際の、基準となるオブ ジェクトを指定することができます。

オブジェクトを複数選択し、基準としたいオブジェクトを再度クリックすると、基準オブジェクトとなります。 基準オブジェクトとなったオブジェクトは、同時に複数選択されたオブジェクトとは異なる選択マークが、オ ブジェクトの周りに表示されます。

# 例)楕円オブジェクトが基準オブジェクトの場合

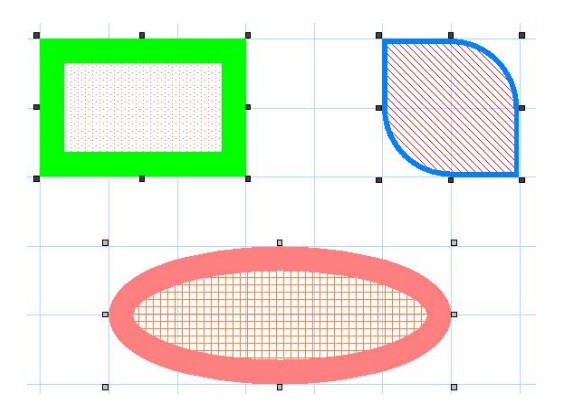

- ※ ロックされているオブジェクトを、1.の方法では、複数選択することはできません。2.の方法のよう に、Shiftキーを押しながら複数選択したいオブジェクトをクリックしていくと、ロックされていても複数 選択することができます。(ロックについては、「2.3.5 オブジェクトの移動、サイズ変更、ロック」を 参照してください。)
- ※ 明細範囲や表内のオブジェクトのように、他のオブジェクトに囲まれた複数のオブジェクトを選択する場 合には、選択したくないオブジェクトをロックして選択できないようにするか、2.の方法のように選択 したいオブジェクトをShiftキーを押しながら、クリックして選択していきます。 また、オブジェクトを選択する時に、選択したくないオブジェクトの種類を、【オブジェクト(B)】メニュー

の【選択可能オブジェクト(O)】で指定することもできます。

# 2.3.5 オブジェクトの移動、サイズ変更、ロック

# ●オブジェクトの移動

オブジェクトの移動方法は2つあります。

# オブジェクトの移動方法

1. 移動したいオブジェクトの内側、あるいは線上をドラッグすることにより、オブジェクトを移動することがで きます。ドラッグしている間はオブジェクトの線が表示されて、移動した位置を示します。

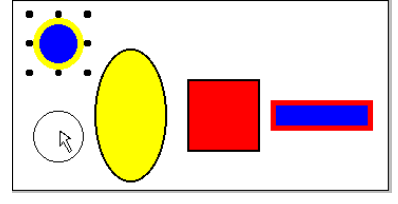

2.移動したいオブジェクトを選択します。その後、矢印キー(→ ← ↑↓)を押して、オブジェクトを適切な 場所まで移動します。

オブジェクトの移動は、通常ではグリッドで設定されている間隔で移動します。【表示(D)】メニューの【グリ ッドに位置合わせをする(J)】がチェックされている場合、オブジェクトを移動するたびに、オブジェクトの左 上の原点が、グリッドに一致します。グリッドに一致させたくない場合、または自分で微調整を行いたい場 合は、チェックを外してください。

グリッドの設定は、【表示(D)】メニューの【グリッド設定(S)】により≪グリッド設定≫ダイアログボックスを 開いて行います。

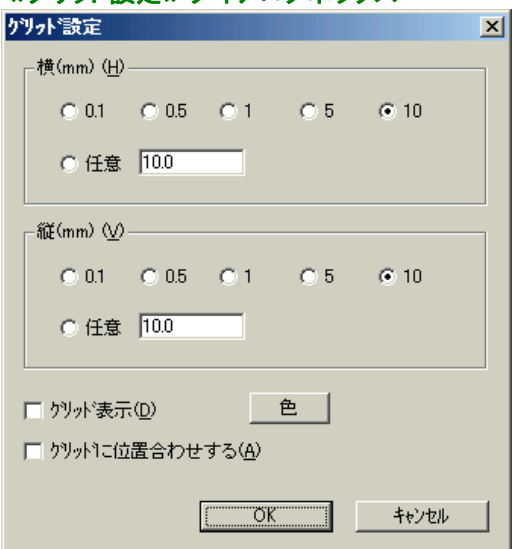

# ≪グリッド設定≫ダイアログボックス

# ●オブジェクトのサイズ変更

 オブジェクトのサイズは、水平方向、あるいは垂直方向だけに変更することや、両方向同時に変更すること ができます。

オブジェクトのサイズ変更の方法は2つあります。

# オブジェクトのサイズ変更方法

1.サイズ変更したいオブジェクトのサイズ変更マークをドラッグすることにより、サイズを変更することが できます。水平、または垂直だけにサイズ変更する場合は、各辺の中心にあるサイズ変更マークを ドラッグします。また、両方向同時にサイズを変更する場合には、角のサイズ変更マークをドラッグし ます。

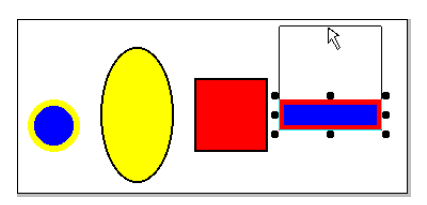

- 2.Shiftキーを押しながら、→キーを押すと選択されているオブジェクトの横幅が広くなります。↓キーを 押すと高さが高くなります。←キーを押すと横幅が狭くなり、↑キーを押すと高さが低くなります。
- ※ 【表示(D)】メニューの【グリッドに位置合わせをする(J)】をチェックしてある場合、サイズ変更はグリッ ド幅に合わせて行われます。

### ◎正円、四角形のオブジェクトの作り方

Shiftキーを押しながら円と四角形の作成や、ドラッグによるサイズ変更を行うと、それぞれ正円、正四 角形になります。

# ◎縦/横比を変えないオブジェクトの拡大、縮小

Shiftキーを押しながら、図形オブジェクトやイメージオブジェクトのサイズ変更を行うと、縦/横比を変え ずに拡大、縮小をすることができます。

#### ※ ロックされているオブジェクトの移動、サイズ変更はできません。

- ※ <複行印刷>のチェックが外れている文字オブジェクトの高さは、常に文字の高さとなり、変更すること はできません。
- ※ バーコードの幅や高さは、バーコード指定、またはデータにより決定されます。

# ●オブジェクトのロック

オブジェクトをロックすると、選択してもオブジェクトの移動と、サイズ変更、削除ができなくなります。矢印 キーで移動か、サイズ変更、削除を行おうとしても、『ロックされています』というメッセージが表示され、移 動とサイズ変更、削除を行うことはできません。

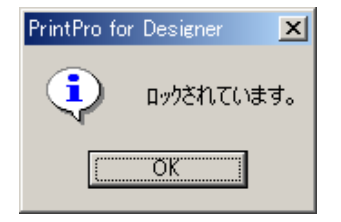

ロックしたいオブジェクトを選択し、【編集(E)】メニューの【ロック(L)】を選択すると、選択しているオブジェ クトをロックすることができます。複数のオブジェクトを同時にロックする場合は、ロックしたいオブジェクト を複数選択して行います。【すべてをロック(O)】を選択すると、フォーム上のすべてのオブジェクトをロック します。

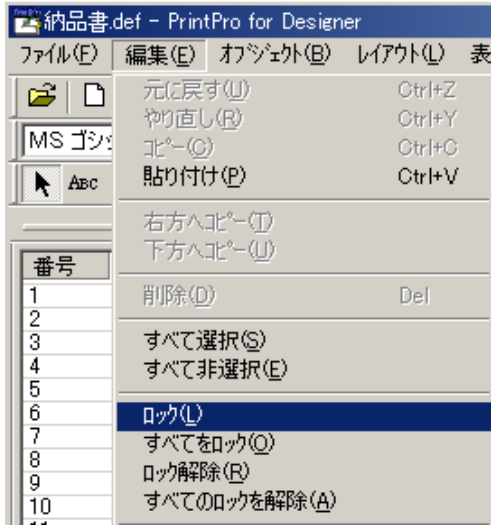

ロックを解除する場合は、ロックを解除したいオブジェクトを選択し、【編集(E)】メニューの【ロック解除(R)】 を選択してください。【すべてのロックを解除(A)】を選択すると、フォーム上でロックされているオブジェクト のロックをすべて解除します。

# ※ オブジェクトを複数選択し、ロックを解除する場合は、オブジェクトの複数選択方法の2.の方法を使 って行ってください。1.の方法では、ロックされているオブジェクトを複数選択し、ロックを解除するこ とはできません。

# 2.3.6 オブジェクトの位置を揃える

複数のオブジェクトの位置を、水平方向、または垂直方向に整列させます。まず、整列させたい複数のオブ ジェクトを選択し、基準としたいオブジェクトを再度クリックします。次に、【レイアウト(L)】メニューの【上端を 揃える(T)】、または【下端を揃える(O)】、【左端を揃える(L)】、【右端を揃える(R)】を選択します。

# 【上端を揃える(T)】

選択している複数のオブジェクトの上端を、基準オブジェクトの上端に揃えます。

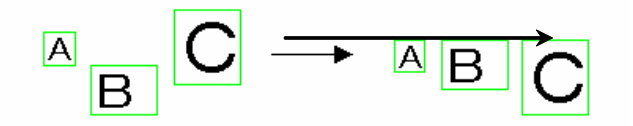

# 【下端を揃える(O)】

選択している複数のオブジェクトの下端を、基準オブジェクトの下端に揃えます。

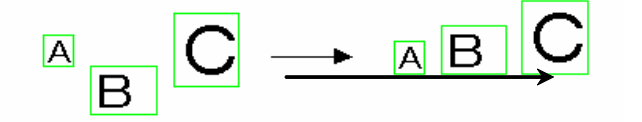

# 【左端を揃える(L)】

選択している複数のオブジェクトの左端を、基準オブジェクトの左端に揃えます。

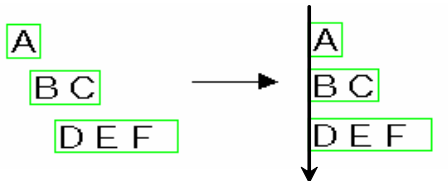

# 【右端を揃える(R)】

選択している複数のオブジェクトの右端を、基準オブジェクトの右端に揃えます。

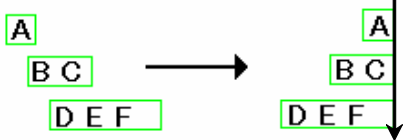

# 2.3.7 オブジェクトの重なり順の変更

オブジェクトが重なり合っている場合に、選択されているオブジェクトを手前に表示/印刷するか、他のオブ ジェクトの下に表示/印刷するかを指定することができます。まず、重なっている順番を変更したいオブジェ クトを選択します。次に、【レイアウト(L)】メニューの【前面へ(F)】、または【背面へ(B)】を選択します。

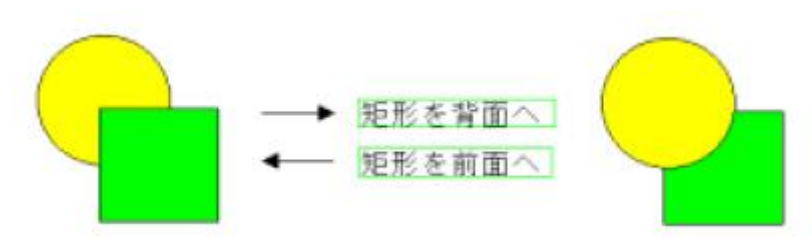

※ 項目オブジェクトの重なり順の変更はできません。項目オブジェクト(固定項目は明細項目よりも前)は、 常に一番手前になります。

# 2.3.8 印刷条件を指定する

オブジェクトの印刷条件を指定することができます。印刷条件を指定する場合は、各オブジェクトのダイアロ グボックスの≪条件/明細行≫タブで指定します。

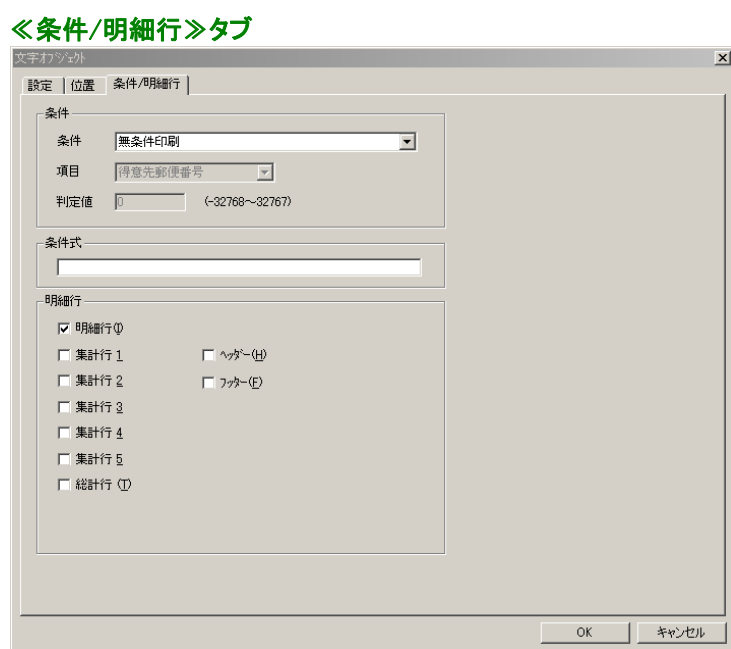

# 【条件】

### <条件>

判定条件を指定します。

### ◎無条件印刷

無条件に印刷します。

# ◎対象項目が空/空でない

対象項目が空/空でない時に印刷します。

※ 使用する項目のデータ型は、必ず文字型にしてください。文字型でない場合、正常に動 作しません。

# ◎対象項目の数値と判定値が同じ/判定値より小さい/判定値より大きい/判定値以下/判定値以上

対象項目の数値と判定値が同じ/判定値より小さい/判定値より大きい/判定値以下/判定値 以上の時に印刷します。

# ※ 使用する項目のデータ型は、必ず数値を扱う型にしてください。具体的には、数値型、演 算型、集計型、連番型です。数値を扱う型でない場合、正常に動作しません。

# ◎対象項目の文字列の桁数が判定値と同じ/判定値より小さい/判定値より大きい/判定値以下/ 判定値以上

対象項目の文字列の桁数が判定値と同じ/判定値より小さい/判定値より大きい/判定値以 下/判定値以上の時に印刷します。

※ 使用する項目のデータ型は、必ず文字型にしてください。文字型でない場合、正常に動 作しません。

### ◎先頭ページ/最終ページ

先頭ページ/最終ページに印刷します。

#### ◎明細最終行

明細印刷で明細行がページの最終行となる場合に印刷されます。高さが0mmでない集計行、 総計行となる場合には印刷されません。

※ 固定文字オブジェクト、図形(線、矩形、楕円)オブジェクトのみに有効です。

※ 明細項目がないと、使用することはできません。

※ 明細最終行を指定したオブジェクトは、明細項目の上に印刷されます。

#### ◎対象項目の文字列が前レコードと異なる

指定された項目の内容を、現在のレコードと1つ前のレコードで比較し、異なる時に印刷しま す。

※ 項目には明細項目を選択します。

※ 明細項目がないと、使用することはできません。

#### ◎明細余白先頭行

明細行印刷で、ページ内に明細範囲のうち印刷に使用されない明細行がある時に、その使 用されない明細行の先頭行に印刷を行います。

### ※ 明細項目がないと、使用することはできません。

#### 使用例)

 1.『----以下余白----』と表示する固定文字オブジェクトを作成し、明細行の2行目に配置し ます。

# ※ <集計機能を使用する>がチェックされている場合は、『明細余白先頭行』を指定す るオブジェクトは、明細範囲内に配置してください。

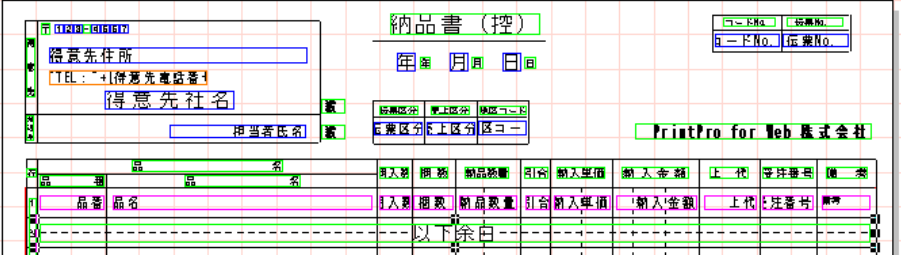

2. 印刷条件に『明細余白先頭行』を指定します。

#### 印刷結果)

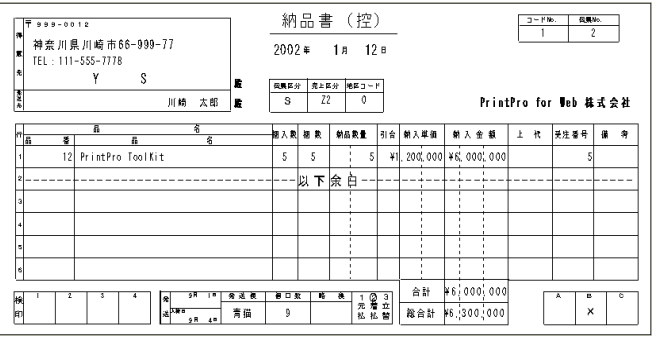

# <項目>

判定を行う項目を指定します。判定は、印刷を行うオブジェクトと同一レコードの指定された項目 のデータの内容により行われます。

# <判定値>

判定値を指定します。

# 【条件式】

選択しているオブジェクトを印刷するための条件を設定します。

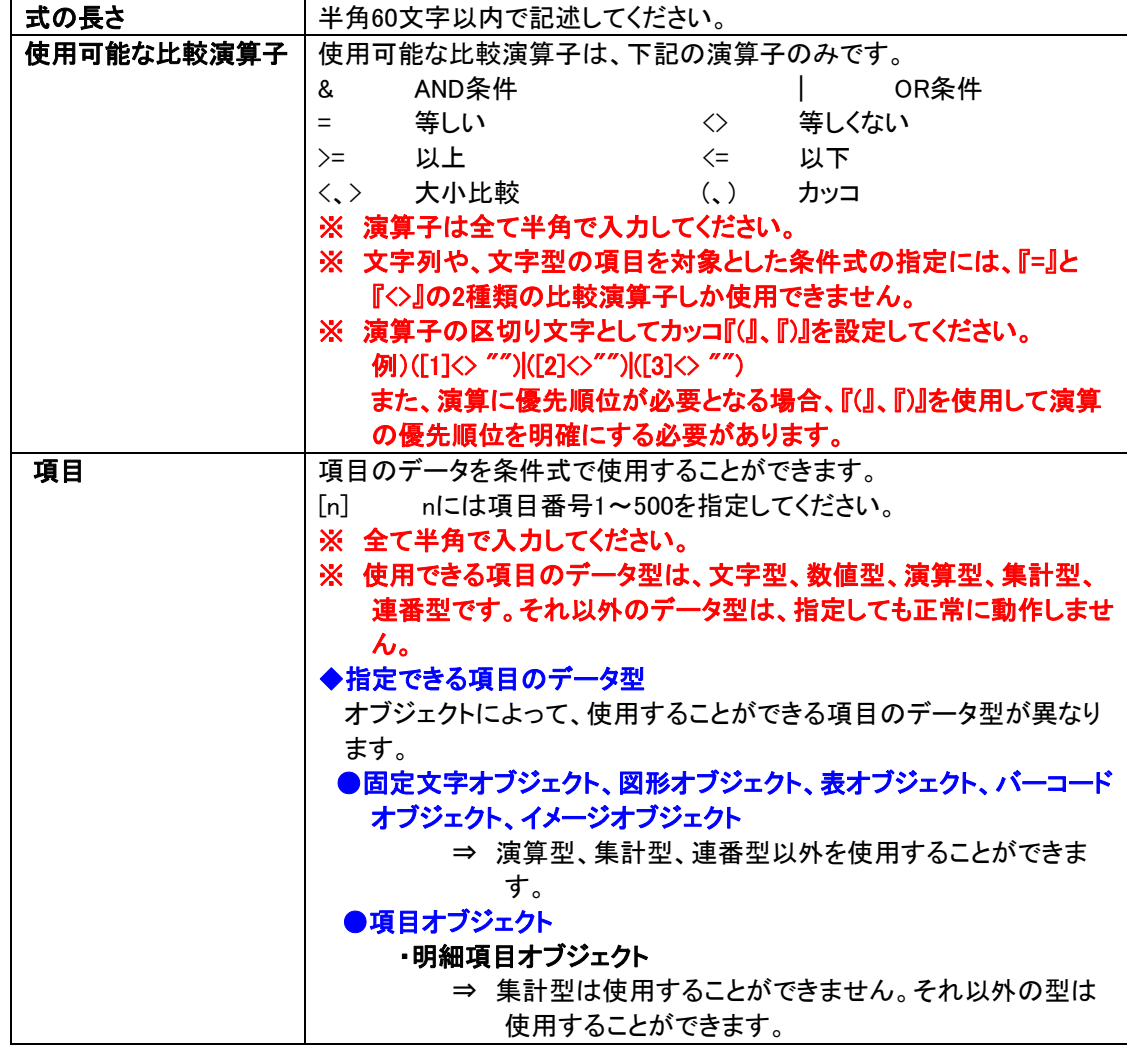

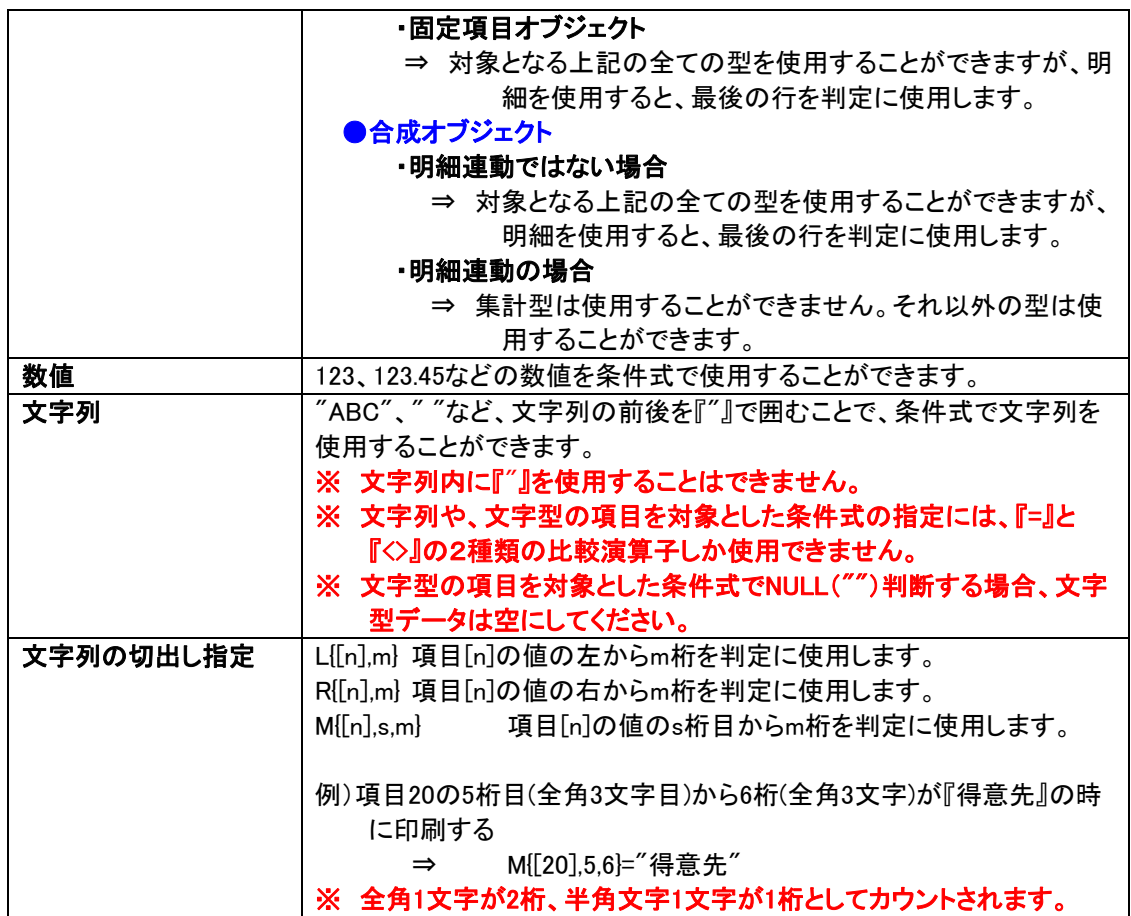

例1)項目2の値が0以外の時に印刷する

 $\Rightarrow$  [5] $\leq$ 20

例2)項目6の値が項目7よりも大きい時に印刷する

 $\Rightarrow$  [6]>[7]

- 例3)項目1の値が10よりも大きく、かつ、項目3の値が10以上か、項目17の値が20未満の時に印刷 する
	- $\Rightarrow$  [1]>10 & ([3]>=10 | [17]<20)
- 例4)項目20の値が『得意先』の時に印刷する

⇒ [20]="得意先"

# 【明細行】

# <明細行(I)>、<集計行1>、<集計行2>、<集計行3>、<集計行4>、<集計行5>、 <総計行 (T)>、<ヘッダー(H)>、<フッター(F)>

明細行がある場合、オブジェクトをどの明細行に印刷するか指定することができます。

#### ※ 集計指定機能を使用しない場合は、表示されません。

# ※ 集計指定で【ページ計】をチェックしている時は、<集計行5>の代わりに<ページ計5>が表 示されます。

# <明細連動(固定文字/図形/固定バーコード/合成オブジェクト)>

固定文字オブジェクト、図形オブジェクト、固定バーコードオブジェクト、合成オブジェクトの場合、 上記のチェックボックスのチェックを有効にする時にチェックします。

# 【OK】

設定の変更を保存して、ダイアログボックスを閉じます。

# 【キャンセル】

. 。<br>設定を変更せずに、ダイアログボックスを閉じます。

# 2.3.9 文字種類、サイズ、属性の変更

項目オブジェクト、固定文字オブジェクト、合成オブジェクトの文字列配置、フォントなどを変更することがで きます。変更したいオブジェクトをダブルクリックすると、≪文字オブジェクト≫/≪合成オブジェクト≫ダイア ログボックスが表示されます。

# ※ 合成オブジェクトは、【データ型(D)】が『文字』か『数値』の場合のみに変更することができます。

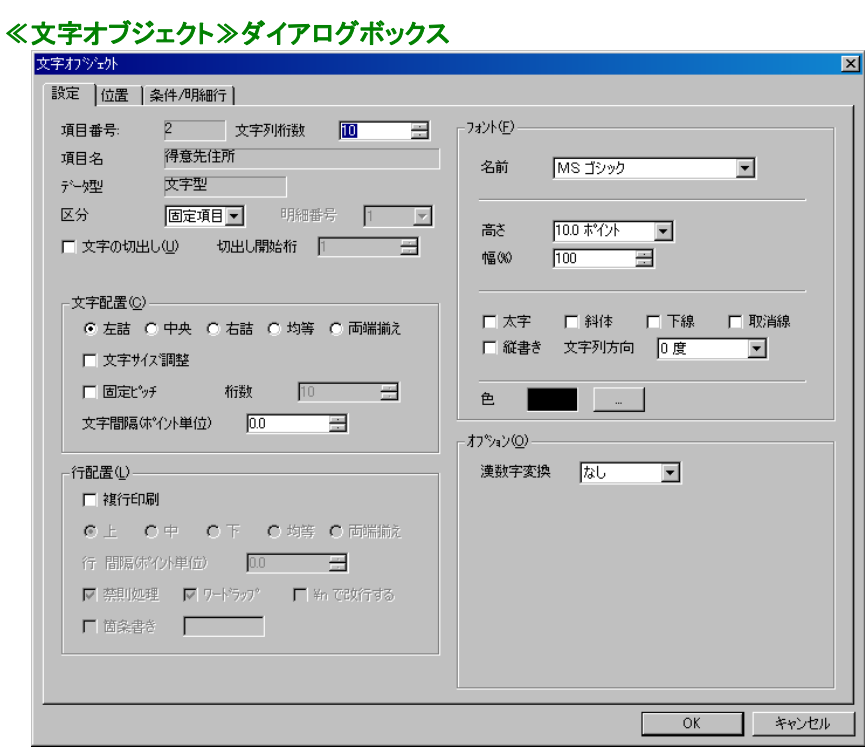

# 項目オブジェクト(文字型、数値型)

#### 【項目番号】

何番目のデータを表示/印刷するかを表示します。

# 【項目名】

データ定義に定義されている項目番号に対応する項目名称を表示します。

# 【データ型】

項目オブジェクトのデータ型を表示します。

### 【区分】

固定項目か、明細項目を選択します。

#### 【明細番号】

項目オブジェクトが明細項目の場合、どの明細範囲に所属するのか選択します。

#### 【文字列桁数】

表示/印刷するデータの桁数を指定します。数値型で、数値表現にマーク付加、3桁区切りを指定す る場合には、必要な桁数を加えて指定しなければいけません。(1文字を1桁とします。)最大桁数は、 文字型8192文字、数値型20文字です。

#### ※ 指定した文字列桁数を超えるデータは、『#』が表示されます。

# ※ 合成オブジェクトには、【文字列桁数】はありません。合成オブジェクトの桁数を設定する場合は、 【文字配置(C)】の<桁数>を使用します。<固定ピッチ>がチェックされている場合は、<桁数 >は、固定ピッチ用の設定になります。チェックされていない場合は、表示/印刷するデータの 桁数を指定するのに使用できます。この方法は、合成オブジェクトでのみ有効です。

#### 【文字の切出し(U)】

与えられたデータを指定した<切出し開始桁>から切り出すことが可能になります。何桁切り出す かは、【文字列桁数】によって決まります。切出し開始桁と文字列桁数により、実際に印刷するデー タを指定することになります。

#### 例)データは全部で7桁あるが、そのうちの数字部分の4桁を切り出す。

データ : 金額 1000円 文字列桁数 : 4 切出し開始桁 : 6

印刷文字列は『1000』になります。

# ※ 『額』と『1』の間に5桁目になる半角のスペースがあります。 ※ 全角1文字が2桁、半角文字1文字が1桁としてカウントされます。

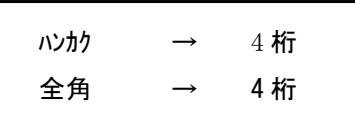

#### 【文字列配置(C)】

#### <左詰>/<中央>/<右詰>/<均等>/<両端揃え>

選択したオブジェクトの枠内に、どのように文字列を配置するかを指定します。

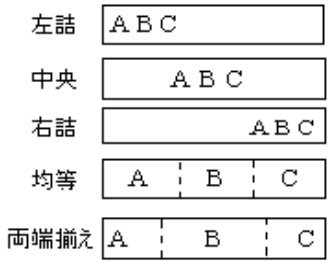

### <文字サイズ調整>

設定した文字オブジェクトの幅に全てのデータが表示されるように、フォントサイズを調整します。 文字オブジェクト幅を超える文字データが与えられた場合、全てのデータが表示されるようフォ ントサイズが縮小されて、表示されます。

#### 使用できる文字配置

左詰配置、中央配置、右詰配置、均等配置、両端配置で使用できます。 各種固定ピッチ配置では使用できません。

#### 使用できるデータ型

文字型、日付型、郵便番号型、電話番号型、固定文字型で使用できます。 数値型、演算型、部数型、連番型、集計型、バーコード型、イメージ型では使用できません。 合成オブジェクトでは文字型のみ使用できます。

# ※ 『複行印刷』を指定している場合は動作しません。

#### <固定ピッチ>

オブジェクトの枠内に枠の幅を、<桁数>で指定されている文字列桁数で分割した位置に、文 字列を1文字ずつ配置します。固定ピッチ指定は、<均等>と同機能に思えますが、<均等> が受け取った文字列の文字数で枠の幅を分割するのに対し、<固定ピッチ>では、項目に指 定されている文字桁数で枠の幅を分割します。また、<均等>よりも、<固定ピッチ>の方が 優先されます。各桁を分割する枠線の引いてある伝票の、合計欄などに印刷する場合に便利 です。

### <文字間隔(ポイント単位)>

複行印刷の時の文字間隔を、ポイント単位で指定します。

# 【行配置(L)】 (オブジェクトが文字型の時だけ指定できます。)

#### <複行印刷>

データを複数の行として表示できます。また、オブジェクトのサイズを、横方向だけでなく縦方向 にも他のオブジェクト同様に変更することが可能になります。データを1行に印刷できる場合に は、項目オブジェクトの中心にします。データを1行に印刷できない場合には、文字列を複行で 表示/印刷します。文字列内に改行がある場合には、文字列を改行します。分割可能な最初の スペースで、文字列を2行に分割します。

#### ※ チェックすると、以下の項目も指定可能になります。

# <上>/<中>/<下>/<均等>/<両端揃え>

選択したオブジェクトの枠内に、どのように文字列を配置するかを指定します。

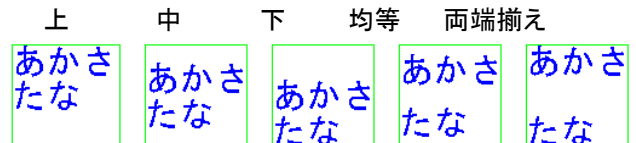

#### <行 間隔(ポイント単位)>

複行印刷の時の行間隔を、ポイント単位で指定します。

#### <禁則処理>

句読点やカギカッコといった、行頭や行末に来ると見栄えが悪くなる記号を、行末や行頭に強 制的に移動する処理をします。

禁則処理の対象となる文字は以下の通りです。

### ・行頭禁則文字

、 。 , . ) ] } 」 ゚ 、 。 , . ) 〕 ] } > 》 」 』 】

# ・行末禁則文字

 $($   $[$   $[$   $]$  $[$ ( 〔 [ { 〈 《 「 『 【

<ワードラップ>

文字列を折り返す時に、行末にかかっている単語を次の行へ送ります。

#### <¥nで改行する>

通常、文字列内の改行コードは16進数で(0DH、0AH)となりますが、CSV、TAB区切り形式デー タに改行を含めたい場合にチェックします。『\n』が改行コードとなります。この場合、『\n』は印 刷されません。『¥』を印刷したい場合は、文字列に『¥¥』と記述します。

#### <箇条書き>

オブジェクトの文字列は箇条書きで印刷されます。また、右にあるテキストボックスに文字列が 入力できるようになり、テキストボックスに入力された文字をオブジェクトの文字列の各行の先 頭に付けて印刷できるようになります。テキストボックスに入力できる文字列は、半角8文字以 内です。

# 【フォント(F)】

# <名前>

この項目に指定されているフォントの種類で表示します。

#### <高さ>

この項目に指定されているフォントのサイズで表示します。

# <幅(%)>

フォントの幅を10~1000%で指定します。

### <太字>、<斜体>、<下線>、<取消線>

文字の修飾を指定します。それぞれをチェックすることにより指定を行います。

#### <縦書き>

文字の表示/印刷方向が縦書きになります。

#### <文字列方向>

文字列方向のコンボボックスで、『0度、90度、180度、270度』の中から選択して、オブジェクトを 回転することができます。

# <色>

フォントの色を指定します。

### 【オプション(O)】

### <普通漢字>

データ中の数字1、2、3…を漢数字一、二、三…に変化し、印刷を行います。

#### <手形漢字>

数値データを手形金額表現に変換し、印刷を行います。

例)2570⇒ 金弐千五百七拾円也

#### ※ データは、金額を表す文字列でなければいけません。

#### 【OK】

設定の変更を保存して、ダイアログボックスを閉じます。

#### 【キャンセル】

設定を変更せずに、ダイアログボックスを閉じます。

# 項目オブジェクト(日付型)
日付型の項目オブジェクトを作成すると、年、月、日の3つのオブジェクトが作成されます。データを年、月、 日に分割し、それぞれのオブジェクトに表示/印刷します。≪項目オブジェクト≫ダイアログボックスには、 【印刷項目】が追加されます。

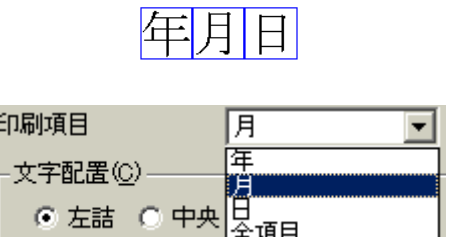

### 【印刷項目】

 右にあるコンボボックスから、そのオブジェクトが、日付けデータの年、月、日のいずれを印刷するか、 それぞれで選択することができます。『全項目』を選択すると、選択したそのオブジェクト1つだけで、 年、月、日が表示/印刷されます。

## 項目オブジェクト(郵便番号型)

郵便番号型の項目オブジェクトを作成すると郵便番号の各桁を分割した7つのオブジェクトが作成されま す。データを郵便番号の1桁目から7桁目までに分割し、それぞれのオブジェクトに表示/印刷します。≪ 項目オブジェクト≫ダイアログボックスには、【郵便番号印刷桁】が追加されます。

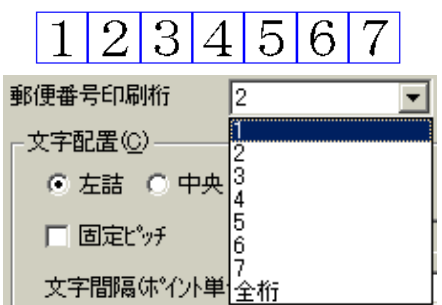

### 【郵便番号印刷桁】

右にあるコンボボックスから、そのオブジェクトが郵便番号データのどの桁を印刷するか、それぞれ で選択することができます。『全項目』を選択すると、選択したそのオブジェクト1つだけで、郵便番号 がすべて表示/印刷されます。

## 項目オブジェクト(電話番号型)

電話番号型の項目オブジェクトを作成すると、市外局番、局番、番号の3つのオブジェクトが作成されます。 データを市外局番、局番、番号に分割し、それぞれのオブジェクトに表示/印刷します。≪項目オブジェク ト≫ダイアログボックスには、【電話番号印刷】が追加されます。

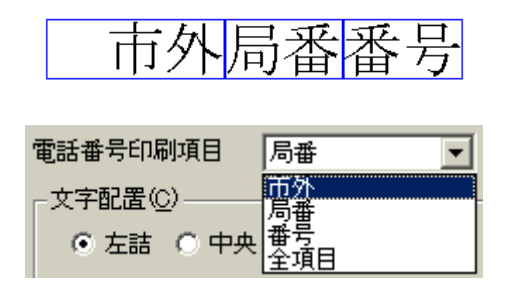

### 【電話番号印刷項目】

右にあるコンボボックスから、そのオブジェクトが電話番号データの市外局番、局番、番号のどれを 印刷するか、それぞれで選択することにができます。『全項目』を選択すると、選択したそのオブジェ クト1つだけで、電話番号がすべて表示/印刷されます。

## 項目オブジェクト(イメージ型)

データにより、該当するイメージデータを表示/印刷します。イメージ型の項目オブジェクトをダブルクリッ クすると、≪イメージオブジェクト≫ダイアログボックス(項目イメージ用)が表示されます。

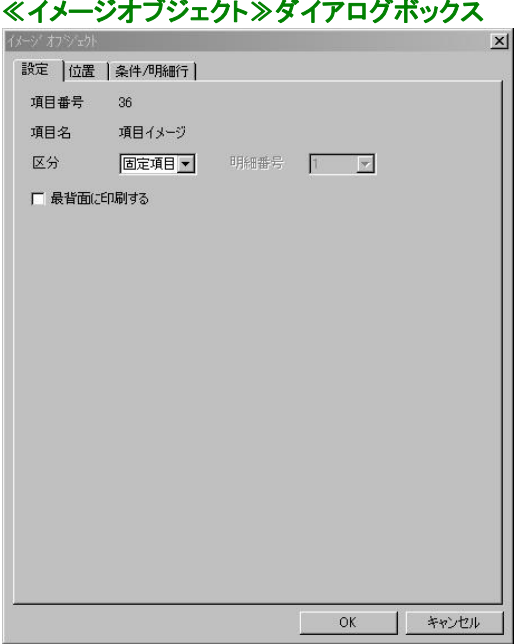

## <最背面に印刷する>

印刷実行時、イメージ型の項目オブジェクトを、最背面に印刷します。

## 項目オブジェクト(バーコード型)

データを、フォーム作成時に指定したバーコードで表示/印刷します。バーコードオブジェクトをダブルクリ ックすると、≪バーコードオブジェクト≫ダイアログボックス(項目バーコード用)が表示されます。

## 項目オブジェクト(部数型)

データを、そのページの印刷部数として使用します。ラベル帳票の場合は、ラベルの印刷部数として使用 します。

※ 明細項目としては使用できません。 ※ データ定義に部数型の項目がある場合、部数指定は無効です。 ※ 複写紙モードとの併用できません。併用されないようにご注意ください。 ※ 部数型は、1つのフォームに対し、1つのみ作成してください。

## 項目オブジェクト(連番型)

連番の印刷を行います。また、データを連番印刷の開始番号とします。連番は、次の場合に自動的にカ ウントされます。また、改ページ条件が成立した場合の最初のページでは、そのページの先頭レコードの 連番型データが、連番印刷の開始番号となります。

- 1)部数指定がある場合は、1部毎に1カウント増加。
- 2)明細行のあるフォームで、明細行の印刷が明細行数を超えて、自動的に改ページが行われた場合 は、1ページ毎に1カウント増加。

## 項目オブジェクト(固定型)

データファイルからのデータを無視して、【テキスト固定文字・演算式(T)】で、指定された文字を印刷しま す。

## 固定文字オブジェクト

 固定文字オブジェクトには、項目番号、項目名、データ型はありません。≪文字オブジェクト≫ダイアログ ボックスには、【固定文字(B)】と、【オプション(F)】に<固定文字非印刷>が表示されます。

### 【固定文字(B)】

表示/印刷する文字列を入力します。入力できる文字数は、半角文字で8192文字までです。

## 【オプション(O)】

### <固定文字非印刷>

指定された固定文字は、フォーム上と、プレビューには表示されますが、印刷はされません。

## 2.3.10 数値表現の変更

項目オブジェクトの【データ型】が数値型、集計型、演算型、または合成オブジェクトの【データ型(D)】が『数 値』になっている場合は、オブジェクトのダイアログボックスの【オプション(O)】で、数値表現(数値データの 表示/印刷方法や、丸め処理方法)を指定することができます。

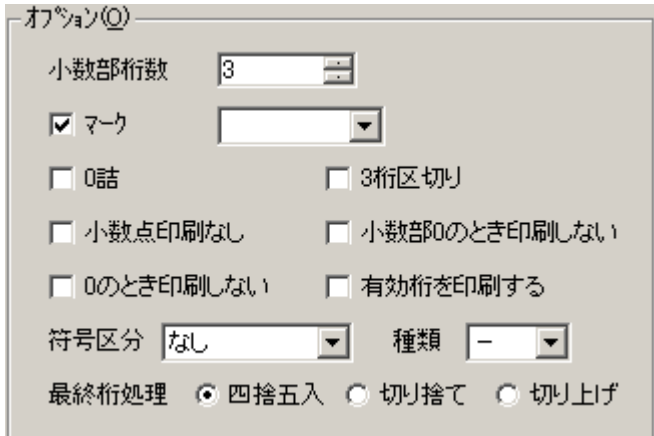

### <小数部桁数>

数値を表示/印刷する時の、小数点以下の桁数を指定します。

#### ※ 整数値のみを扱う場合、有効桁は15桁です。

## ※ 小数値を扱う場合、有効桁は整数部、小数部の両方を合わせて10桁です。 有効桁を超える数値は保障できません。ご注意ください。 例)小数第三位まである値を扱うと、整数部には7桁まで使用することができます。

### <マーク>

 チェックすると、右にコンボボックスが表示されます。コンボボックスから選択したマークを数値の前に マークを付けられるようになります。コンボボックスの中にないマークを付けたい場合は、コンボボック スで選択されているマークの上に上書きすることにより、指定できるようになります。

### <0詰>

文字桁数内に右詰で印刷された数値の左側にスペースが生じる場合、そのスペースに『0』を印刷しま す。

#### 例)文字列桁数が6桁だが、データが3桁の『123』である場合

$$
\frac{0}{0}\frac{0}{0}\frac{1}{1}\frac{1}{2}\frac{2}{3}
$$

### <3桁区切り>

3桁毎に『』が挿入されます。

#### 例)3桁区切り

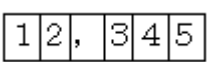

## <小数点印刷なし>

小数部がある場合でも、小数点の表示/印刷は行われません。

### <小数部0のとき印刷しない>

小数部以下が0の場合、小数部は表示/印刷されません。

#### <0のとき印刷しない>

数値が0の場合、表示/印刷されません。

## <有効桁を印刷する>

有効桁を表示/印刷します。

#### <符号区分>

数値が負になる場合、マイナス記号(ー)を<種類>で選択されているマークに変換して、文字列の前 と後のどちらに付けて表示/印刷するかを選択します。

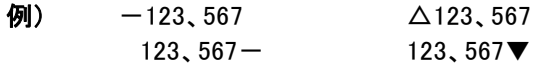

## <種類>

数値が負になる場合、マイナス記号(ー)を変換するマークを選択します。

選択可能なマーク: 『−』、『△』、『▲』、『▽』、『▼』

## <最終桁処理>

### 四捨五入 / 切り捨て / 切り上げ

指定された小数部の桁数で数値を表示/印刷する時に、表示/印刷できない桁が生じた場合、表示/ 印刷できない桁を、どのように処理するか指定します。

## ※ <マーク付加>、<3桁区切り>、<符号区分>を指定する場合には、必要な桁数を加えて指定しな ければいけません。(1文字を1桁とします。)

## 2.3.11 図形パターンの変更

図形オブジェクトの、線、塗りつぶし、矢印の有無などを指定します。変更したい図形オブジェクトをダブルク リックすると、≪図形オブジェクト≫ダイアログボックスが表示されます。

≪<br>∞ <del>XVIII</del> (VIIII) (VIIII) (VIII) (VIII) (VIII) (VIII) (VIII) (VIII) (VIII) (VIII) (VIII) (VIII) (VIII) (VIII) (VIII

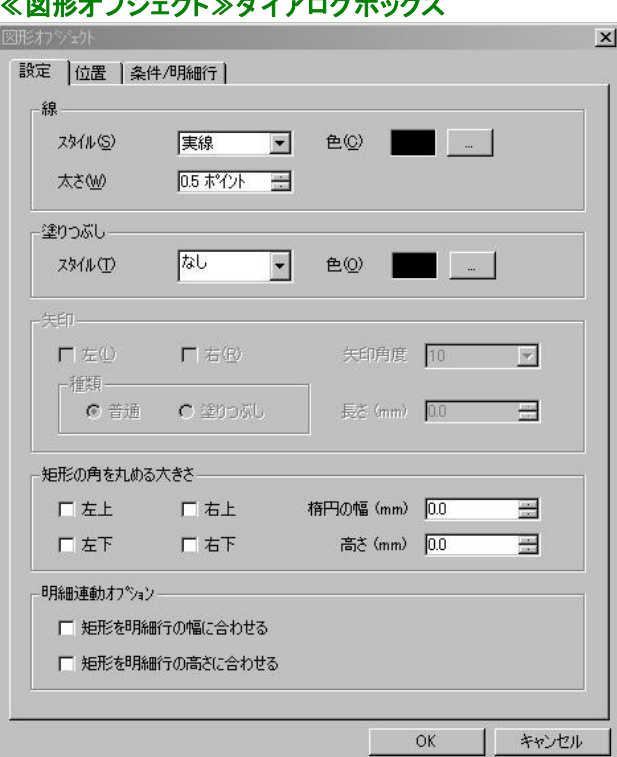

※ 直線、水平線、垂直線オブジェクトの場合は、塗りつぶし、矩形の角を丸める大きさの指定はできませ ん。

※ 円、矩形オブジェクトの場合は、矢印の指定はできません。

※ 円オブジェクトの場合は、矩形の角を丸める大きさの指定はできません。

## 【線】

### <スタイル(S)>

線の種類、図形の輪郭線の種類を指定します。

### <e (C)>

線の色、図形の輪郭線の色を指定します。

### <太さ(W)>

線の太さ、図形の輪郭線の太さを指定します。

## 【塗りつぶし】

図形オブジェクトが、楕円、矩形の場合に表示される設定項目です。

### <スタイル(T)>

図形オブジェクトの内部を、どのパターンで塗りつぶすかを指定します。

#### <色(O)>

図形オブジェクトの内部を、どの色で塗りつぶすかを指定します。

## 【矢印】

図形オブジェクトが、線、水平線、垂直線の場合に表示される設定項目です。

### <左(L)>、<右(R)>

線の左右に矢印を付けるかどうかを指定します。

### <種類>

### 『普通』/『塗りつぶし』

矢印の種類を指定します。

#### <矢印角度>

矢印の角度を、右にあるコンボボックスから選択します。

### <長さ (mm)>

矢印の長さを、0.1mm単位で指定します。

### 【矩形の角を丸める大きさ】

図形オブジェクトが、四角形(矩形)の場合に表示される設定項目です。矩形の線の角を丸くする場合 に、角の丸の大きさを楕円の幅と、楕円の高さで指定します。また、丸める角(左上、左下、右上、右 下)を指定します。

## <左上>、<右上>、<左下>、<右下>

丸める角(左上、右上、左下、右下)を指定します

## <楕円の幅 (mm)>、<高さ (mm)>

丸める角の大きさを楕円の幅と、楕円の高さで指定します。

#### 【明細連動オプション】

水平線、垂直線オブジェクトか、矩形オブジェクトで≪条件/明細行≫の【明細行】で<明細連動>がチェ ックされているときにのみ、表示されます。

### 水平線、垂直線オブジェクトの場合

#### <線を明細行の枠線として使用する>

線を明細行の枠線として使用します。

#### <線を明細行の幅/高さに合わせる>

線の長さを明細行の幅/高さに合わせます。

## 矩形オブジェクトの場合

### <矩形を明細行の幅に合わせる>

明細行の幅に、矩形の幅を合わせます。

#### <矩形を明細行の高さに合わせる>

明細行の高さに、矩形の高さを合わせます。

### ※ 水平線、垂直線オブジェクト、矩形オブジェクト以外では使用することはできません。 ※ 必ず、合わせたい明細範囲の1行目の中に、対象となるオブジェクトを配置してください。

## 【OK】

設定の変更を保存して、ダイアログボックスを閉じます。

## 【キャンセル】

設定を変更せずに、ダイアログボックスを閉じます。

## 2.3.12 表設定の変更

表オブジェクトの列数、行数、枠線の種類、色、太さ、枠線の角を丸める大きさ、罫線の種類、太さ、色を指 定します。変更したい表オブジェクトをダブルクリックすると、≪表オブジェクト≫ダイアログボックスが表示さ れます。

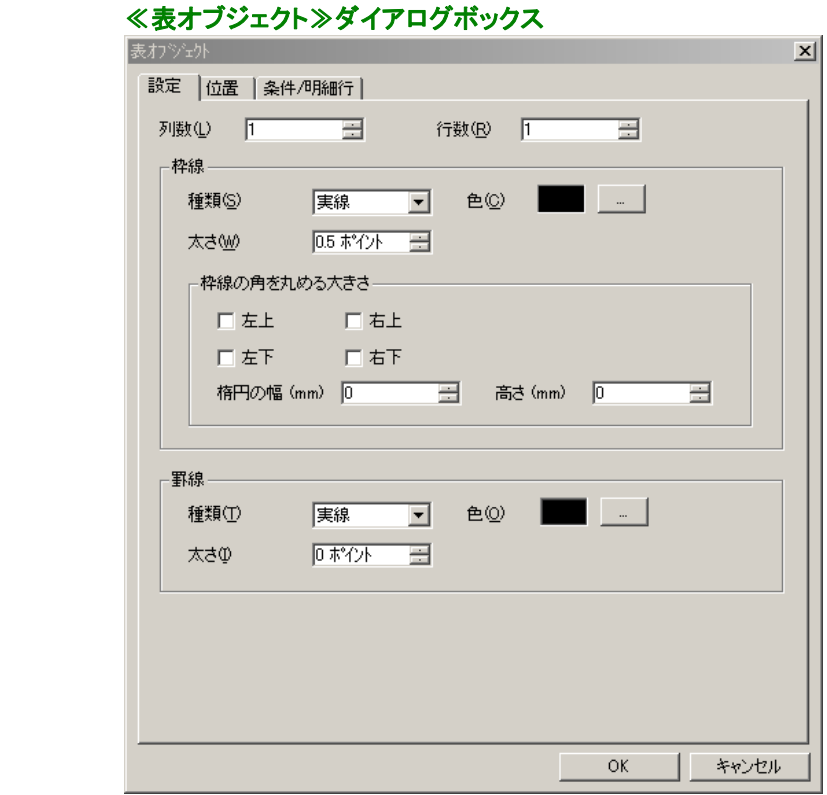

### 【列数(L)】

表の列数を指定します。

### 【行数(R)】

表の行数を指定します。

### 【枠線】

#### <種類(S)>

表の外枠線の種類を指定します。

### <**色(C)>**

表の外枠線の色を指定します。

### <太さ(W)>

表の外枠線の太さを指定します。

### <枠線の角を丸める大きさ>

表の外枠線の角を丸くする場合に、角の丸の大きさを楕円の幅と、楕円の高さで指定します。ま た、丸める角(左上、左下、右上、右下)を指定します。

### <左上>、<右上>、<左下>、<右下>

丸める角(左上、右上、左下、右下)を指定します

### <楕円の幅 (mm)>、<高さ (mm)>

丸める角の大きさを楕円の幅と、楕円の高さで指定します。

## 【罫線】

## <種類(T)>

表内の罫線の種類を指定します。

### <色(O)>

表内の罫線の色を指定します。

## <太さ(I)>

表内の罫線の太さを指定します。

## 【OK】

設定の変更を保存して、ダイアログボックスを閉じます。

## 【キャンセル】

設定を変更せずに、ダイアログボックスを閉じます。

## 2.3.13 明細範囲の作成

フォームに明細項目を配置する前に、明細範囲の作成を行います。

ツールバーの明細範囲作成ボタンをクリックします。次に、フォーム上に明細範囲をドラッグして作成します。 明細範囲オブジェクトは、1つのフォームに対して20個まで作成することができます。

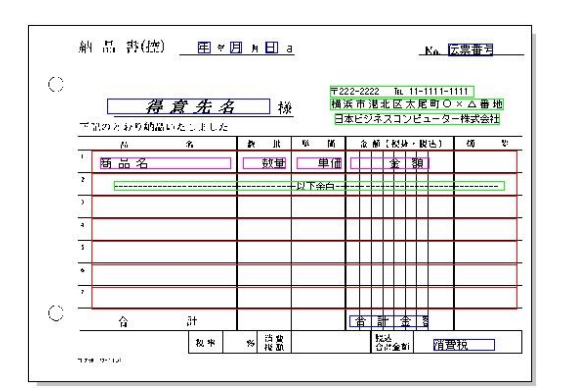

作成した明細範囲をダブルクリックすると、≪明細範囲≫ダイアログボックスが表示されます。

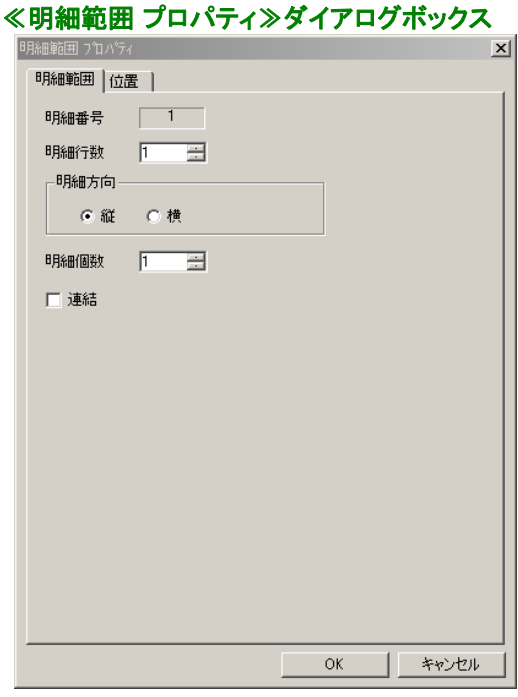

### 【明細番号】

明細範囲の番号を表示します。明細範囲は1つのフォームに対して、20個まで作成することができます。

#### 【明細行数】

明細範囲の行数を指定します。明細範囲が指定された行数に、均等に分割されます。

## ※ 1つの明細範囲に対し、指定できる明細行数は、 100行までです。

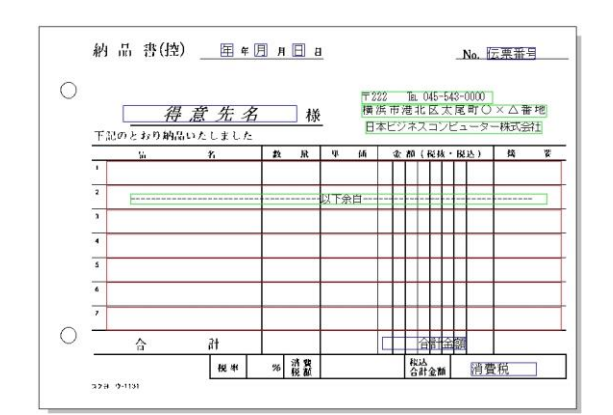

## ※ 明細項目は、所属する明細範囲の1行目に配置します。

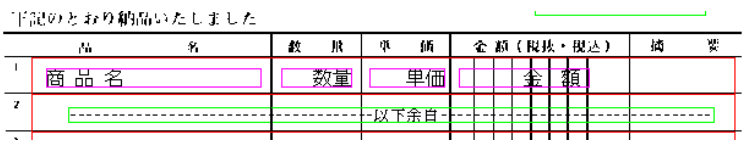

## 【明細方向】

明細範囲を指定された方向で、縦と横のどちらに分割するかを指定します。

明細方向 縦

明細方向 横

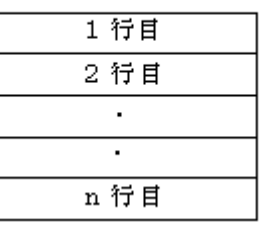

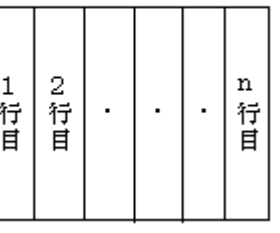

※ 集計機能を使用する場合、明細範囲の明細方向の「横」は使用できません。

### 【明細個数】

【明細行数】で設定した行数内で、使用する行数を指定します。

### 例)明細行数の設定は6行だが、使用したいのは4行目まで

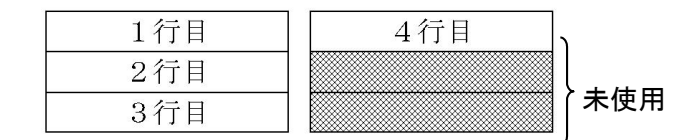

### ※ 明細個数 ≦ 明細行数×(連結+1)

### 【連結】

チェックすると、<連結数>(1~10)、<連結方向>(縦、横)、<連結間隔(mm)>を指定できるようにな ります。

## ※ 明細範囲を連結した場合、使用できる明細行数は、連結元の明細範囲と連結する明細範囲を含 め、合計で255行までです。これ以上の明細行数が存在する場合、正常に動作しません。

## 例)明細方向 縦、 連結数 2、 連結方向 横

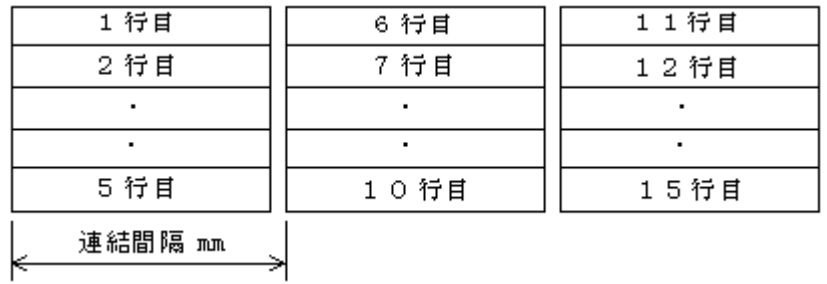

## 例)明細方向 横、 連結数 1、 連結方向 縦

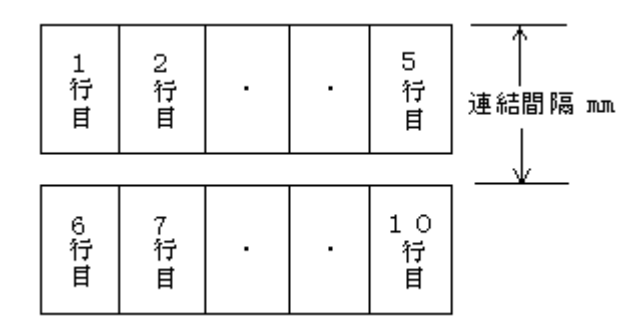

## 【OK】

設定の変更を保存して、ダイアログボックスを閉じます。

## 【キャンセル】

設定を変更せずに、ダイアログボックスを閉じます。

## 2.3.14 レポート設定

PrintPro for Designer の【ファイル(F)】メニューの【データ定義 集計指定(T)】を選択すると、≪データ定義 集計指定≫ダイアログボックスが表示されます。

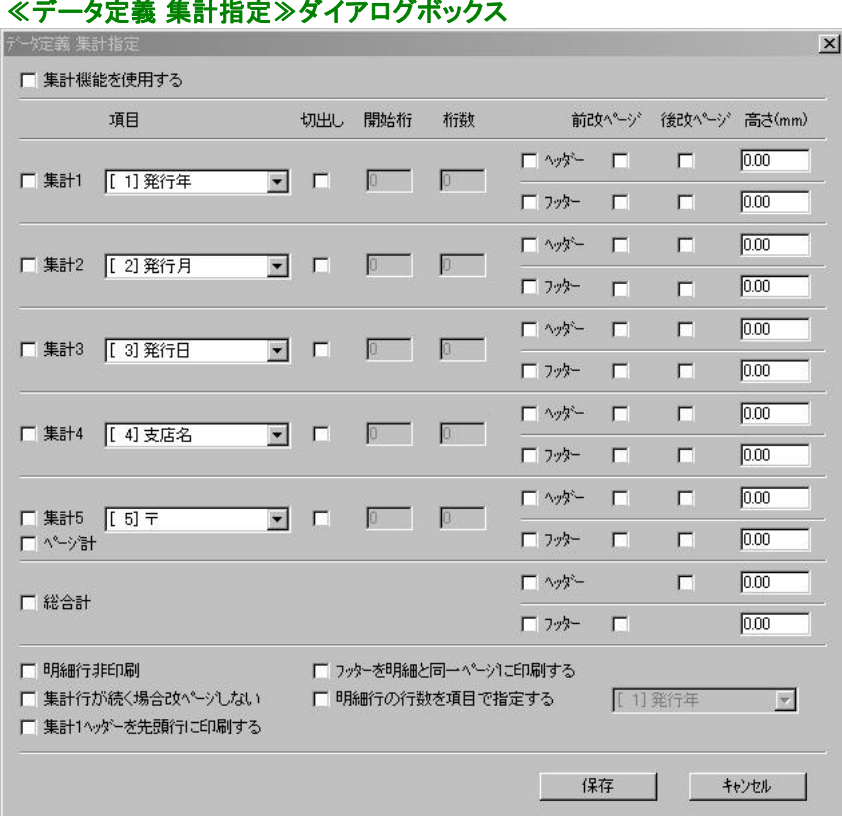

### 【集計機能を使用する】

『レポート設定』が有効になります。チェックされていない時は、『レポート設定』は無効となります。

#### ※ 集計機能を使用する場合、明細範囲の明細方向の「横」は使用できません。

※ 集計機能とフォームの自動切り替えをあわせてご利用の場合、切り替えに使用されるフォームに は明細項目が少なくとも1つは必要です。

### 【集計1】~【集計5】(/【ページ計】)、【総合計】

チェックした集計で集計機能が使えるようになります。

#### 【項目】

キーブレークさせる項目を選択します。選択した項目の内容が前のレコードと異なると、集計(数値型、 時間型の明細項目)を行い、集計行の挿入をします。

### 【切出し】、【開始桁】、【桁数】

キーブレークさせる項目から、更にデータの切出しをして、キーブレーク判定を行う場合、【切出し】をチ ェックし、【開始桁】、【桁数】を指定します。【切出し】がチェックされていない場合は、全桁がキーブレー クの判定に使用されます。

## 【ヘッダー】、【フッター】

キーブレーク判定により、まとめられるグループの前に挿入される行を【ヘッダー】と呼びます。キーブ レーク判定により挿入される行を【フッター】と呼びます。また、ヘッダー、フッターを印刷する時はそれ ぞれをチェックします。

### ●ヘッダー、フッターには次のように印刷が行われます。

### ・数値、時間型の明細項目

ヘッダーには印刷できません。フッターには集計値が印刷されます。

### ・文字、日付、郵便番号、電話番号、イメージ、バーコード型の明細項目

ヘッダーには、ヘッダーの次に印刷される明細と同一のレコードのデータが印刷されます。フッ ターには、フッターを印刷する直前に印刷された明細と同一のレコードのデータが印刷されます。

#### ・固定文字、図形、表、固定イメージ、固定バーコード

各オブジェクトの明細連動(印刷明細行指定)により印刷を指定することができます。

### ※ 固定項目をヘッダー、フッターに印刷することはできません。

### 【前改ページ】、【後改ページ】

ヘッダー、フッターが挿入される前に改ページを行う時は、【前改ページ】をチェックします。また、ヘッ ダー、フッターを挿入したあとに改ページを行う時は、【後改ページ】をチェックします。

### 【高さ(mm)】

ヘッダー、フッターの高さを指定します。【ヘッダー】、【フッター】がチェックされていて、【高さ(mm)】が 0.00mmの時は、明細行と同じ高さで印刷されます。また、【ヘッダー】、【フッター】のどちらもチェックさ れていない時は、集計処理を行い、高さは0mmで印刷が行われます。

### ※ 明細行の高さは、明細範囲作成時に指定する行数により決定されます。

### 【ページ計】

【集計5】を【ページ計】として動作させます。【ヘッダー】の指定はできません。同一ページに総合計のフ ッターが印刷される場合、その前に印刷されます。

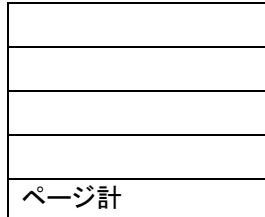

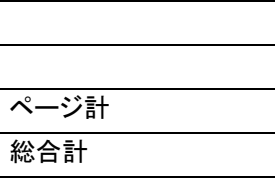

※ 【集計1】~【集計4】の【ヘッダー】、【フッター】に指定された【前改ページ】、【後改ページ】により改 ページが行われた時(集計4・フッターの、後改ページ指定を除く)は、ページ計は印刷されません。 ※ 集計4・フッターに、後改ページが指定されている場合、集計4・フッターの前にページ計が印刷され

ます。ただし、そのページに1レコードしかデータがない場合、ページ計は出力されません。

※ 明細行が1行もないページでは、ページ計は印刷されません。

### 【明細行非印刷】

明細行は印刷されません。集計行、総合計のみが印刷されます。

## 【集計行が続く場合改ページしない】

集計行(ヘッダー、フッター)に【後改ページ】指定がある時でも、明細行をはさまずに集計行(ヘッダー、 フッター)が続く場合には改ページを行ないません。

※ ヘッダー、フッターの【前改ページ】は、集計行が続く場合でも無視されません。

## 【集計1ヘッダーを先頭行に印刷する】

集計1のヘッダーを明細先頭行に必ず印刷します。集計1ヘッダーがページの最後に来る場合は印刷 を行わず、改ページして先頭行に集計1ヘッダーを印刷します。

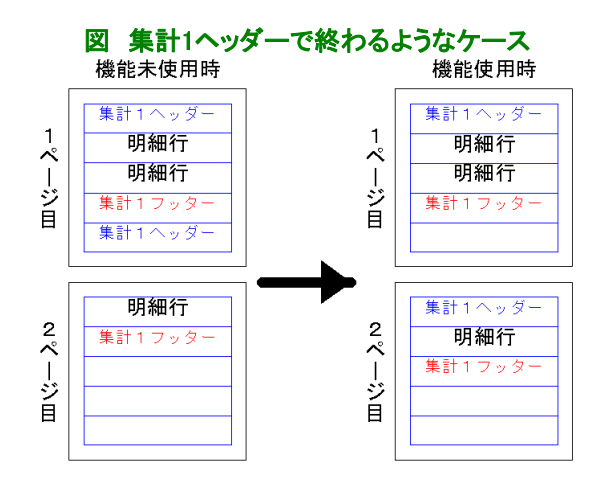

### 【フッターを明細と同一ページに印刷する】

あらかじめ、集計行フッターを全て印刷できる領域を明細範囲内に確保し、集計行のみが新しいペー ジに印刷されないようにします。

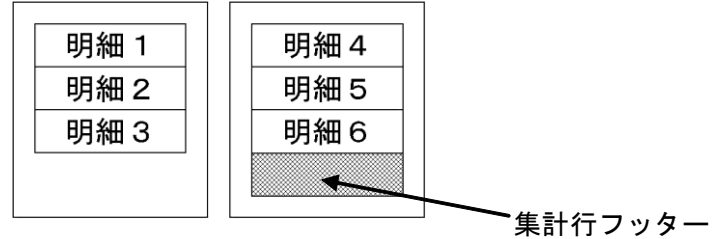

### 【明細行の行数を項目で指定する】

集計指定機能を使用している場合、右のコンボボックスで指定された項目のデータの値により、そのレ コードが何行使用するか、指定することができます。

### 例)『行数』で、それぞれのレコードが明細範囲の何行分使用するかを指定する。(明細範囲は7行)

# $A$

 $1$ 

 $\overline{2}$  $\mathbf{3}$  $\overline{4}$  $5<sub>1</sub>$ 

エクセルデータ データ定義 集計指定の設定(集計指定機能を使用する)

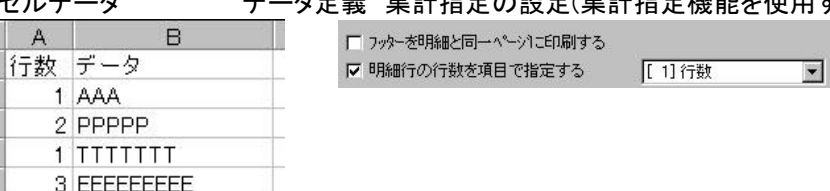

印刷結果

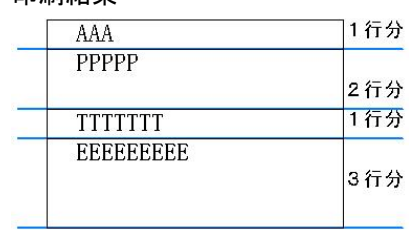

## 【保存】

設定の変更を保存し、ダイアログボックスを閉じます。

## 【キャンセル】

設定を変更せずに、ダイアログボックスを閉じます。

## 2.3.15 イメージ指定

データ型がイメージ型に指定されている項目を、フォームに配置すると、イメージ枠が表示されます。イメー ジ枠のサイズ、位置を変更して、イメージの表示/印刷を行う大きさ、位置を指定します。

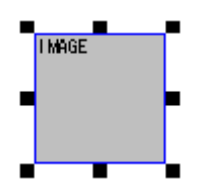

表示/印刷されるイメージ(ビットマップ、TIFF CCITT G3、TIFF CCITT G4、JPEG、PNG、GIF)は、縦横比を 変えないで、イメージ枠の中心に最大のサイズとなるように、拡大/縮小が行われます。

## 2.3.16 バーコード指定

バーコードオブジェクトは、バーコードの種類によってダイアログボックスの設定内容が異なります。

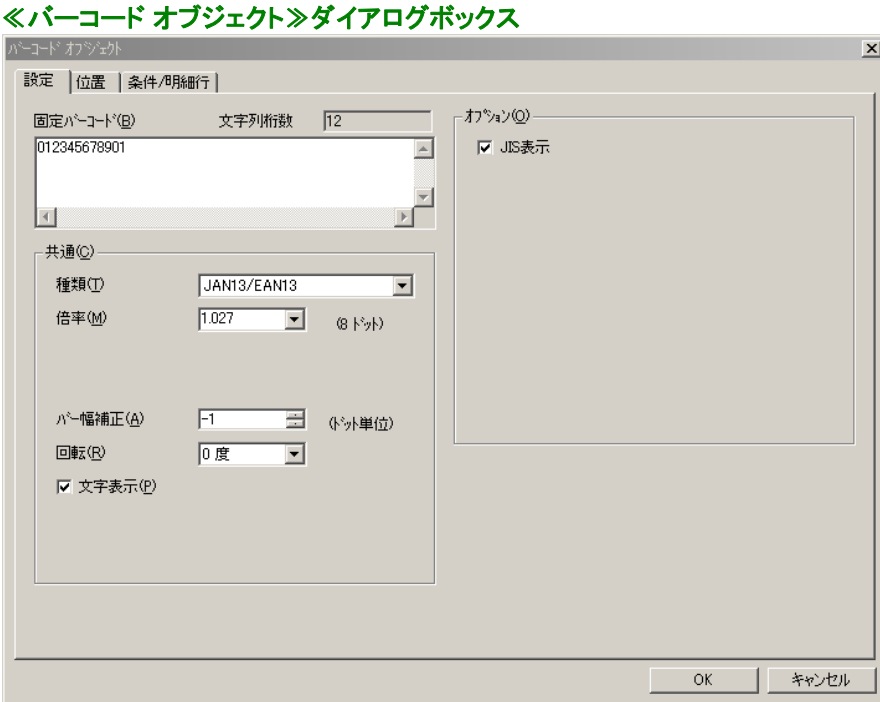

## 各バーコードに共通な設定

## 【項目番号】

データ定義の何番目のデータを表示/印刷するかを表示します。項目名、項目番号とデータの対応 は、データ定義に定義されています。

## 【項目名】

表示/印刷する項目の名称を表示します。項目名、項目番号とデータの対応は、データ定義に定義 されています。

### ※ 【項目番号】、【項目名】は、固定バーコードオブジェクトの場合、固定バーコードデータ入力のテ キストボックスになります。

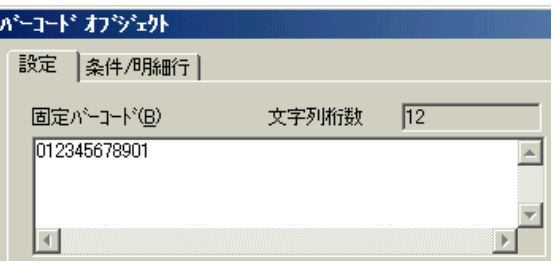

## 【文字列桁数】

次に示すバーコードのデータは固定長です。データを指定する場合、桁数に注意してください。

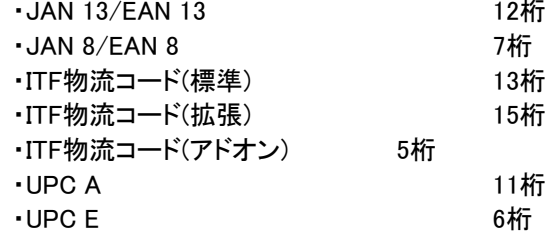

## 【共通(C)】

### <種類(T)>

表示/印刷するバーコードの種類を指定します。

- ・JAN 13/EAN 13
- ・JAN 8/EAN 8
- ・NW 7
- ・CODE 39
- ・ITF物流コード(標準)
- ・ITF物流コード(拡張)
- ・ITF物流コード(アドオン)
- ・INTERLEAVED 2 OF 5
- ・INDUSTRIAL 2 OF 5
- ・郵便カスタマバーコード
- ・CODE 128(EAN 128) ・QR CODE
- ・PDF 417
- ・UPC A
- ・UPC E

## <バー幅補正(A)>

バーの幅をピクセル単位で増減します。使用するプリンタで印刷したバーコードの読み取り精 度が、最良となるように調整します。

### <回転(R)>

バーコードの回転角度を指定します。時計方向に、指定された角度にバーコードを回転します。

### <文字表示(P)>

バーコードと一緒に、バーコードの文字を表示/印刷します。

### ※ 郵便カスタマバーコード、QR CODE、PDF 417の場合表示されません。

### 【オプション(O)】

バーコードの種類によって異なります。

## JAN 13/EAN 13、JAN 8/EAN 8の設定

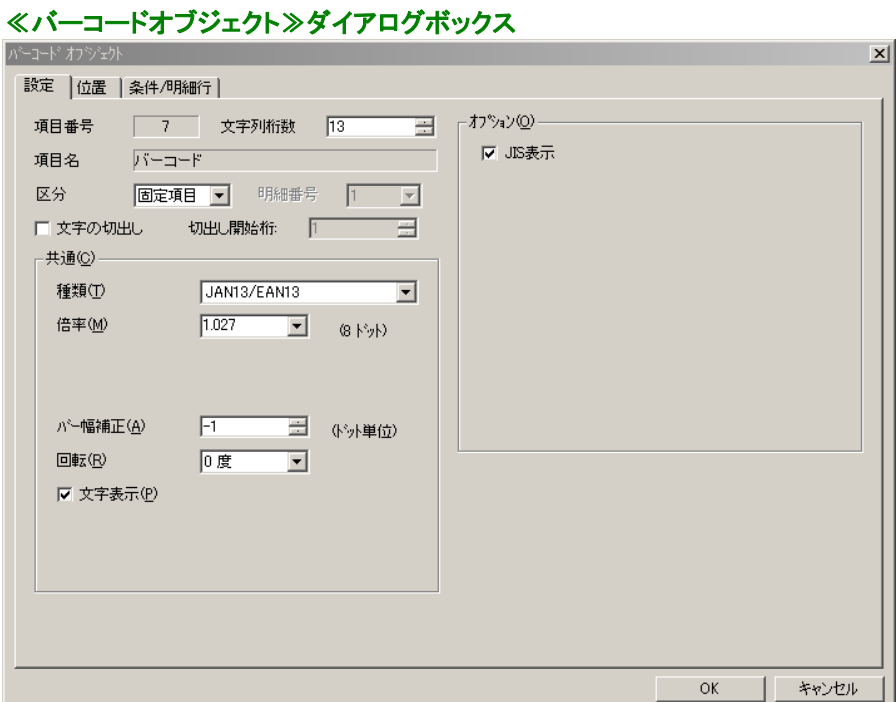

## 【共通(C)】

## <倍率(<u>M</u>)>

バーコードの倍率を指定します。

## 【オプション(O)】

## <JIS表示>

チェックするとJIS表示で、チェックを外すと併記表示で表示/印刷されます。

### CODE 39/INTERLEAVED 2 OF 5/INDUSTRIAL 2 OF 5の設定

## ≪バーコードオブジェクト≫ダイアログボックス

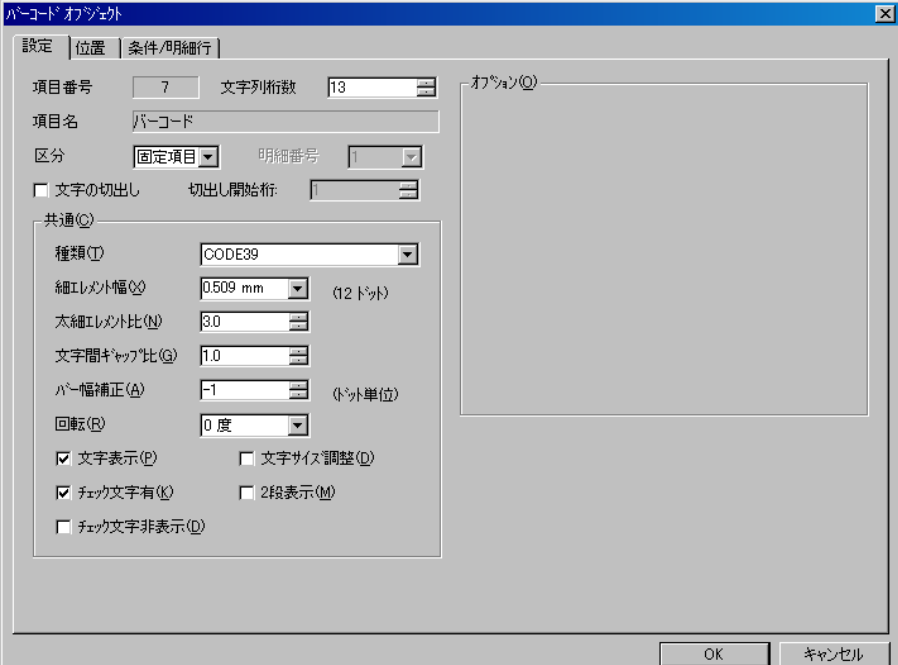

### 【共通(C)】

#### <細エレメント幅(X)>

細エレメントの幅を指定します。

### <太細エレメント比(N)>

細エレメント幅と太エレメント幅の比率を指定します。(太エレメント幅 = 細エレメント×太細エ レメント比)

### <文字間ギャップ比(G)>

細エレメント幅と文字間ギャップ幅の比率を指定します。(文字間ギャップ = 細エレメント×文 字間ギャップ比)

## ※ INTERLEAVED 2 OF 5の場合は表示されません。

### <チェック文字有(K)>

バーコードにチェック文字を付加します。

### <チェック文字非表示(D)>

バーコード文字にチェック文字を含めないで、表示/印刷します。

### ※ INTERLEAVED 2 OF 5の桁数は、必ずチェック文字を含めて、偶数で指定してください。

### <文字サイズ調整>

バーコードオブジェクトの幅を超えるような長さの文字列がバーコードデータとして与えられた 場合、バーコードオブジェクトの幅に収まるよう、フォントサイズを縮小して全ての文字列を表示 します。

## ※ <文字サイズ調整>機能と<2段表示機能>を同時に使用することはできません。

## <2段表示機能>

バーコードオブジェクトの幅を超えるような長さの文字列がバーコードデータとして与えられた 場合、バーコードオブジェクトの幅に収まるよう、幅を超える分の文字列を折り返し、2段目に表 示します。

※ <文字サイズ調整>機能と<2段表示機能>を同時に使用することはできません。

## NW 7の設定

### ≪バーコードオブジェクト≫ダイアログボックス

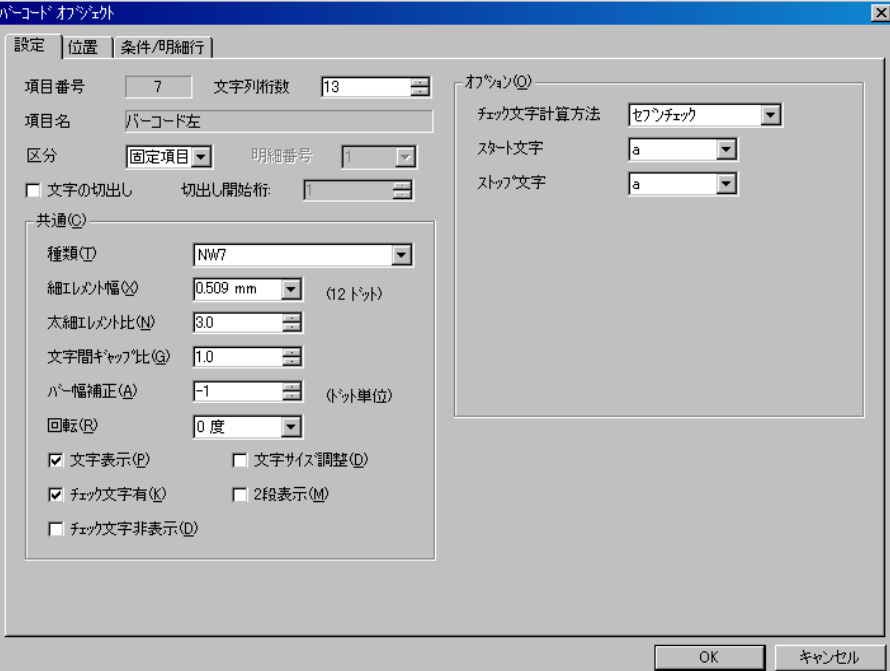

## 【共通(C)】

### <細エレメント幅(X)>

細エレメントの幅を指定します。

#### <太細エレメント比(N)>

細エレメント幅と太エレメント幅の比率を指定します。 (太エレメント幅 = 細エレメント×太細エ レメント比)

### <文字間ギャップ比(G)>

細エレメント幅と文字間ギャップ幅の比率を指定します。(文字間ギャップ幅 = 細エレメント × 文字間ギャップ比)

### <チェック文字有(K)>

バーコードにチェック文字を付加します。

#### <チェック文字非表示(D)>

バーコード文字にチェック文字を含めないで、表示/印刷します。

### <文字サイズ調整>

バーコードオブジェクトの幅を超えるような長さの文字列がバーコードデータとして与えられた 場合、バーコードオブジェクトの幅に収まるよう、フォントサイズを縮小して全ての文字列を表示 します。

※ <文字サイズ調整>機能と<2段表示機能>を同時に使用することはできません。

#### <2段表示機能>

バーコードオブジェクトの幅を超えるような長さの文字列がバーコードデータとして与えられた 場合、バーコードオブジェクトの幅に収まるよう、幅を超える分の文字列を折り返し、2段目に表 示します。

## ※ <文字サイズ調整>機能と<2段表示機能>を同時に使用することはできません。

## 【オプション(O)】

### <チェック文字計算方法>

チェック文字計算方法を指定します。

### <スタート文字>

スタート文字を指定します。(a、b、c、d、A、B、C、D、t、n、\*、e、T、N、E)

### <ストップ文字>

ストップ文字を指定します。(a、b、c、d、A、B、C、D、t、n、\*、e、T、N、E)

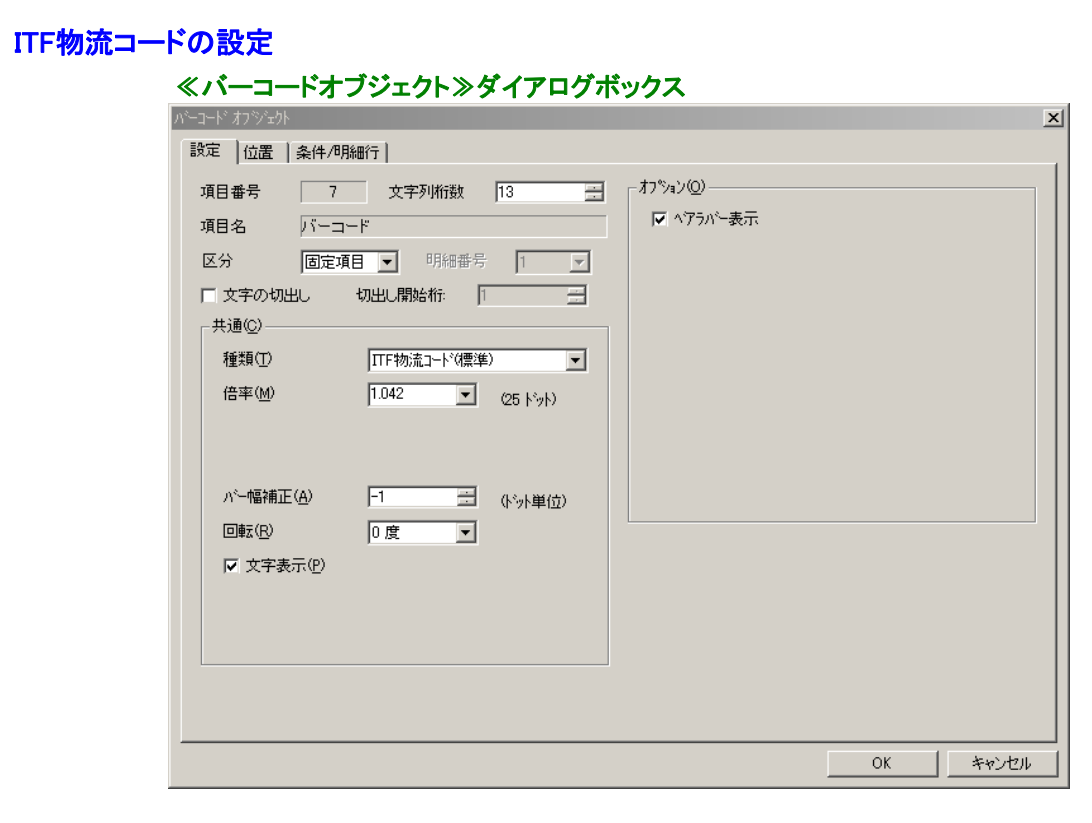

## 【共通(C)】

<倍率(M)>

バーコードの倍率を指定します。

- 【オプション(O)】
	- <ベアラーバー表示(S)>

ベアラーバーの表示/印刷を指定します。

## 郵便カスタマバーコード の設定

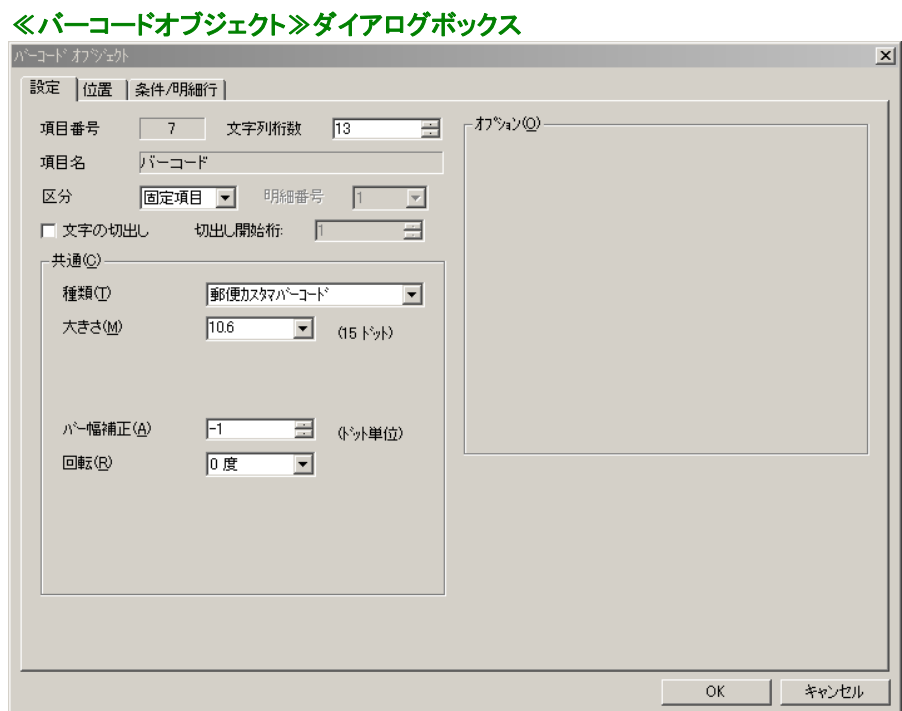

【共通(C)】

<大きさ(M)>

バーコードの大きさを指定します。

### CODE 128の設定

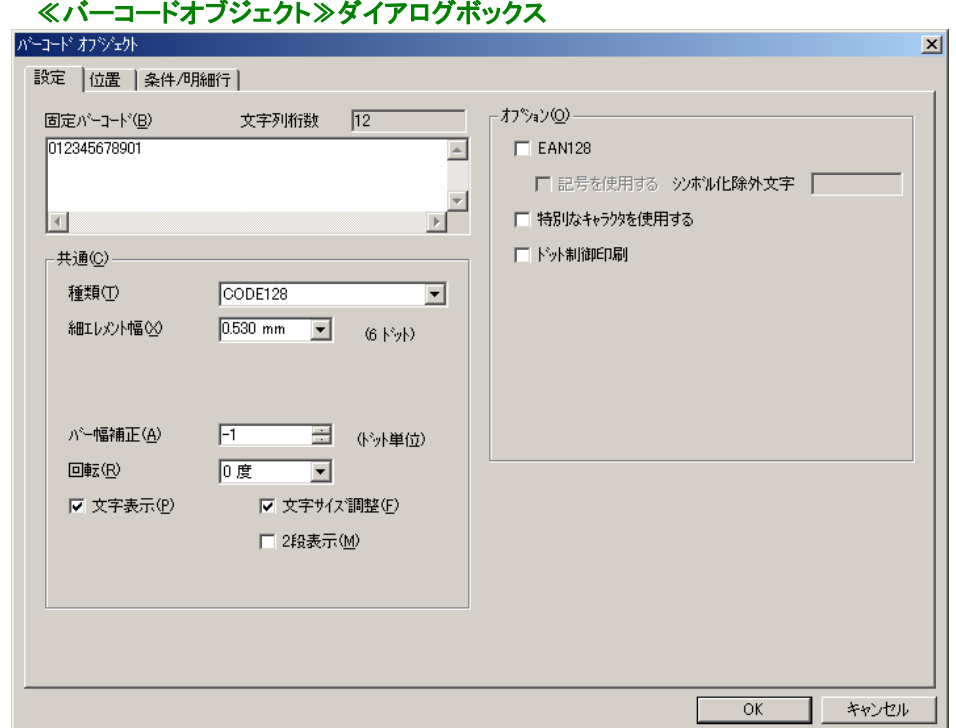

## 【共通(C)】

<細エレメント幅(X)>

細エレメントの幅を指定します。

### <文字表示(P)>

バーコードと一緒に、バーコードの文字を表示/印刷します。

### <文字サイズ調整>

バーコードオブジェクトの幅を超えるような長さの文字列がバーコードデータとして与えられた 場合、バーコードオブジェクトの幅に収まるように、フォントサイズを縮小して全ての文字列を表 示します。

※ <文字サイズ調整>機能と<2段表示機能>を同時に使用することはできません。

### <2段表示機能>

 バーコードオブジェクトの幅を超えるような長さの文字列が、バーコードデータとして与えられた場合、 バーコードオブジェクトの幅に収まるように、幅を超える分の文字列を折り返して、2段目に表 示します。

### ※ EAN128形式の2段表示機能

バーコードオブジェクトの幅を超える分の文字列を折り返し、2段目に表示する点は他の バーコードの場合と同様ですが、文字列データの間に半角スペースがあると、文字列を半 角スペースの前で折り返して、半角スペース以降を2段目に表示します。 この際、文字サイズ調整も同時に機能し、1段目の半角スペースまでの文字列が、バー コードオブジェクトの幅に収まるように、フォントサイズを調整します。

※ <文字サイズ調整>機能と<2段表示機能>を同時に使用することはできません。

## 【オプション(O)】

### $<$ EAN128 $>$

EAN128形式を指定します。データは『(』、『)』、『』(スペース)、『-』を含めて指定します。

- ・スタートコードの次にFNC1を自動挿入します。
- ・データとして数字、英字が使用可能です。
- ・データに含まれる『(』、『)』、『』(スペース)、『-』は、文字表示にのみ使用します。『(』、『)』、 『 』(スペース)、『-』はシンボル化しません。
- ・データに含まれるFNC1はシンボルにのみ使用します。文字表示には使用しません。
- ・特別なキャラクタはFNC1のみ使用可能です。

### <記号を使用する>

- EAN128形式で指定できます。
	- ・データとして空白、記号文字、数字、英字が使用可能です。
	- ・特殊文字入力開始文字はシンボル化できません。また、シンボル化除外文字指定よりも特 殊文字入力開始文字指定が優先されます。
	- ・シンボル化除外文字で指定した文字はシンボル化しません。

### <シンボル化除外文字>

EAN128形式で<記号を使用する>を指定した場合に指定できます。

・文字表示にのみ使用するシンボル化除外文字を最大8文字指定できます。

## ※ <記号を使用する>を指定した場合、『(』、『)』、『 』(スペース)、『−』はシンボル化除外されま せん。

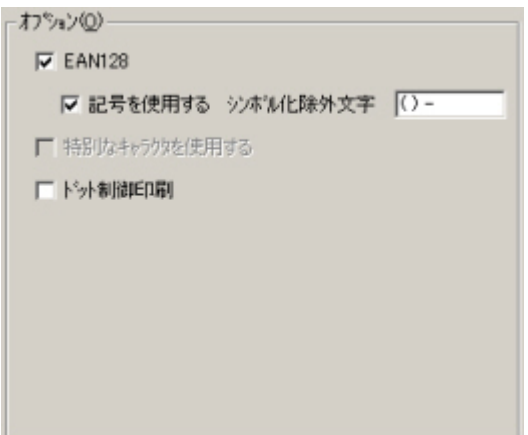

### <特別なキャラクタを使用する>

### ●チェックがされていない場合

コードセットを自動で変更してシンボル化します。

### ●チェックがされている場合

特殊文字入力方法に従って、特別なキャラクタを指定します。フォームのページ設定の< 特殊文字入力開始文字(S)>で指定した文字(初期値は『\$』)を使用します。スタートコード、 コードセットが指定されるまでは、コードセットを自動で変更してシンボル化します。指定以 降のコードセットの変更は、自動では行われません。

## ・スタートコード、コードセット指定されるまでのデータのシンボル化

指定データが存在するコードセットに自動変更します。4桁以上の数字データの場合、コードセ ットCに変更します。奇数桁の数字データの場合、必要に応じてコードセットAあるいはBに変更 します。

### ・スタートコード、コードセット指定以降のデータのシンボル化

- ①スタートコード、コードセットが指定された場合、それ以降のデータに対してコードセットの変 更は自動では行われません。コードセットを変更するにはコードセットを指定します。
- ②コードセットがBあるいはCで、指定データが制御文字(NUL~US)の場合、そのバーコード データは無効となります。
- ③コードセットがAで コードセットBの『'』、『a』~『z』、『{』、『|』、『}』、『~』、『\$d』(値64~95)が指 定された場合、その値に対応する制御文字をシンボル化します。コードセットがCでコードセ ットBのデータ(値0~99)が指定された場合、その値に対応する2桁数字をシンボル化します。
- ④コードセットがAあるいはBで数字キャラクタのデータが指定された場合、1桁毎にシンボル化 します。コードセットがCで連続する偶数桁の数字キャラクタのデータが指定された場合、2桁 毎にシンボル化します。連続する奇数桁の数字キャラクタのデータが指定された場合、バー コード データは無効となります。
- ⑤コードセットがAあるいはBで同一のコードセットが指定された場合、シンボル化されません。 ただし、以降のデータに対してコードセットの自動変更は行われなくなります。コードセットが CでデータFNC4が指定された場合、バーコード データは無効となります。

### 特別なキャラクタの入力方法

特殊文字入力開始文字が『\$』の場合

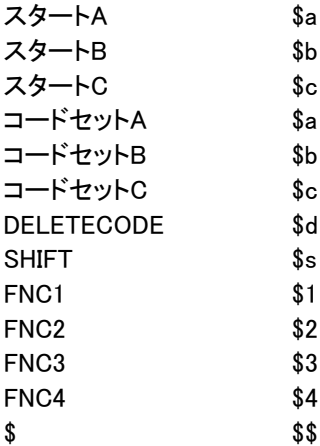

### ※ 『\$a』、『\$b』、『\$c』を最初から指定した場合はスタートキャラクタ、途中に指定した場合はコー ドキャラクタになります。

#### <ドット制御印刷>

バー構成をmm単位から、ドット単位に変更します。 従来のmm単位構成よりも精度が上がりますが、mm単位構成のバーコードよりもサイズが小 さくなります。

※ 印刷時に動作する機能であり、PrintPro for Designer の設計画面上のバーコードの大きさ とは異なります。

## QR CODEの設定

## ≪バーコードオブジェクト≫ダイアログボックス

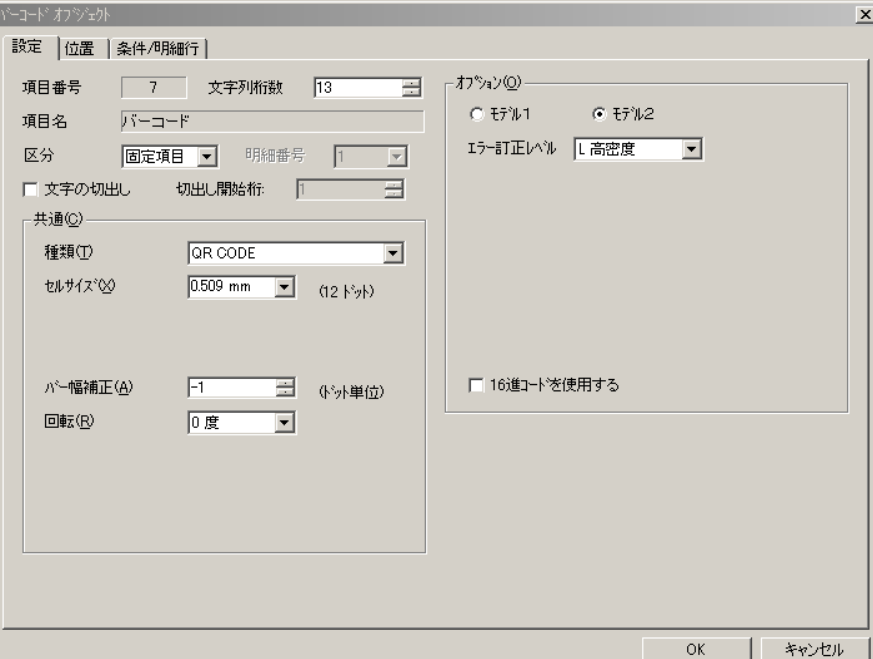

### 【共通(C)】

<セルサイズ(X)>

セルサイズを指定します。

- 【オプション(O)】
	- <モデル1>/<モデル2> QR CODEの種類を指定します。

## <エラー訂正レベル>

エラー訂正レベルを指定します。

## <16進コードを使用する>

特殊文字入力方法によりバイナリーデータの入力できます。

ページ設定の指定で特殊文字入力開始文字が'\$'の場合 \$0D(あるいは、\$0d)の時 CR(復帰) \$0A(あるいは、\$0c)の時 LF(改行) \$\$ の時 '\$'

## PDF 417の設定

## ≪バーコードオブジェクト≫ダイアログボックス

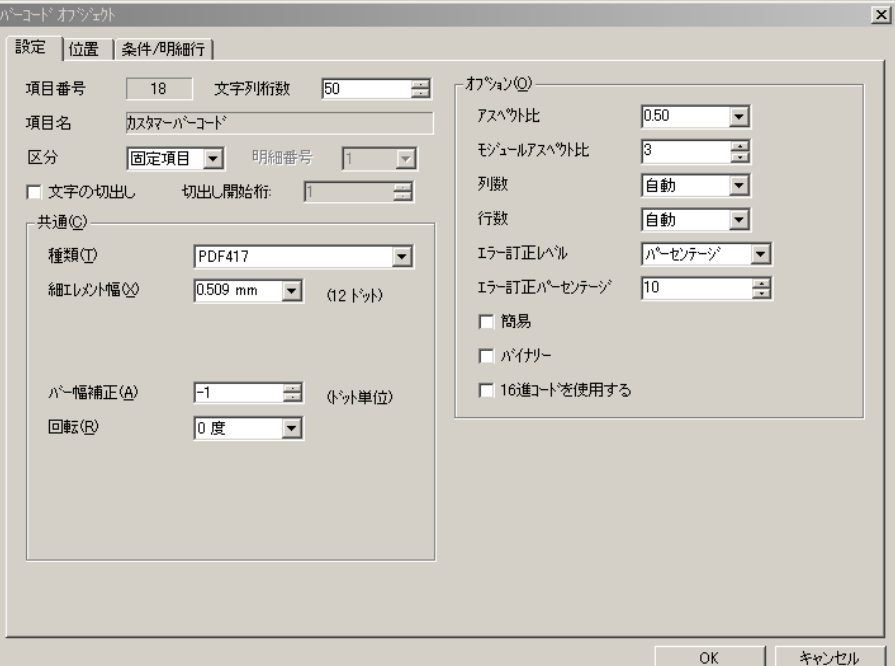

### 【共通(C)】

## <細エレメント幅(X)>

細エレメント幅を指定します。

## 【オプション(O)】

## <アスペクト比>

高さと幅の比を指定します。

## <モジュールアスペクト比>

モジュールの縦横の比を指定します。

## <列数>、<行数>

PDF 417の列と行を指定します。

## <エラー訂正レベル>

エラー訂正をパーセンテージ、またはレベル(0~8)で指定します。

### <エラー訂正パーセンテージ>

エラー訂正がパーセンテージの場合、パーセンテージ(0~400)を指定します。

### <簡易>

簡易PDF 417バーコードを生成します。

## <バイナリー>

バイナリーモードを指定します。

## <16進コードを使用する>

特殊文字入力方法によりバイナリーデータの入力できます。

ページ設定の指定で特殊文字入力開始文字が'\$'の場合 \$0D(あるいは、\$0d)の時 CR(復帰) \$0A(あるいは、\$0c)の時 LF(改行) \$\$ の時 '\$'

## UPC Aの設定

## ≪バーコードオブジェクト≫ダイアログボックス

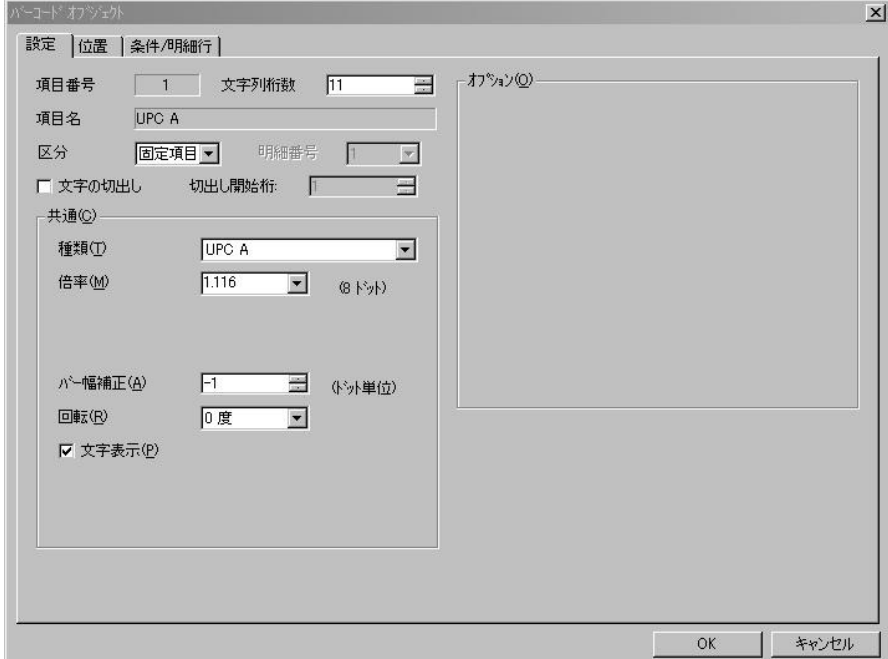

【共通(C)】

<倍率(<u>M)</u>>

バーコードの倍率を指定します。

## UPC Eの設定

## ≪バーコードオブジェクト≫ダイアログボックス

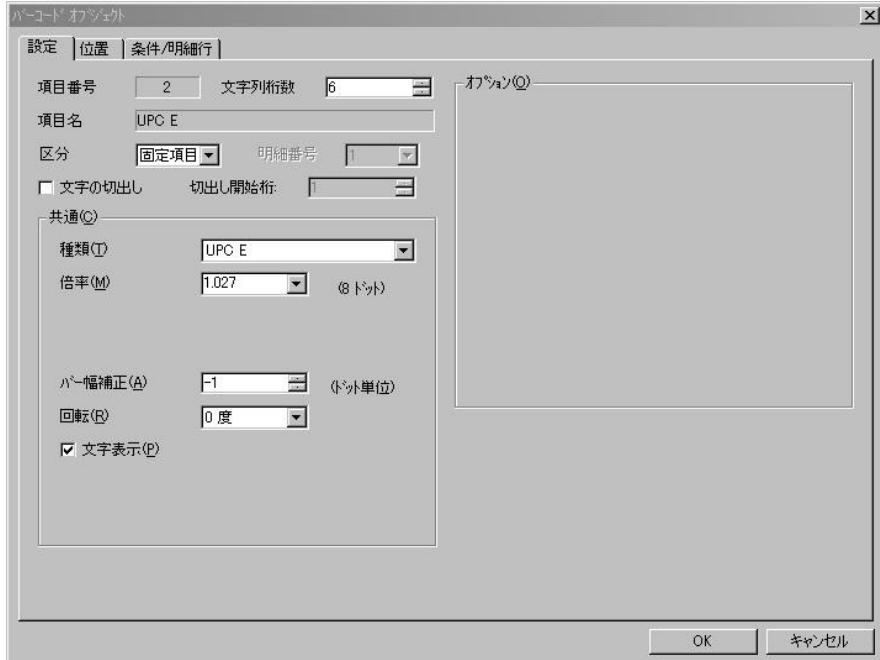

## 【共通(C)】

<倍率(<u>M)</u>>

バーコードの倍率を指定します。

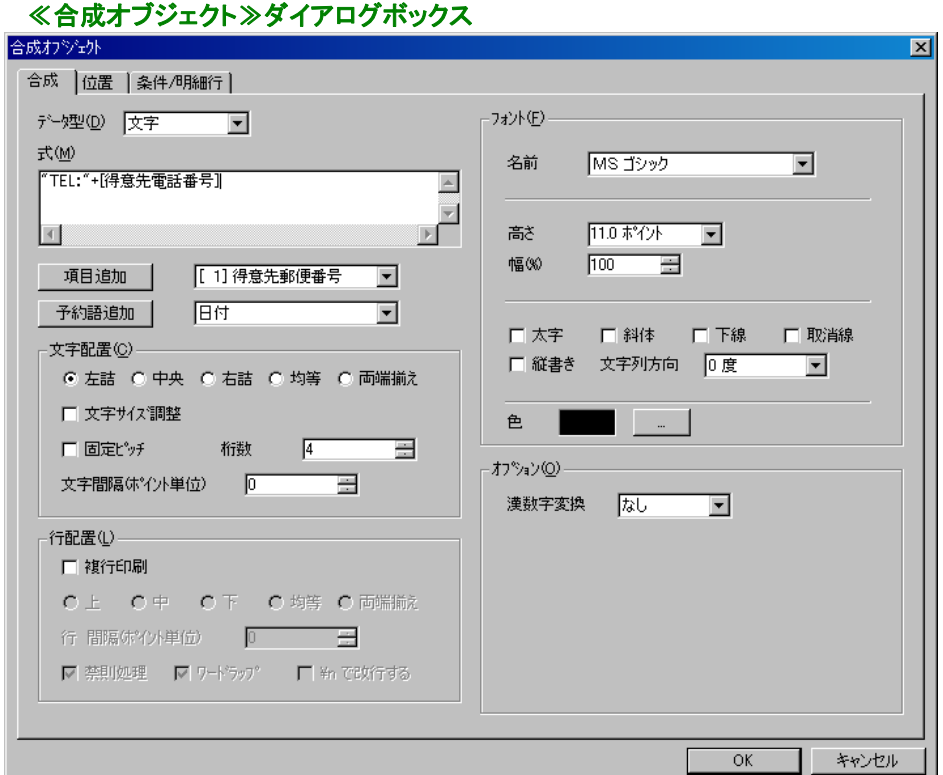

合成の指定は、【式(M)】に文字列(数値)、16進数、予約語を組み合せ、記述して行います。文字列を【式 (M)】に記述する時は、『"』で文字列を囲んで記述してください。記述を追加していく時は、それぞれの間に 『+』を記述してください。16進数を記述する時は、合成したい16進数の先頭に『\$』を記述してください。

## ※ ¥nで改行させる場合は、【式(M)】に『"\n"』を追加してください。

## ※ 整数値のみを扱う場合、有効桁は15桁です。

## ※ 小数値を扱う場合、有効桁は整数部、小数部の両方を合わせて10桁です。 有効桁を超える数値は保障できません。ご注意ください。 例)小数第三位まである値を扱うと、整数部には7桁まで使用することができます。

## 例)文字列と16進数の合成

文字列『2001年』と16進数の『1D』の合成は、『"2001年"+\$1D』と記述する。

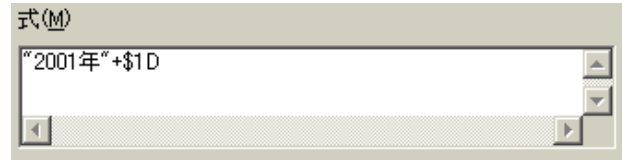

## ●予約語

予約語を合成したい場合は、コンボボックスの中から合成したい予約語を選択し、【予約語追加】を クリックしてください。予約語は、以下のものから必要に応じて選択してください。

•日付 田刷時の日付を表示/印刷します。

| {日付}         | 年(西暦)/月/日の形で表示/印刷します。 |
|--------------|-----------------------|
| {日付(y)}      | 年(西暦)だけを表示/印刷します。     |
| {日付(y-1988)} | 年だけを平成表記で表示/印刷します。    |
| {日付(yy)}     | 年(西暦)だけを2桁で表示/印刷します。  |
| {日付(m)}      | 月だけを表示/印刷します。         |
| {日付(d)}      | 日だけを表示/印刷します。         |

※ すべて0詰なしで表示/印刷します。

•時間 田刷時の時間を表示/印刷します。

| [時間]                  | 時:分の形で、表示/印刷します。(分だけを0詰します。) |
|-----------------------|------------------------------|
| {時間(h)}               | 時だけを表示/印刷します。                |
| {時間(m)}               | 分だけを表示/印刷します。                |
| [時間(s)]               | 秒だけを表示/印刷します。                |
| ※【時間以从仕0註か」で実売/印刷され主才 |                              |

※ {時間}以外は0詰なしで表示/印刷されます。

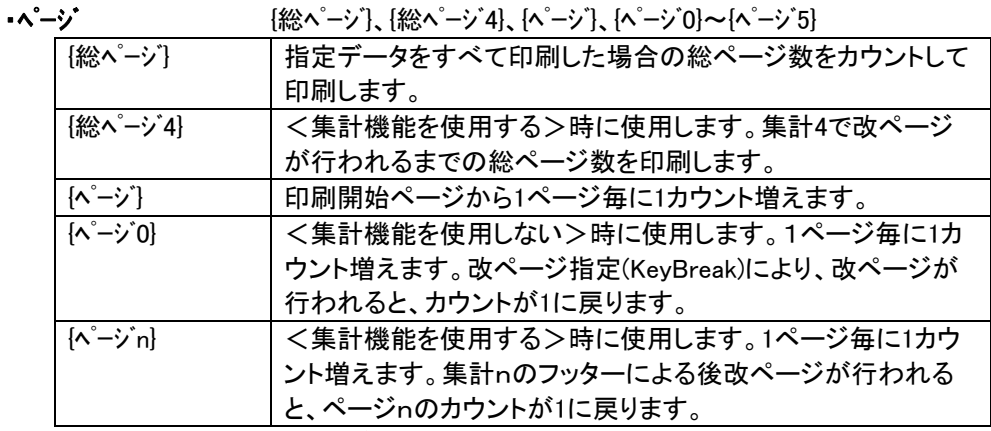

- ※ 集計4フッターに「後改ページ」が指定されていない場合、総ページ4が正しく計算されない場 合があります。
- ※ 集計5フッターを使用する場合、集計4フッターと集計5フッターが同一ページに印刷されな いと、総ページ4が正しく計算されません。「フッターを明細と同一ページに印刷する」を指定し てください。
- ※ 集計4以上のヘッダー(集計5ヘッダー、総計ヘッダー)の指定がある場合で、これらが同一 ページに印刷されない場合、総ページ4が正しく計算されません。

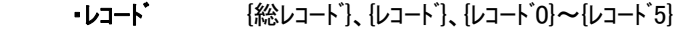

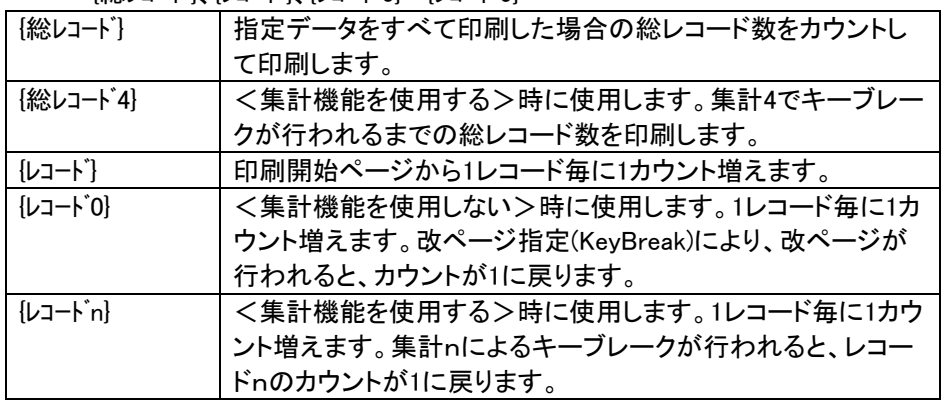
## ※ 集計4フッターに「後改ページ」が指定されていない場合、総レコード4が正しく計算されない場 合があります。

#### 例)予約語の使用例(ページ)

『「ページト+´/´+{総ページ]』と記述すると、現在のページと総ページ数が、『ページ/総ページ』の型 で印刷されます。

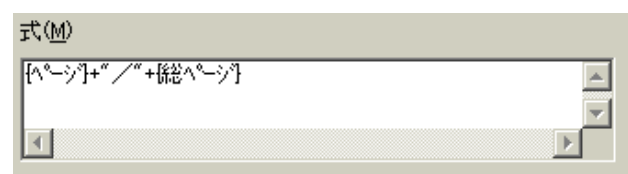

## ※ 連番型(総ページ指定あり)のデータ定義項目が定義されていない場合は、総ページは印 刷されません。

## 例)予約語の使用例(レコード)

『{レコード}+"/"+{総レコード}』と記述すると、現在のレコードと総レコード数が、『レコード/総レ コード』の型で印刷されます。

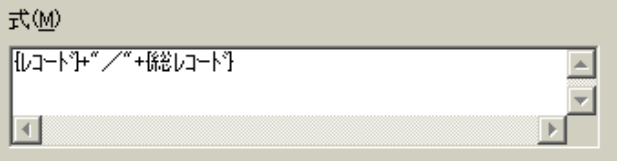

## ※ 連番型(総レコード指定あり)のデータ定義項目が定義されていない場合は、総レコードは 印刷されません。

項目を合成したい場合は、【項目追加】の横にあるコンボボックスから合成したい項目を選択し、【項目追 加】をクリックします。クリックすると、自動的に【式(M)】に項目名が追加され、合成されます。項目は、『[項 目名]』の型で【式(M)】に記述されます。

## 例)項目の追加

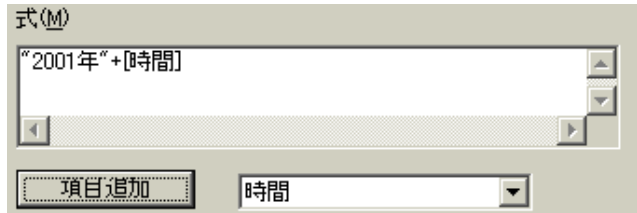

必要に応じて、編集(0詰、トリム)も行います。

## ●編集

### ・日付(時間)編集

『FI』に続く半角1文字をデータの区切り記号として使用します。

#### 例)日付と時間のデータを『@』で区切る

『FI@[日付型項目]』、『FI@[時間型項目]』と記述する。

印刷結果)

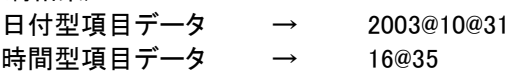

※ データの文字列の長さは、8桁、6桁、4桁のいずれかでなくてはいけません。

・0詰め 0詰を行いたい桁数を、『Z』に続いて記述します。

例)数値型の項目データを、0詰5桁のデータにする。

『Z5[項目名]』と記述する。

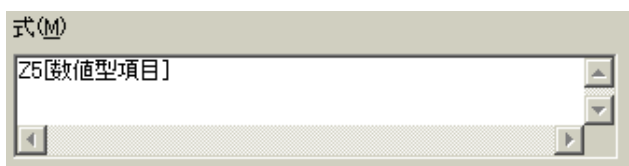

 ・トリム トリムは、項目のデータからスペースを取り除きます。 [項目名]の前に、『T』、『TL』、『TR』 を記述することによってトリムを行う箇所を指定します。

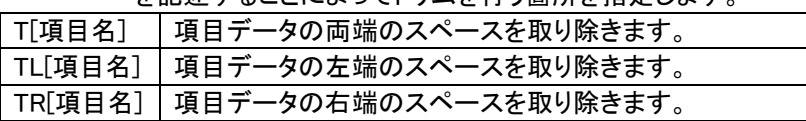

例)トリム

項目データ『 PrintPro for Designer 』を上から順番に、トリムなしの通常、両端トリム、左 トリム、右トリムを実行した結果です。左側が、合成オブジェクトを貼り付けたフォームです。 右側が、印刷結果です。(この例では、トリムの違いをわかりやすく示すために、それぞれ の≪合成オブジェクト≫ダイアログボックスの【文字配置(C)】を、両端揃えにしていますの で、スペースをトリムによって取り除かれた側に、データが寄っています。通常のものは、ト リムが行われていないので、両端にスペースが存在しています。)

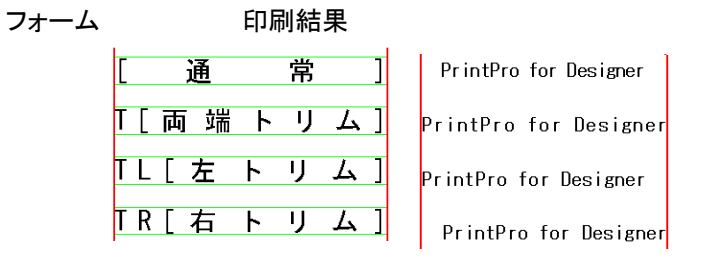

合成オブジェクトは、【データ(D)】を使ってデータ型を文字型、数値型、バーコードの中から選択することが できます。

※ 数値型を選択した場合、数値以外のデータは印刷されません。

※ 整数値のみを扱う場合、有効桁は15桁です。

※ 小数値を扱う場合、有効桁は整数部、小数部の両方を合わせて10桁です。 有効桁を超える数値は保障できません。ご注意ください。 例)小数第三位まである値を扱うと、整数部には7桁まで使用することができます。

## 例)2次元のバーコード型の合成

【データ型(D)】で『バーコード』を選択し、【式(M)】にバーコードのデータにしたい文字列などを記述しま す。

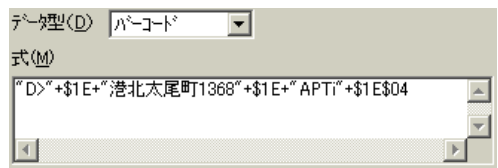

## 例)項目、文字列、6桁0詰の項目、文字列の合成

項目の[機種名]、文字列の『SN-』、6桁の0詰を行う項目のZ6[ナンバリング]、文字列の『S』を合成す るためには、『[機種名]+"SN-"+Z6[ナンバリング]+"S"』と記述します。

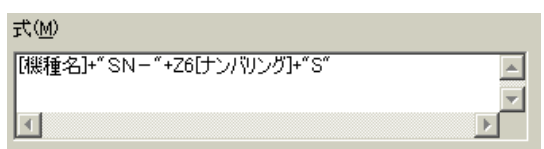

印刷結果は、『Q兵衛 SN-000123S』のようになります。

# 2.3.18 罫線抽出

既存の伝票などをスキャナで取り込み、フォームイメージとしてフォームに表示させ、罫線を抽出し、水平線/ 垂直線オブジェクトを作成します。

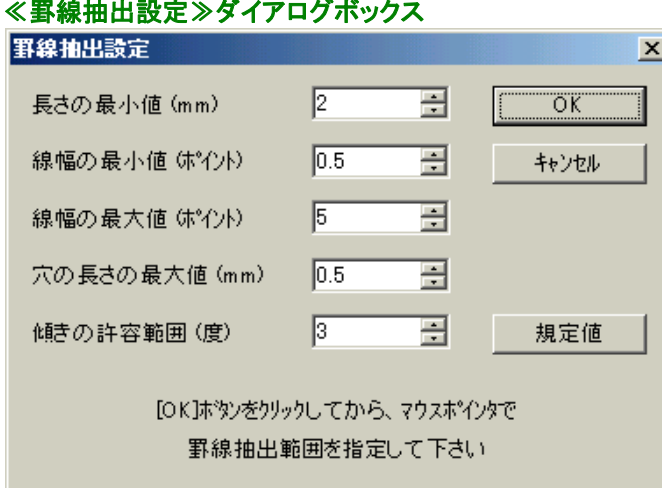

### 【長さの最小値(mm)】

指定した長さ以下の罫線からは、罫線抽出を行いません。

#### 【線幅の最小値(ポイント)】

指定した幅以下の罫線からは、罫線抽出を行いません。

## 【線幅の最大値(ポイント)】

指定した幅以上の罫線からは、罫線抽出を行いません。

#### 【穴の長さの最大値(mm)】

罫線に指定した長さ以上の欠落部分がある場合は、その部分は罫線抽出を行いません。

#### 【傾きの許容範囲(度)】

指定した角度以上に傾いている罫線からは、罫線抽出を行いません。

## 【OK】

それぞれの指定した値で罫線抽出を行います。

## 【キャンセル】

罫線抽出を中止し、ダイアログボックスを閉じます。

## 【規定値】

それぞれの値を、デフォルトの値に戻します。

## 罫線抽出例)

- 1.≪ページ設定≫ダイアログボックスの<フォームイメージ(K)>に、罫線抽出を行いたいイメージファ イル(ビットマップ、JPEG、TIF、PNG、GIF)を指定します。
- 2.【オブジェクト(B)】メニューの【罫線抽出(K)】を選択します。≪罫線抽出設定≫ダイアログボックスが 表示されます。

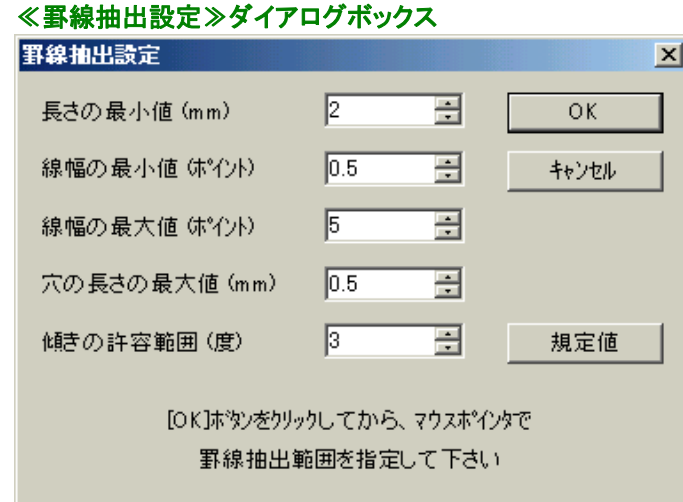

3.それぞれの値を適切な値に変更し、【OK】をクリックすると、マウスポインタが十字になり、罫線の抽 出を行う範囲の選択状態になります。

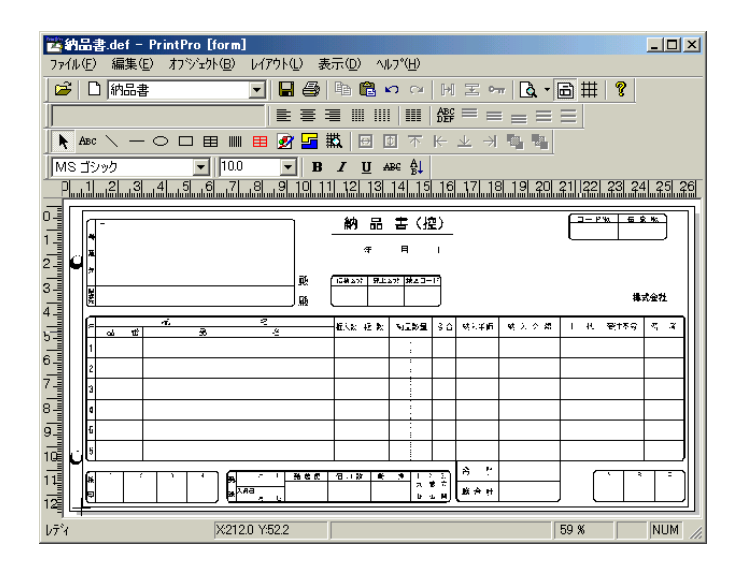

※ ご使用のスキャナや、取り込む元の伝票などによって、きれいに罫線の抽出を行える値は異 なります。

- 4. 範囲を決めて、マウスのボタンを離すと、罫線の抽出が行われ、フォーム上に水平線/垂直線オブジ ェクトが作成されます。
	- ※ このままではわかりづらい場合は、【表示(D)】メニューの【フォームイメージ(I)】を選択し、フォーム イメージを非表示にして、作業を続けてください。フォーム上には、オブジェクトだけが残され ます。

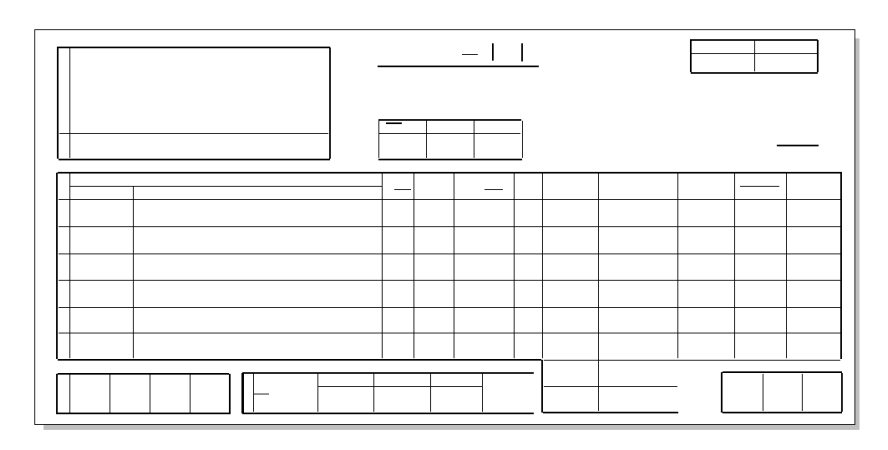

5.元の伝票などと見比べながら、足りない箇所や、欠けている部分などを修正します。その後、オブジェ クトの配置などを行ってください。

## ※ 抽出後に修正を行うより、再度抽出を行った方が効率が良い場合は、抽出により作成されたオ ブジェクトを削除し、値を変更して再度罫線抽出を繰り返してください。

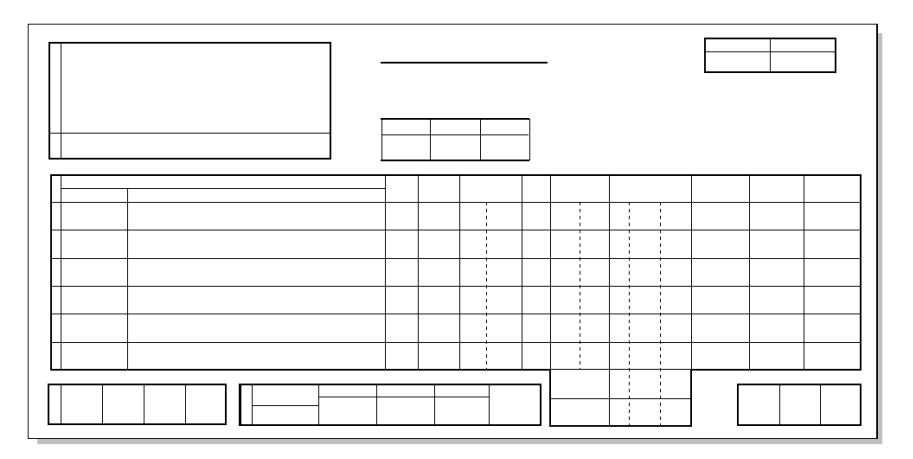

# 2.3.19 フォーム情報出力

データ定義ファイルのデータ定義や、指定したフォームのオブジェクトの情報をCSVファイルで保存します。

## ●使用方法

1. PrintPro for Designer を起動し、【ファイル(F)】の【フォーム情報出力(R)】を選択して、 ≪フォーム情報 出力≫ダイアログボックスを表示します。

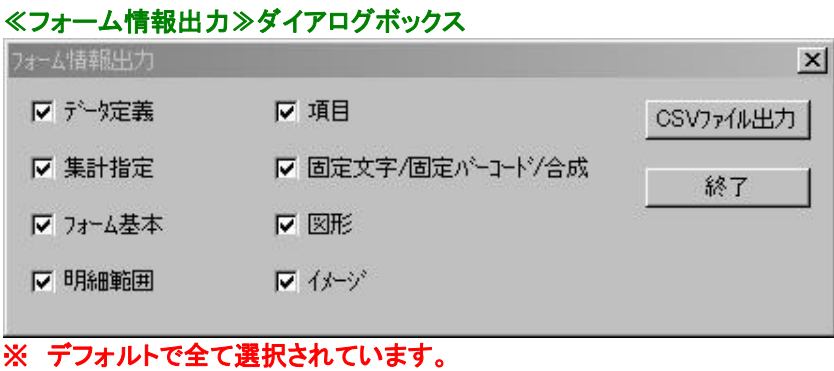

2.【CSVファイル出力】をクリックすると、CSVファイルの出力先を確認するダイアログボックスが表示さ れます。(データ定義ファイルと同じ場所にフォーム情報がCSV形式で保存されます。)ファイル名は 『データ定義ファイル名』+『フォーム名』になります。

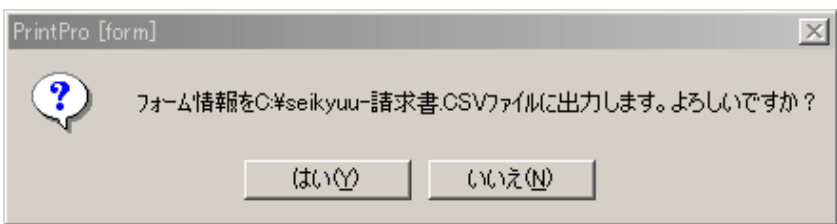

3.CSVファイルの作成が完了すると、完了を伝えるダイアログボックスが表示されます。

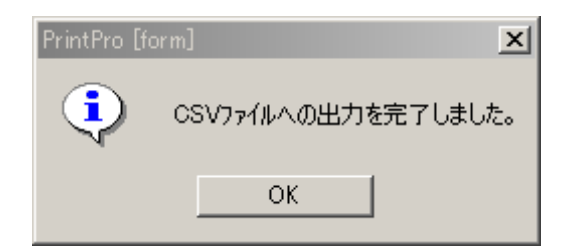

## ●出力オプション

表示したい情報を選択することが可能です。

#### ◎データ定義

データ定義ファイルの情報(項目数/登録フォーム数/データ範囲/全フォーム印刷位置微調整 縦・横)と、データ定義を表示します。

#### ◎集計指定

データ定義ファイルの集計指定の設定を表示します。

## ◎フォーム基本

指定したフォームのページ設定を表示します。

#### ◎明細範囲

フォームに配置された明細範囲オブジェクトの情報を表示します。

#### ◎項目

フォームに配置された項目オブジェクト(固定項目/明細項目)の情報を表示します。

#### ◎固定文字/固定バーコード/合成

フォームに配置された固定文字オブジェクト/固定バーコードオブジェクト/合成オブジェクトの情報 を表示します。

## ◎図形

フォームに配置された図形オブジェクト(線/円/矩形)の情報を表示します。

#### ◎イメージ

フォームに配置されたイメージオブジェクトの情報を表示します。

# 2.3.20 位置指定

それぞれのオブジェクトの位置や、幅、高さを変更することができます。対象となるオブジェクトのダイアログボ ックスを開き、≪位置≫タブをクリックしてください。

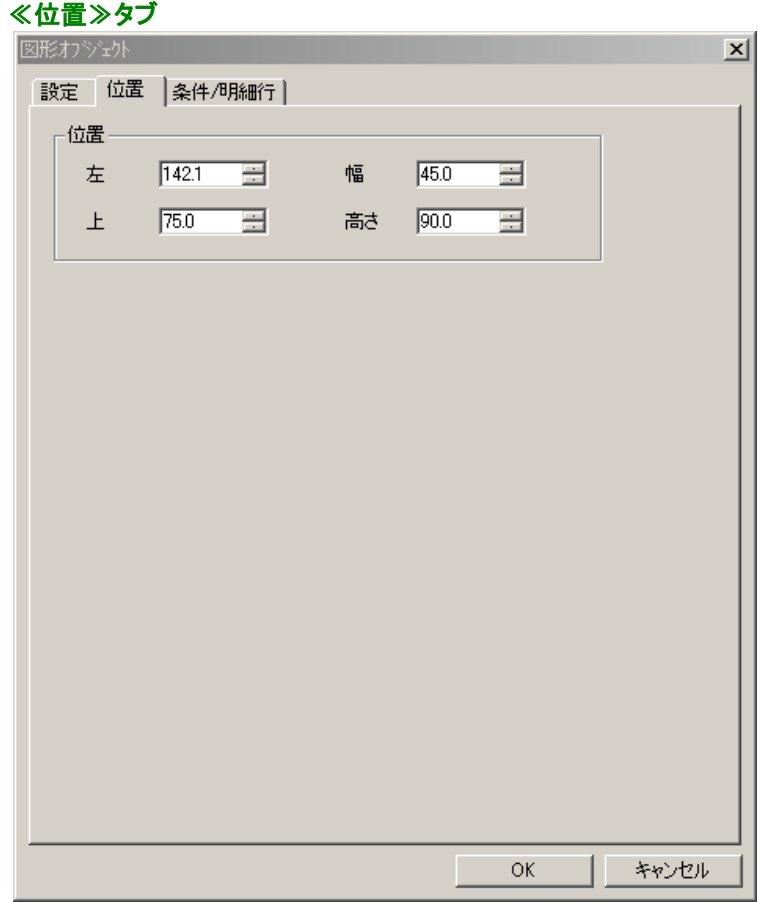

※ オブジェクトによっては、操作することのできない項目があります。

# 2.3.21 フォームインポート

ワードやエクセルで作成した既存の帳票や申請書のファイルを、PrintProで使用できる帳票や申請書フォーム に変換してインポート、もしくは、別のデータ定義ファイルのフォームを、インポート先にインポートします。

## 使用上の注意

- ・対応OSは、Windows 2000 / XP / Vista 32ビット版です。その他のOSでは使用できません。
- ・PPIファイルにできるファイルの総文字数は、2048文字までです。これ以上の文字が存在する場合、PPIフ ァイルを作成することができません。
- ・角丸は、再現できません。
- ・網掛け、塗潰しは、再現できません。
- ・矩形は、4つの線オブジェクトとして扱います。
- ・楕円は、再現できません。
- ・イメージは、再現できません。
- ・色は、再現できません。

## 使用手順)

PrintPro for Designer のメニューから専用のダイアログボックスを起動し、インポートを行う方法(PPIファイ ル、データ定義ファイル)と、新規作成のコンソールプログラムでインポートを行う方法の2つの方法があり ます。

#### PrintPro for Designer のメニューからPPIファイルのフォームをインポートする場合

#### 1.PPIファイル(PrintProImportファイル)の作成

ワードやエクセルで作成した既存の帳票や申請書のファイルを、プリンタにPrintPro Form Createrを指 定して、印刷を実行します。≪ファイルに名前を付けて保存≫ダイアログボックスが表示されますので、 PPIファイルに名前を付けて保存します。

- ※ Windows 2000、XP環境では、PrintPro Form Creatorは、PrintPro for Designer をインストールする 際、一緒にインストールされます。
- ※ Windows Vista環境では、PrintPro Form Creatorは、PrintPro for Designer をインストールする際、 一緒にインストールされません。PrintPro Form Creatorをインストールするには、『コントロールパ ネル』の『プリンタ』(Windows 2000の場合)から、PrintPro Form Creatorを追加する必要があります。 詳細は「2.6.1 PPIファイルの作成」をご覧ください。

#### 2.フォームインポート

PrintPro for Designer を起動し、フォームを追加したい既存のデータ定義ファイルを開きます。【ファイ ル(F)】メニューの【フォームインポート(B)】を選択します。≪ファイルを開く≫ダイアログボックスが表示 されますので、フォームとして追加したいPPIファイルを指定し、【開く】ボタンをクリックします。

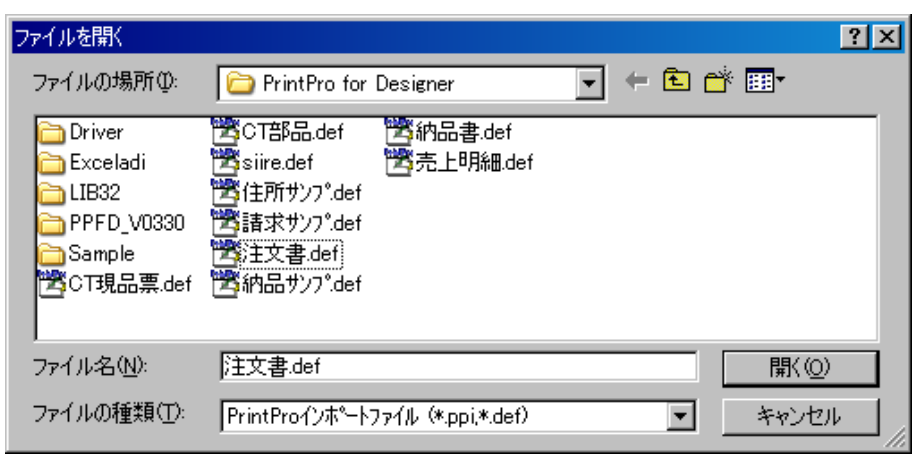

以上で、開いているデータ定義ファイルに、新しいフォームが追加されます。追加されたフォームのフォーム名 は、PPIファイルを追加した場合、PPIファイルのファイル名と同じになっていますので、必要があれば変更して ください。

## PrintPro for Designer のメニューから別のデータ定義ファイルのフォームをインポートする場合 1.フォームインポート データ定義ファイル指定

PrintPro for Designer を起動し、フォームを追加したい既存のデータ定義ファイルを開きます。【ファイ ル(F)】メニューの【フォームインポート(B)】を選択します。 ≪ファイルを開く≫ダイアログボックスが表示 されますので、フォームを追加したいデータ定義ファイルを指定し、【開く】ボタンをクリックします。

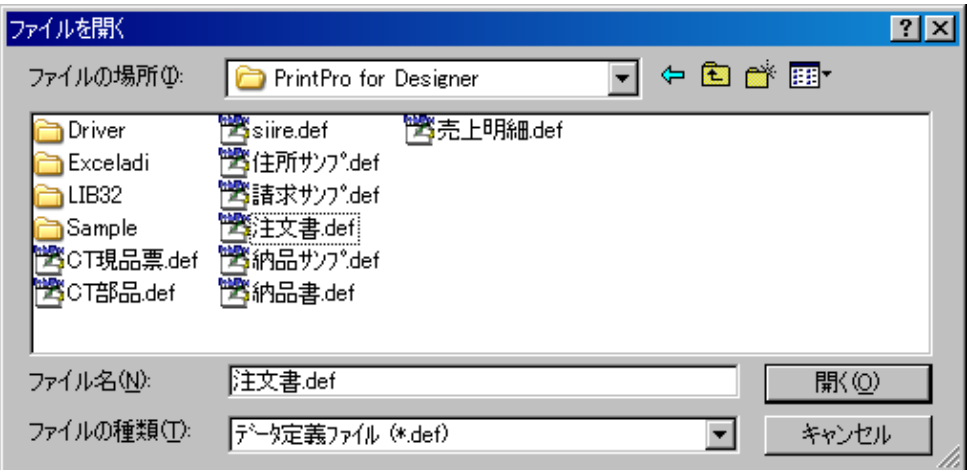

## 2.フォームインポート ダイアログボックス

フォームインポート用のダイアログボックスが表示されますので、必要な情報を入力し、【OK】ボタンを クリックすると、新しいフォームが指定した内容で追加されます。

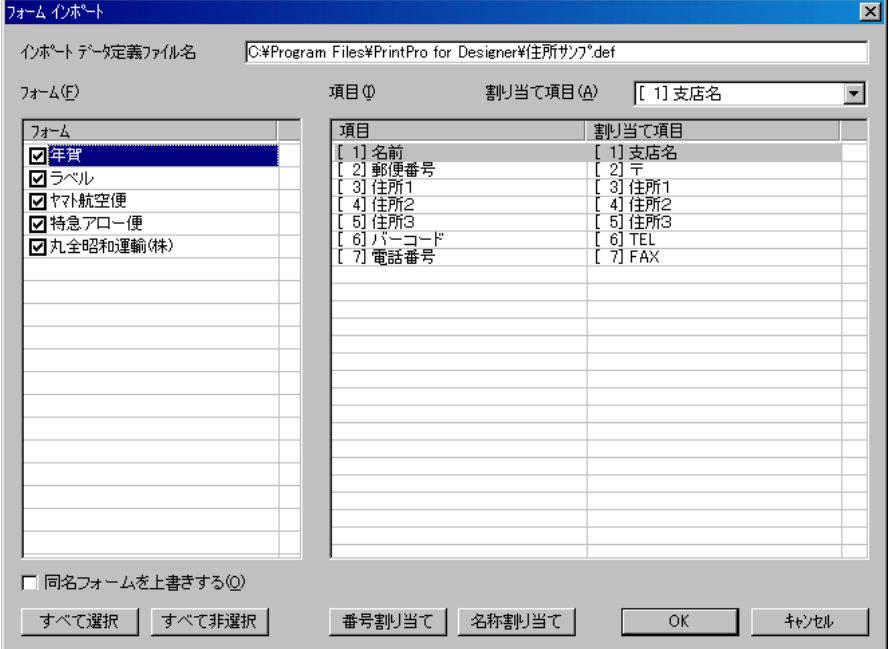

## 【インポート データ定義ファイル名】

インポートするフォームを持ったデータ定義ファイルのファイル名が表示されます。

#### 【フォーム(F)】

選択したデータ定義ファイルが持っているフォームの名前を表示します。チェックがついているも のが、インポートの対象になります。

#### 【項目(Ⅰ)】

インポートを行うデータ定義ファイルの持っている項目の項目番号と、項目名称表示されます。 原則として、同じ項目を持ったデータ定義ファイル間でのフォームのインポートを行いますが、お 互いのデータ定義ファイルの持っている項目が異なる場合、フォームをインポートするだけでなく、 項目も追加することができます。

#### 【割り当て項目(A)】

インポート後に割り当てられるインポートを受けるデータ定義ファイルが持っている項目の項目番 号と、項目名称が表示されます。 選択した項目の割り当てを、このコンボボックスから選択します。「後ろへ追加」を選択

すると、インポートを受ける側の項目の後に追加されます。

#### <同一フォームを上書きする(O)>

インポートを受けるフォーム名が、インポートを行うデータ定義ファイルの持つフォームと同一名称 であれば、既存の同一名称のフォームを上書きしてコピーします。

### 【番号割り当て】

インポートを受ける項目に、インポートを行う項目を、項目番号順で割り当てます。

#### 【名称割り当て】

インポートを受ける項目と同じ項目名称がインポートを行う項目にあれば、その項目に 割り当てます。

#### 【OK】

指定した内容で、フォームのインポートが実行されます。

#### 【キャンセル】

フォームのインポートをキャンセルし、ダイアログボックスを閉じます。

#### コンソールプログラムを使用してデータ定義ファイルからフォームをインポートする場合

#### コンソールプログラム説明:

送り側データ定義ファイル、あるいは、送り側ディレクトリに存在するデータ定義ファイル(拡張子DEF)の すべてのフォームを、受け側データ定義ファイルにインポートします。

- ・受け側データ定義項目の変更/追加は行いません。
- ・すべてのフォームをコピーします。
- ・同一名称のフォームは上書きします。ただし、同一名称フォームが複数存在する場合、処理を終了しま す。
- ・送り側フォームの項目オブジェクトのデータ定義項目番号の変更は行いません。
- ・送り側のデータ定義項目数が受け側のデータ定義項目数よりも大きい場合、処理を終了します。
- ・データ定義項目の名称、データ型等の確認は行いません。
- ・受け側と一致する送り側データ定義ファイルは送り側から除外します。
- ・送り側にファイルを指定した場合のインポート順は指定した順(受け側の次のパラメータが1番目)となり ます。
- ・送り側にディレクトリを指定した場合のインポート順はNTFS環境ではファイル名順、FAT環境では作成 日順となります。

## 構文

### FMIMP 受け側 送り側 [送り側 [...]] [/D:ディレクトリ] [/P] [/O]

#### ※コンソールプログラム"fmimp.exe"を実行すると、コンソール内に、使用方法が表示されます。

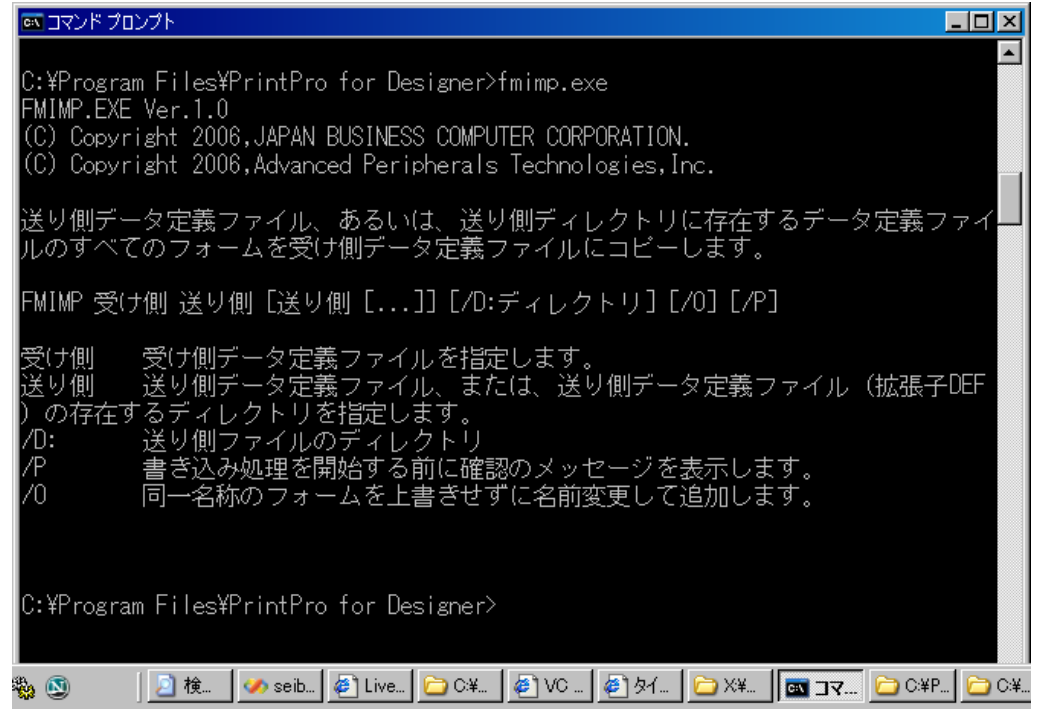

#### パラメータ

- 受け側 受け側データ定義ファイルを指定します。パスを記述しない場合、現在のディレクトリのファ イルを使用します。
- 送り側 送り側データ定義ファイル、または、送り側データ定義ファイル(拡張子 DEF)の存在するデ ィレクトリを指定します。送り側データ定義ファイルの場合は複数、ディレクトリの場合は 単数指定となります。
- /D: 送り側データ定義ファイルのディレクトリを指定します。"ディレクトリ" の既定値は現在のディ レクトリです。送り側にディレクトリが指定されている場合、ここで指定されたディレクトリ は使用されません。
- /P 書き込み処理を開始する前に確認のメッセージを表示します。
- /O 同一名称のフォームを上書きせずにコピーします。同一名称のフォームにはポイント"."と 0 詰めの連番 4 桁が付加して名前変更します(桁数不足の場合フォーム名を短く切り詰 めます)。

#### 戻り値

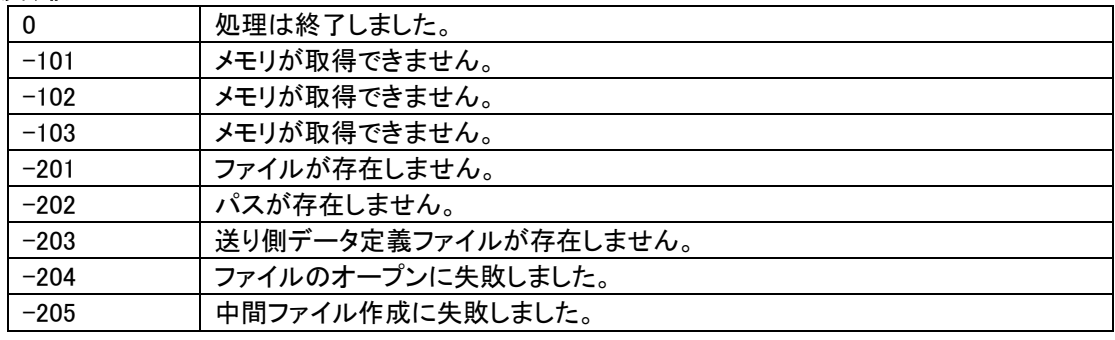

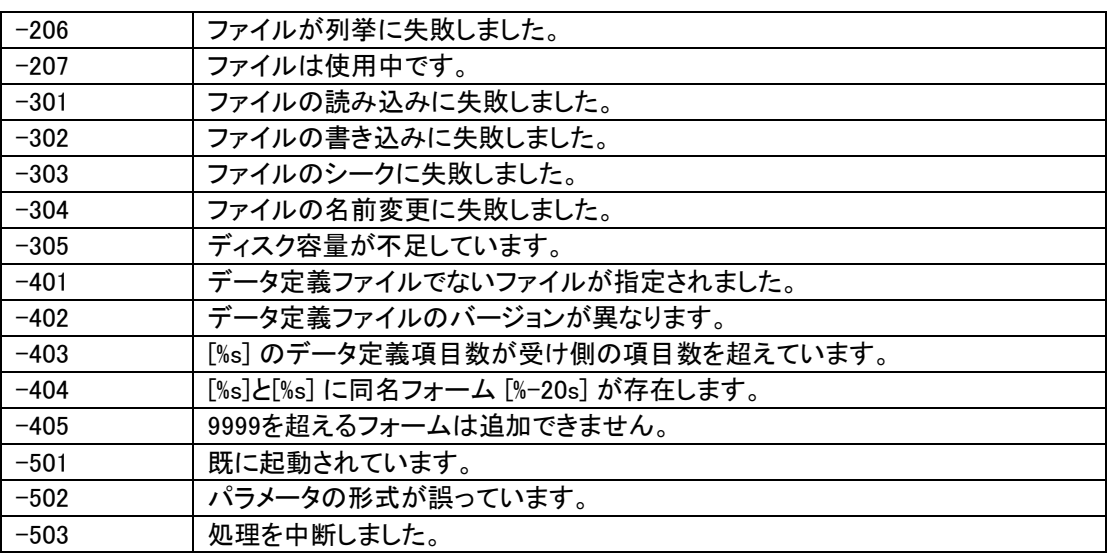

#### 例

FMIMP 顧客.def 請求サンプ.def 住所サンプ.def 宛名.def /D:c:¥temp /P /O と指定した場合

c:\temp のデータ定義ファイル"請求サンプ.def"、"住所サンプ.def"、"宛名.def"のフォームを現在のデ ィレクトリ内のデータ定義ファイル"顧客.def"にインポートします。インポートは請求サンプ.def から行わ れます。

書き込み処理前に確認が行われ、同一名称のフォームがあった場合は上書きせずに名前を変更し、コ ピーします。

## 2.4 Excelアドインツールの操作

PrintPro Excel アドインツールを、Microsoft Excel に登録することにより、Excel のワークシート上のデータを、 Excel に追加されるメニューにより、PrintPro for Designer で登録したフォームを使用して印刷することができ ます。

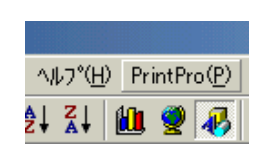

## ≪PrintPro 印刷≫ダイアログボックス

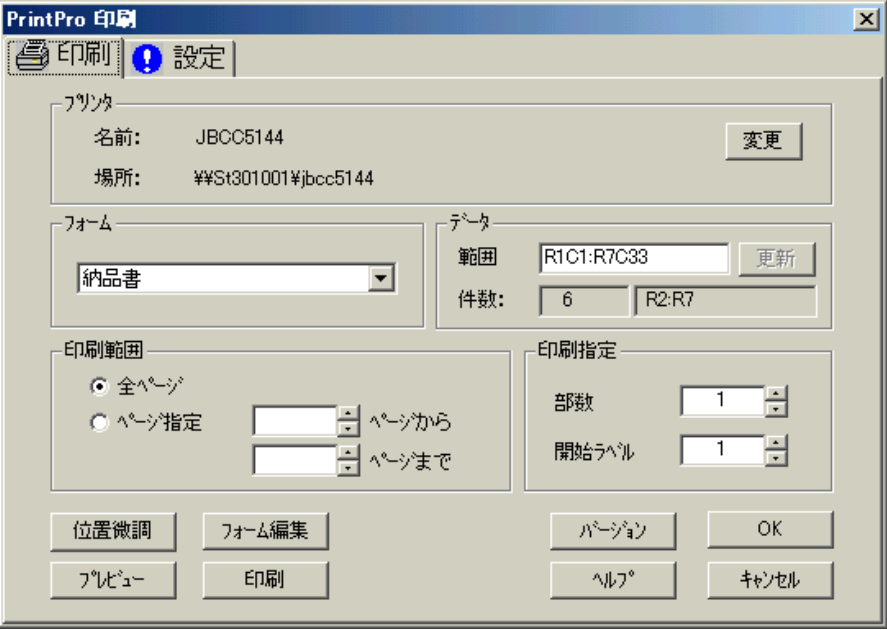

# 2.4.1 Excelアドインツールの登録

PrintPro Excel アドインツールを Excel に登録します。

PrintPro のインストール時に、「Microsoft Excel に PrintPro アドインの登録を行いますか。」で<はい>を 選択し、アドイン登録を行った場合、ここでの登録を行う必要はありません。登録方法は、以下の例を参照 してください。

●登録するファイル

『PrintPro をインストールしたフォルダ』→『Exceladi』の順番でフォルダを開き、その中にある 『Prnpro32.xla』を登録します。

## 例)Excel 2003

①Excel を起動し、【ツール(T)】メニューの【アドイン(I)】を選択して、≪アドイン≫ダイアログボックスを 表示します。

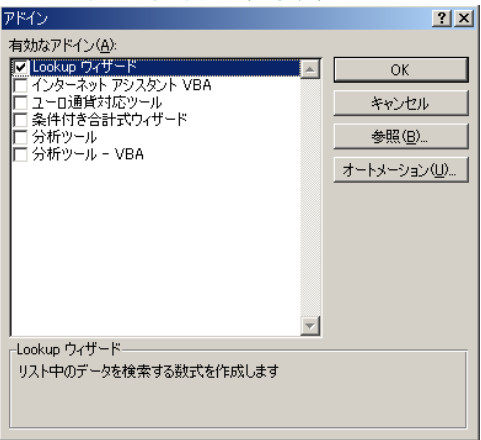

≪アドイン≫ダイアログボックス

②【参照(B)】をクリックし、≪ファイルの参照≫ダイアログボックスを開きます。

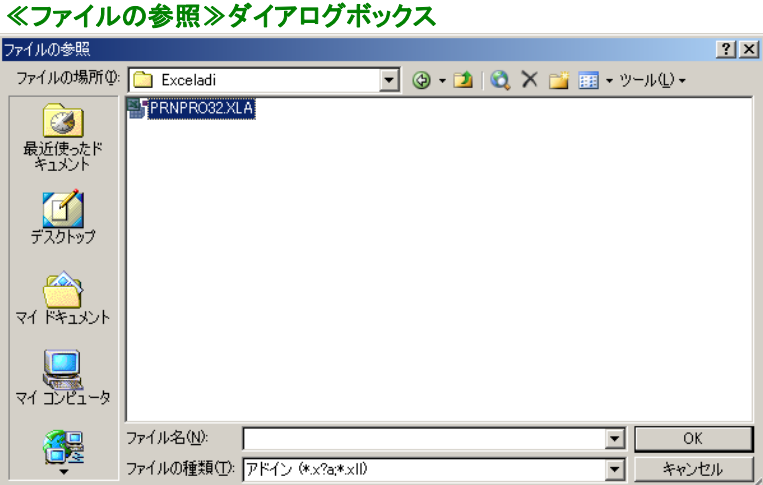

③『マイコンピュータ』→『C:』→『PrintPro for Designer』→『Exceladi』の順番に開き、『Prnpro32.xla』を選 択して【OK】をクリックします。

④≪アドイン≫ダイアログボックスの『Prnpro32』をチェックし、【OK】をクリックしてアドインの登録は完 了です。

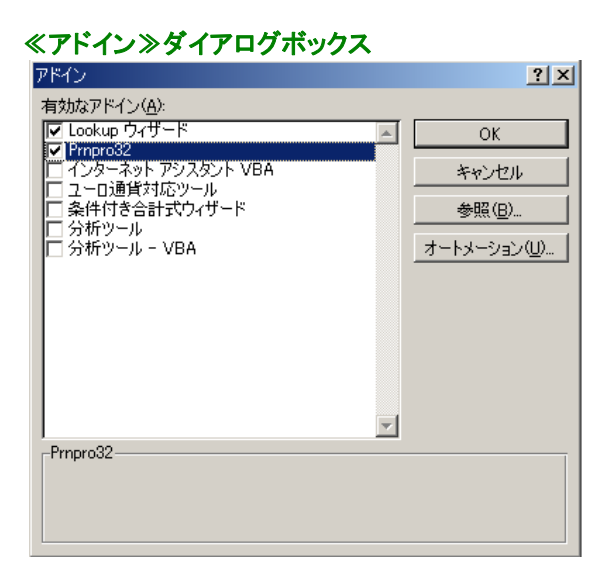

# 2.4.2 PrintProメニュー(アドイン)の操作

PrintPro Excel アドインツールが登録されると、Excel のメニューバーに【PrintPro(P)】メニューが追加されま す。

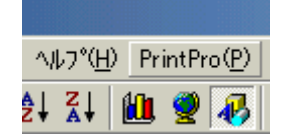

PrintPro(P)/新規作成(D)

新しいデータ定義ファイルを作成します。

ワークシートのデータを印刷するフォームを初めて作成する場合、まず始めにデータ定義ファイルを作成 します。

①Excel のワークシート上に、PrintPro で印刷に使用するデータの範囲を選択し、反転表示にします。

※ データ範囲を指定する場合1行目は必ず項目のタイトルでなければいけません。 ※ レコードの行は32000行までです。 ※ レコードの総文字数は32000文字までです。 ※ Excelアドインをご利用の場合は、255項目、32000行まで使用できます。

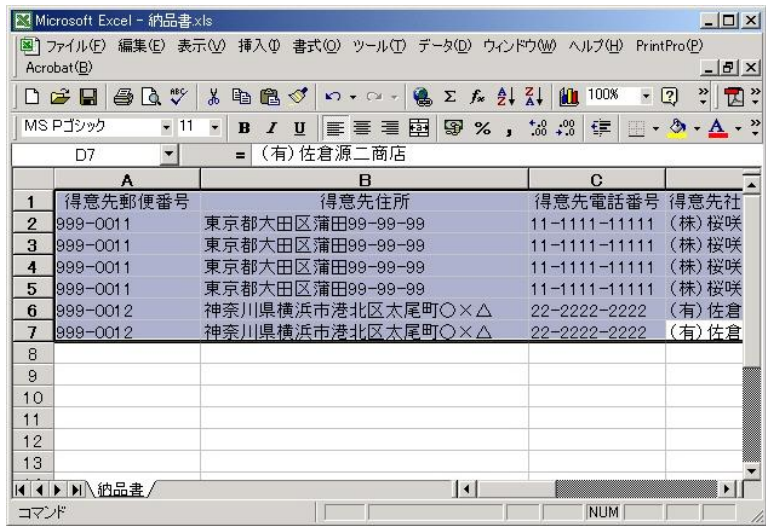

②Excel の【編集(E)】メニューの【コピー(C)】を選択して、データ範囲をクリップボードにコピーします。

③【PrintPro(P)】メニューの【新規作成(D)】を選択すると、PrintPro for Designer が起動し、≪データ定義 作成/変更≫ダイアログボックスが表示されます。

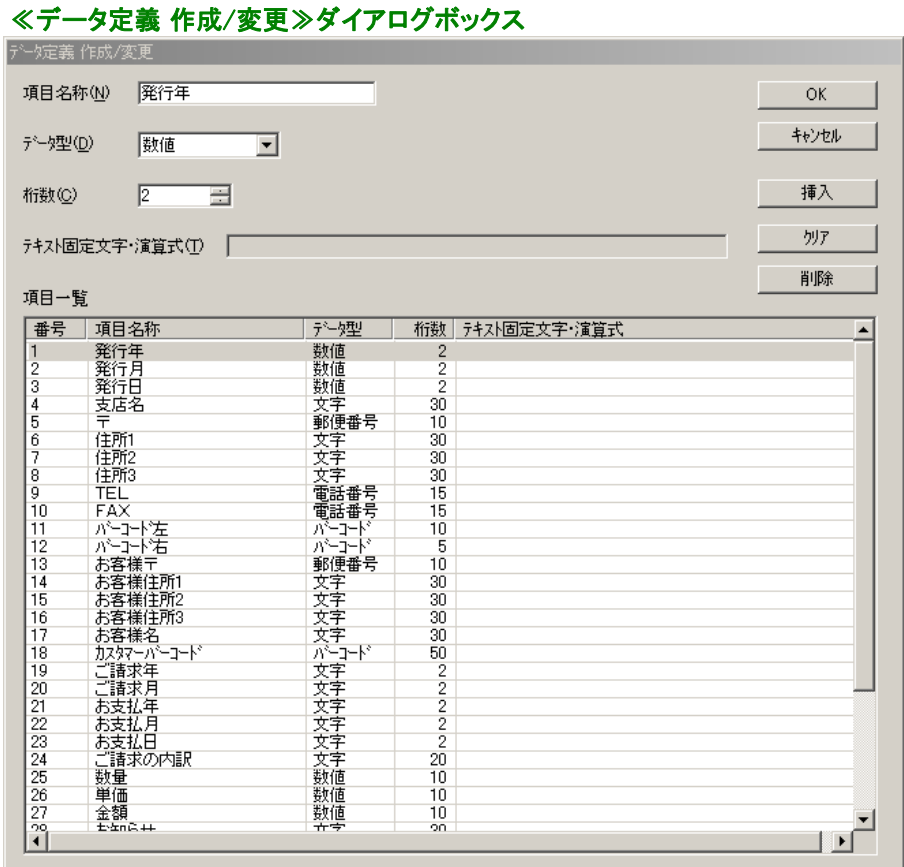

データ定義の新規作成が終わると、≪PrintPro印刷≫ダイアログボックスが表示されます。このダイアログ ボックスでは、フォームの追加や編集、印刷条件の設定、プレビュー表示、印刷などを行います。

PrintPro(P)/フォーム設定(S)

フォーム設定/印刷を行います。

選択すると、≪PrintPro 印刷≫ダイアログボックスが表示されます。

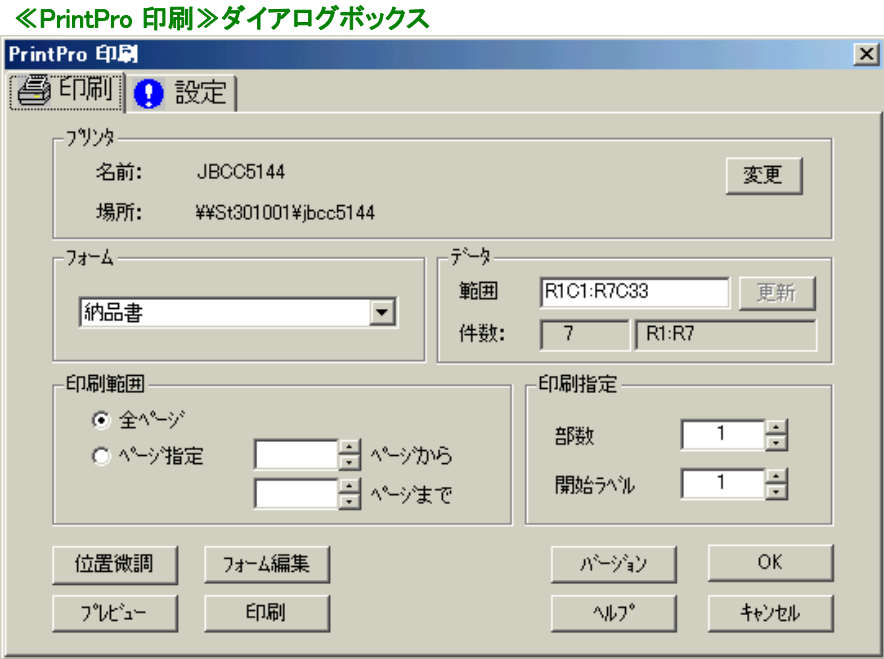

印刷、印刷位置の微調整、プレビュー、印刷フォームの設定などを行うことができます。

PrintPro(P)/フォーム印刷(P)

「印刷指定範囲」のデータが印刷されます。印刷には≪PrintPro 印刷≫ダイアログボックスで設定されて いる条件が使用されます。

※ Excelアドインをご利用の場合は、255項目、32000行まで使用できます。

## PrintPro印刷ダイアログボックス

## ◎≪設定≫タブ

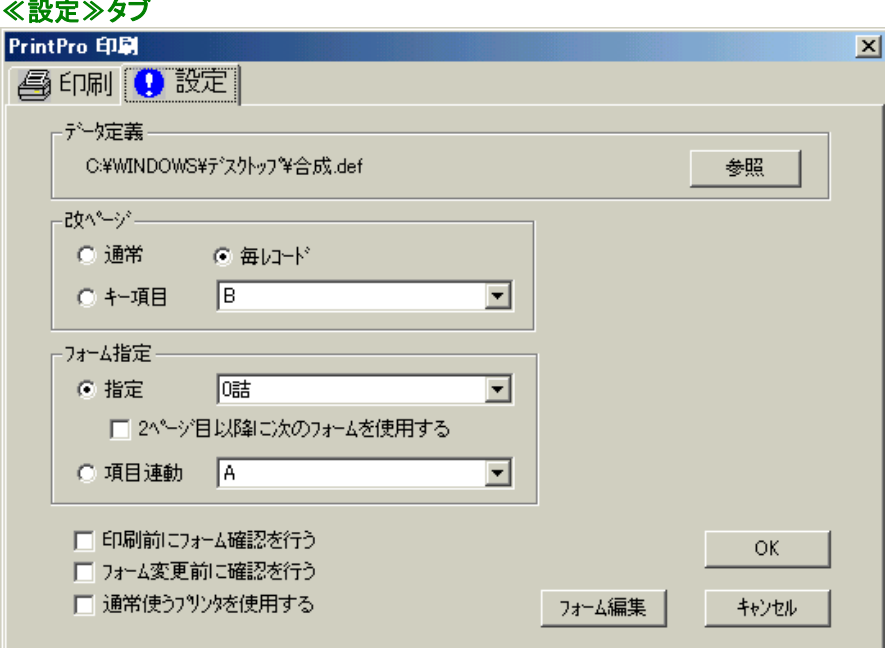

#### 【データ定義】

ワークシートのデータを印刷するデータ定義ファイル名が、表示されます。【PrintPro(P)】メニューの 【新規作成(D)】選択時には、新規に作成されたデータ定義ファイル名が表示されます。

#### <参照>

ワークシートを印刷するデータ定義ファイルを選択します。クリックすると、≪データ定義選択 ≫ダイアログボックスが表示されます。

## 【改ページ】

#### <通常>

明細行数を超えた場合に改ページが行われます。(明細行がない場合には、1レコードを1 ページに印刷します。)

#### <毎レコード>

毎レコード、改ページを行います。ハガキやラベルのように、1 レコードを 1 ページに印刷する 時に使用します。

#### <キー項目>

コンボボックスで指定した項目の内容が、前のレコードの内容と異なる場合に改ページを行い ます。伝票のように、複数の明細行を 1 ページに印刷する時に使用します。

#### 【フォーム指定】

#### <指定>

コンボボックスで指定されているフォームに印刷します。

#### <2ページ目以降に次のフォームを使用する>

1ページ目はコンボボックスで指定されたフォームで印刷し、2ぺージ目以降は指定のフォー ムの次のフォームで印刷されます。改ページにより改ページが行われると、再び1ページ目 から印刷を行います。連番は、改ページ指定による改ページ後、1に戻ります。

## 例)請求書のように1ページ目と2ページ目でフォームを変える。

○1 ページ目(ヘッダー&明細) ○2 ページ目(明細のみ)

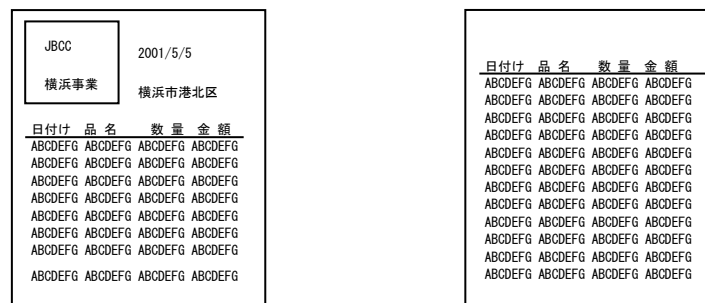

#### <項目連動>

データ範囲のうち、コンボボックスで指定された項目の Excel から受け取ったデータの内容 により、印刷するフォームを自動的に選択します。PrintPro for Designer でフォーム保存時、 または≪フォーム名変更≫ダイアログボックス(【ファイル(F)】メニューの【フォーム名変更(F)】 を選択すると表示される)で指定するコードの内容と一致するフォームが選択されます。

## ※ 客先指定の納品書などのように、データの形式が同じでフォームの種類が多い場合に、 例えば、得意先コードをPrintPro for Designer のフォーム保存時の<コード>に指定し、 項目で得意先コードを指定することにより、印刷データに従ってフォームを自動的に切り 替えながら印刷することができます。

### 【印刷前にフォーム確認を行う】

各ページの印刷前に、フォームの確認を要求します。

#### 【フォーム変更前に確認を行う】

フォームが変更される前に、確認を要求します。

#### 【通常使うプリンタを使用する】

フォームを印刷する時に、Windows の『通常使うプリンタ』に指定されているプリンタと、その設定 を使用して印刷します。チェックをオフにすると、フォーム作成時の、≪ページ設定≫ダイアログボ ックスの、プリンタ指定の内容に従って、プリンタと、その設定が選択されます。

#### 【フォーム編集】

【フォーム指定】のコンボボックスで選択されているフォームを、編集状態にします。

#### 【OK】

開いているワークシートのファイル名と、選択されているデータ定義ファイルのファイル名を JBCCPPRO.ini ファイル(Windows フォルダ内に保存されている)に保存して、ダイアログボックスを 閉じます。同一のワークシートで、【PrintPro(P)】メニューの【フォーム設定(S)】、【PrintPro(P)】メニ ューの【フォーム印刷(P)】を選択した場合には、前回使用したデータ定義ファイルが選択されます。

#### 【キャンセル】

設定を変更せずに、ダイアログボックスを閉じます。

## ◎≪印刷≫タブ

#### ≪印刷≫タブ

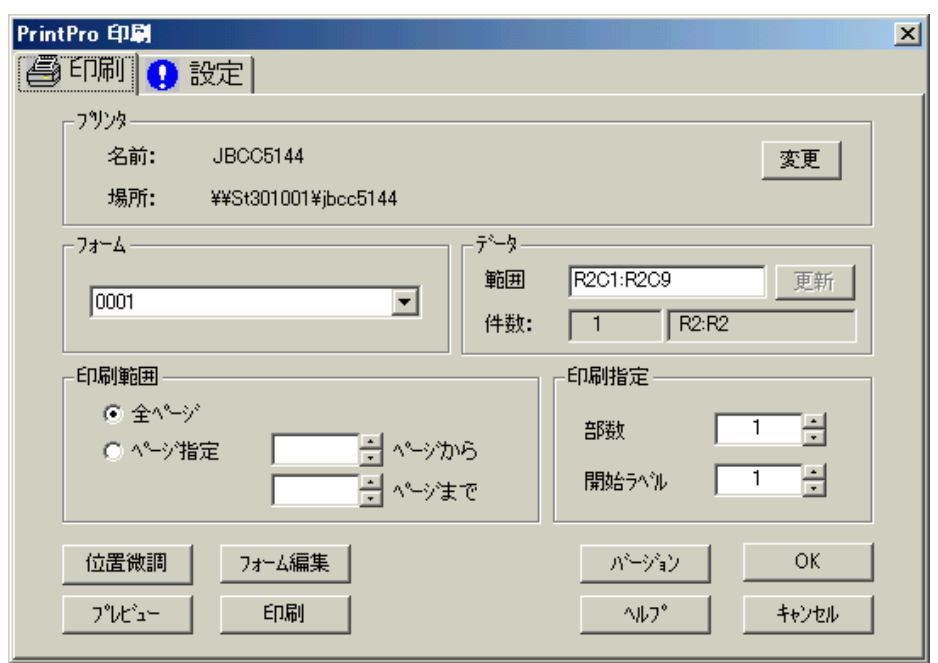

## 【プリンタ】

- ○≪設定≫タブの【通常使うプリンタを使用する】がチェックされている時、Windows の『通常使う プリンタ』に設定されているプリンタの名前、場所(接続先)が表示されます。【変更】は使用でき ません。
- ○≪設定≫タブの【通常使うプリンタを使用する】がチェックされていない時、指定されたフォーム に設定されているプリンタの名前、場所(接続先)が表示されます。【変更】をクリックすると≪プ リンタ≫ダイアログボックスが表示され、フォームに設定されているプリンタ、用紙サイズ、給紙 方法、印刷の向きが指定できます。

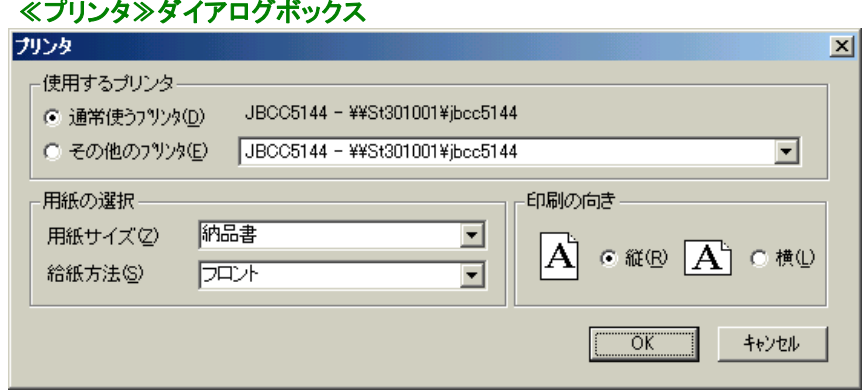

# 【フォーム】

コンボボックスで指定されているフォームが、印刷に使用されます。

# 【データ】

## <範囲>

PrintPro で印刷するワークシートのデータ範囲を入力します。タイトル行を除いた範囲を Rn1Cn2:Rn3Cn4 の形式で指定します。n1:タイトル行の次の行番号、n2:データ範囲の最初の 列番号(列の表示が A、B、C... となっている場合でも、それぞれ 1、2、3... と数字で指定しま す。)、n3:データ範囲の最後の行番号、n4:データ範囲の最後の列番号を指定します。データ 範囲の最後の行番号は、現在データが入力されている最後の行でなくても構いません。将 来データを追加する予定がある場合は、より大きい行番号を指定しておきます。

#### <更新>

Excel 上でデータ範囲が選択(反転表示)され、クリップボードにコピーされている時、<更新 >をクリックすると、PrintPro のデータの<範囲(R)>が更新されます。Excel 上でデータ範 囲を指定する場合、タイトル行の次の行から、必要な行、列までを選択(反転表示)し、Excel の【編集(E)】メニューの【コピー(C)】を選択して、データ範囲をクリップボードにコピーします。

#### <件数:>

印刷に使用されるデータの行数と、その横に印刷に使用されるデータの行が表示されます。

#### 例)R2、R5、R7:R10

2 行目、5 行目、7 行目から 10 行目までの合計 6 行が指定されています。

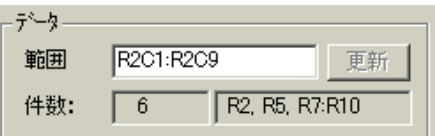

#### 【印刷範囲】

#### <全ページ>

データ範囲で選択されている範囲にあるデータを、すべて印刷します。

#### <ページ指定>

印刷したいページの先頭ページ番号と、最終ページ番号をそれぞれ選択します。

#### 【印刷指定】

#### <部数>

印刷部数を指定します。

#### <開始ラベル>

ラベルのフォームの場合に、1 ページ内のどのラベルから印刷を開始するかを指定します。 左上のラベルを 1 として、左から右、上から下に数えます。

#### 【位置微調】

≪位置微調整≫ダイアログボックスが表示されます。<横方向(H)>、<縦方向(Ⅴ)>に値を入 力して、印刷位置を微調整します。正の値を入力すると、印刷位置を右(横方向)、または下(縦方 向)へ移動します。負の値を入力すると、印刷位置を左(横方向)、または上(縦方向)に移動します。

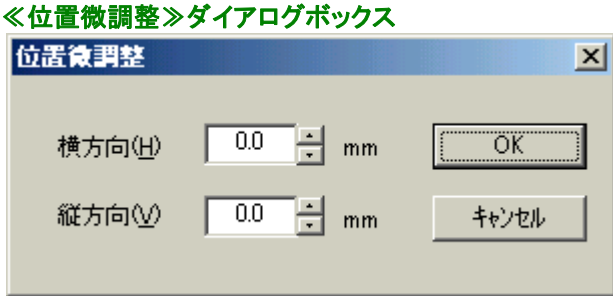

## 【フォーム編集】

≪設定≫タブの【フォーム指定】のコンボボックスで選択されているフォームを、編集状態にします。

## 【プレビュー】

印刷指定範囲のデータをプレビュー表示します。クリックすると≪PrintPro プレビュー≫ダイアロ グボックスが表示されます。プレビューダイアログボックスでは、右クリックで表示されるポップアッ プメニューから表示倍率を選択することで、拡大表示/全体表示の切り替えができます。

## 【印刷】

印刷を開始します。

## 【バージョン】

≪PrintPro バージョン情報≫ダイアログボックスが表示されます。バージョンを確認し、【OK】をク リックするとダイアログボックスを閉じます。

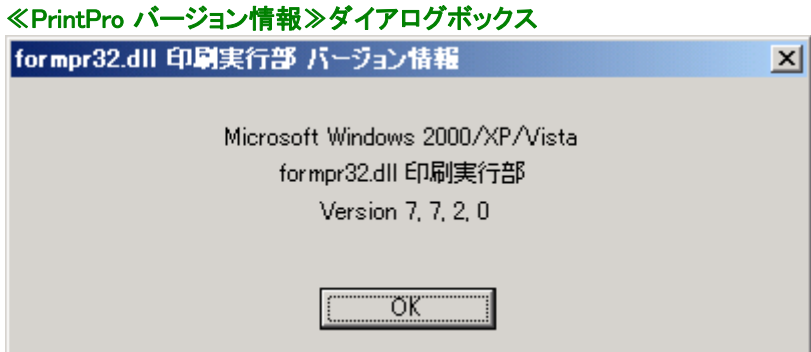

## 【OK】

選択されているデータ定義ファイルと、ワークシート名をJBCCPPRO.iniファイル(『Windows』フォル ダ)に保存して、ダイアログボックスを閉じます。同一のExcelのワークシートで、【PrintPro(P)】メニ ューの【フォーム設定(S)】、【PrintPro(P)】メニューの【フォーム印刷(P)】を選択した場合には、前 回使用したデータ定義ファイルが選択されます。

## 【ヘルプ】

PrintPro for Designerのユーザーズマニュアルをブラウザ上に表示します。

※ ユーザーズマニュアルの表示にはインターネット接続可能環境が必要となります。

## 【キャンセル】

設定を変更せずに、ダイアログボックスを閉じます。

◎≪PrintPro プレビュー≫ダイアログボックス

| 震荡<br>金社アプティ<br>楝式<br>名<br>品<br>細入数 細数<br>納品教堂<br>引合 纳入单価<br>上代<br>受注番号 備 考<br>納入金額<br>品<br>'is<br>$\overline{m}$<br>玄<br>710261 251-0<br>90000<br>9022SA セキュリティ専用システム<br>450000<br>5<br>5<br>$\mathbf{1}$<br>50000<br>250000<br>J5026 シリアルブリンタ<br>5<br>5<br>710262<br>$\mathbf{1}$<br>80000<br><b>400000</b><br>J5144 レーザーブリンタ<br>5<br>5<br>710263<br>$\mathbf{1}$<br>710264 15インチ<br>7150A1 液晶ディスプレイ<br>: 35000<br>5<br>7000<br>5<br>$\mathbf{1}$<br>S880101 PrintPro ToolKit<br>5<br>400000 2000000<br>5<br>5<br>510211<br>J9541 ブリントサーバー<br>5<br>30000<br>150000<br>510212<br>5<br>5<br>¥3285000<br>合計<br>- 略 激 ① 2 3<br>- 元 義 立<br>- 私 払 数<br>常道 朝   御口敷<br> s <br>ᢎ<br>2<br>А<br>в<br>镧<br>48 60<br>$\circ$<br>选图<br>黒猫<br>総合計<br>5<br>ÈЫ<br>.<br>4 R 8 п | $7999 - 0011$<br>東京都大田区蒲田33-33-33<br>TEL: 11-1111-11111<br>(株) 桜咲いた商店<br>昬 | 伝義区分 先上区分 地区コード |    | 納品書(控)<br>$18$ $\pm$ $10$ $\pm$ $4$ $\pm$ |  | $3 - 10$<br>$\mathbf{1}$<br>T222 TEL 045-543-0000<br>横浜市港北区太尾町〇×△番地 | E.Mb.<br>702371 |  |
|----------------------------------------------------------------------------------------------------|----------------------------------------------------------------------------|-----------------|----|-------------------------------------------|--|---------------------------------------------------------------------|-----------------|--|
|                                                                                                    | 蜃<br>蒲田 太郎                                                                 | N               | Z1 | 0                                         |  |                                                                     |                 |  |
|                                                                                                    |                                                                            |                 |    |                                           |  |                                                                     |                 |  |
|                                                                                                    |                                                                            |                 |    |                                           |  |                                                                     |                 |  |
|                                                                                                    |                                                                            |                 |    |                                           |  |                                                                     |                 |  |
|                                                                                                    |                                                                            |                 |    |                                           |  |                                                                     |                 |  |
|                                                                                                    |                                                                            |                 |    |                                           |  |                                                                     |                 |  |
|                                                                                                    |                                                                            |                 |    |                                           |  |                                                                     |                 |  |
|                                                                                                    |                                                                            |                 |    |                                           |  |                                                                     |                 |  |
|                                                                                                    |                                                                            |                 |    |                                           |  |                                                                     |                 |  |
|                                                                                                    |                                                                            |                 |    |                                           |  |                                                                     |                 |  |
|                                                                                                    |                                                                            |                 |    |                                           |  |                                                                     |                 |  |

≪PrintPro プレビュー≫ダイアログボックス ツールバー sfl PrintPro プレピュー  $\Box$ D $\Box$  $\boxed{1}$   $\boxed{3}$   $\boxed{3}$ **T K < D > X & F 全体** 

 $\overline{1-}$ (ページ表示ウィンドウ) 表示中のページ番号を表示します。

# |<|<br>|<br />
<sub>(先頭ページボタン)</sub>

先頭のページを表示します。

<mark>< |</mark>(前ページボタン)

前のページを表示します。

# **□ (ページ指定ボタン)**

≪ページ指定≫ダイアログボックスを開き、表示したいページをスピンボタンで選択して表示しま す。

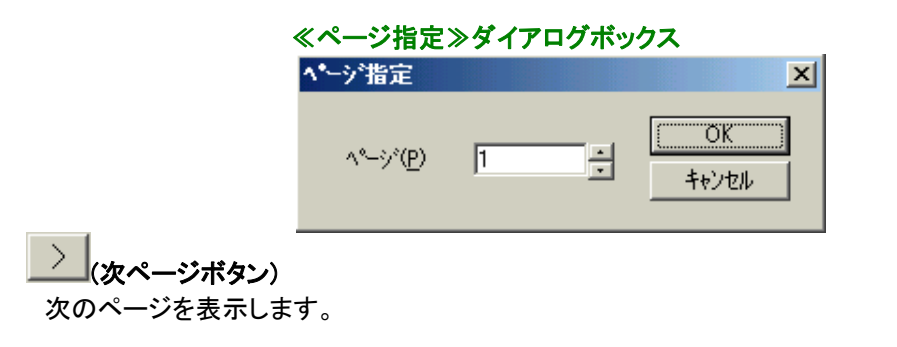

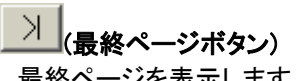

最終ページを表示します。

# 表示 全体 マ (表示倍率指定コンボボックス)

プレビュー表示をする倍率を、全体/横固定/縦固定/50%/75%/100%/125%/150%/200% /400%の中から選択します。表示倍率指定コンボボックスに任意のプレビュー倍率を入力するこ とも可能です。プレビュー倍率を入力する場合は、50~400 の間の整数値を入力してエンター キーを押して下さい。単位は%です。≪PrintPro プレビュー≫ダイアログボックスの上で右クリック をしてポップアップメニューを表示し、その中から選択して変更することもできます。

# **昼**(印刷ボタン)

現在表示中のページを印刷します。

## 【閉じる】

≪PrintPro プレビュー≫ダイアログボックスを閉じます。

## 印刷指定範囲

## ●指定データの印刷

Excel のワークシート上で、範囲選択(反転表示)されているレコードのデータだけを印刷します。

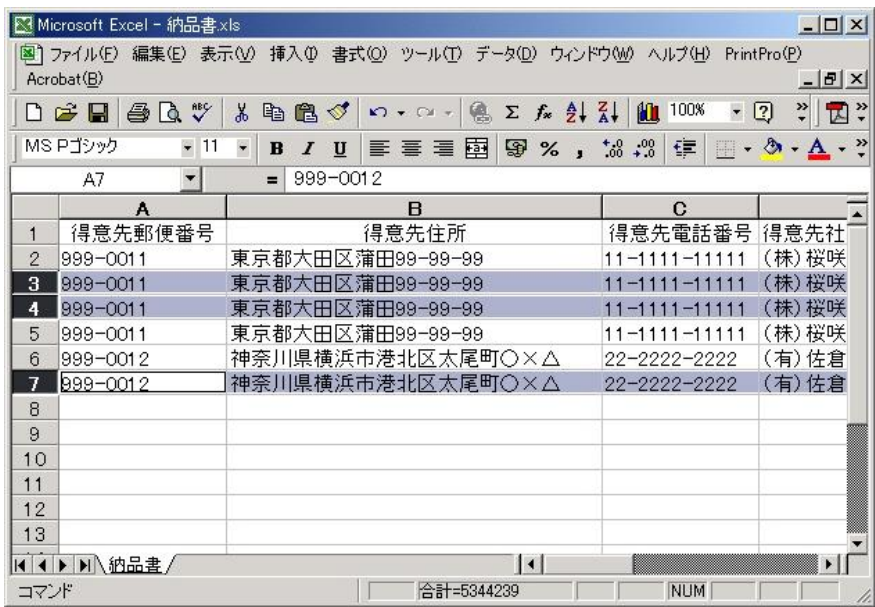

印刷範囲の指定は、印刷したい行を選択し、反転表示にします。印刷範囲指定は、行のみの情報 が有効であるため、列はどこでもかまいません。1 つの列でも、全部の列でも同じ指定となります。

## ●全データの印刷

範囲選択(反転表示)されていない場合、≪印刷≫タブの【データ範囲】の<範囲(R)>で指定されて いるデータすべてを印刷します。

# 第3章 使ってみましょう

## 3.1 年賀状に印刷する

年賀状の印刷サンプルを使用して、PrintPro で印刷を行う操作について説明します。

## 3.1.1 ワークシートの読込

Microsoft Excel を起動し、PrintPro をインストールしたフォルダから『住所サンプ.xls』を開きます。

## ※ Windows Vistaをご使用の場合、C:\ユーザー\(ユーザー名)\ドキュメント\PrintPro for Designer の下に サンプルファイルが存在します。

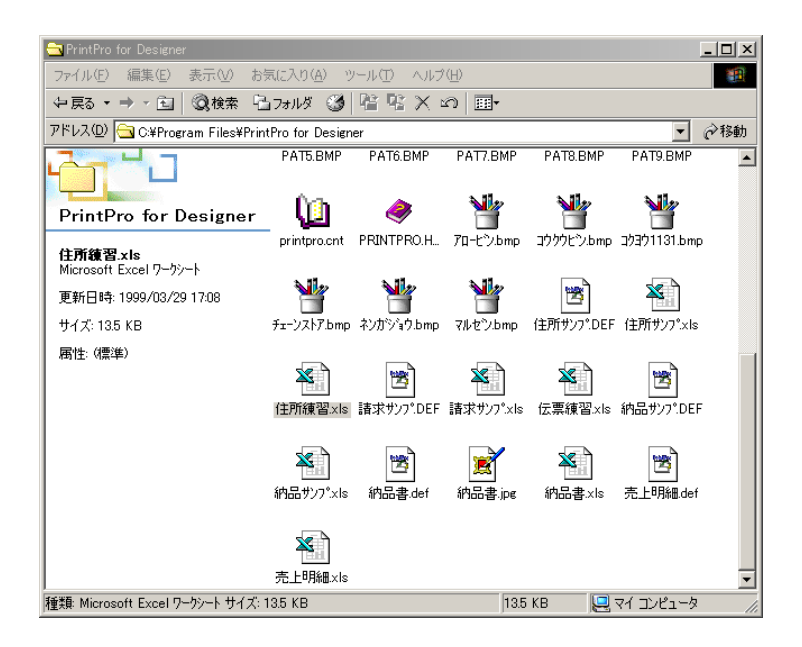

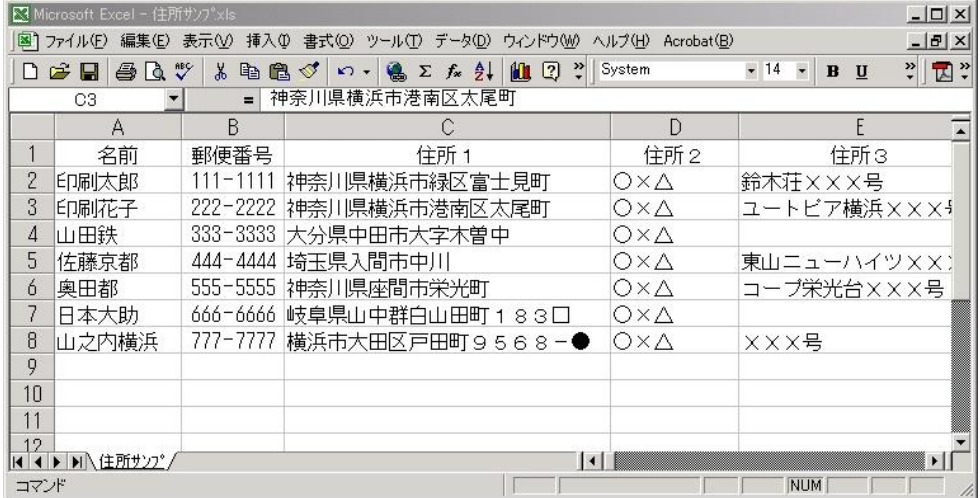

# 3.1.2 印刷、プレビュー

Excel のワークシートで印刷する行を選択(反転表示)します。この例では、2、5、7 行目を選択します。

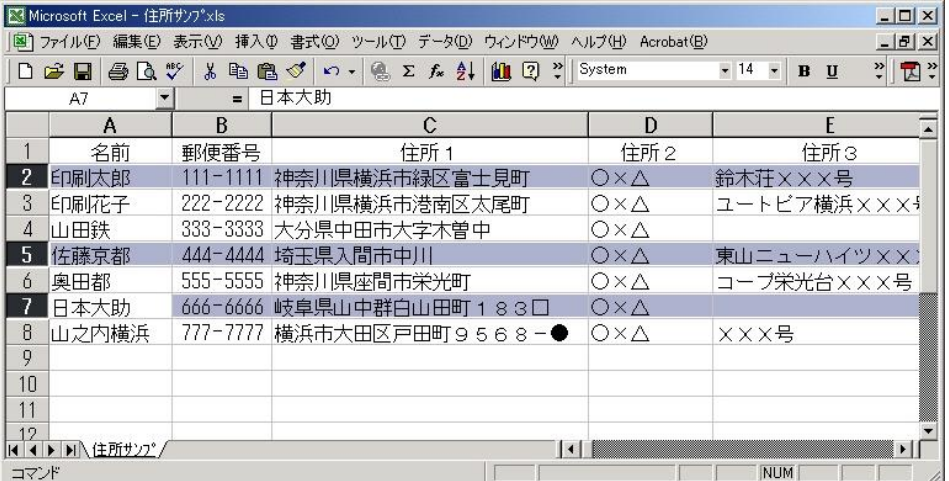

【PrintPro(P)】メニューの【フォーム設定(S)】を選択し、≪PrintPro 印刷≫ダイアログボックスを表示します。

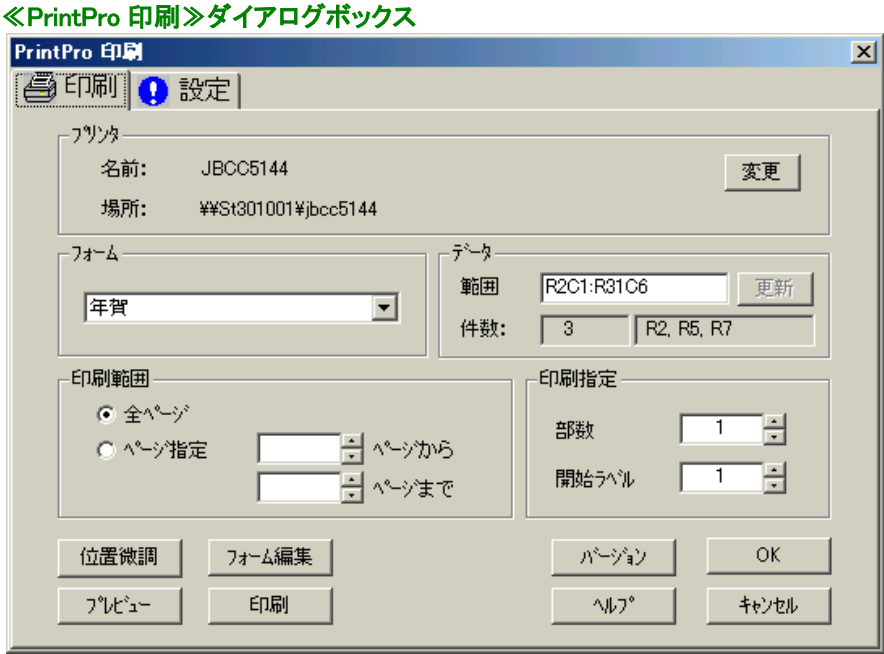

【印刷】をクリックすると、データが印刷されます。このサンプルでは、選択している 2、5、7 行目のデータが 印刷されます。

【プレビュー】をクリックすると、≪PrintPro プレビュー≫ダイアログボックスが開きます。

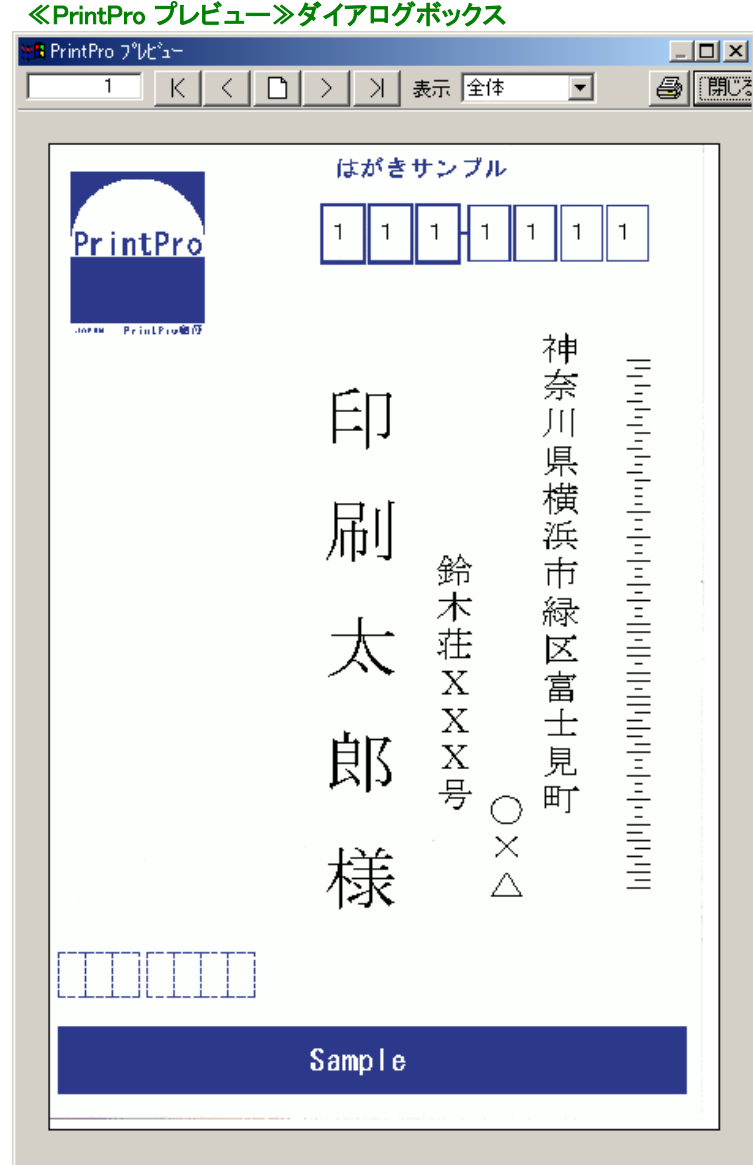

## 3.2 ラベルに印刷しましょう

ラベル印刷を例として、PrintPro による、データ定義作成、PrintPro for Designer による、フォーム作成、印刷 など一連の基本操作を説明します。ラベルには、スタンダードラベルを使用します。

この例題では次のようなラベルを作成します。

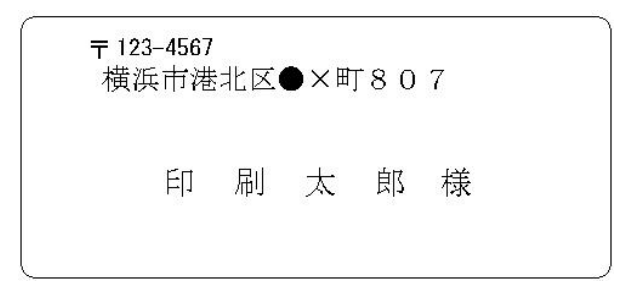

# 3.2.1 印刷データを準備する

Excel を起動し、ワークシートにラベルに印刷するデータを作成します。ワークシート名は、あとで作成する データ定義名にも使用しますので、指定しておきます。ここでは、PrintPro をインストールしたフォルダから 『住所練習.xls』を開いて使用します。

## ※ Windows Vistaをご使用の場合、C:\ユーザー\(ユーザー名)\ドキュメント\PrintPro for Designer の下に サンプルファイルが存在します。

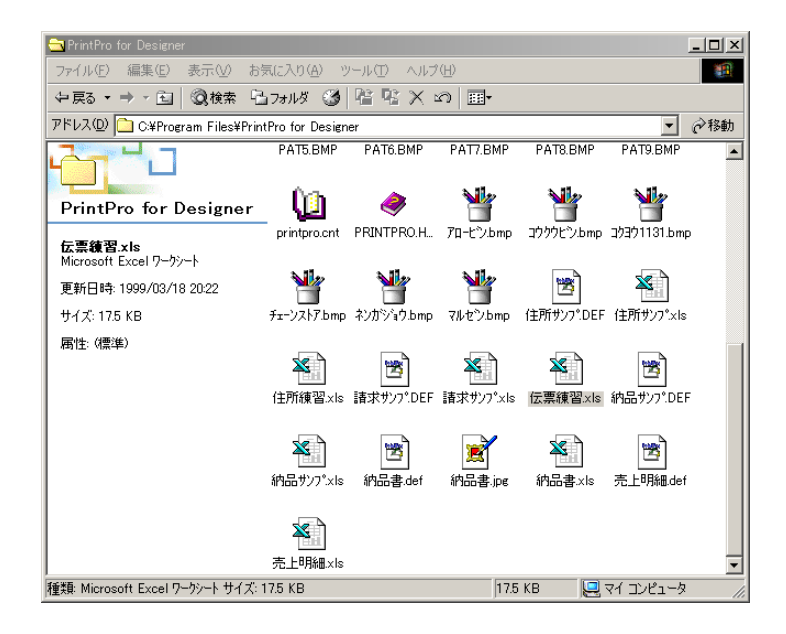
# 3.2.2 データ定義を作成する

ワークシートのデータを印刷するフォームを初めて作成する場合、まず始めにデータ定義ファイルを作成し ます。

- ●PrintPro で印刷に使用するデータの範囲(『データ範囲』)を、Excel のワークシート上で反転表示にし、 【編集(<u>E</u>)】メニューの【コピー(C)】を選択します。
	- ※ データ範囲を指定する場合、1行目は必ず項目のタイトルでなければいけません。

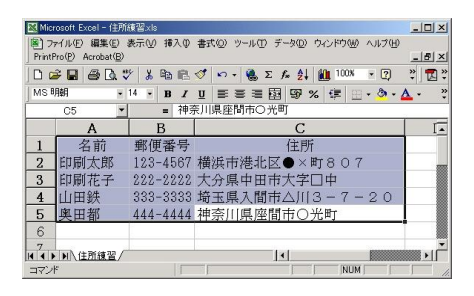

【PrintPro(P)】メニューの【新規作成(D)】を選択します。画面には、≪データ定義 作成/変更≫ダイアログ ボックスが表示されます。

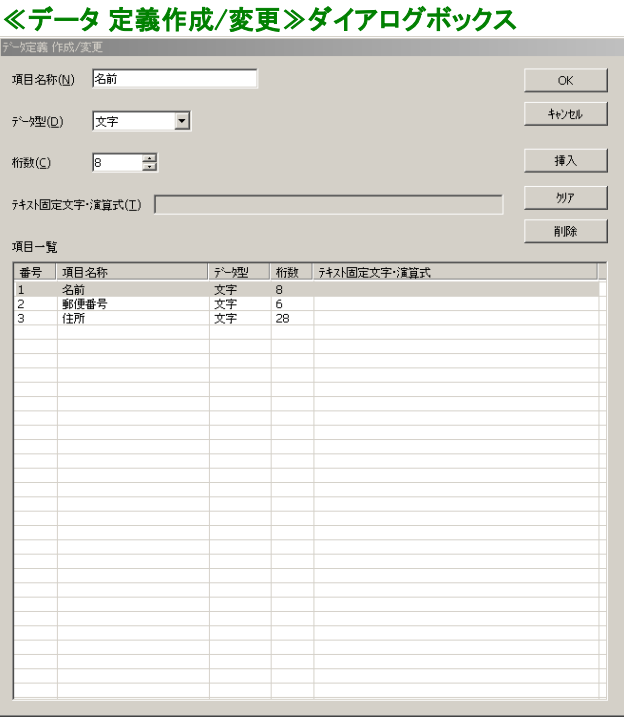

データ範囲 1 行目の各項目の内容が、<項目名称(N)>として登録されます。また、データ範囲の 2 行目 から最後の行までのデータのうち、1 番桁数の大きいものが、その項目の<桁数(C)>として登録されます。 しかし、この桁数は、あくまでも現在入力されているデータの最大桁数なので、この桁数よりも長いデータが 入力される可能性がある場合には、桁数を大きくしておいた方が良いでしょう。この例では、現在の設定で 良いものとして、保存を行います。【OK】をクリックすると、≪名前を付けて保存≫ダイアログボックスが表 示されます。

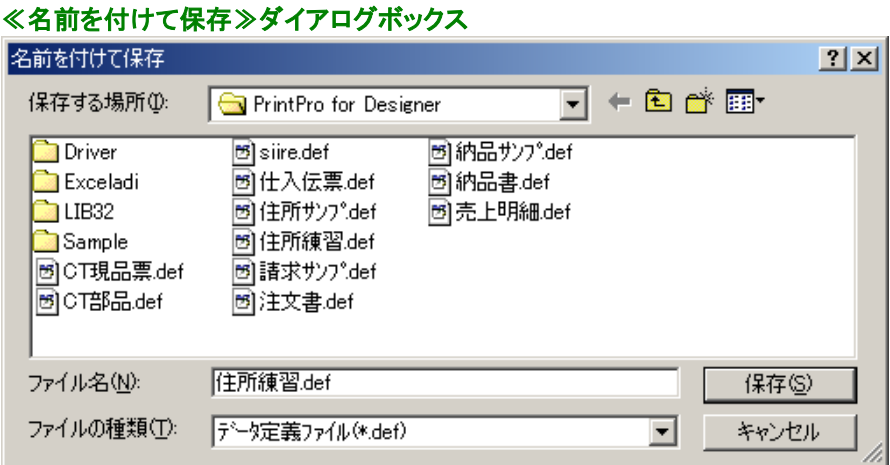

ファイル名(ここでは住所練習)を指定して【保存(S)】をクリックすると、新しく作成したデータ定義が保存され ます。続けて、≪ページ設定≫ダイアログボックスが表示されます。

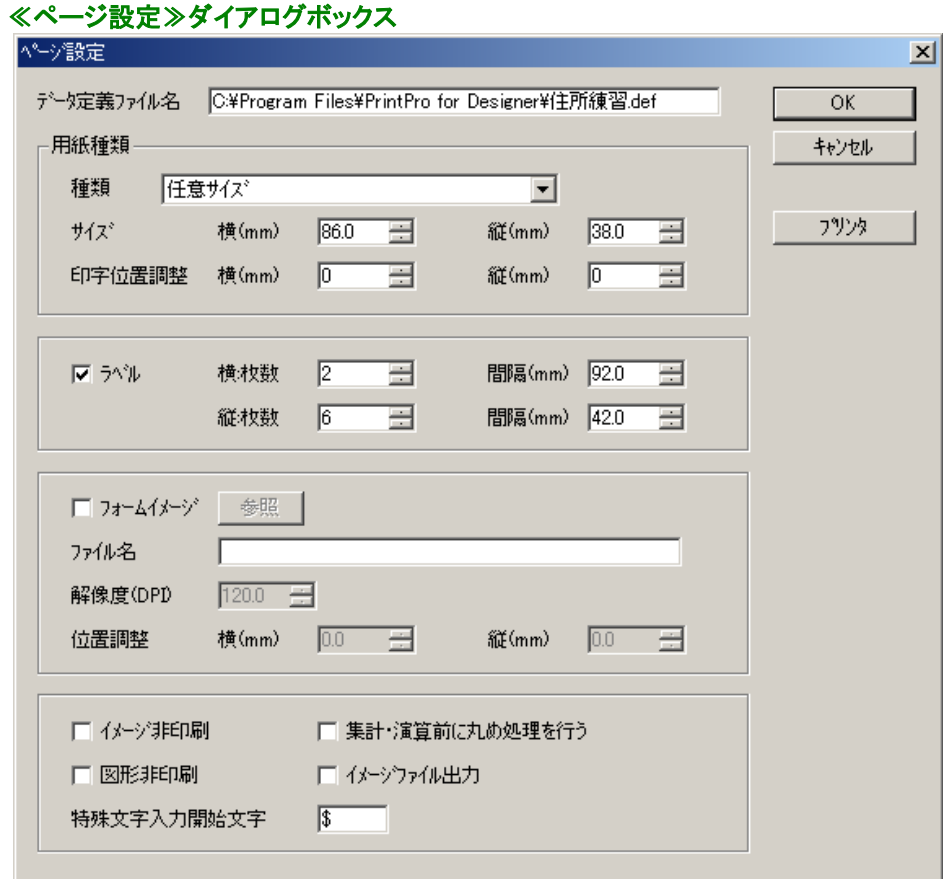

【用紙種類】を指定します。<サイズ>の<横(mm)>に『86』、<縦(mm)>に 『38』を入力します。用紙種類 の表示は、『任意サイズ』にかわります。ラベルの場合、用紙種類はラベル 1 枚のサイズを指定します。次 に、<ラベル>をチェックし、<横:枚数>に『2』、<縦:枚数>に『6』、横の<間隔(mm)>に『92』、縦の< 間隔(mm)>に『42』を入力します。ラベル左端から次のラベルの左端までの寸法を横間隔に、ラベルの上 部から次のラベルの上部までの寸法を縦間隔に入力します。【OK】をクリックすると、ラベル 1 枚分の用紙 イメージが表示され、フォーム作成状態になります。

# 3.2.3 フォーム作成

ページ設定を行うと、PrintPro for Designer のフォーム作成状態になります。

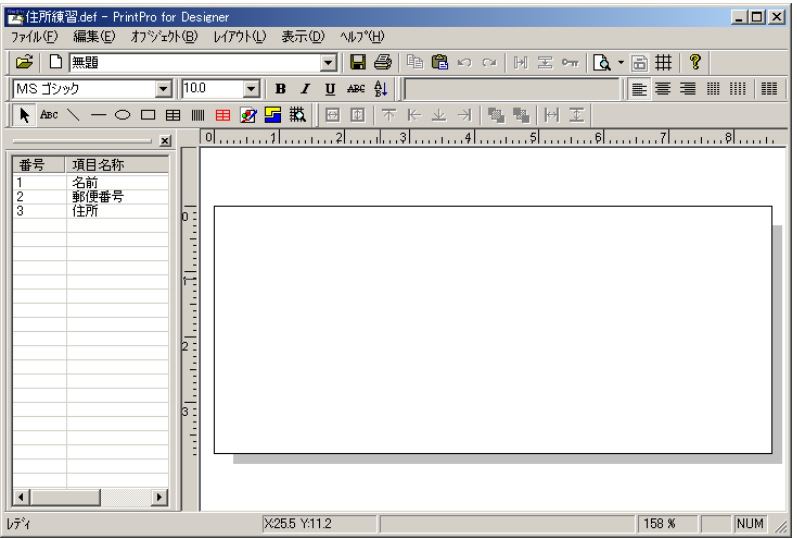

## データをラベルに配置する

まず、画面に表示されている≪データ定義≫ウィンドウの『名前』の行をクリックします。次に、フォーム 上の適当な位置で再度クリックします。フォーム上にワークシートの『名前』のデータが印刷される場所 が配置されました。『郵便番号』、『住所』も同様にフォーム上に配置します。

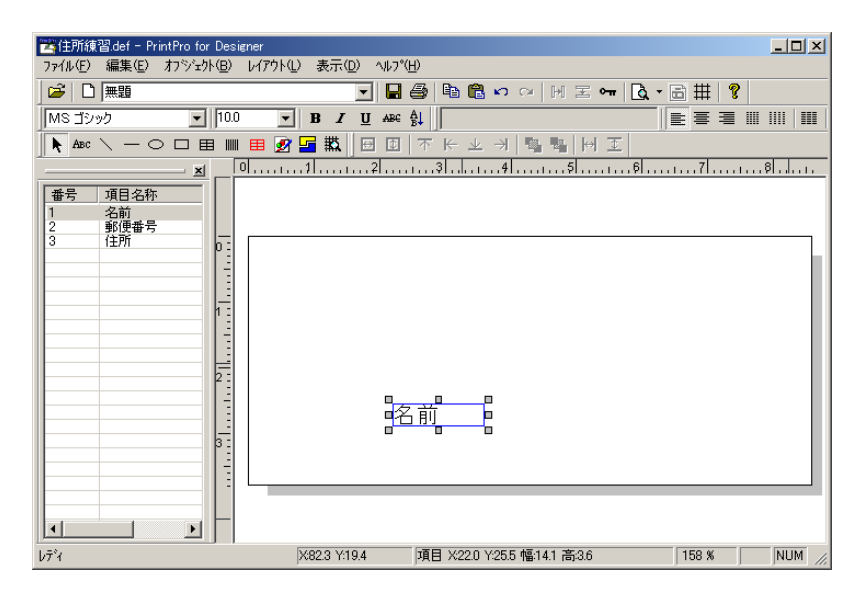

## 郵便番号マーク、『様』を配置する

郵便番号の前に『〒』を固定文字オブジェクトとして配置します。固定文字オブジェクトは、Excel の データとは無関係に、フォーム上に配置され表示/印刷されます。まず、ツールバーの固定文字オブジ ェクト作成ボタンをクリックします。次に、フォーム上の『郵便番号』を配置した前でクリックすると、固定 文字オブジェクトがフォーム上に配置されます。固定文字オブジェクトをダブルクリックすると、≪文字 オブジェクト≫ダイアログボックスが開きます。固定文字の『テキスト』を削除してから『〒』を入力して、【O K】をクリックしてください。

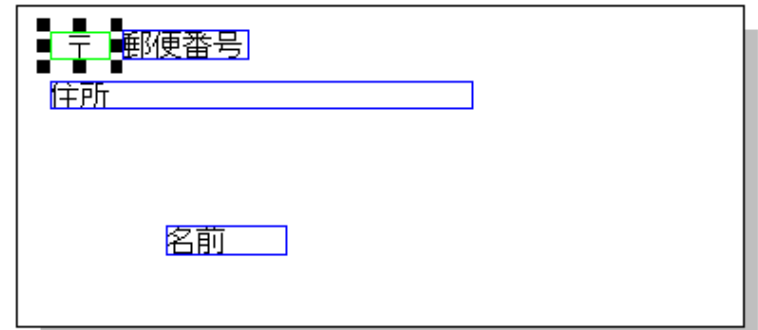

同様に『名前』の後ろに『様』を配置しましょう。

### 文字種類、サイズを変更する

文字の種類、サイズを変更する場合、まず、変更する項目、固定文字オブジェクトをクリックし、選択状態 にします。選択状態になるとオブジェクトの周りに、サイズ変更マークが次のように表示されます。

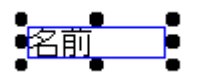

この状態で、≪フォント≫バーにあるフォント名指定コンボボックスから、フォントを選択します。また、フォ ントサイズ指定コンボボックスから、サイズを選択します。

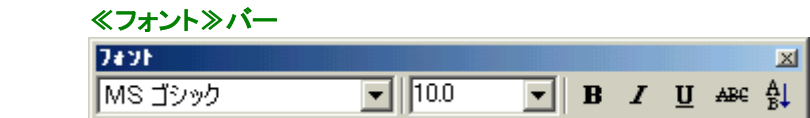

## 文字属性の変更

フォームに配置した項目、固定文字オブジェクトのフォント、サイズを変更してみましょう。

まず、変更する項目、文字オブジェクトをクリックします。ここでは、名前の固定項目オブジェクトを変更し てみましょう。

≪フォント≫バーのフォントボールドボタン、フォントイタリックボタンをオンにし、≪文字オブジェクト≫ バーの、均等ボタン(文字列方向)をオンにします。文字の属性が変更されます。

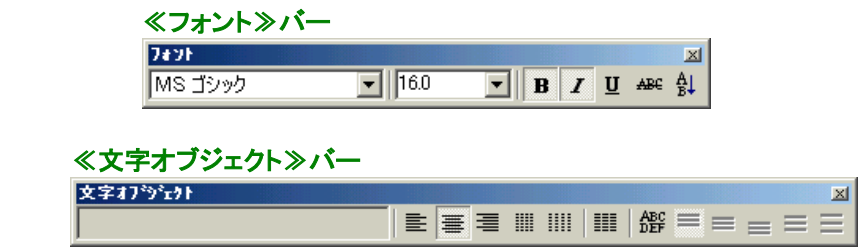

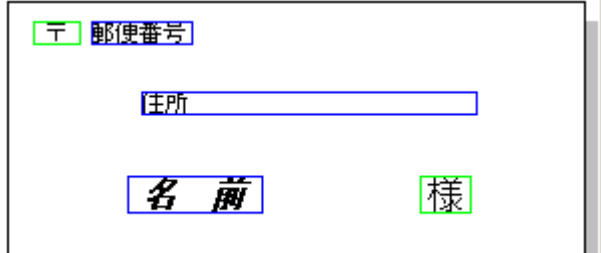

## 項目、固定文字オブジェクトのサイズ変更

全体的にバランスを良くするために、名前を印刷する固定項目オブジェクトの幅を、少し広げます。まず、 固定項目オブジェクトをクリックし、選択状態にします。サイズ変更マークをクリックしたままドラッグしてマ ウスボタンを放すと、オブジェクトのサイズが変更されます。オブジェクトの幅を広げてみましょう。

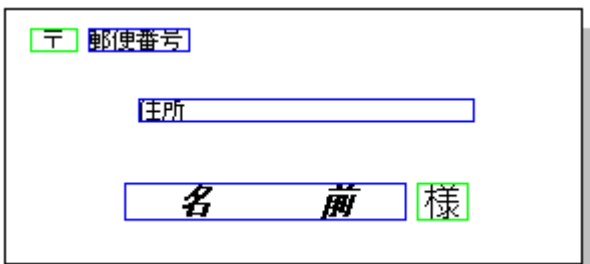

## 配置の変更

最後に各固定項目オブジェクト、固定文字オブジェクトが、フォーム上にバランス良く配置されるように、 位置を調整します。まず、固定項目オブジェクト、固定文字オブジェクトをクリックし、選択状態にします。 選択状態になった固定項目オブジェクト、固定文字オブジェクトの内側をクリックしたままドラッグしてマウ スボタンを放すと、オブジェクトの位置を変更することができます。各項目、固定文字オブジェクトをバラン ス良く配置しましょう。

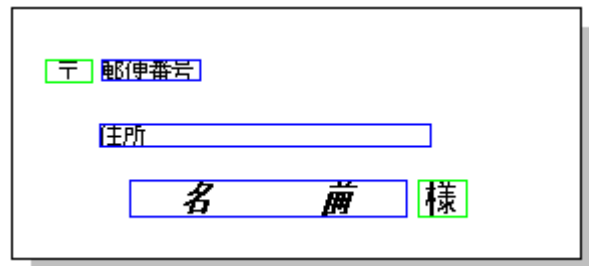

## 3.2.4 保存

フォームが完成しましたので、保存しましょう。【ファイル(F)】メニューの【フォームを上書き保存(S)】をクリッ クすると、≪名前を付けて保存≫ダイアログボックスが表示されます。

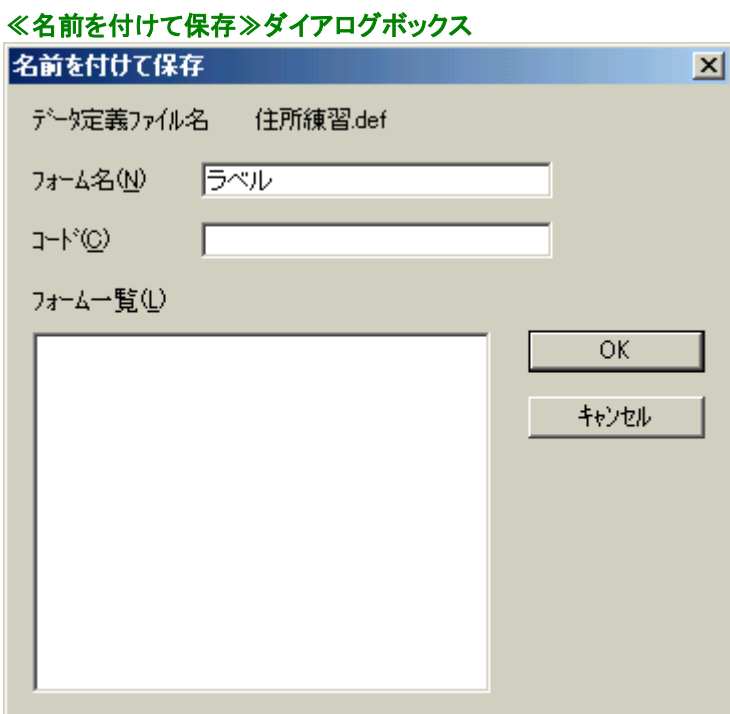

<フォーム名(N)>に『ラベル』と入力して、【OK】をクリックすると、『住所練習.def』にフォーム『ラベル』が追 加されます。同時に、Excel アドイン設定画面にもフォームが追加(変更)されたことが伝わり、フォームが印 刷できるようになります。

# 3.2.5 プレビュー表示

Excelアドイン設定画面のフォーム名表示コンボボックスには、PrintPro for Designer で作成したフォーム『ラ ベル』が追加されています。【プレビュー】をクリックしてプレビュー表示にします。

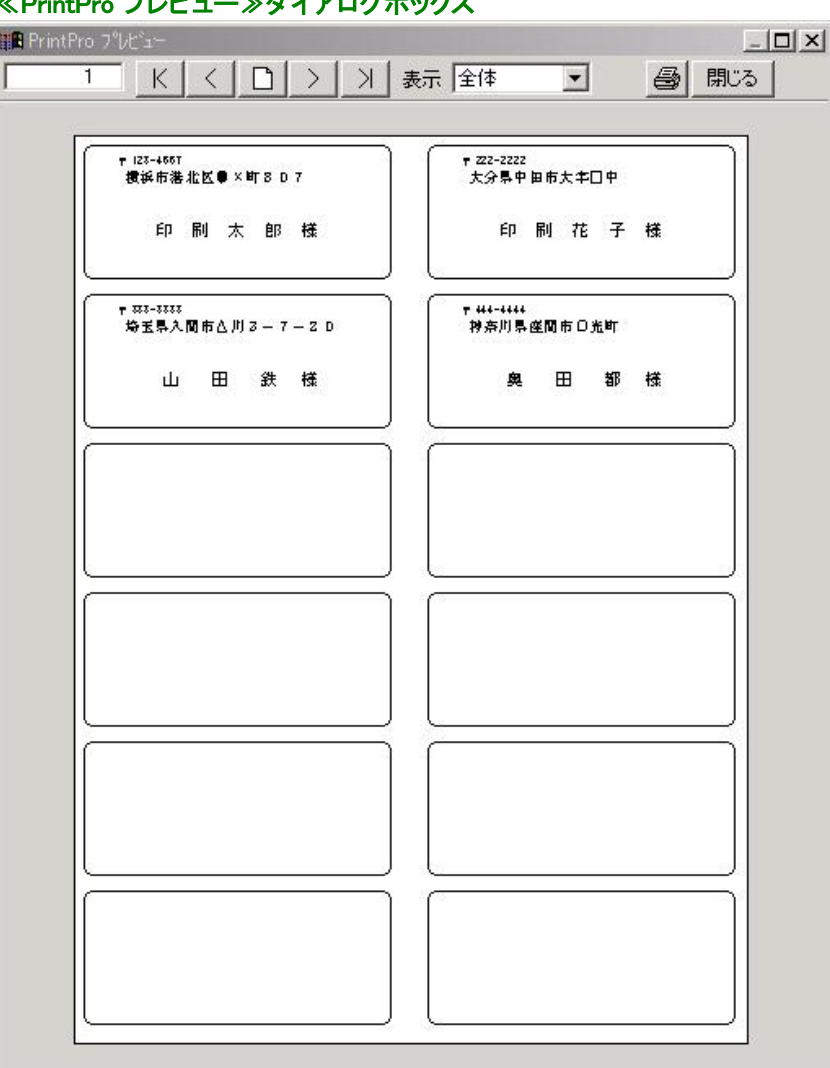

≪PrintPro プレビュー≫ダイアログボックス

各ラベルの内容が良く見えないので拡大してみましょう。表示倍率指定コンボボックスから表示したい倍率 を選択するか、見たいラベルの中心で右クリックし、ポップアップメニューの中から表示したい倍率を選択し ます。

# $-10x$ **I PrintPro 7°VE°1-**〈 | □ | > | > | 表示 100%  $\overline{\phantom{a}}$  $\overline{1}$  $K$ 〒 123-4567 横浜市港北区●×町807 印刷太郎様  $\left| \cdot \right|$ ▶

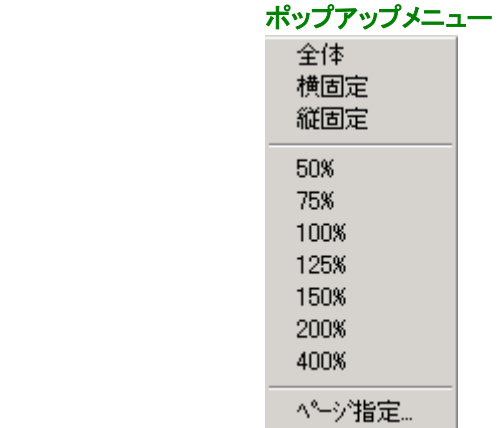

※ 表示を元に戻す時は、100%を選択してください。

# ≪PrintPro プレビュー≫ダイアログボックス

## 3.2.6 印刷位置の調整

ラベルに印刷する前に、印刷位置の確認を行います。印刷位置は、ご使用のプリンタの用紙セット位置や マージンなどにより変化します。なるべく、用紙セット位置はいつも同じ位置にし、できるだけ広く印刷できる ようにプリンタのマージンを設定しておくと便利です。【ファイル(F)】メニューの【印刷位置微調整(M)】をクリ ックすると、≪印刷位置調整≫ダイアログボックスが表示されます。

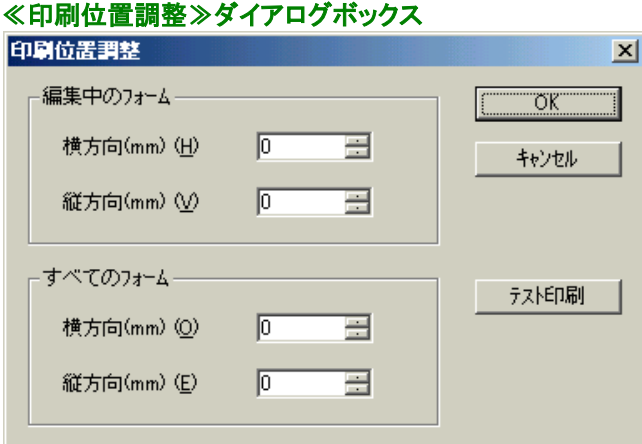

#### 【編集中のフォーム】

#### <横方向(mm) (H)>、<縦方向(mm) (V)>

編集中のフォームの印刷位置を調整します。正の値を入力すると、印刷位置を右、または下へ移 動します。負の値を入力すると印刷位置を左、または上に移動します。

#### 【すべてのフォーム】

#### <横方向(mm) (O)>、<縦方向(mm) (E)>

編集中のフォームと、同じデータ定義ファイルに保存されているすべてのフォームの印刷位置を 調整します。正の値を入力すると、印刷位置を右、または下へ移動します。負の値を入力すると 印刷位置を左、または上に移動します。

#### 【OK】

設定の変更を保存して、ダイアログボックスを閉じます。

#### 【キャンセル】

設定を変更せず、ダイアログボックスを閉じます。

### 【テスト印刷】

フォームのテスト印刷を行います。

### 3.2.7 印刷

ラベル印刷をする準備は終わりましたので、実際のラベルに印刷してみましょう。

部数、開始ラベルを指定し、【印刷】をクリックすると印刷が開始されます。

開始ラベル位置には、1ページ内のどのラベルから印刷を開始するかを指定します。次のように指定します。 ラベル指定は、横2枚、縦6枚になっています。

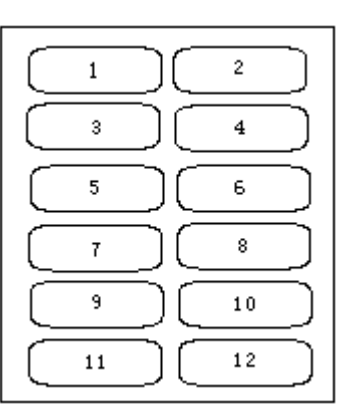

ラベル内の数字は、スタート位置として指定する数値です。

# 3.2.8 フォーム修正

一度作成したフォームを修正します。【フォーム編集】をクリックすると、フォーム名で指定されているフォー ーム……。。。<br>ムが編集状態になります。フォームの編集を行い、【フォームを上書き保存(<u>S</u>)】を行うと編集したフォームが 使用できるようになります。

### 3.3 伝票を印刷しましょう

納品書(コクヨウ-1131)印刷を例として、伝票にExcelのデータを印刷する方法を説明します。この例では、伝票 のイメージ(ビットマップ)を台紙として使用し、項目の配置を効率良く行います。

### 3.3.1 Excelのワークシートの準備

Excelを起動し、ワークシートへ伝票に印刷するデータを作成します。ワークシート名は、あとで作成する データ定義名にも使用しますので、指定しておきます。ここでは、PrintProをインストールしたフォルダから 『伝票練習.xls』を開いて使用しましょう。

### ※ Windows Vistaをご使用の場合、C:\ユーザー\(ユーザー名)\ドキュメント\PrintPro for Designer の下に サンプルファイルが存在します。

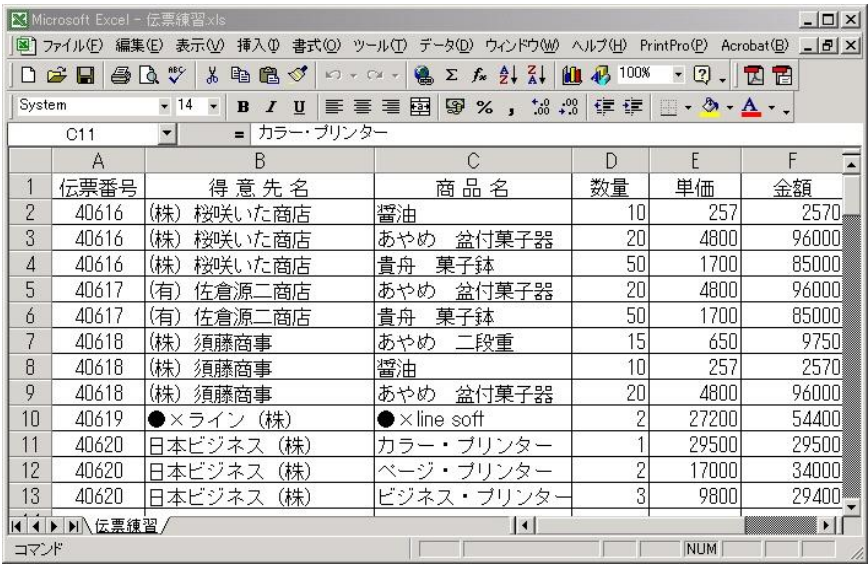

# 3.3.2 データ定義ファイルの新規作成

ワークシートのデータを印刷するフォームを初めて作成する場合、まず始めにデータ定義ファイルを作成し ます。

印刷に使用するデータの範囲(『データ範囲』)を選択し、反転表示にします。データ範囲を指定する場合、1 行目は必ず項目のタイトルでなければいけません。

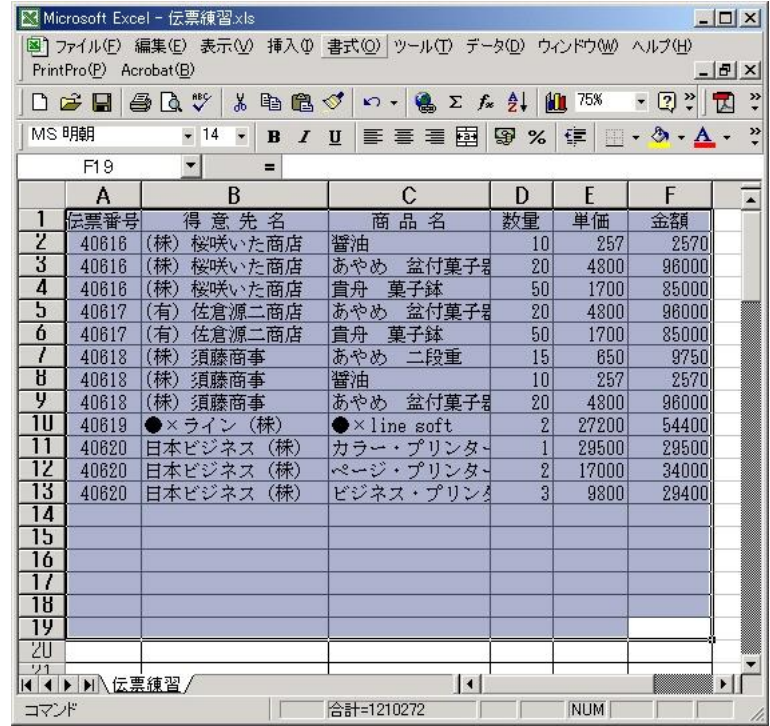

PrintProで使用する『データ範囲』を選択します。マウスを[A1]にあわせ、左ボタンを押して、[F50]までドラッ グしボタンを放すと、[A1]:[F50]の範囲が反転表示になります。この例では、データは13行目までしか入力 されていませんが、あとでデータを追加することを考えて50行目までを『データ範囲』とします。

【編集(E)】メニューの【コピー(C)】を選択します。

【PrintPro(P)】メニューの【新規作成(D)】を選択します。PrintPro for Designer が起動し、画面には≪データ 定義 作成/変更≫ダイアログボックスが表示されます。

# ≪データ定義 作成/変更≫ダイアログボックス

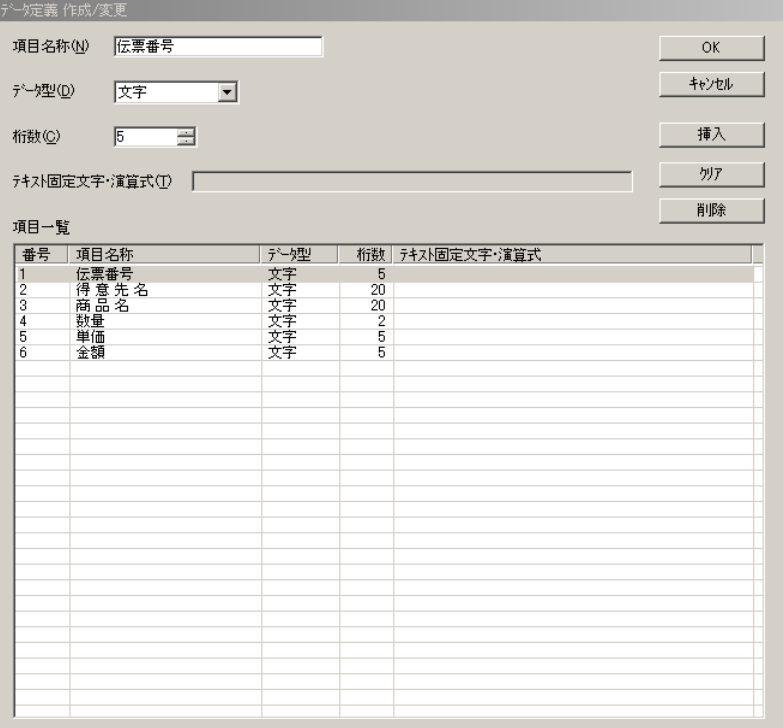

データ定義の内容を変更します。

『数量』の【データ型(D)】を『数値型』、【桁数(C)】を『7』に変更します。

『単価』の【データ型(D)】を『数値型』、【桁数(C)】を『7』に変更します。

『金額』の【データ型(D)】を『数値型』、【桁数(C)】を『7』に変更します。

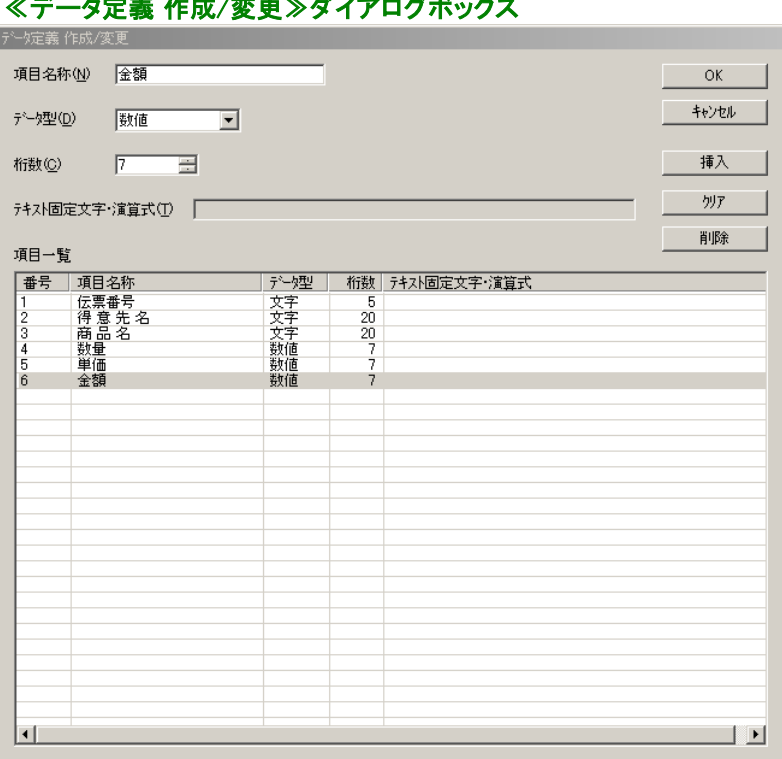

『金額』の合計を表示/印刷する項目を作成します。【項目一覧】で番号が7の行をクリックします。【項目名 称(N)】に『合計金額』、【データ型(D)】を『集計型』、【桁数(C)】を『7』に指定します。また、【テキスト固定文 -<br>字・演算式(T)】に『[6]』を入力します。以上の操作で、項目が追加されました。[6]は項目番号6(『金額』)の集 計を行う指示です。

### ≪データ定義 作成/変更≫ダイアログボックス

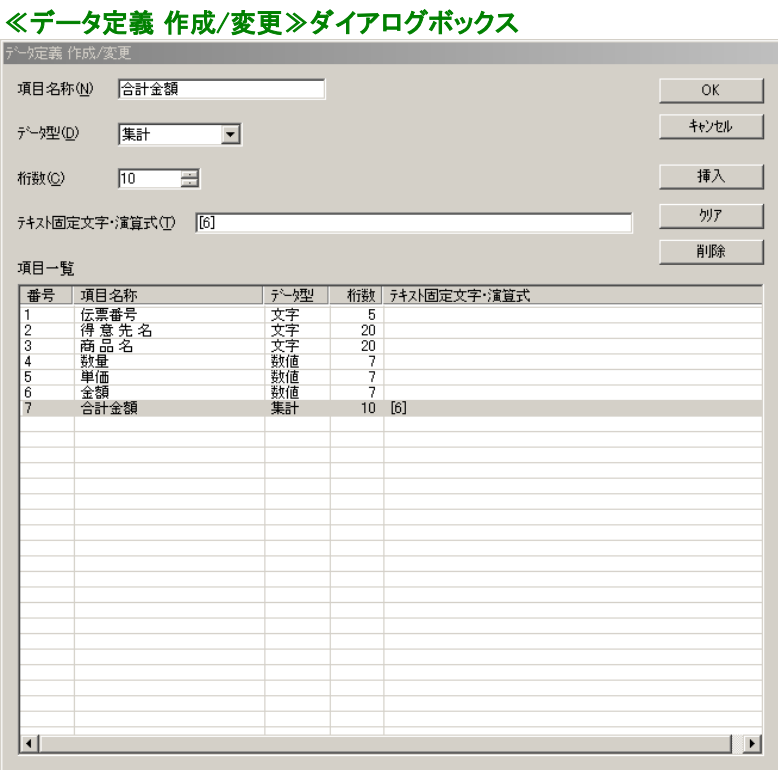

消費税を含めた金額を表示/印刷する項目を作成します。【項目一覧】の番号が8の行をクリックします。【項 日名称(N)】に『消費税込金額』、【データ型(D)】を『演算型』、【桁数(C)】を 『7』に指定します。また、【テキ スト固定文字・演算式(T)】に『[7]\*1.05』を入力します。以上の操作で、項目が追加されました。集計型、演 算型のように直接Excelのデータを使用しない項目は、Excelのデータを使用する項目(この例題では『金 額』)のあとに作成します。

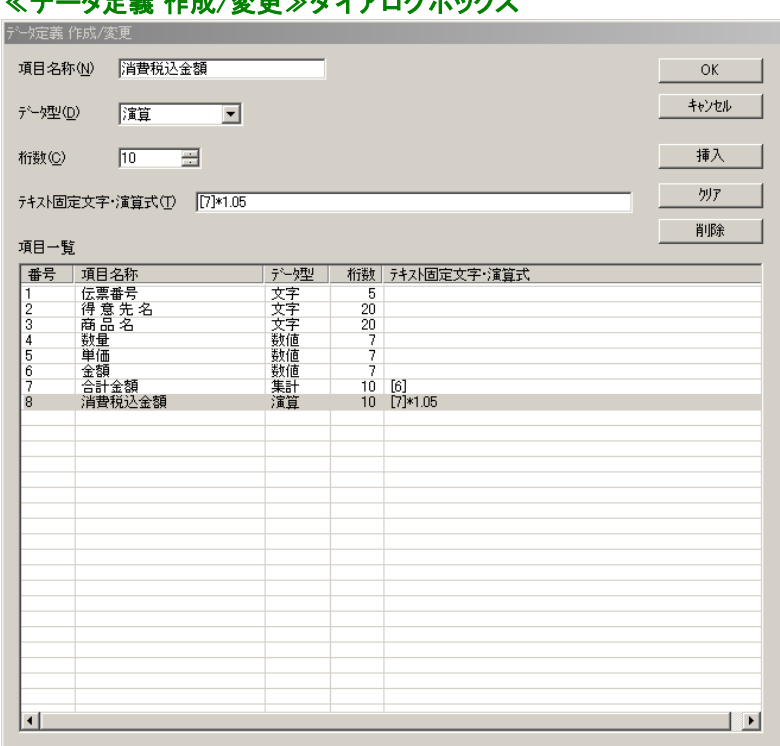

# ■ 作成/変更≫ダイアログボックス

データ定義の作成と変更が終わったので、データ定義を保存します。【OK】をクリックし、≪名前を付けて保 存≫ダイアログボックスを表示します。ファイル名(ここでは伝票練習)を入力し、【保存(S)】をクリックします。

÷.

### ≪名前を付けて保存≫ダイアログボックス

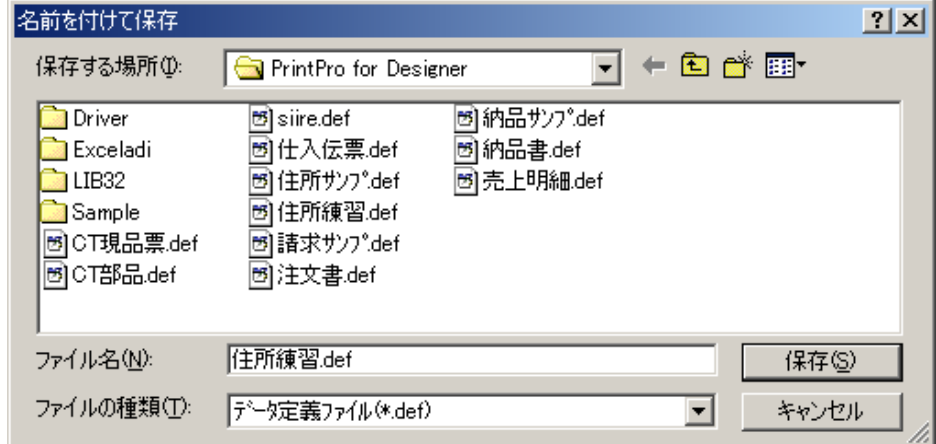

続けて、≪ページ設定≫ダイアログボックスが表示されます。

## 3.3.3 フォーム作成

データ定義を保存すると、フォームの≪ページ設定≫ダイアログボックスが表示されます。

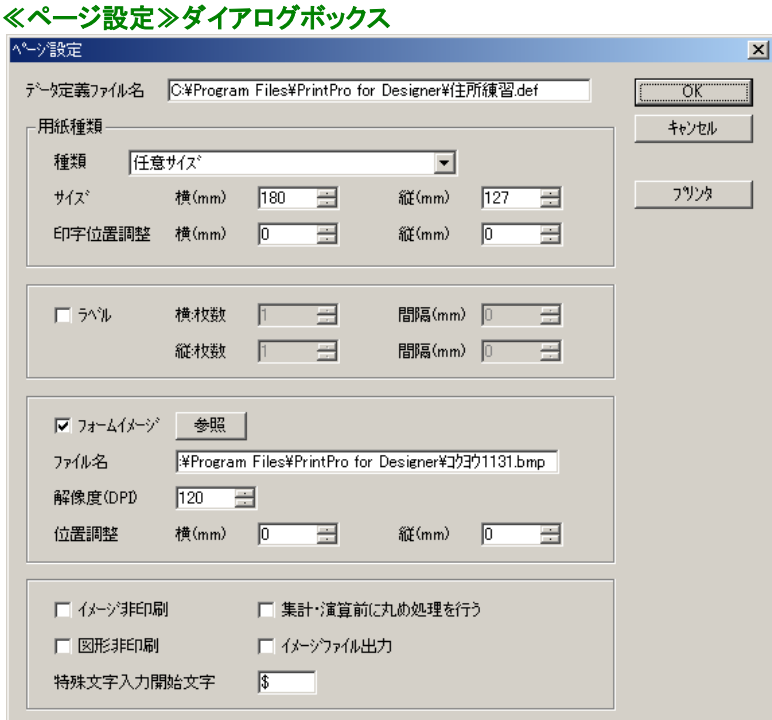

【用紙種類】の<横(mm)>に『180』、<縦(mm)>に『127』を入力します。用紙の種類は、『任意サイズ』に変 わります。

この例では、項目の配置を効率良く行うために納品書(コクヨウー1131)のビットマップイメージを台紙として表 示さています。【フォームイメージ(K)】をチェックし、【参照】をクリックすると、≪ファイルを開く≫ダイアログボ ックスが表示されます。

### ≪ファイルを開く≫ダイアログボックス

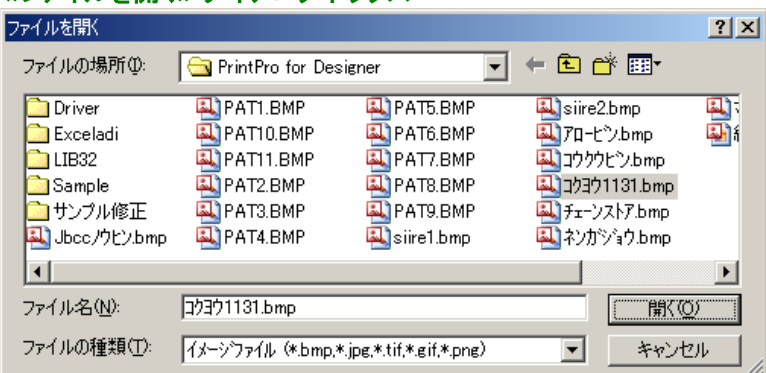

リストボックスから『コクヨウ1131.bmp』を選択します。【開く(O)】をクリックすると、≪ページ設定≫ダイアログボ ックスに戻ります。ビットマップファイルは、スキャナでイメージを読み取る時に、解像度を120DPIに指定して、 読み取りが行われていますので、解像度(DPI)に『120』を入力します。【OK】をクリックするとフォーム作成 状態になります。

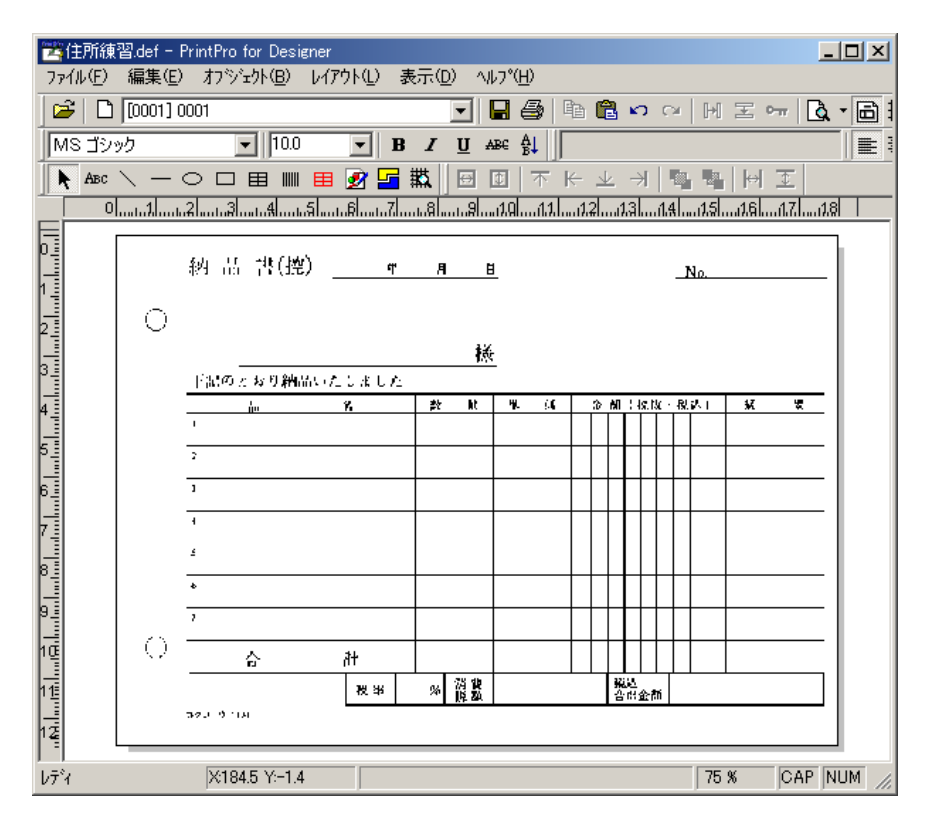

まず、固定項目オブジェクトの、『伝票番号』、『得意先名』を配置しましょう。文字の種類、サイズ、属性など の設定も行いましょう。

次に、明細項目オブジェクトの配置を行います。明細項目オブジェクトの配置を行う前に、明細範囲の作成 を行なわなければいけません。ツールバーの明細範囲作成ボタンをクリックし、明細範囲を次のように作成 します。

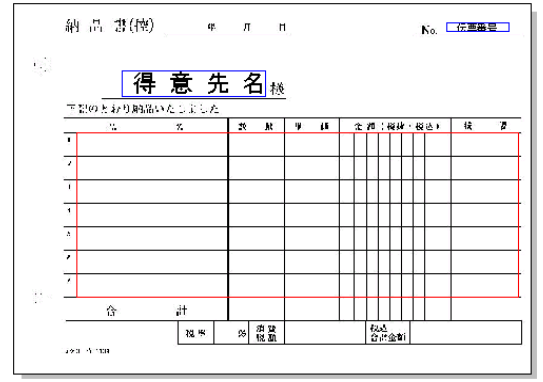

作成した明細範囲をダブルクリックすると、≪明細範囲≫ダイアログボックスが表示されます。

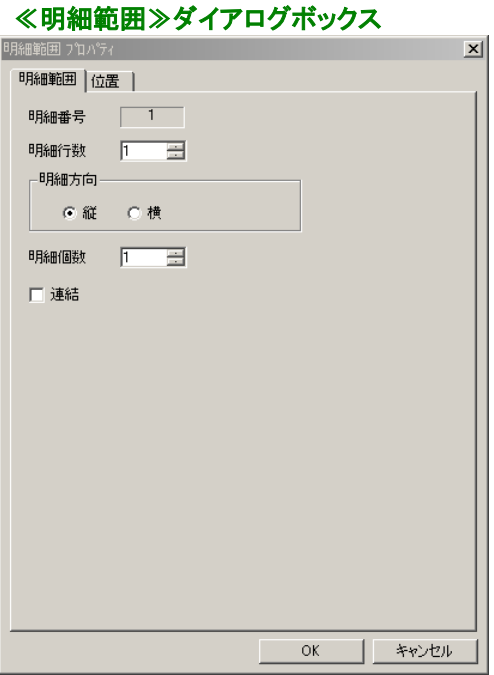

【明細行数】に『7』を入力して、【OK】をクリックします。明細範囲が、指定された行数に分割されます。それ では、項目オブジェクトを配置し、≪文字オブジェクト≫ダイアログボックスを開き、区分を明細にしましょう。

### ※ 明細項目オブジェクトは、必ず所属する明細範囲の1行目に配置してください。

手記のとおり納品いたしました。

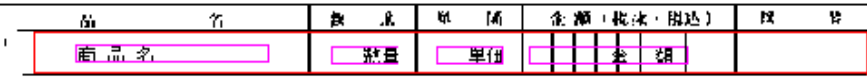

伝票の枠に納まるように、文字サイズを選択します。

金額欄のように、文字ピッチが枠線により決められている場合には、属性に固定ピッチを指定します。まず、 次のように7桁を印刷する『金額』の明細項目オブジェクトの配置をします。

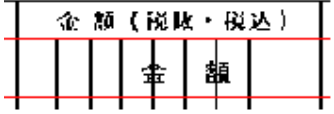

明細項目オブジェクトをダブルクリックすると、≪文字オブジェクト≫ダイアログボックスが表示されます。

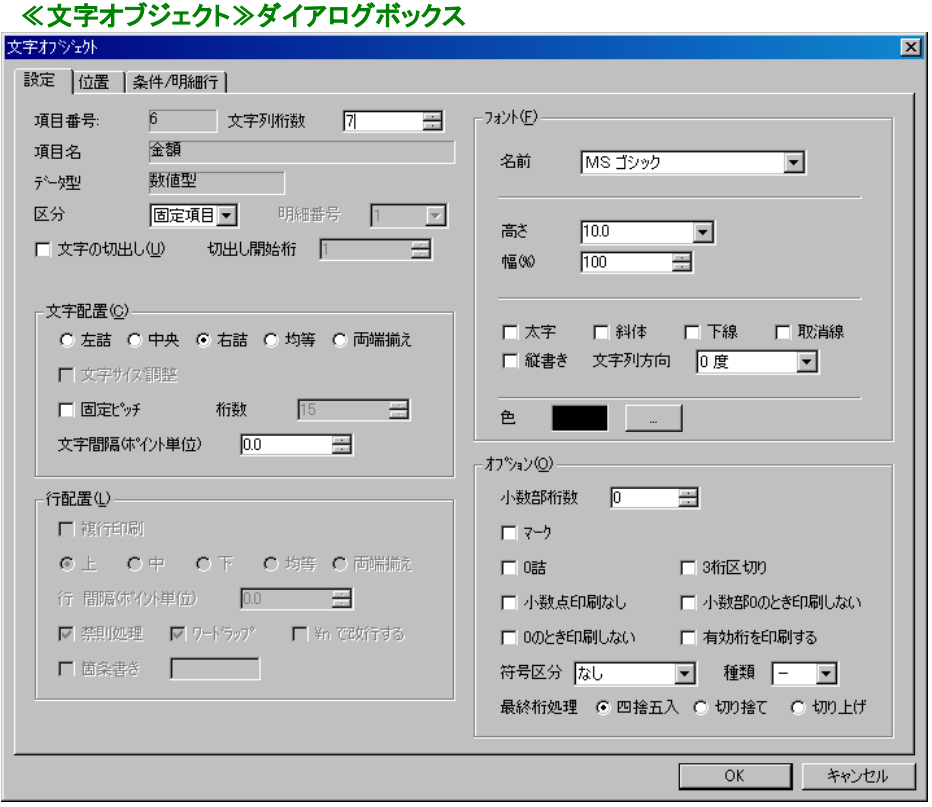

<固定ピッチ>をチェックし、【OK】をクリックします。この指定で印刷文字は1文字ずつ、伝票の枠の中に 印刷されるようになります。

続けて『合計金額』、『消費税込金額』を配置しましょう。『合計金額』には、『金額』と同様に固定ピッチを指 定します。また、『合計金額』の前に『¥』を印刷しましょう。『合計金額』の固定項目オブジェクトをダブルクリ ックして、≪文字オブジェクト≫ダイアログボックスを表示させ、【オプション(O)】の設定を変更します。

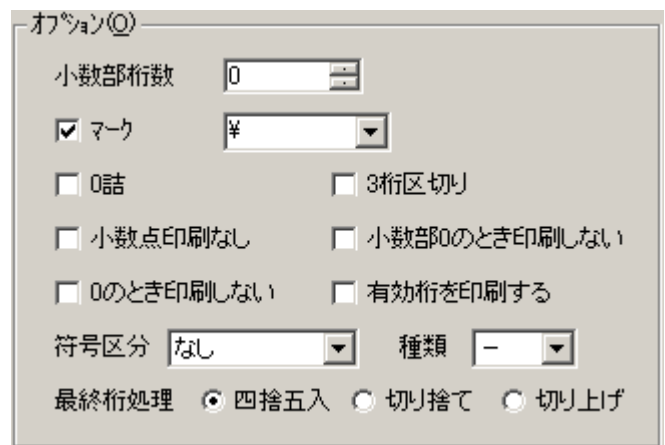

<マーク>をチェックすると、マーク指定コンボボックスが表示されます。リストの中から『¥』を選択して、【O K】をクリックします。

『消費税込金額』には、『¥』と、3桁ごとに『,』(カンマ)を印刷させるように、<3桁区切り>もチェックします。(こ こでは変える必要はありませんが、『¥』と『,』を印刷するために桁数が増えますので、必要に応じてく文字 桁数>を増やします。)

※ 数値型の項目オブジェクトに、Excelから受け取ったデータを表示/印刷する時に、全桁(先頭のマークを 除く)印刷できない場合には、項目オブジェクトに、その項目オブジェクトに指定されている桁数の『#』 が表示/印刷されます。また、演算エラーが発生した場合には『\*』が表示/印刷されます。

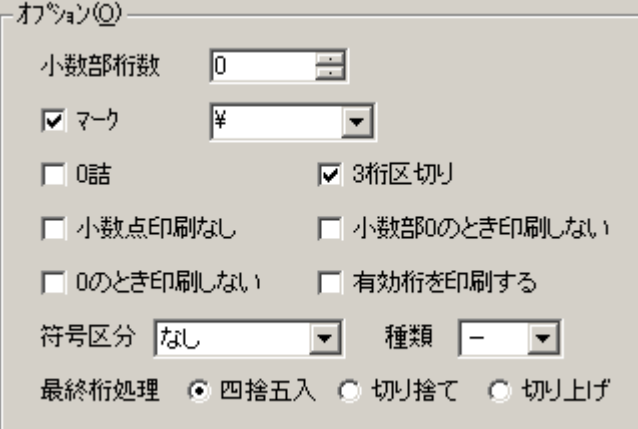

設定の変更が終わったら、フォームを保存します。【ファイル(F)】メニューの【フォームに名前を付けて保存 (A)】を選択します。≪名前を付けて保存≫ダイアログボックスが表示されます。【フォーム名(N)】に『伝票練 習』と入力し、【OK】をクリックすると、ファームが保存されます。

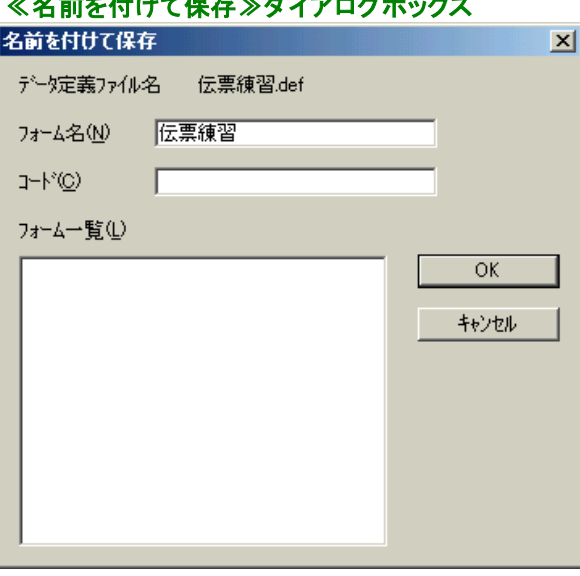

### ≪タ めそはよくター メラロダギックス

フォームの保存が終わったら、PrintPro for Designer からExcelに切り替えて、印刷の設定を行います。

## 3.3.4 印刷設定

印刷を行う前に、印刷の設定を変更します。Excel の【PrintPro(P)】メニューの【フォーム設定(S)】を選択し ます。≪PrintPro 印刷≫ダイアログボックスが表示されます。

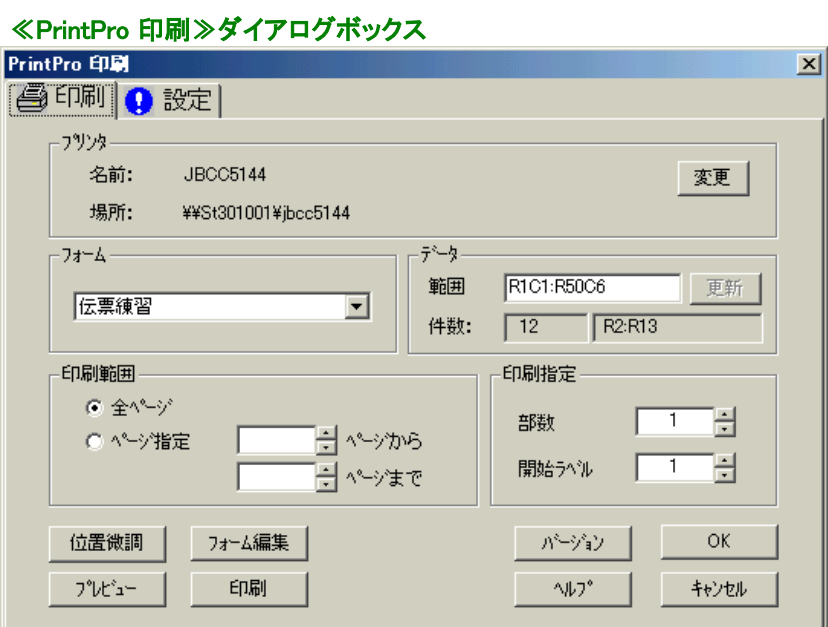

≪設定≫タブをクリックします。

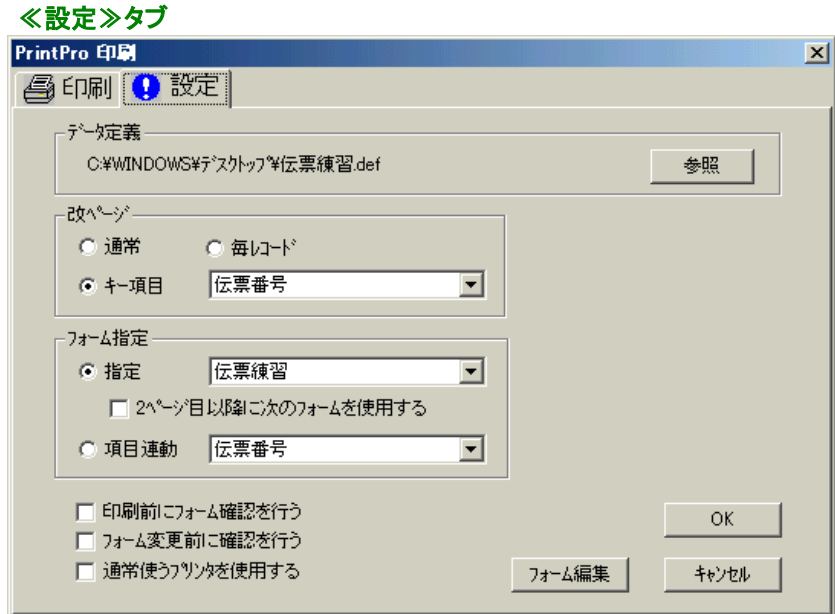

伝票に印刷する場合、Excelの複数の行を1枚の伝票に印刷する必要があります。この例題では、同一の伝 票に印刷させたい行の伝票番号は同じになっています。【改ページ指定】で、<キー項目>と、コンボボック スから『伝票番号』を選択します。

≪印刷≫タブをクリックします。【プレビュー】をクリックして、プレビュー表示にしましょう。

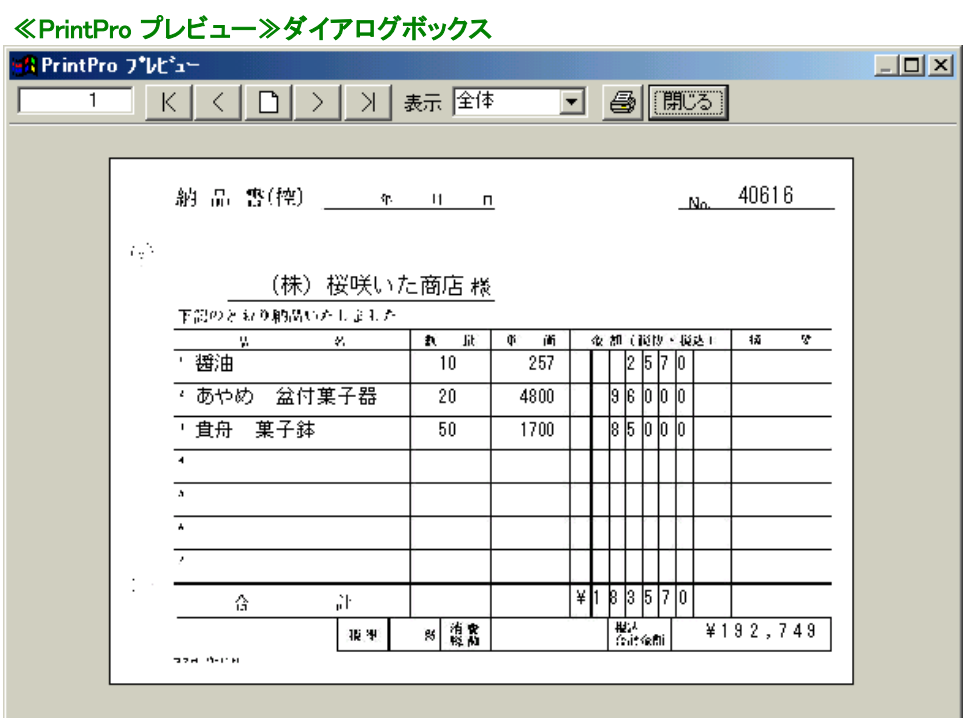

### 3.3.5 印刷

印刷ボタンをクリックして印刷してみましょう。Excelのデータの同じ伝票番号で連続した行は、同じ伝票の明 細行に印刷されます。また、合計金額には、明細行の金額欄の合計が印刷されます。さらに、消費税込金 額には、合計金額に1.05を乗じた金額が印刷されます。

3.4 レポートを印刷しましょう

レポートの作成手順を、売上明細書の作成を通して説明します。

はじめに比較的簡単なレポートを作成し、次に少し複雑なレポートの作成を行います。

# 3.4.1 簡単なレポートの作成 データの準備

レポートに印刷するデータは、以下の通りです。

タイトル、得意先コード、売上日、商品名、数量、金額、ページ、総ページ

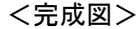

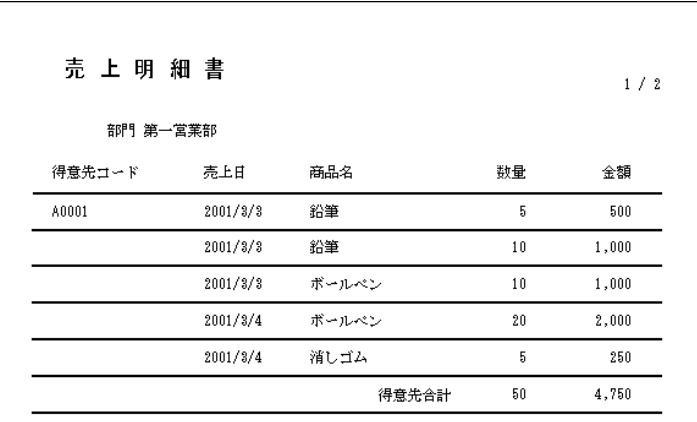

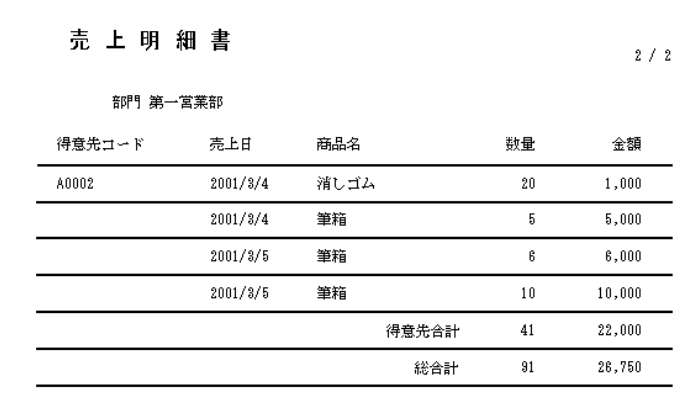

# 3.4.2 データ定義の作成

≪データ定義 作成/変更≫ダイアログボックスを開いて、データ定義を次のように作成します。

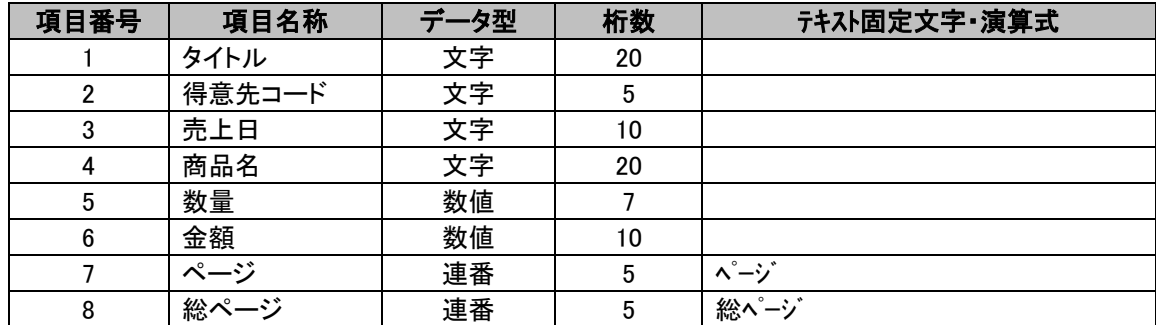

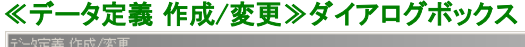

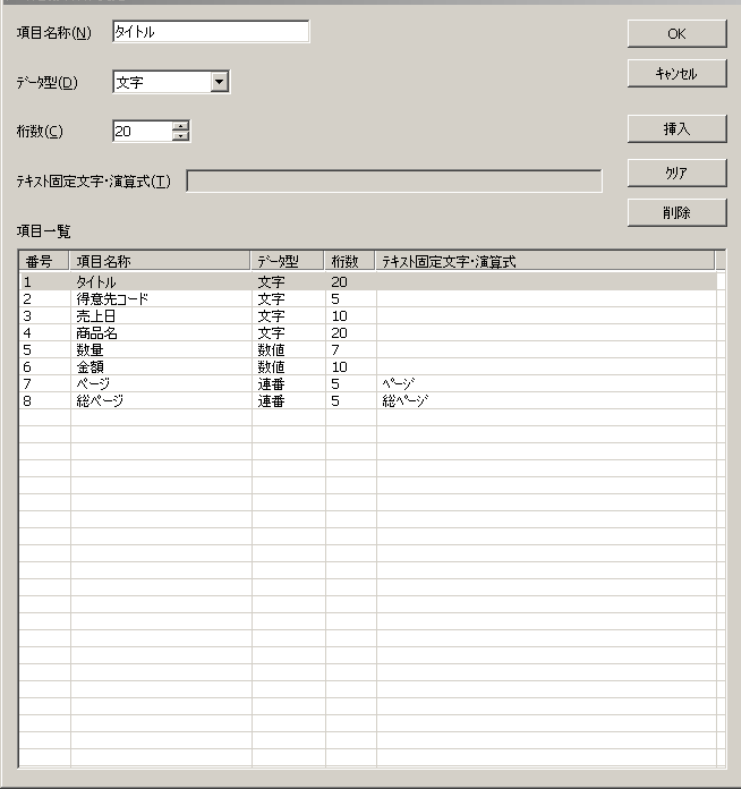

データ定義の作成が完了したら、【OK】をクリックします。≪名前を付けて保存(S)≫ダイアログボックスが 表示されますので、ファイル名に『売上』と付けて保存します。≪ページ設定≫ダイアログボックスが表示さ れたら、ここではそのまま【OK】をクリックします。

# 3.4.3 レポート設定

PrintPro for Designer の【ファイル(F)】メニューの【データ定義 集計指定(T)】を選択し、≪データ定義 集計 指定≫ダイアログボックスを開きます。

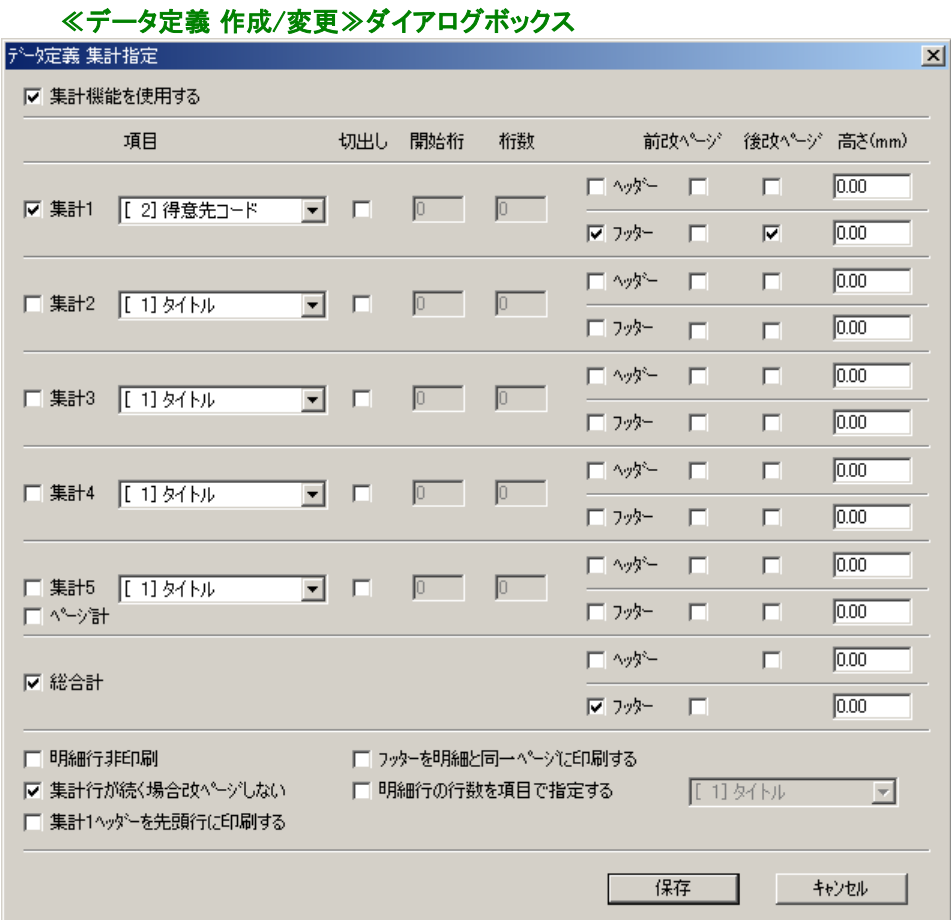

集計指定を次のように設定します。

【集計機能を使用する】をチェックします。【集計1】と集計1の【フッター】、【後改ページ】をチェックします。【総 合計】と総合計の【フッター】をチェックします。【集計1】の【項目】は、『得意先コード』に変更します。【集計行 が続く場合改ページしない】をチェックします。

# 3.4.4 レポートのタイトルの作成

固定文字オブジェクトと固定項目オブジェクト、図形オブジェクトの罫線を使用して、下図のようにレポートの タイトルを作成します。

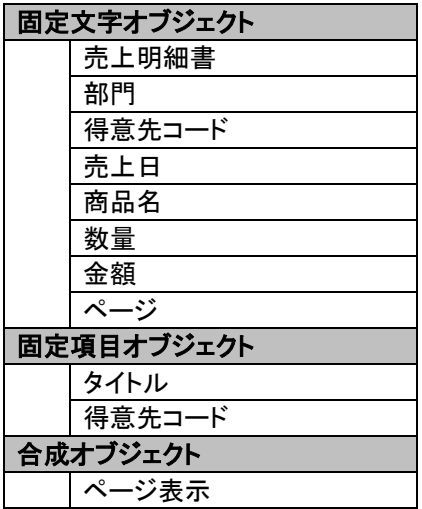

【合成オブジェクト】の『ページ表示』は、現在のページと総ページを印刷するために使用します。【式(M)】に 『{ページ}+" / "+{総ページ}』と記述してください。

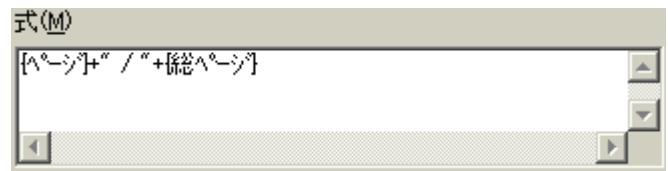

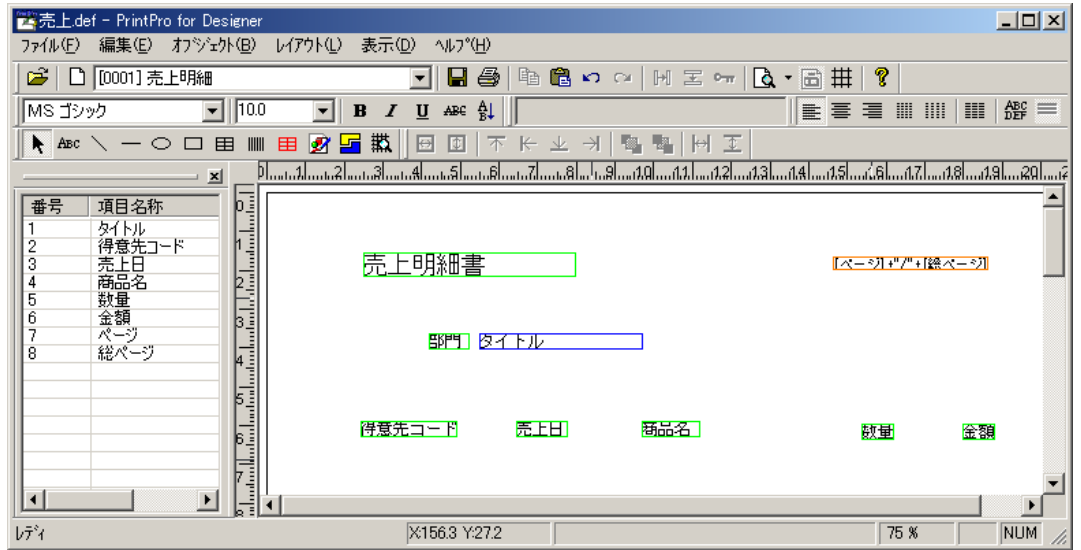

# 3.4.5 明細範囲の作成

下図のように、先ほど作成したタイトルの下に明細範囲を作成し、明細行数を20行に指定します。

### ※ 明細範囲の1行目だけ塗りつぶしされています。実際には見ることはできませんが、明細範囲には、塗 りつぶしされている1行目と同じ幅の行が、指定した明細行数分存在します。 ※ 明細行は、ここで表示された高さで印刷されます。

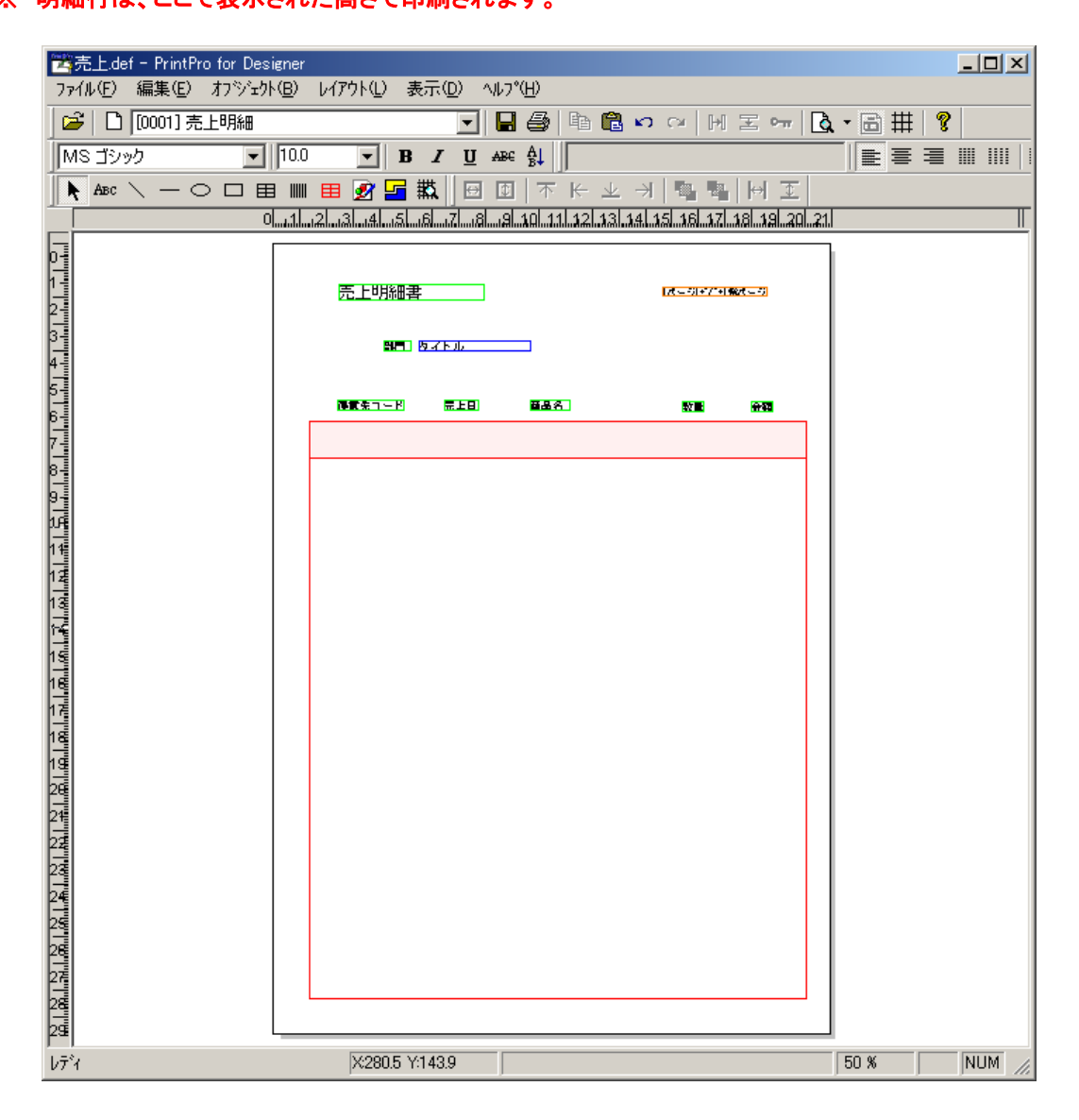

# 3.4.6 明細項目オブジェクトの配置

明細項目オブジェクトを配置し、印刷条件を指定します。

1. 明細項目オブジェクトを明細範囲の1行目に配置します。

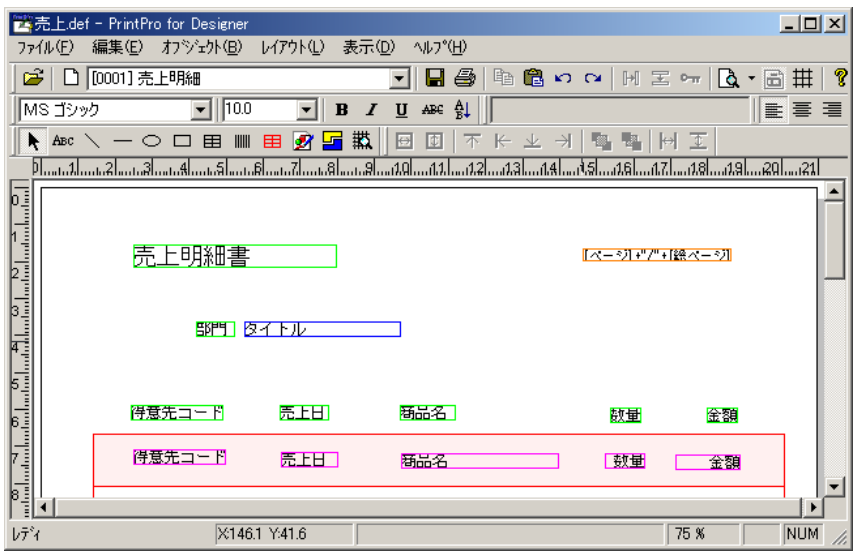

- 2. 印刷する条件も指定しておきます。
	- ①配置した明細項目をダブルクリックして、≪文字オブジェクト≫ダイアログボックスを開き、≪条件/ 明細行≫のタブをクリックします。

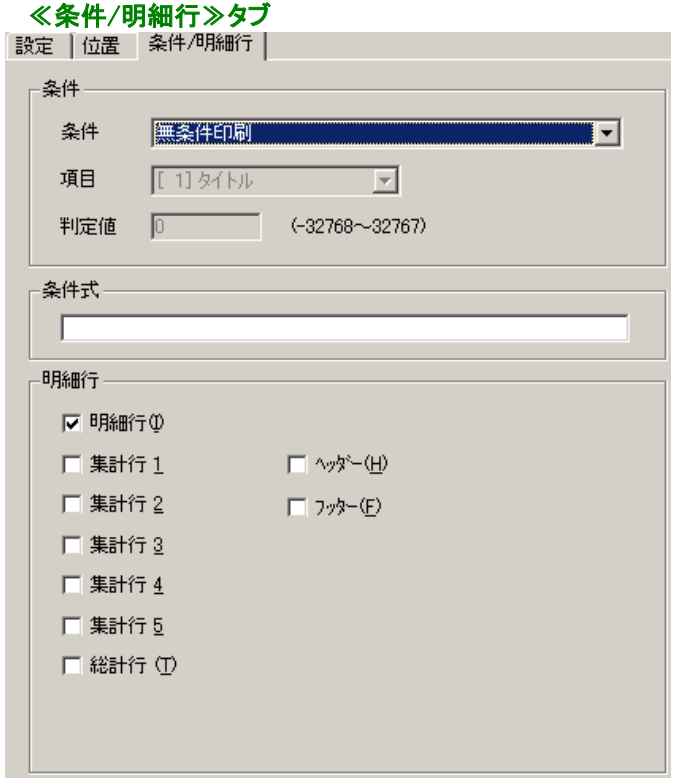

②『得意先コード』は、<条件>で『対象項目の文字列が前レコードと異なる』、<項目>で『得意先 コード』を選択し、<明細行(I)>をチェックします。

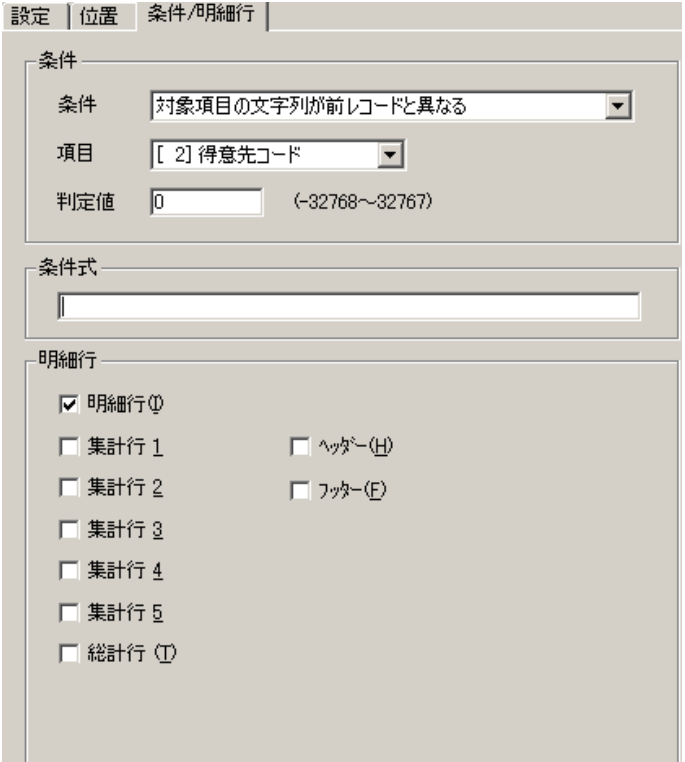

③『売上日』、『商品名』は、明細行のみに印刷するので、【明細行】の<明細行(I)>をチェックします。

 $\langle \hat{A} \rangle$ 数量』、『金額』は<明細行(I)>、および<集計行 $\underline{1}$ >と<総計行(T)>の<フッター(F)>に印刷し ますので、それぞれをチェックします。

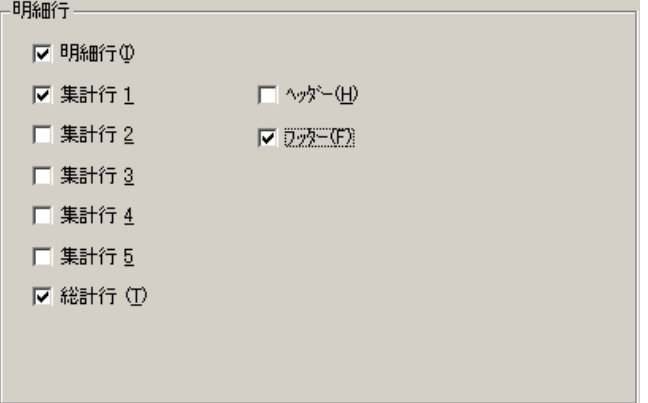

## 3.4.7 明細範囲の追加

同じ位置にオブジェクトを重ねて配置すると見えにくいため、位置をずらした部分に明細範囲を追加します。 追加された明細範囲は赤の点線で囲まれており、塗りつぶしもされています。追加の方法は、明細範囲作 成ボタンをクリックし、フォーム上の適切な場所で再度クリックすると追加されます。ここでは、追加明細範 囲を2つ追加します。

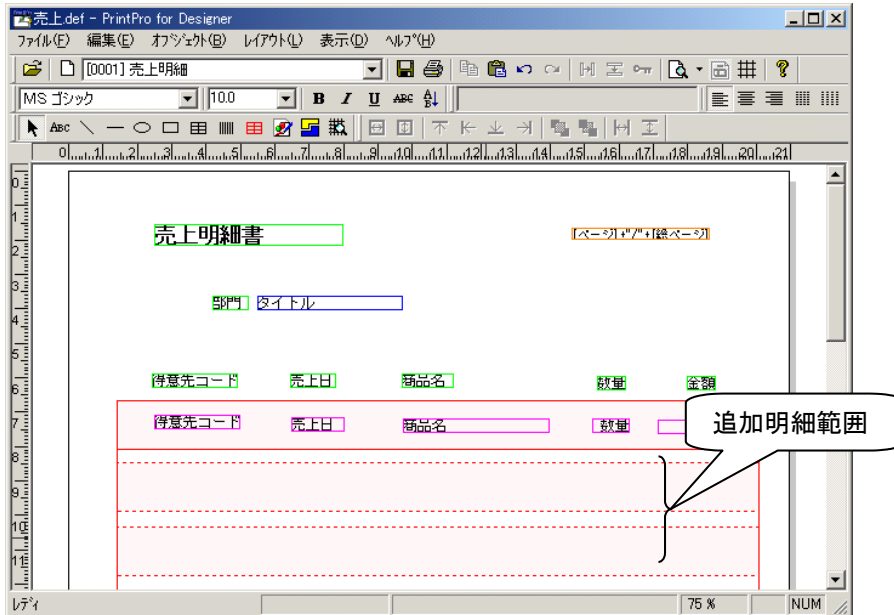

追加明細範囲に+1mmした範囲内に配置されたオブジェクトは、印刷時に1行目の明細範囲に上から書き足 したように印刷されます。(1行目の明細範囲と追加明細範囲の左端、上端を合わせた位置に配置されたも のとして扱われます。)

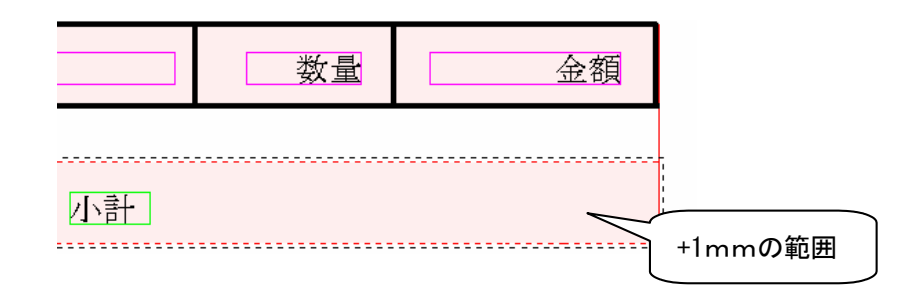

# 3.4.8 『得意先合計』『総合計』文字の配置

【集計1】により挿入される行に印刷する『得意先合計』、【総合計】の行に印刷する『総合計』を、それぞれ固 定文字オブジェクトで作成します。

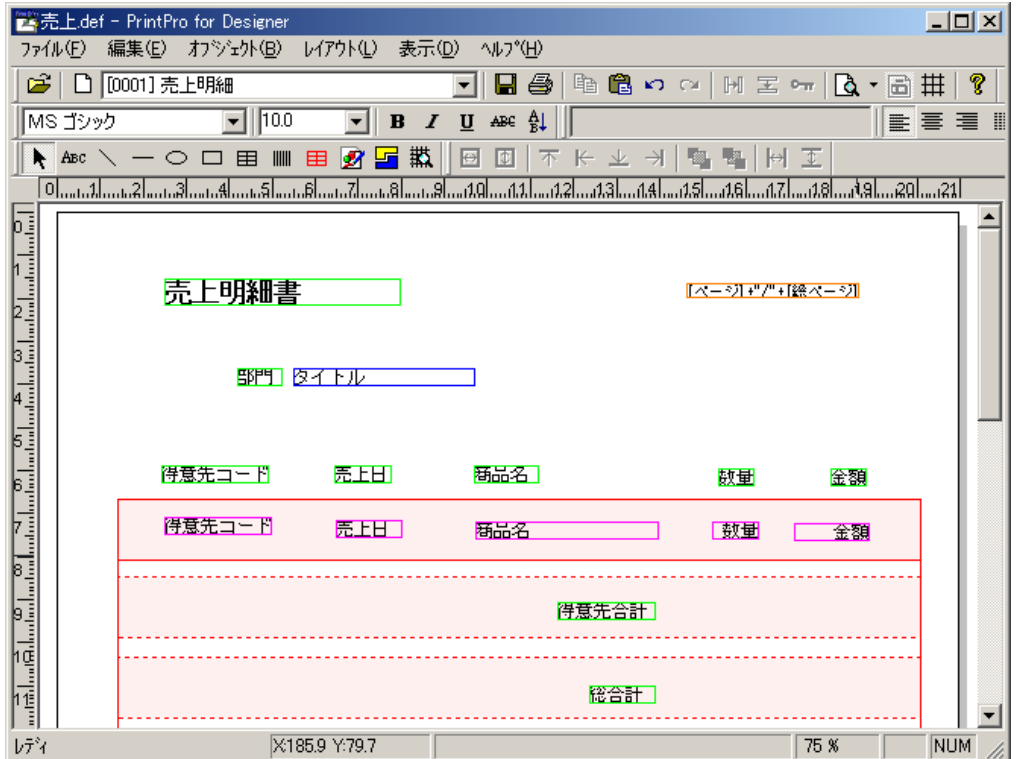

- 1.この例では、わかりやすいように追加明細範囲を合計で2つ追加し、上図のようにそれぞれに『得意先 合計』、『総合計』を配置します。
- 2.『得意先合計』の固定文字オブジェクトをダブルクリックし、≪文字オブジェクト≫ダイアログボックスを 開き、≪条件/明細行≫のタブをクリックします。
- 3.【明細行】の<明細連動>と、<集計行1>、<フッター(F)>をチェックします。

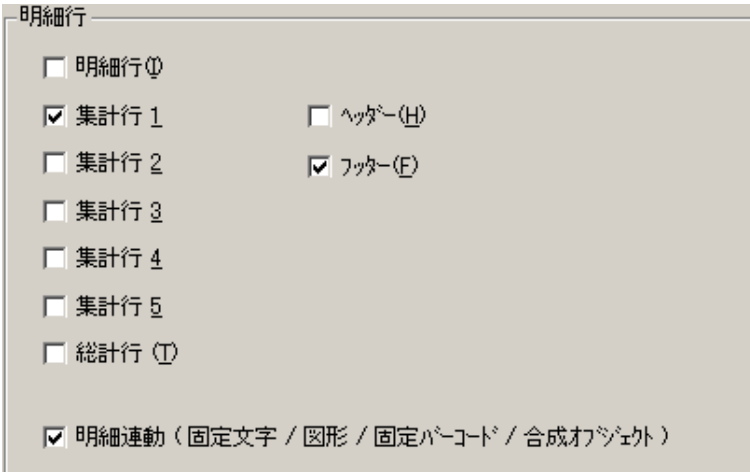

4. 同様に『総合計』の印刷明細行指定をく総計行(T)>、<フッター(F)>をチェックします。

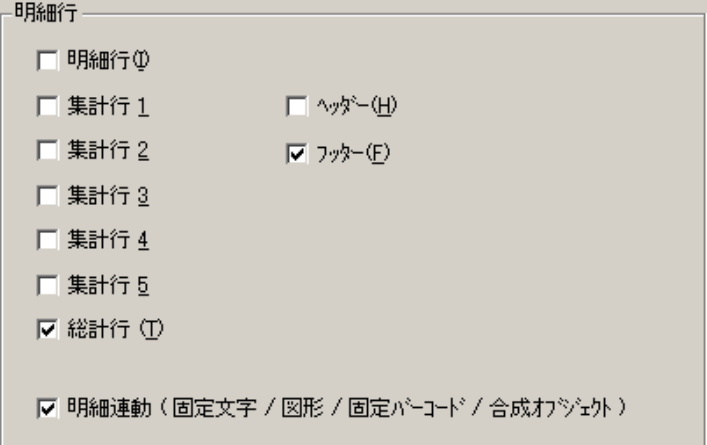

# 3.4.9 罫線を引く

明細行と集計行に罫線を引いて、表を見やすくします。それぞれの罫線に印刷条件も指定します。

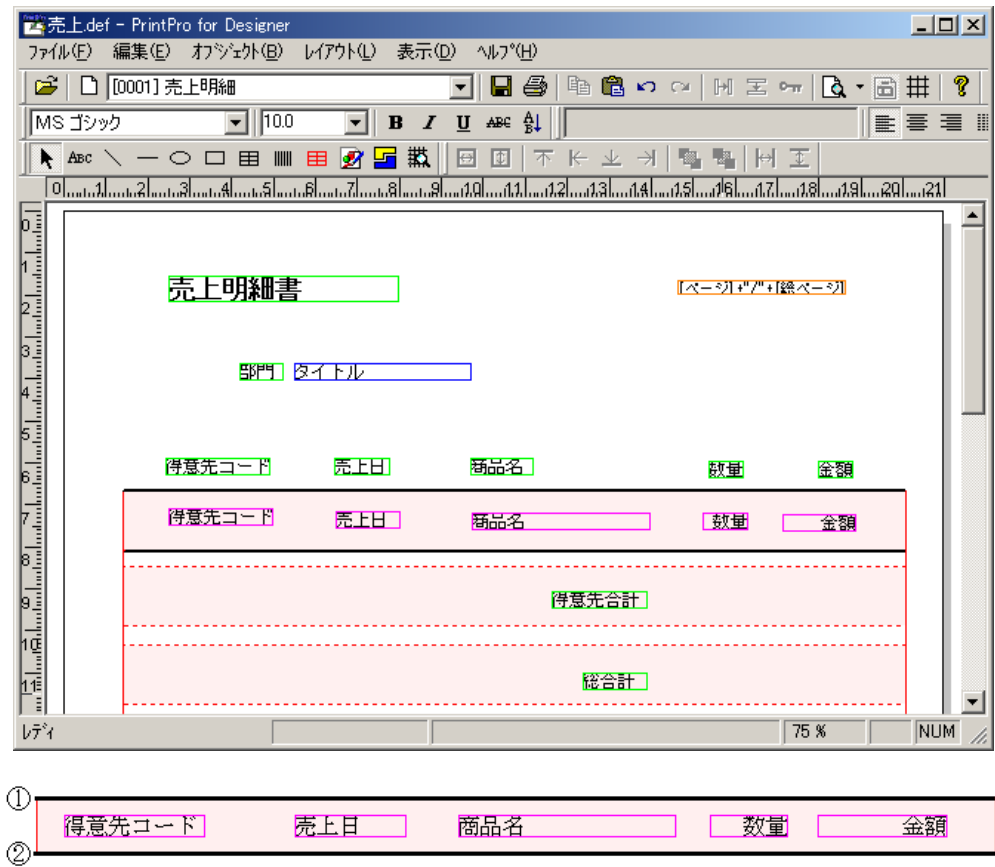

①:表の一番上に1本だけ引かれる線です。

②:明細行、集計行の下に引かれる線です。≪図形オブジェクト≫ダイアログボックスを開き、≪条件/明細行 ≫タブで、【明細行】の<明細連動>、<明細行(I)><集計行1>、<総計行(T)>、<フッター(F)>をチ ェックします。

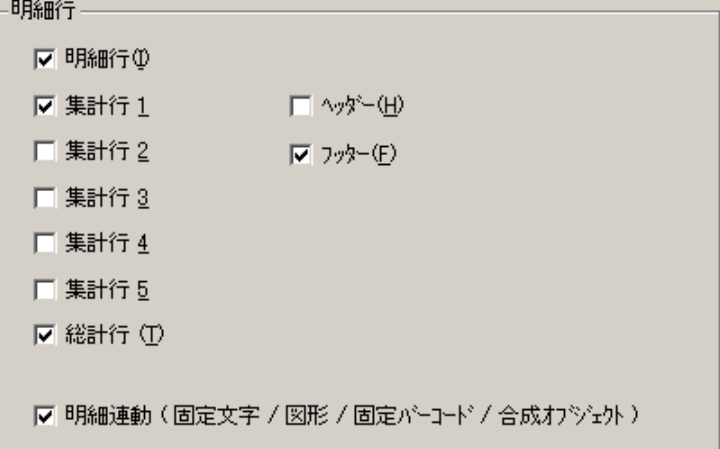
これまでのデータや罫線の指定などで、レポートは次のように印刷されます。

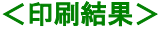

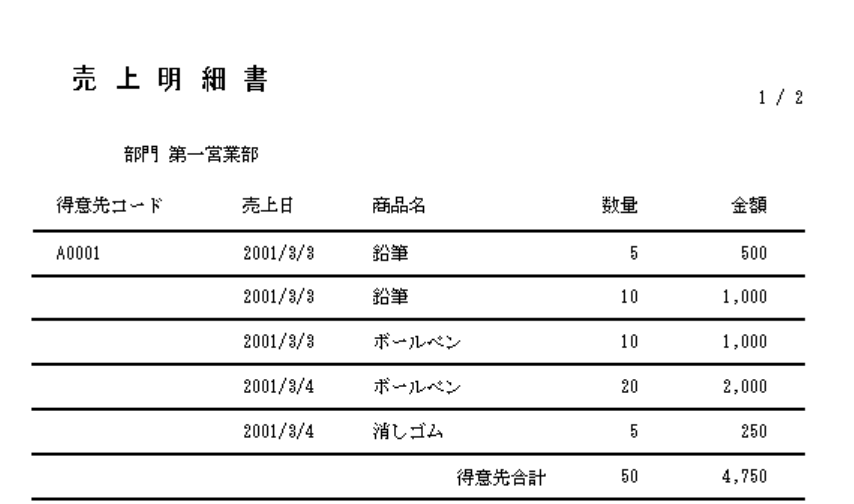

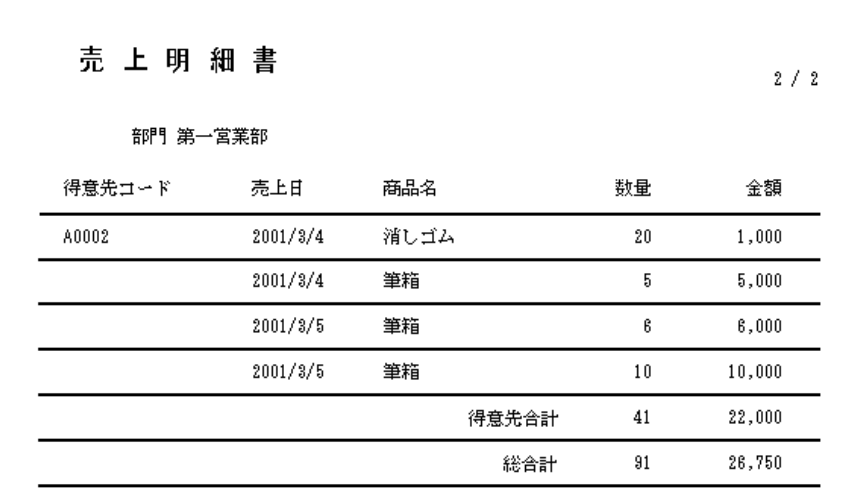

# 3.4.10 少し複雑なレポートの作成 データの準備

レポートに印刷するデータは、以下の通りです。

タイトル、得意先コード、売上日、商品名、数量、金額、ページ、総ページ

#### <完成図>

売上明細書

$$
1/\sqrt{1}
$$

師門 第一営業師

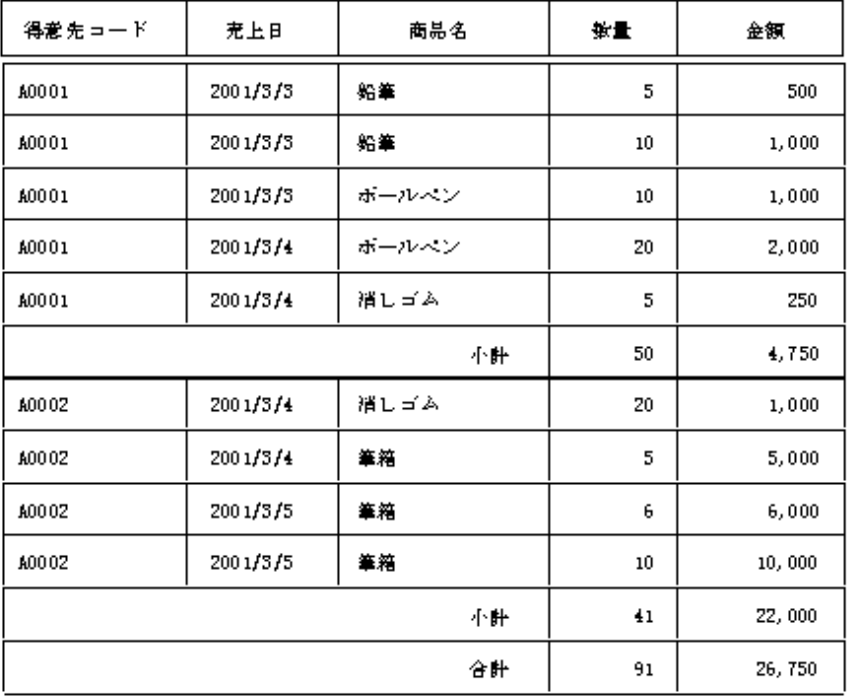

# 3.4.11 データ定義の作成

≪データ定義 作成/変更≫ダイアログボックスを開いて、データ定義を次のように作成します。

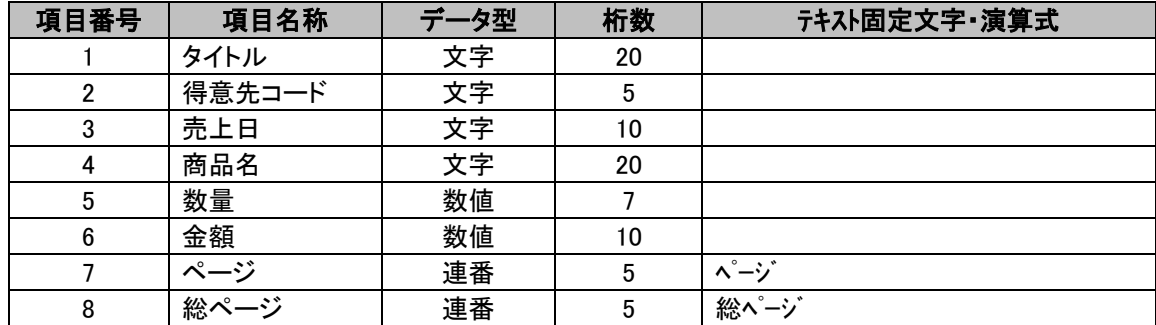

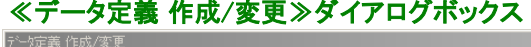

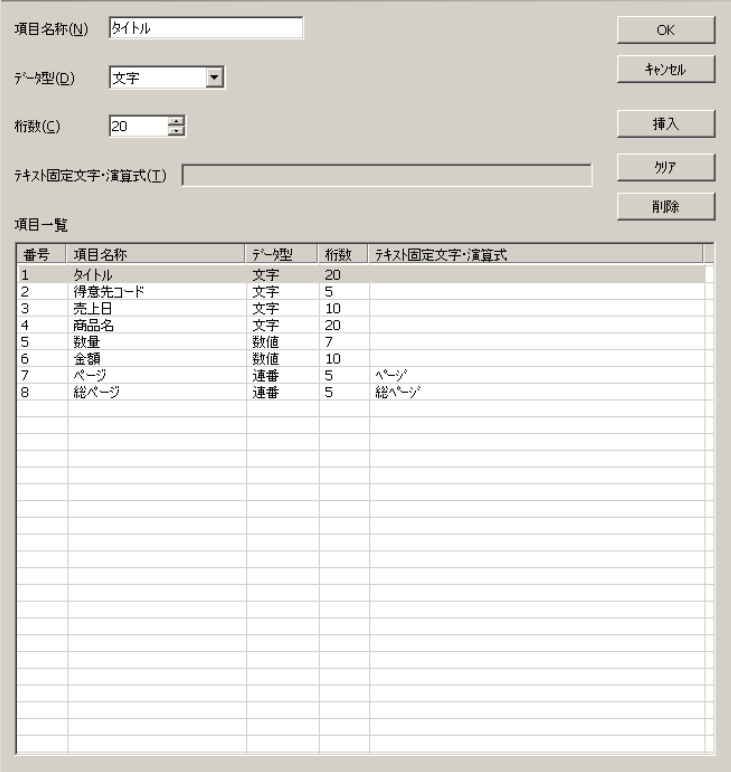

データ定義の作成が完了したら、【OK】をクリックします。≪名前を付けて保存(S)≫ダイアログボックスが 表示されますので、ファイル名に『売上明細』と付けて保存します。≪ページ設定≫ダイアログボックスが表 示されたら、ここではそのまま【OK】をクリックします。

# 3.4.12 レポート設定

PrintPro for Designer の【ファイル(F)】メニューの【データ定義 集計指定(T)】を選択し、≪データ定義 集計 指定≫ダイアログボックスを開きます。

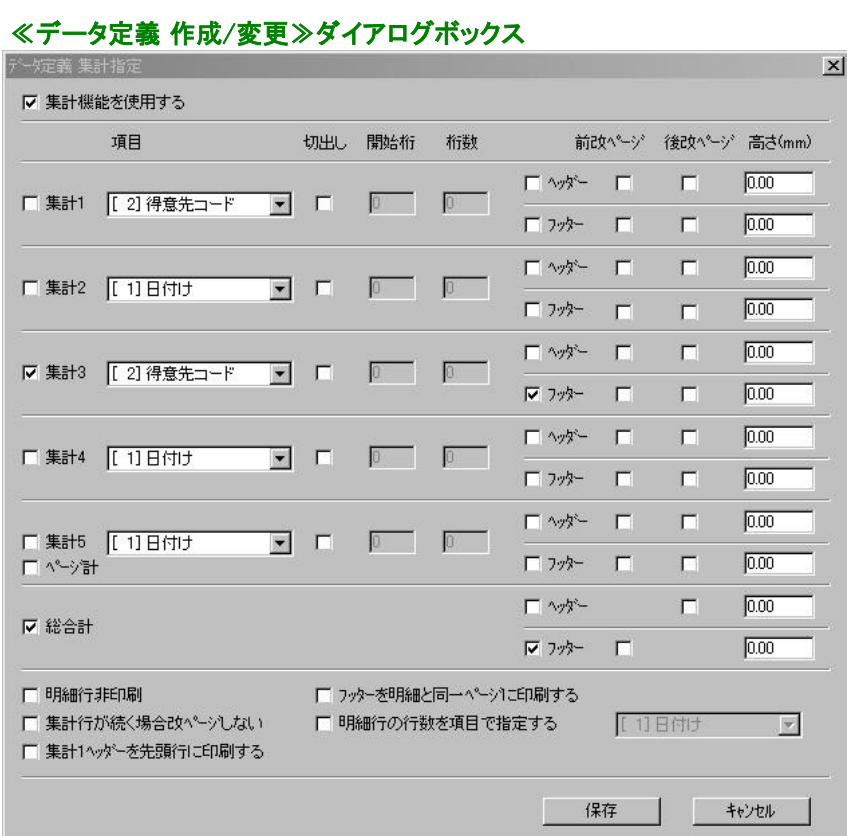

集計指定を次のように設定します。

【集計機能を使用する】をチェックし、【集計3】と集計3の【フッター】、【総合計】と総合計の【フッター】をチェッ クします。【集計3】の【項目】は、得意先コード』に変更します。

# 3.4.13 レポートのタイトルの作成

固定文字オブジェクトと固定項目オブジェクト、図形オブジェクトの罫線を使用して、下図のようにレポートの タイトルを作成します。

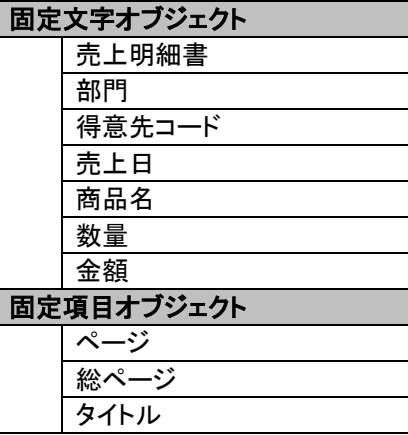

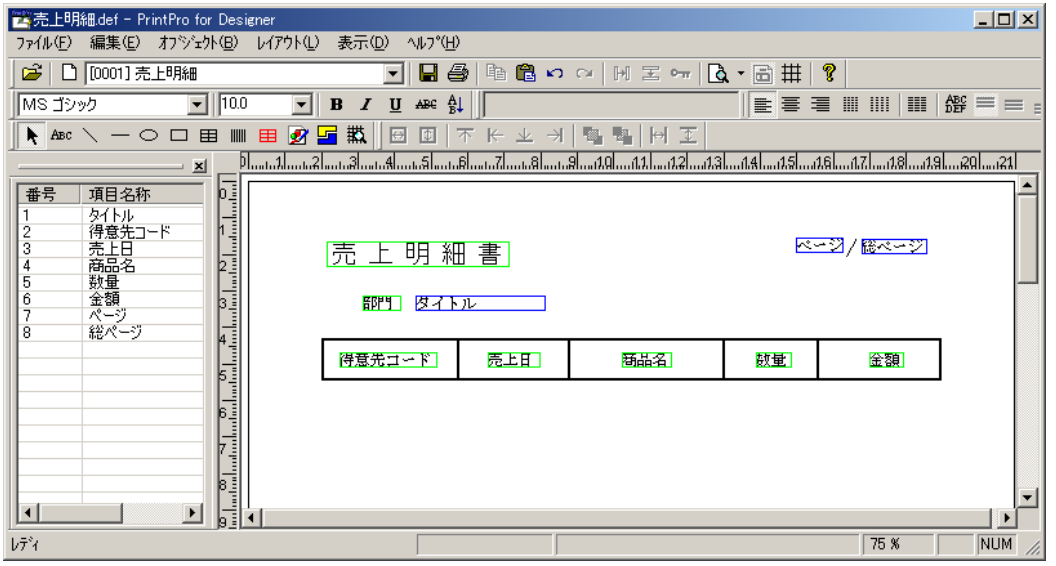

## 3.4.14 明細範囲の作成

下図のように、先ほど作成したタイトルの下に明細範囲を作成し、明細行数を20行に指定します。

#### ※ 明細範囲の1行目だけ塗りつぶしされています。実際には見ることはできませんが、明細範囲には、塗 りつぶしされている1行目と同じ幅の行が、指定した明細行数分存在します。 ※ 明細行は、ここで表示された高さで印刷されます。

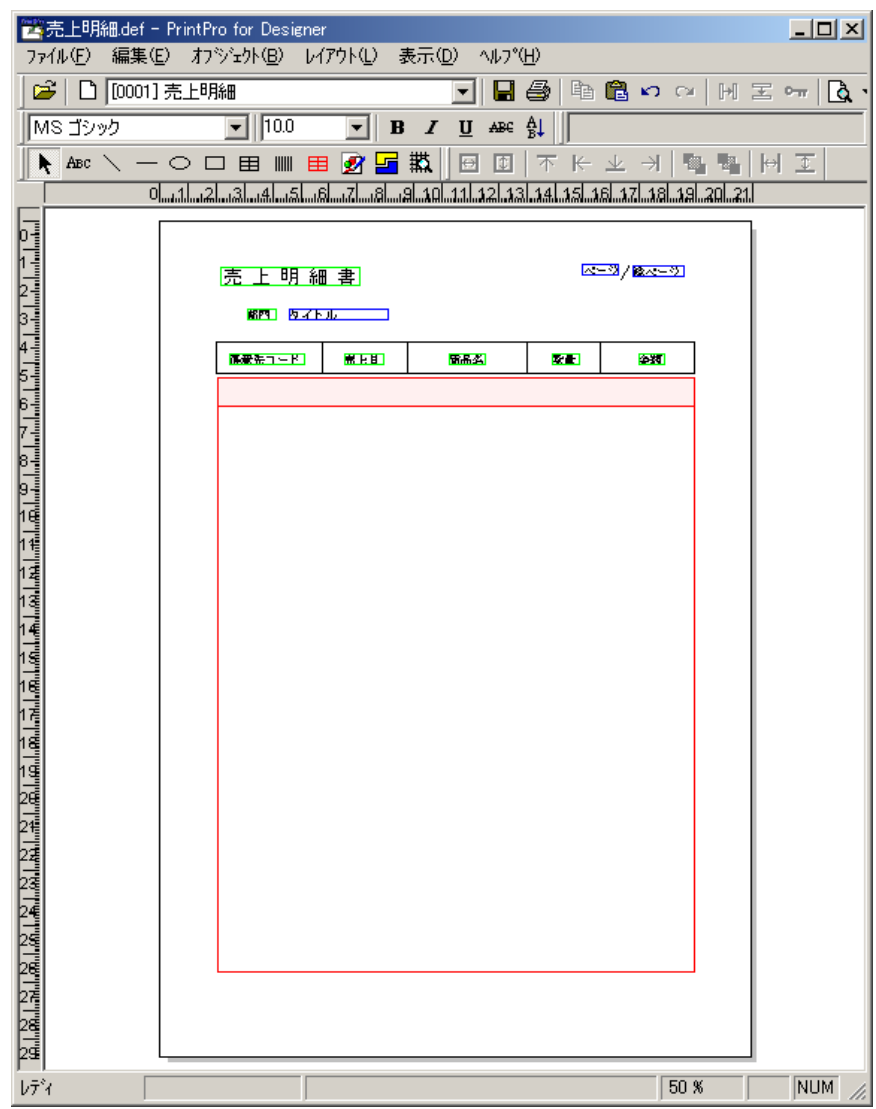

## 3.4.15 明細項目オブジェクトの配置

明細項目オブジェクトを配置し、印刷条件を指定します。

1. 明細項目オブジェクトを明細範囲の1行目に配置します。

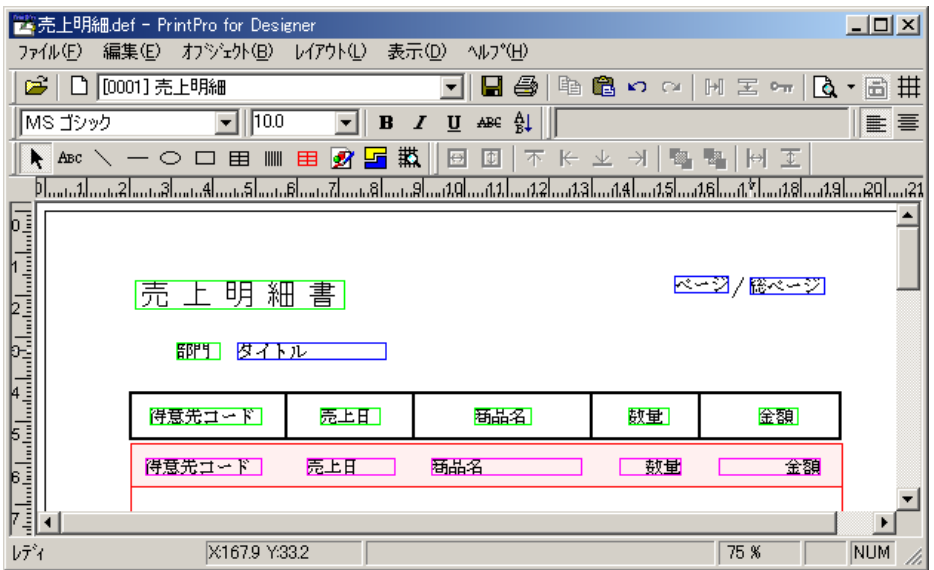

- 2.印刷する条件も指定しておきます。
	- ①配置した明細項目をダブルクリックして、≪文字オブジェクト≫ダイアログボックスを開き、≪条件/ 明細行≫のタブをクリックします。

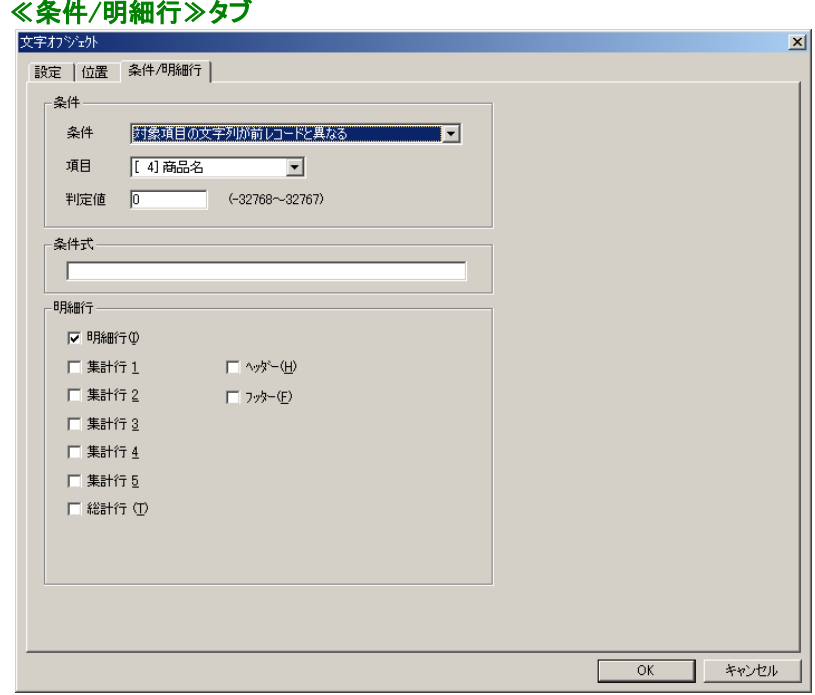

②『得意先コード』、『売上日』、『商品名』は、明細行のみに印刷するので、【明細行】の<明細行(I)> をチェックします。

 ${\bf (3)}$ 『数量』、『金額』は<明細行(I)>、および<集計行3>と<総計(T)>の<フッター(F)>に印刷しま すので、それぞれをチェックします。

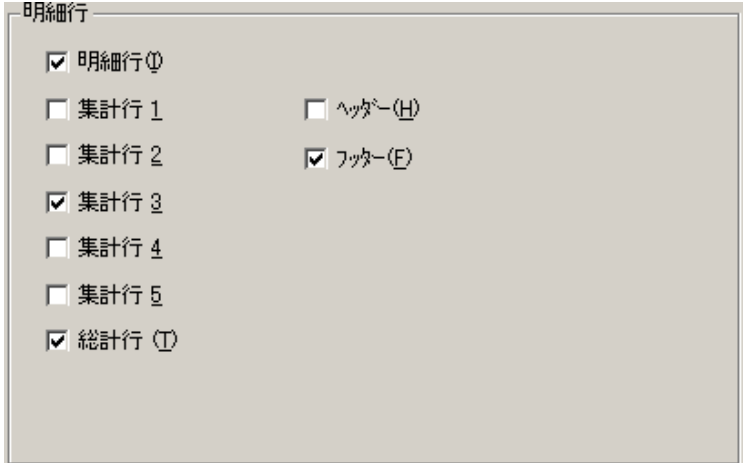

## 3.4.16 明細範囲の追加

同じ位置にオブジェクトを重ねて配置すると見えにくいため、位置をずらした部分に明細範囲を追加します。 追加された明細範囲は赤の点線で囲まれており、塗りつぶしもされています。追加の方法は、明細範囲作 成ボタンをクリックし、フォーム上の適切な場所で再度クリックすると追加されます。ここでは、追加明細範 囲を2つ追加します。

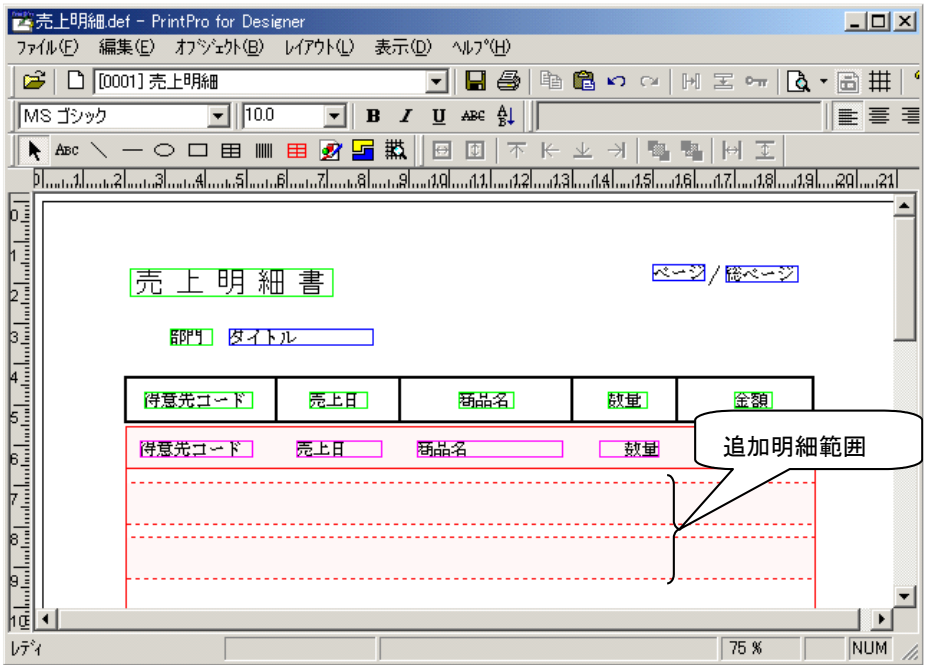

追加明細範囲に+1mmした範囲内に配置されたオブジェクトは、印刷時に1行目の明細範囲に上から書き足 したように印刷されます。(1行目の明細範囲と追加明細範囲の左端、上端を合わせた位置に配置されたも のとして扱われます。)

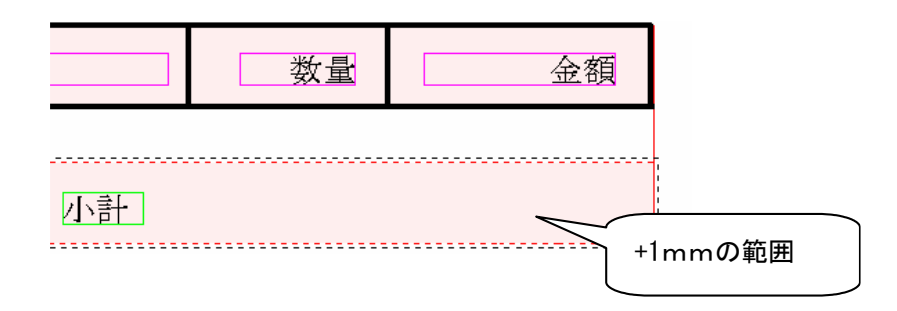

# 3.4.17 『小計』『合計』文字の配置

【集計3】により挿入される行に印刷する『小計』、【総合計】の行に印刷する『合計』を、それぞれ固定文字オ ブジェクトで作成します。

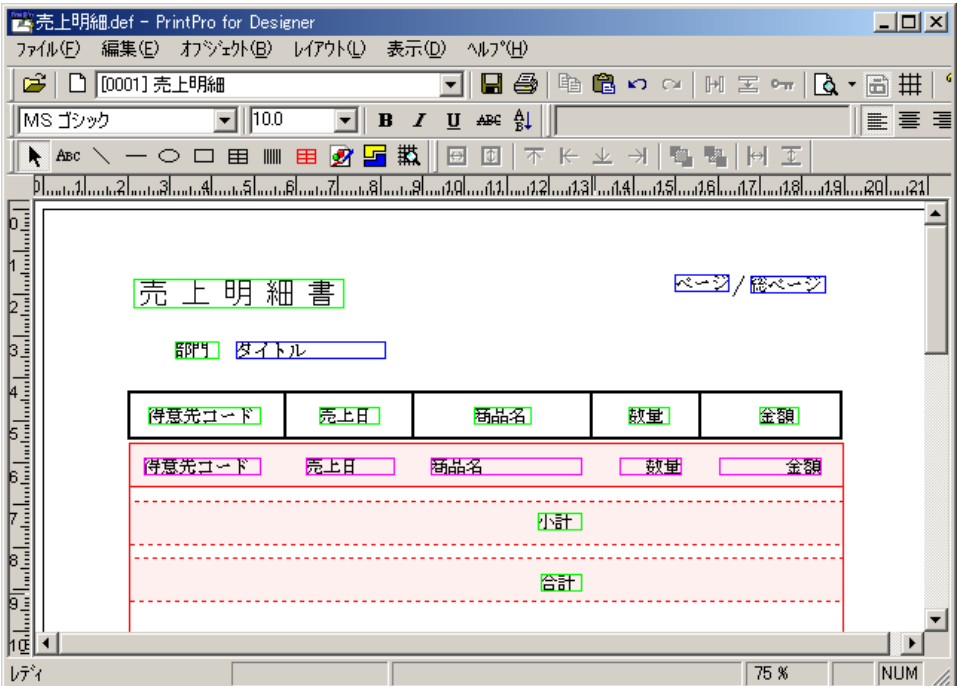

- 1.この例では、わかりやすいように追加明細範囲を合計で2つ追加し、上図のようにそれぞれに『小計』、 『合計』を配置します。
- 2.『小計』の固定文字オブジェクトをダブルクリックし、≪文字オブジェクト≫ダイアログボックスを開き、 ≪条件/明細行≫のタブをクリックします。
- 3. 【明細行】の<明細連動>と、<集計行3>、<フッター(F)>をチェックします。

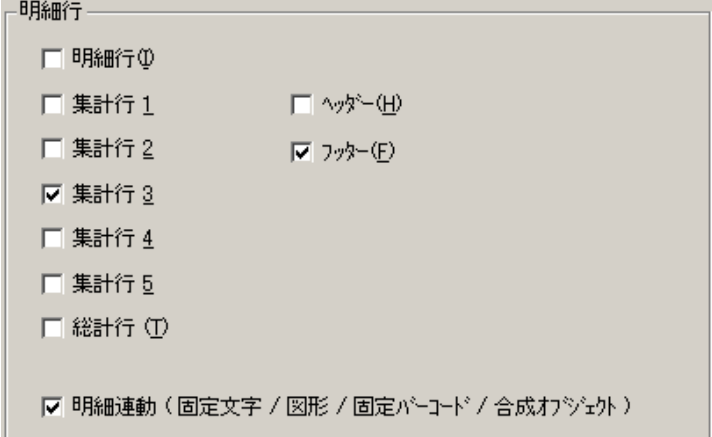

4. 同様に『合計』の印刷明細行指定をく総計行(T)>、<フッター(F)>をチェックします。

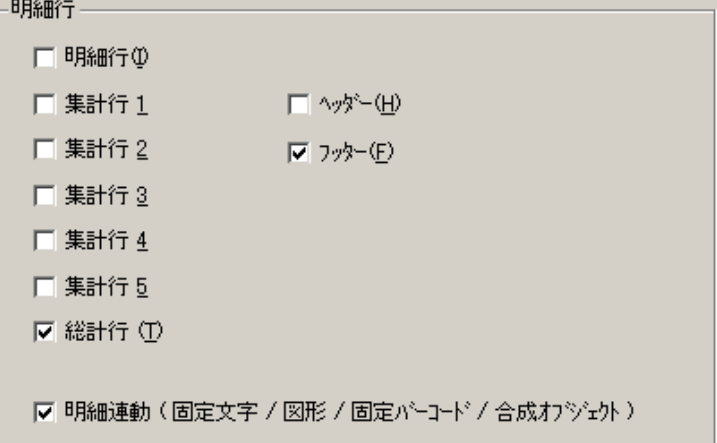

## 3.4.18 罫線を引く

明細行と集計行に罫線を引いて、表を見やすくします。それぞれの罫線に印刷条件も指定します。

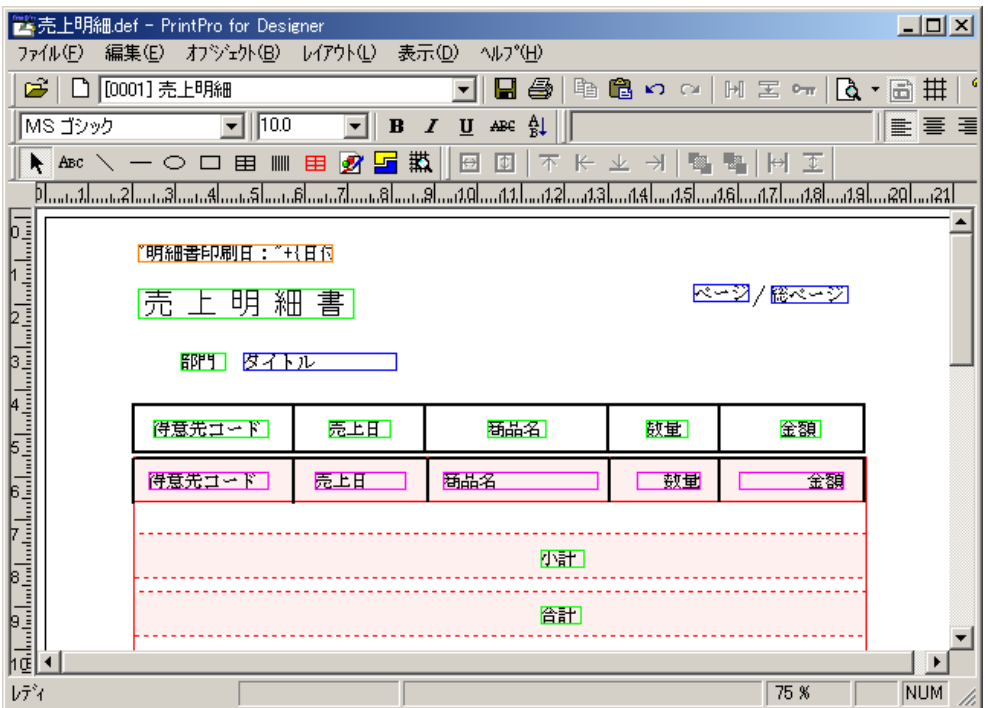

1. 明細範囲の1行目に縦罫線を引きます。

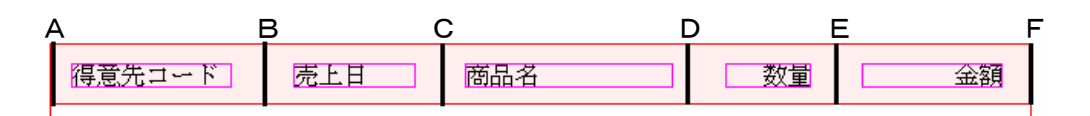

それぞれの≪図形オブジェクト≫ダイアログボックスの≪条件/明細行≫タブで、【明細行】の<明細 連動>をチェックし、その他も次に示すようにチェックします。

A、D、E、F:<明細行(I)>、<集計行3>、<総計行(T)>、 <フッター(F)>

B、C :<明細行(I)>

2. 明細行の区切り線を、線オブジェクトを使って引きます。

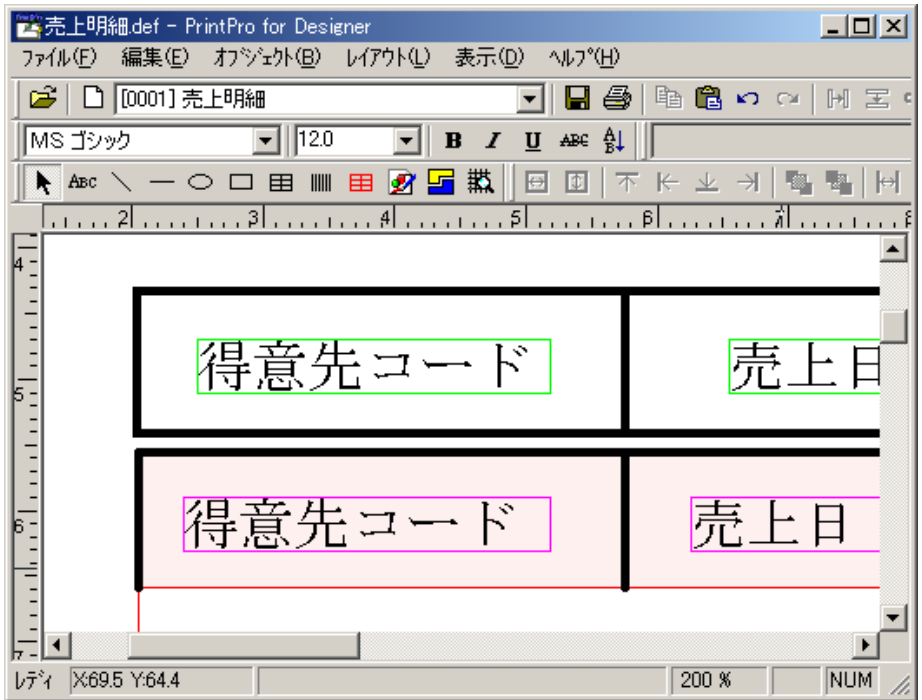

罫線は、次のように合計で4本引きます。

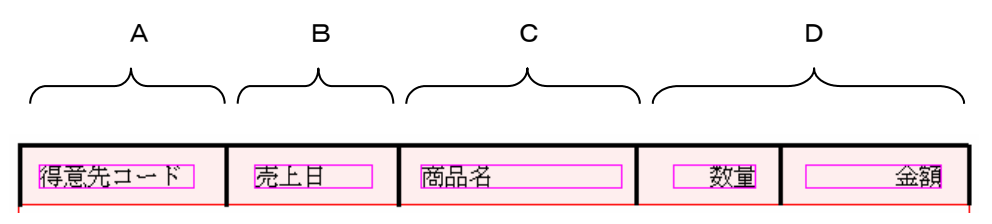

それぞれの≪図形オブジェクト≫ダイアログボックスの≪条件/明細行≫タブで、【明細行】の<明細 連動>をチェックし、その他も次に示すようにチェックします。

A、B、C、D:<明細行(I)>

3.明細行の下の線Aと、集計行の区切り線B、Cを引きます。

 線A:明細行がページの最後になった時に、明細行の下に線を引きます。 線B:集計行の上に線を引きます。 線C:集計行の下に線を引きます。

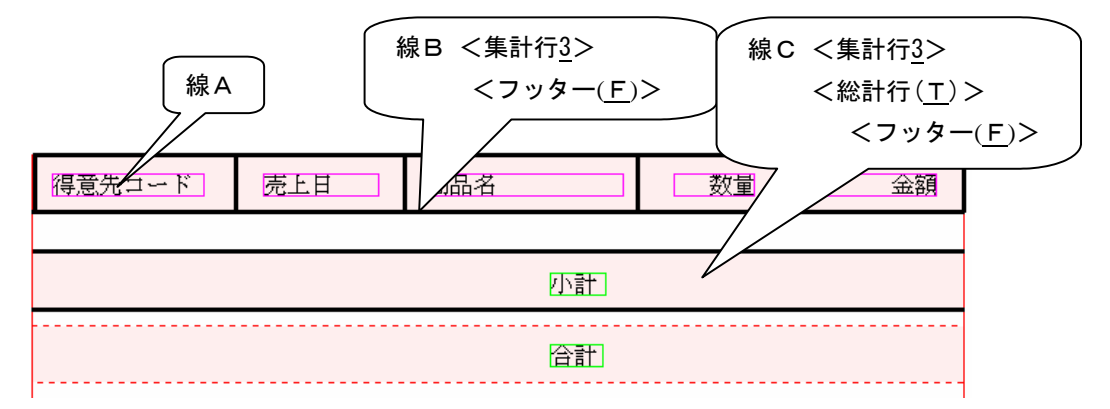

4.線Aに印刷条件を指定します。線Aの≪図形オブジェクト≫ダイアログボックスを開き、≪条件/明細 行≫のタブをクリックします。【条件】の<条件>に『明細最終行』を選択します。

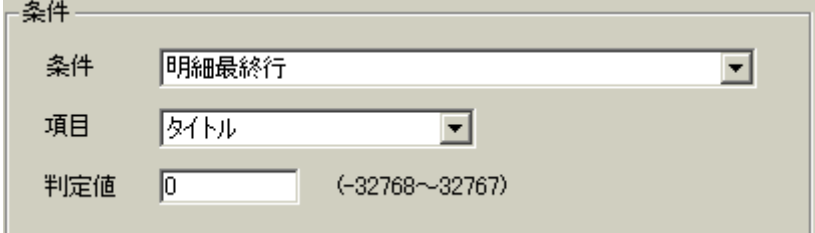

#### ※ 明細の印刷がページの最後の時のみ罫線を印刷します。集計n、総合計の印刷が最後となる時 は印刷されません。

5.線B、Cの【明細行】の<明細連動>をチェックし、その他も次に示すようにチェックします。

- **B** : <集計行3>、<フッター(F)>
- C :<集計行3>、<総計行(T)>、<フッター(F)>

これまでのデータや罫線の指定などで、レポートは次のように印刷されます。

# <途中印刷結果>

# 売上明細書

 $1/1$ 

師門 第一営業師

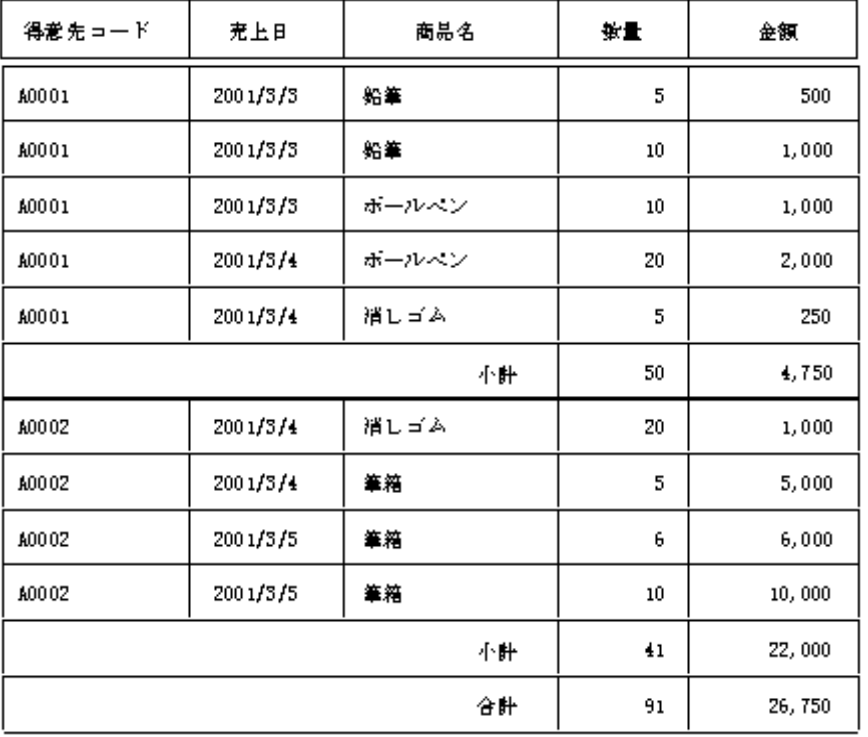

# 3.4.19 同一項目の省略、罫線の非印刷

明細の項目に同じ内容が続く時は、最初の行のみに印刷し、続く行に印刷しないようにします。

この例では、『得意先コード』、『売上日』、『商品名』で同じ内容が続く時に、最初の行のみに印刷し、続く行 に印刷しないようにします。

### <印刷結果>

売上明細書

 $1/1$ 

師門 第一営業師

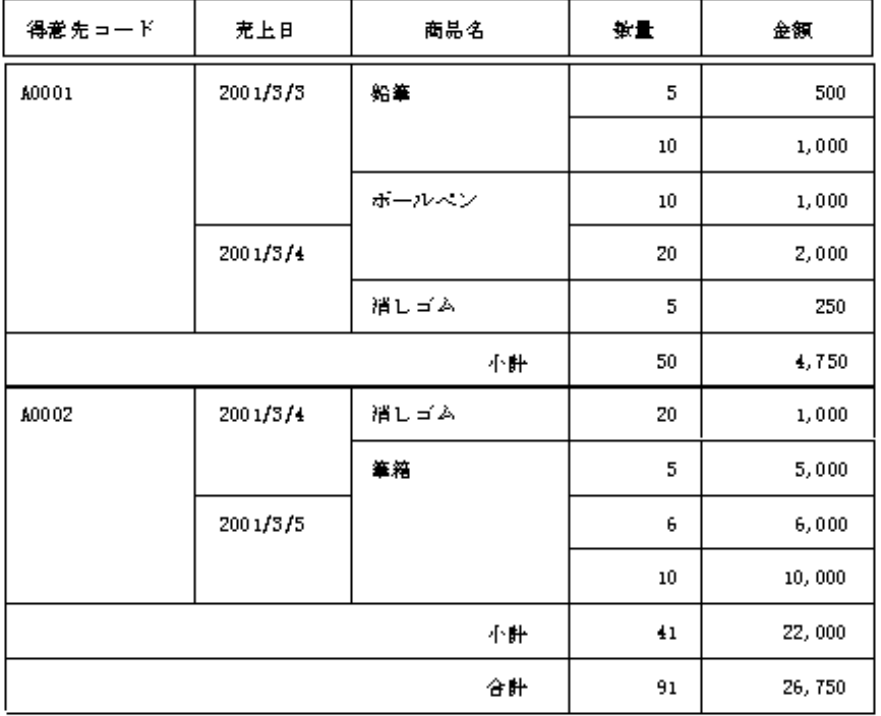

#### 1. 明細項目と罫線の印刷条件を、次のように設定します。

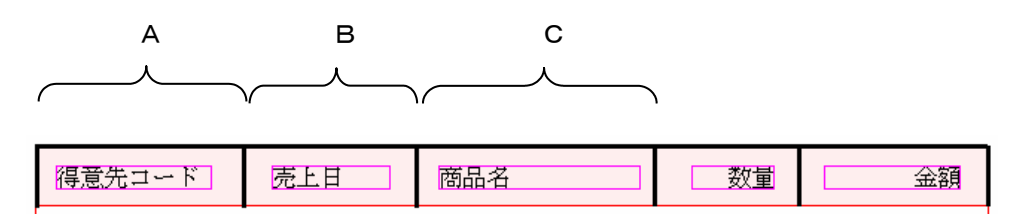

#### 印刷条件

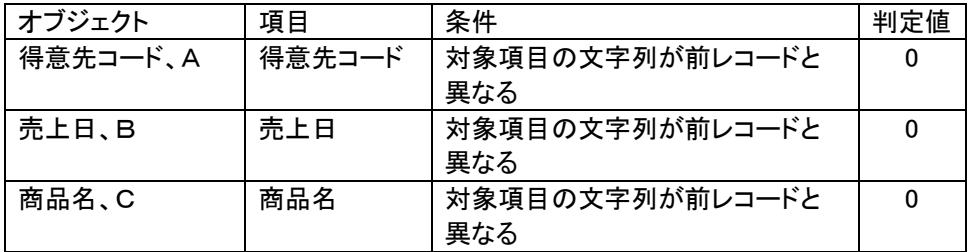

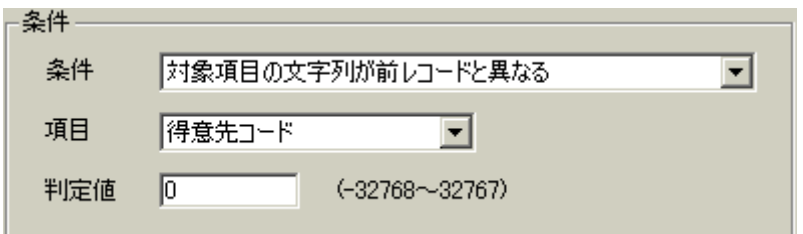

【条件】の<条件>で指定した「対象項目の文字列が前のレコードと異なる」は、集計指定によりキー ブレイクが発生すると解除されます。解除はキーブレイクが発生した集計や、より番号の小さい集計で 指定されている項目を条件判断に使用している「印刷条件」指定において解除されます。

2. ≪データ定義 集計指定≫ダイアログボックスで、【集計1】、【集計2】をチェックし、それぞれの【項目】も 『商品名』と『売上日』に変更します。

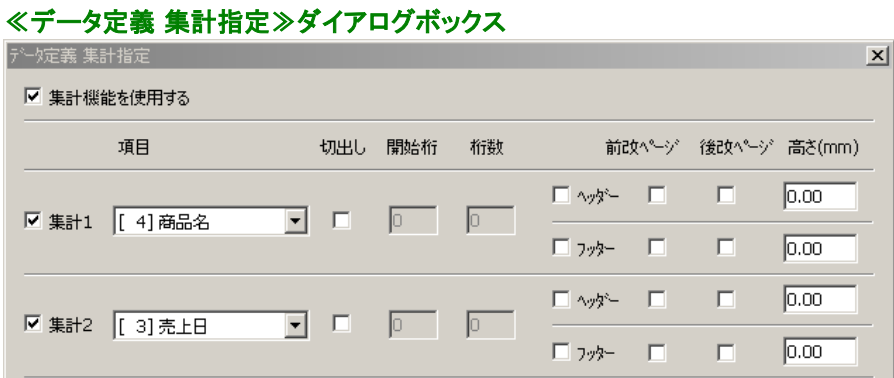

## ※ 【ヘッダー】、【フッター】いずれもチェックしない時は、集計行の挿入は行わずに、条件解除のみを行い ます。

3.フォームに『売上明細書』と名前を付けて保存します。

## 3.4.20 印刷

【印刷】をクリックして印刷してみましょう。

- 1.PrintProをインストールしたフォルダから、『売上明細.xls』を開きます。
	- ※ Windows Vista をご使用の場合、C:\ユーザー\(ユーザー名)\ドキュメント\PrintPro for Designer の下にサンプルファイルが存在します。
	- 2.1行目の項目名を含めて、データ範囲を選択し、【編集(E)】メニューの【コピー(C)】を選択します。
	- 3. 【PrintPro(P)】メニューの【フォーム設定(S)】を選択します。
	- 4.≪PrintPro 印刷≫ダイアログボックスが表示されるので、【データ】の≪更新≫をクリックします。
	- 5.【OK】をクリックし、ダイアログボックスを閉じます。
	- 6.1行目の項目名を除いたデータとして使用するレコードを選択します。

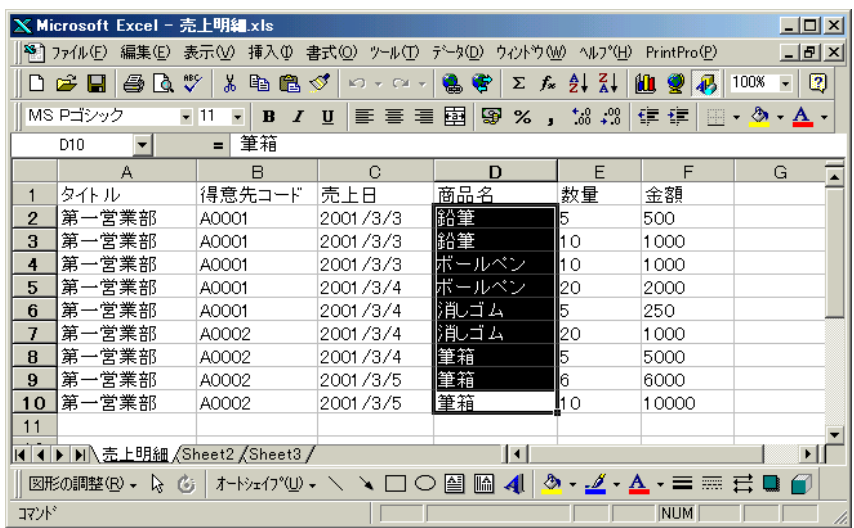

- ※ 上図のように、使用するレコードのうちの1列が選択されているだけでもレコード全体のデータが、 PrintProに送られ、印刷されます。
- 7. 再度、【PrintPro(P)】メニューの【フォーム設定(S)】を選択します。
- 8.≪PrintPro 印刷≫ダイアログボックスが表示されるので、≪設定≫タブをクリックします。
- 9.【参照】をクリックして、作成したデータ定義ファイルを指定します。
- 10.≪印刷≫タブをクリックし、【プレビュー】をクリックします。
- 11.プレビューを見て、問題がないようであれば印刷ボタンをクリックして、印刷してください。

実際に売上明細書を印刷すると、結果は次のようになります。

# <印刷結果>

# 売上明細書

## 部門 第一営業部

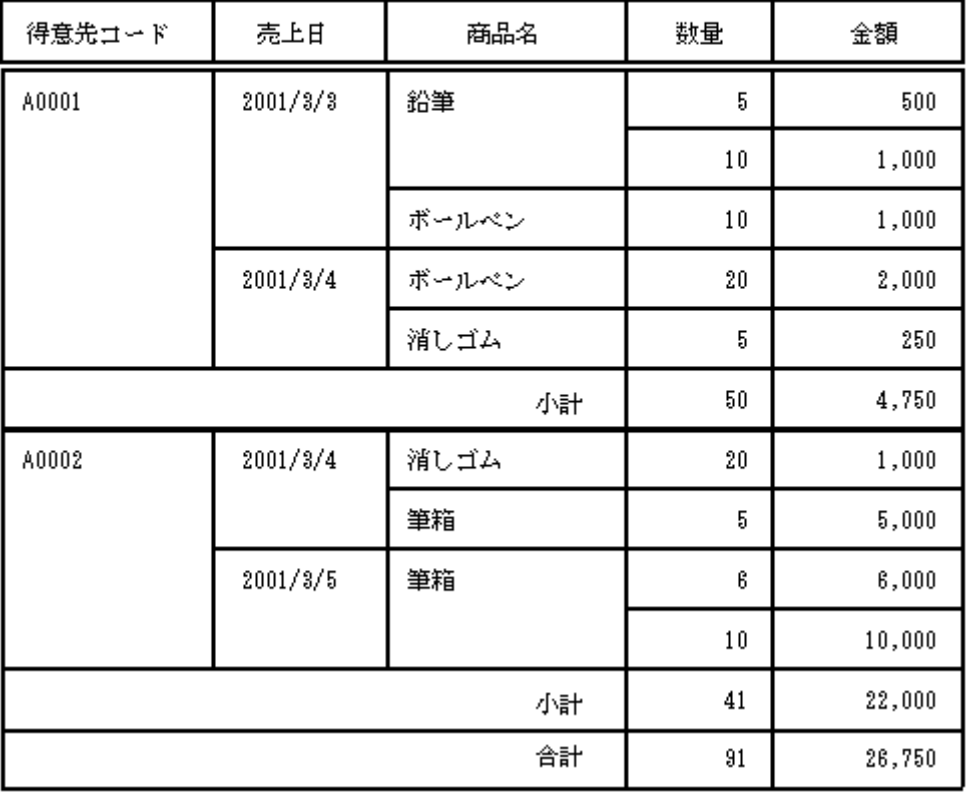

# $1 \big/ 1$

3.5 既存の帳票をPrintPro形式に変換する

既存の帳票をスキャナで取り込んで、PrintProで使用できる帳票に作り直します。

## 3.5.1 帳票の取り込み

作り直したい帳票を、スキャナで取り込みます。ここではPrintProをインストールしたフォルダから、スキャナ で取り込んだ画像ファイルの『納品書.jpg』を使用します。

#### ※ Windows Vistaをご使用の場合、C:\ユーザー\(ユーザー名)\ドキュメント\PrintPro for Designer の下に サンプルファイルが存在します。

## 3.5.2 フォームイメージに指定

スキャナで取り込んだ画像を、フォームイメージ(フォームの台紙)に指定します。

- 1.PrintProをインストールしたフォルダから、『納品書.xls』を開きます。
- 2.1行目の項目名から、データのあるセル全部を選択し、コピーします。
- 3. 【PrintPro(P)】メニューの【新規作成(D)】を選択します。
- 4.PrintPro for Designer が起動し、≪データ定義 作成/変更≫ダイアログボックスが表示されますが、ここ ではそのまま【OK】をクリックします。
- 5.≪名前を付けて保存≫ダイアログボックスが表示されますので、ファイル名に『納品書』と付けて保存し ます。
- 6.≪ページ設定≫ダイアログボックスが表示されますので、【用紙種類】の<横(mm)>に『260』、<縦 (mm)>に『127』を入力します。
- 7.続いて、<フォームイメージ(K)>をチェックし、【参照】をクリックします。≪ファイルを開く≫ダイアログボ ックスが開くので、インストールしたフォルダの中の『納品書.jpg』を指定します。<解像度(DPI)>が120 になっていることを確認して、【OK】をクリックし、≪ページ設定≫ダイアログボックスを閉じます。
	- ※ 解像度は、画像をスキャナで取り込んだ時の解像度を指定します。『納品書.jpg』は、120DPIで取り 込んでいます。

## 3.5.3 罫線抽出

イメージファイルから、罫線の抽出を行い、水平線/垂直線オブジェクトを作成します。

1.【オブジェクト(B)】メニューの【罫線抽出(K)】を選択します。≪罫線抽出設定≫ダイアログボックスが表 示されます。今回は、設定値はすべてデフォルトのままで【OK】をクリックします。

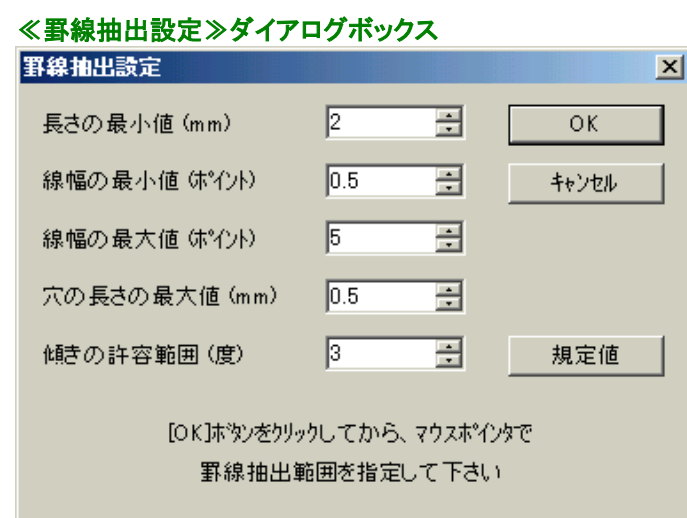

- 2.マウスポインタで罫線抽出を行う部分を囲みます。今回は、用紙全体を囲みます。
- 3. 罫線の抽出が行われ、フォーム上に水平線/垂直線オブジェクトが作成されます。このままではわかり づらいので、【表示(D)】メニューの【フォームイメージ(I)】を選択し、フォームイメージを非表示にします。 用紙には、オブジェクトだけが残されます。

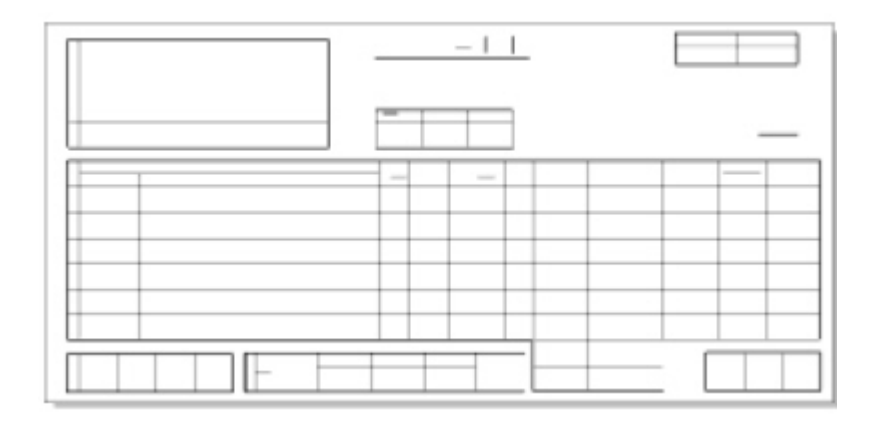

4. 元の帳票と見比べながら、足りない箇所や、欠けている部分などを修正します。

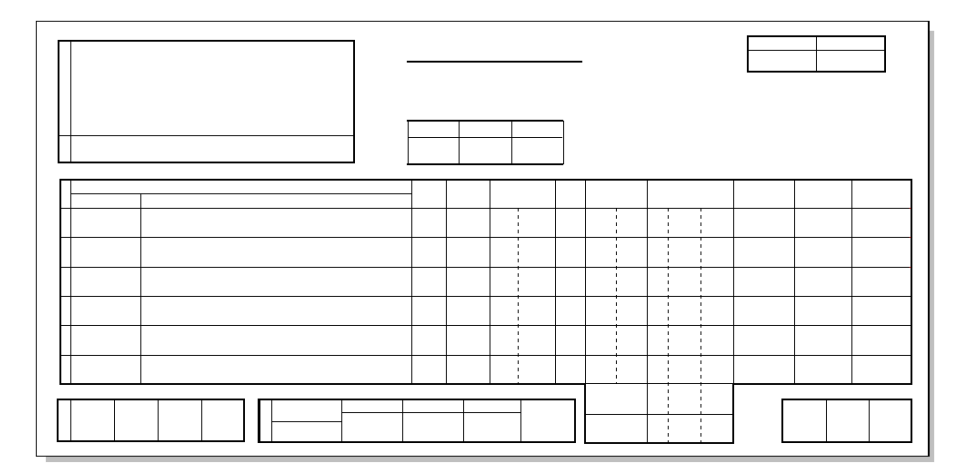

5.修正が終わったら、明細範囲、明細項目オブジェクト、固定項目オブジェクト、固定文字オブジェクトなど を、元の帳票と見比べながら作成していきます。ここでは、固定文字オブジェクトの『――以下余白― ―』も作成します。(≪文字オブジェクト)ダイアログボックスの【条件/明細行】タブの【条件】で、『明細余 白先頭行』を選択)

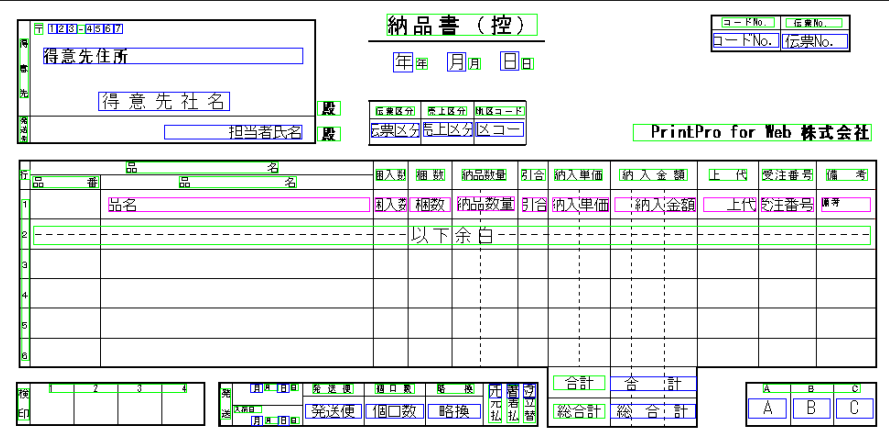

# 3.5.4 合成オブジェクトの追加

『"TEL:"』と、『得意先電話番号』を一緒に表示/印刷する合成オブジェクトを作成します。

- 1.ツールバー上の、合成オブジェクト作成ボタンをクリックし、合成オブジェクトを作成する場所をクリックし ます。
- 2.作成した合成オブジェクトをダブルクリックし、合成オブジェクトダイアログボックスを開きます。
- 3.【式(M)】に、『"TEL:"』と入力します。

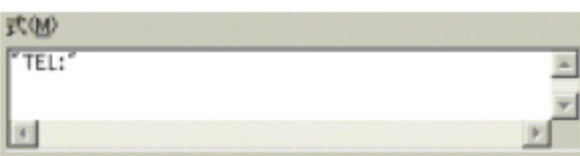

4.コンボボックスで『得意先電話番号』を選択し、【項目追加】をクリックして、【式(M)】に追加します。

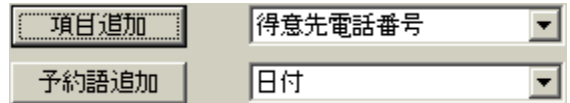

【式(M)】は、下図のようになります。

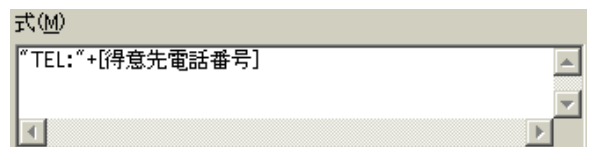

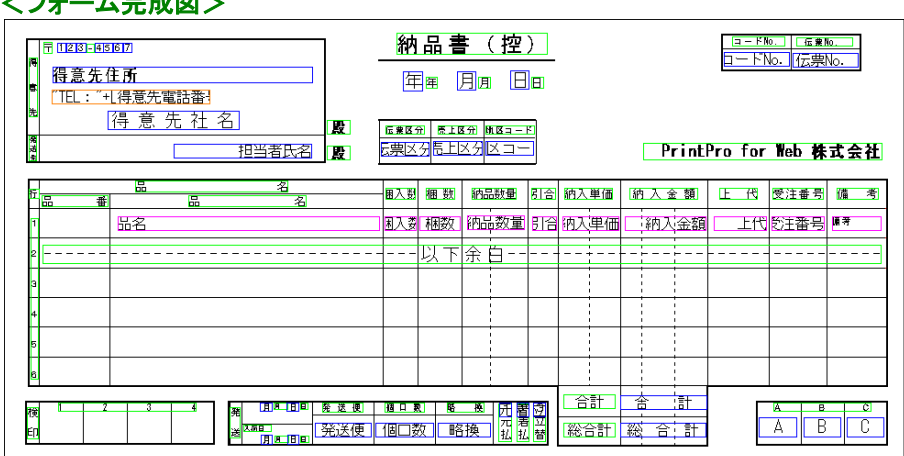

#### <フォーム完成図>

## 3.5.5 フォームに名前を付けて保存

フォームが完成したので、フォームに名前を付けて保存します。

- 1.【ファイル(F)】メニューの【フォームに名前を付けて保存(A)】を選択します。
- 2.≪名前を付けて保存≫ダイアログボックスが表示されますので、ファイル名に『納品書』と付けて、【OK】 をクリックすると、データ定義ファイルに作成したフォームが保存されます。

## 3.5.6 印刷

1.Excelに戻り、1行目の項目名を除いたデータの部分だけを選択し直して、【PrintPro(P)】メニューの【フ ォーム設定(S)】を選択し、≪PrintPro印刷≫ダイアログボックスを表示します。

※ 選択するだけで、コピーは必要ありません。

/印刷結果へ

- 2.≪設定≫タブで、【改ページ】の<キー項目>と、コンボボックスから『得意先郵便番号』を選択します。
- 3. ≪印刷≫タブで、【プレビュー】をクリックし、印刷前の確認を行います。
- 4.印刷ボタンをクリックして、印刷を行います。印刷位置の微調整が必要な場合は、【位置調整】をクリック して行ってください。

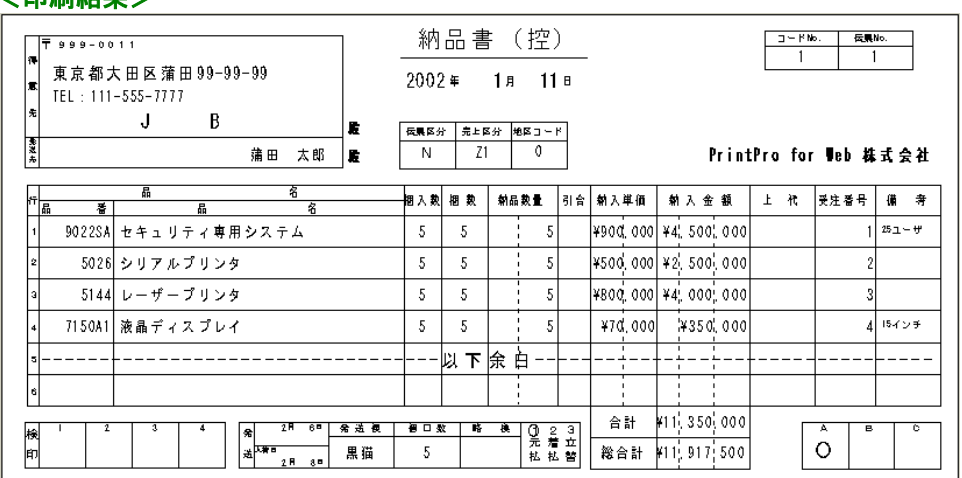

3.6 既存の帳票をPrintProにインポートする

ワードやエクセルで作成した既存の帳票や申請書のファイルを、PrintProで使用できる帳票や申請書フォーム に変換してインポート、もしくは、別のデータ定義ファイルのフォームを、インポート先にインポートします。

※ Windows 2000、Windows XP、Windows Vista 32ビット版でのみ使用できる機能です。その他のOSでは使 用できません。

## 3.6.1 PPIファイルの作成

対象の帳票や、申請書のファイルから、PrintPro Form Createrを使用して、PPIファイルを作成します。

- ※ PPIファイルにできるファイルの総文字数は、2048文字までです。これ以上の文字が存在する場合、PPI ファイルを作成することができません。
- ※ Windows 2000、XP環境では、PrintPro Form Creatorは、PrintPro for Designer をインストールする際、 一緒にインストールされます。ただし、ご利用の環境に、LPT1に相当するパラレルポートが実際にない 場合、一緒にインストールされないことがあります。その場合は、下記"PrintPro Form Creator追加方 法"に従い、手動でPrintPro Form Creatorをインストールしてください。
- ※ Windows Vista環境では、PrintPro Form Creatorは、PrintPro for Designer をインストールする際、一緒 にインストールされません。PrintPro Form Creatorをインストールするには、『コントロールパネル』の 『プリンタ』(Windows 2000の場合)から、PrintPro Form Creatorを追加する必要があります。詳細は下 記"PrintPro Form Creator追加方法"をご覧ください。

#### PrintPro Form Creator追加手順

#### 例)Windows 2000 Professional

『コントロールパネル』の『プリンタ』からForm Creatorを追加する前に、Form Creatorが使用するポートを追 加する必要があります。

#### ポートの追加方法

1. 『マイコンピュータ』→『コントロールパネル』の順番で開き、『プリンタ』をダブルクリックし、<<プリンタ >>ダイアログボックスを表示します。

### 【コントロールパネル】

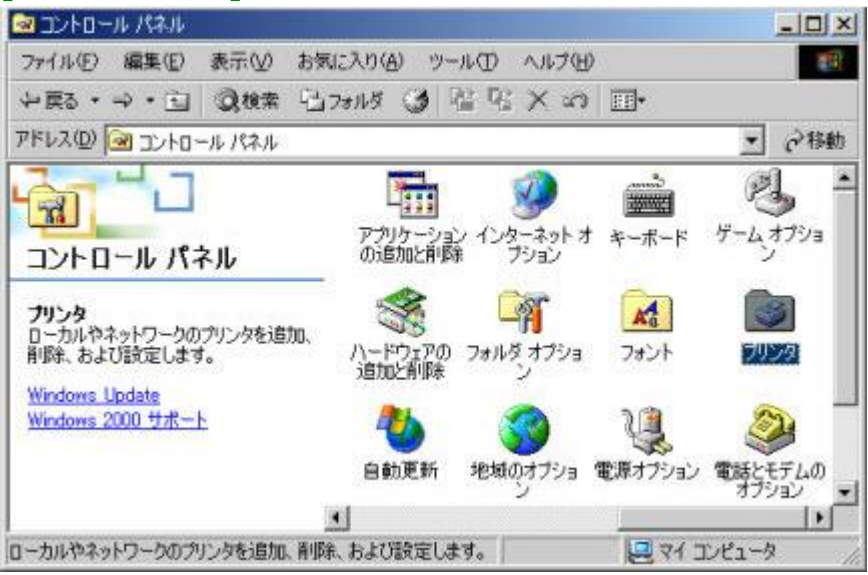

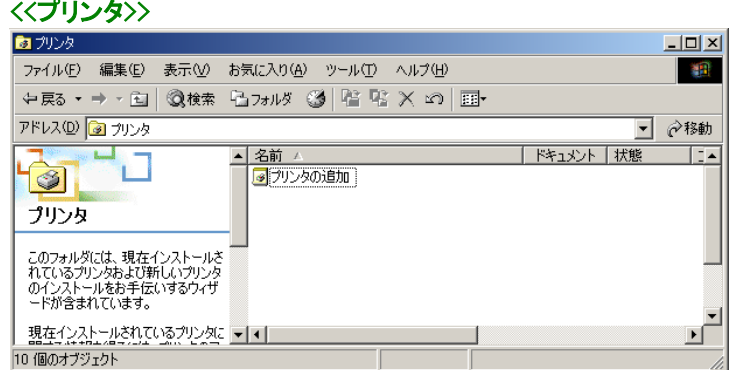

- 2. <<プリンタ>>ダイアログボックスの『ファイル』メニューから『サーバーのプロパティ』を選択すると、<< サーバーのプロパティ>>ダイアログボックスが表示されます。
- 3. 『ポート』タブを選び、『ポートの追加(T)…』ボタンをクリックします。

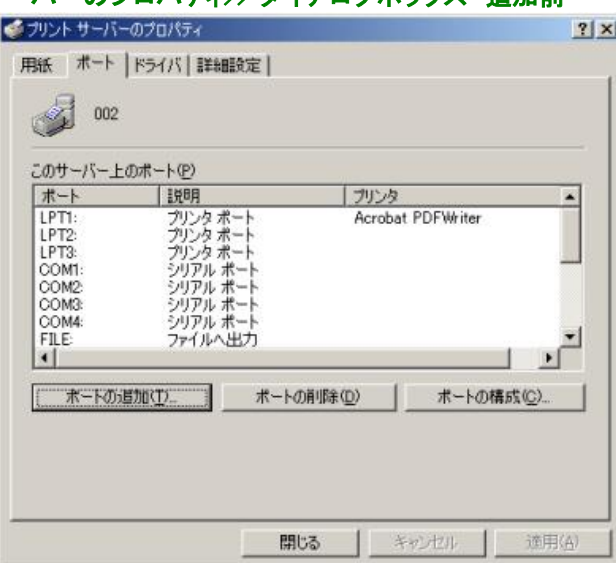

# <<プリント サーバーのプロパティ>> ダイアログボックス 追加前

4.<<プリンタポート>>ダイアログボックスが表示されますので、"Local Port"を選択し、『新しいポート(P) …』ボタンをクリックします。

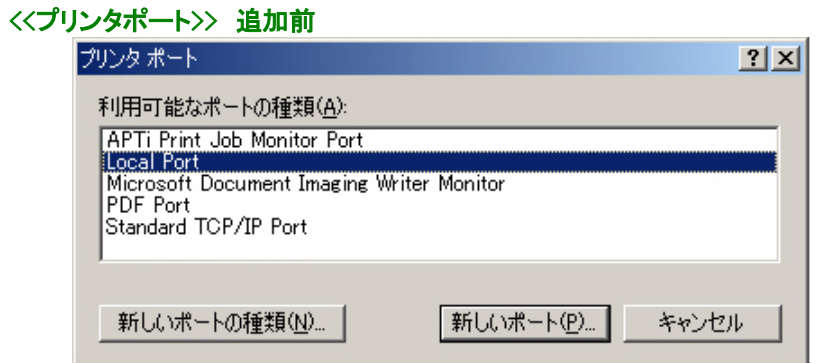

5.<<ポート名>>ダイアログボックスが表示されますので、ポート名に"NUL"と入れ、『OK』ボタンをクリッ クします。

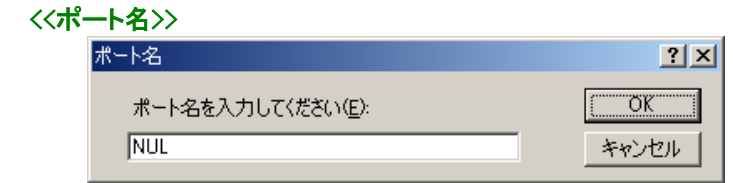

6. << プリンタポート>>ダイアログボックスに戻りますので、『閉じる』ボタンをクリックすると、<<プリンタ サーバーのプロパティ>>ダイアログボックスの『ポート』に"NUL"ポートが追加されます。

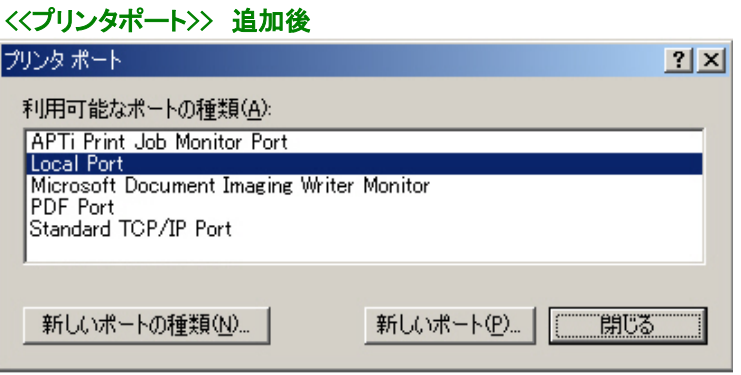

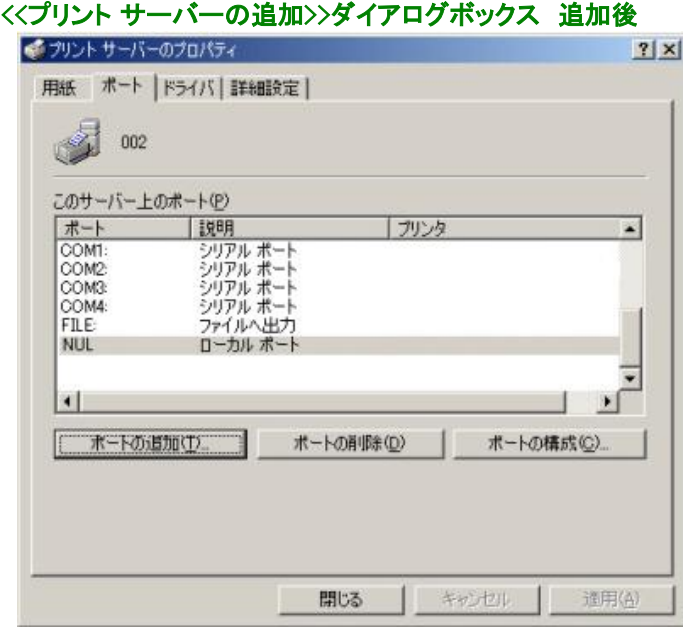

次に『コントロールパネル』の『プリンタ』からPrinPro Form Creatorを追加します。

#### PrintPro Form Creator追加方法

1. 『マイコンピュータ』→『コントロールパネル』の順番で開き、『プリンタ』をダブルクリックし、<<プリンタ 。<br>>>ダイアログボックスを表示します。

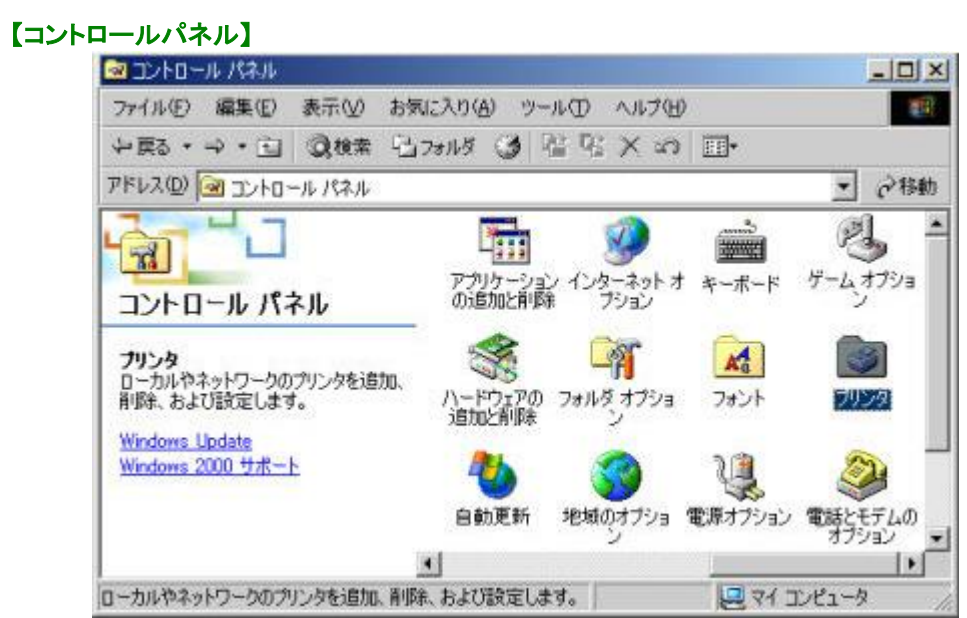

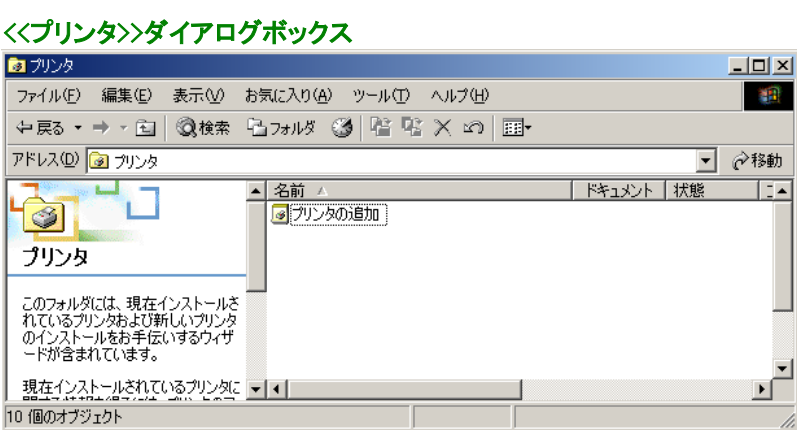

2.『プリンタの追加』をダブルクリックすると、<<プリンタの追加ウィザード>>ダイアログボックスが表示さ れますので、『次へ』ボタンをクリックします。

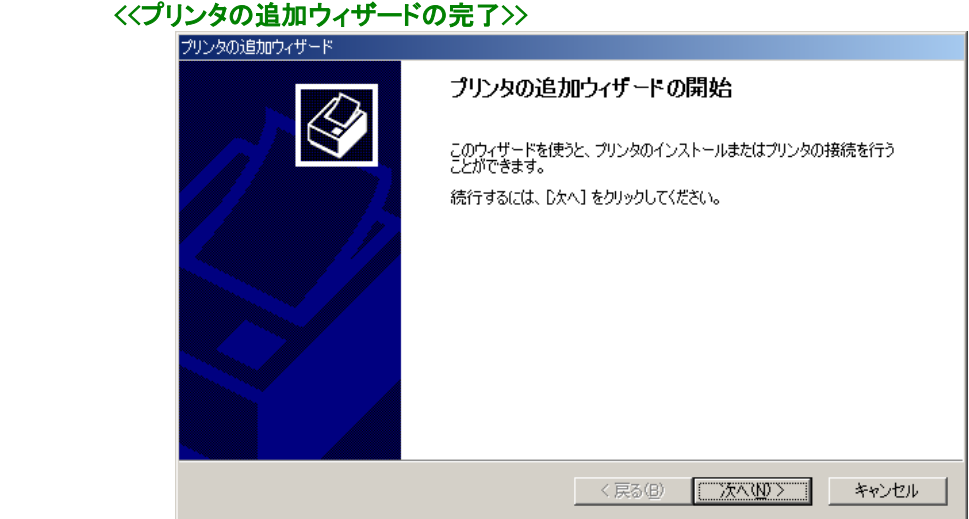

3.ローカルまたはネットワーク プリンタでは、ローカルプリンタを選択し、『次へ』ボタンをクリックします。

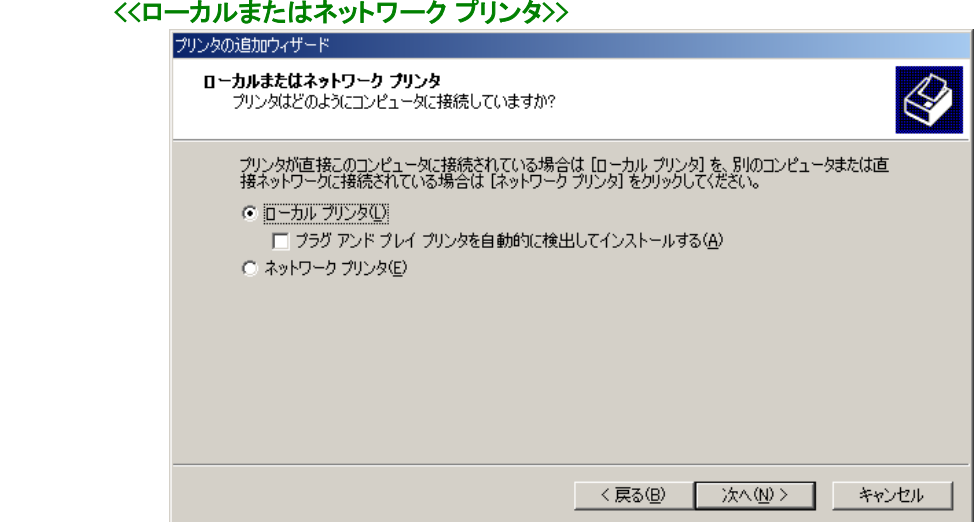

4.プリンタポートの選択で、先ほど作成した"NUL"ポートを選択し、『次へ』ボタンをクリックします。

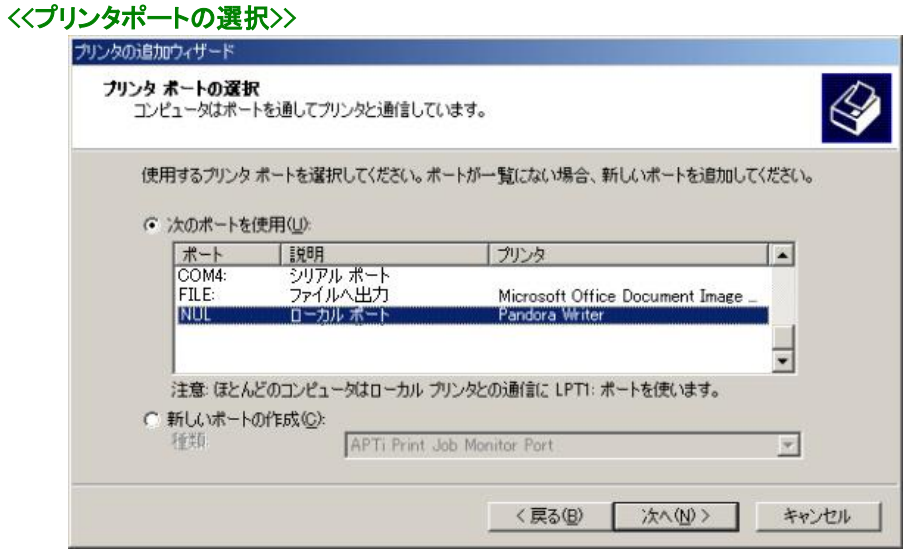

5.プリンタの追加ウィザードで、『ディスク使用』ボタンをクリックし、PrintPro for Designerがインストール されたフォルダのDriverフォルダから、"OEMSETUP.INF"を選択し、『開く』ボタンをクリックします。

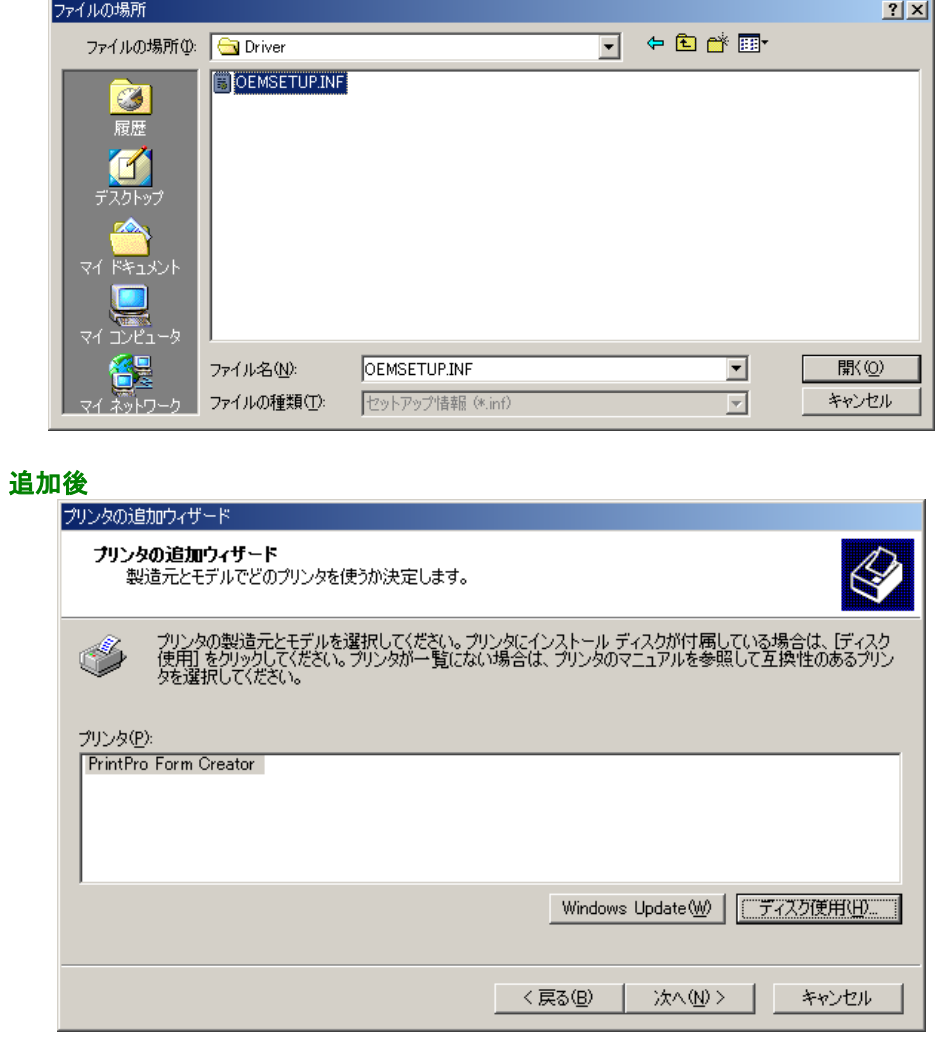

6.既存のドライバを使う、プリンタ名、プリンタ共有、テストページの印刷 で、それぞれ設定していき、

『次へ』ボタンをクリックすると、"プリンタの追加ウィザードを完了しています"と表示されますので、 『完了』ボタンをクリックします。

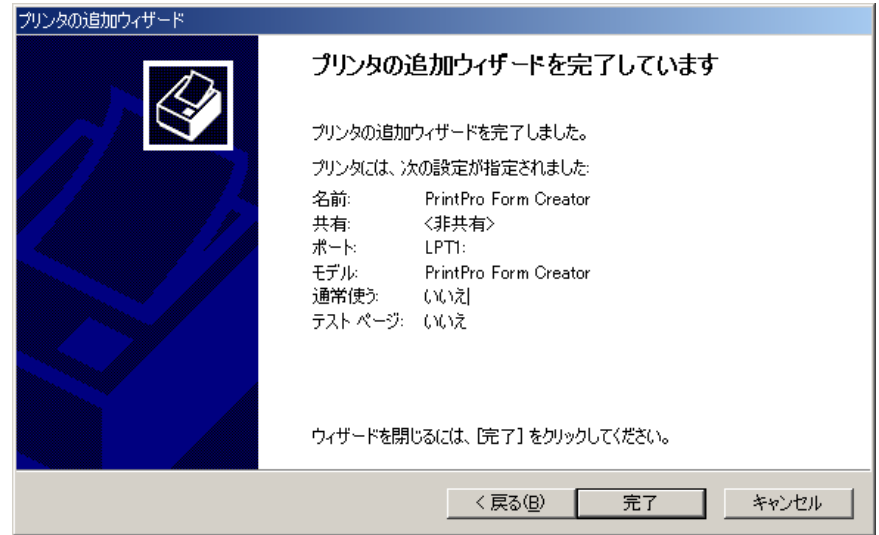

7.『プリンタ』ダイアログボックス上に、PrintPro Form Creatorが追加されています。

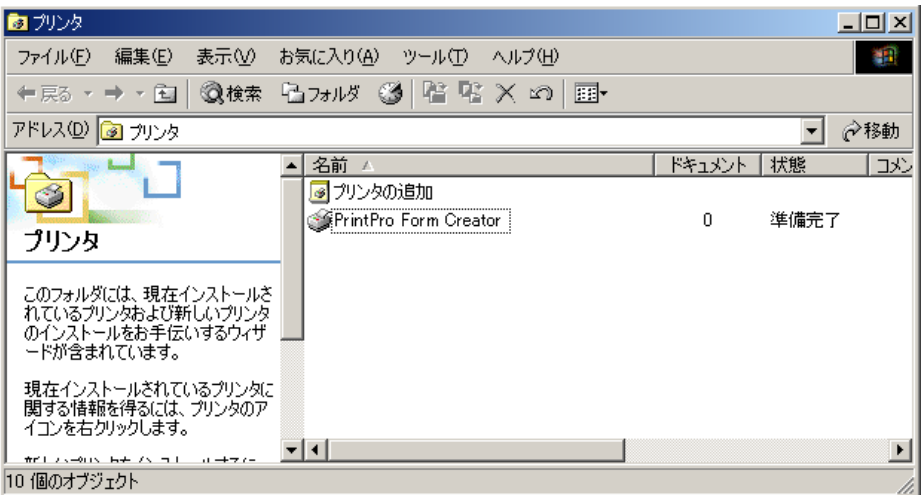

#### PPIファイル作成手順

- 1.PrintProをインストールしたフォルダから『注文書.doc』を開き、プリンタにPrintPro Form Createrを選択し て、印刷を実行します。
	- ※ Windows Vistaをご使用の場合、C:\ユーザー\(ユーザー名)\ドキュメント\PrintPro for Designer の 下にサンプルファイルが存在します。

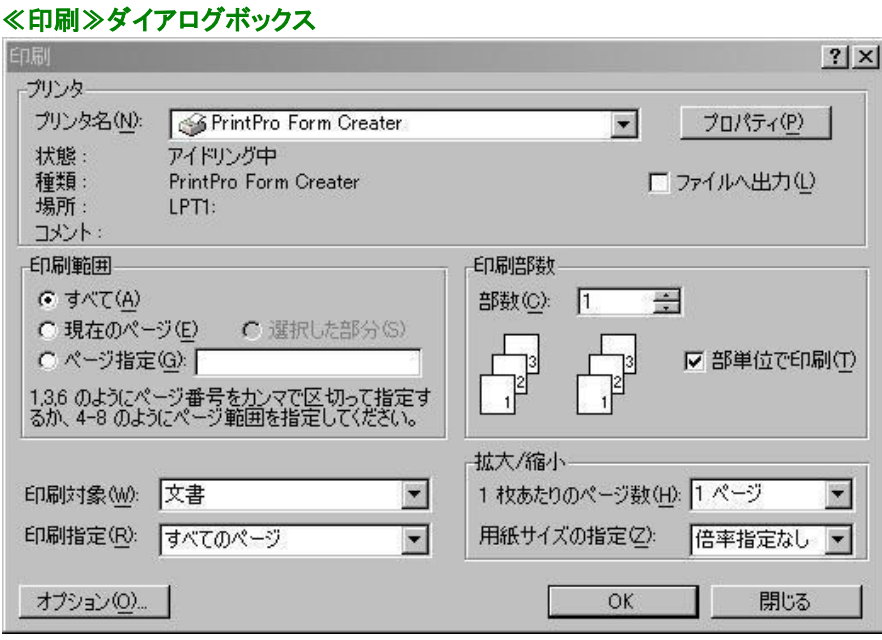

2.≪名前をつけて保存≫ダイアログボックスが表示されますので、作成するPPIファイルの名前を入力し ます。【OK】ボタンをクリックすると、PPIファイルが作成されます。ここでは、『注文書.ppi』としてください。 Windows Vista環境の場合、<<名前を付けて保存>>ダイアログボックスは表示されず、C:\ユーザー ¥(ユーザー名)¥ドキュメント¥PrintPro for Designerフォルダにフォーム名"フォーム変換.ppi"として保存さ れます。

#### ≪名前を付けて保存≫ダイアログボックス

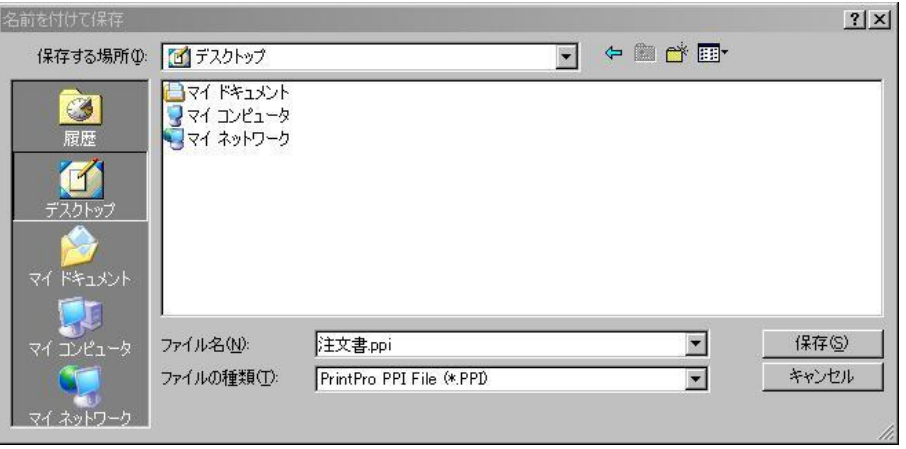

 ※ Windows Vista / 7をご使用の場合、上記ダイアログボックスが立ち上がりませんが、下記フォルダ <OS導入ドライブ>:\ユーザー\(ユーザー名)\ドキュメント\PrintPro for Designer\ に フォーム変換.ppi という名称で作成されます。

## 3.6.2 PPIファイルのインポート

作成したPPIファイルを、データ定義ファイルにフォームとしてインポートします。

1.PrintPro for Designer を起動します。PrintProをインストールしたフォルダから『注文書.def』を開き、【ファ イル(F)】メニューの【フォームインポート(B)】を選択します。

#### ※ Windows Vistaをご使用の場合、C:\ユーザー\(ユーザー名)\ドキュメント\PrintPro for Designer の 下にサンプルファイルが存在します。

2.≪ファイルを開く≫ダイアログボックスで、先ほど作成した『注文書.ppi』を選択し、【開く】ボタンを押すと、 『注文書.def』に新しく『注文書』というフォームが追加されます。

## 3.6.3 フォームの完成

フォームをインポートしたら、データ項目を作成します。

1.【ファイル(F)】メニューの【データ定義を編集】を選択します。≪データ定義作成/変更≫ダイアログボック スが表示されますので、下記の通りに作成してください。

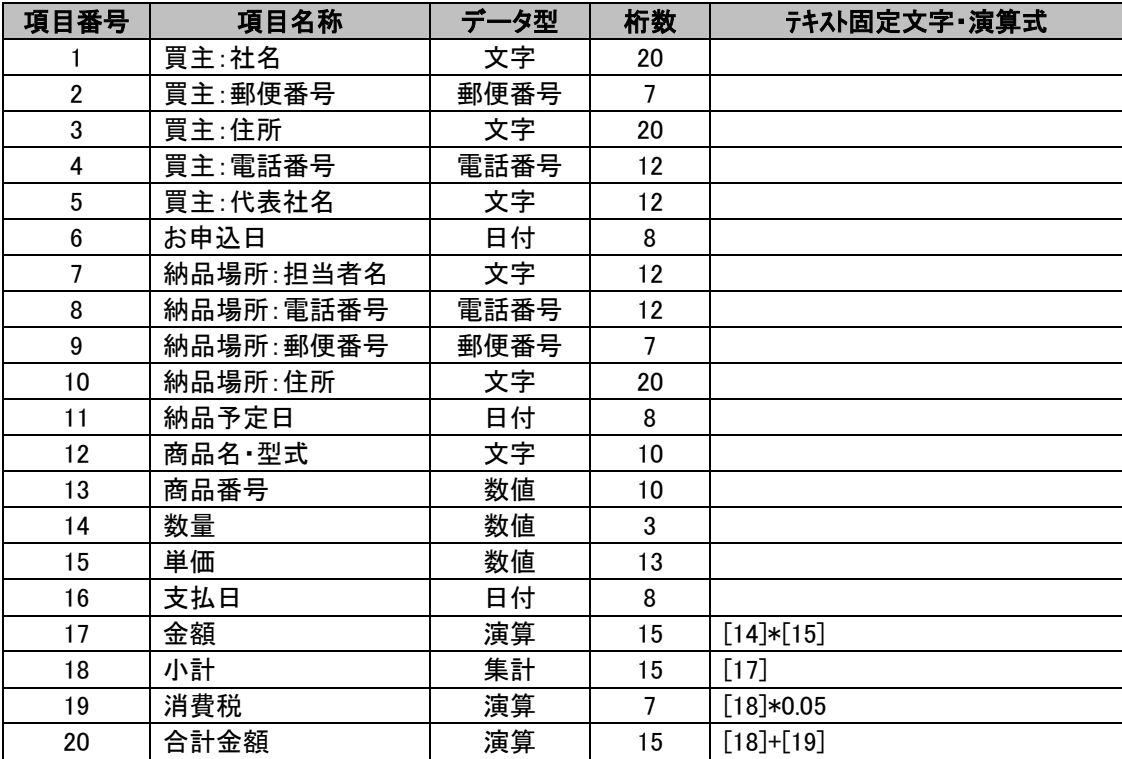

2.インポートの原稿となった帳票を参考にしながら、作成したデータ項目を項目オブジェクトとして、フォー ム上に配置していきます。『商品名・型式』、『商品番号』、『数量』、『単価』、『金額』は、明細項目オブ ジェクトとなるように、明細範囲を作成し、その上に配置してください。また、細かな修正を行い、完成さ せます。

# 完成図

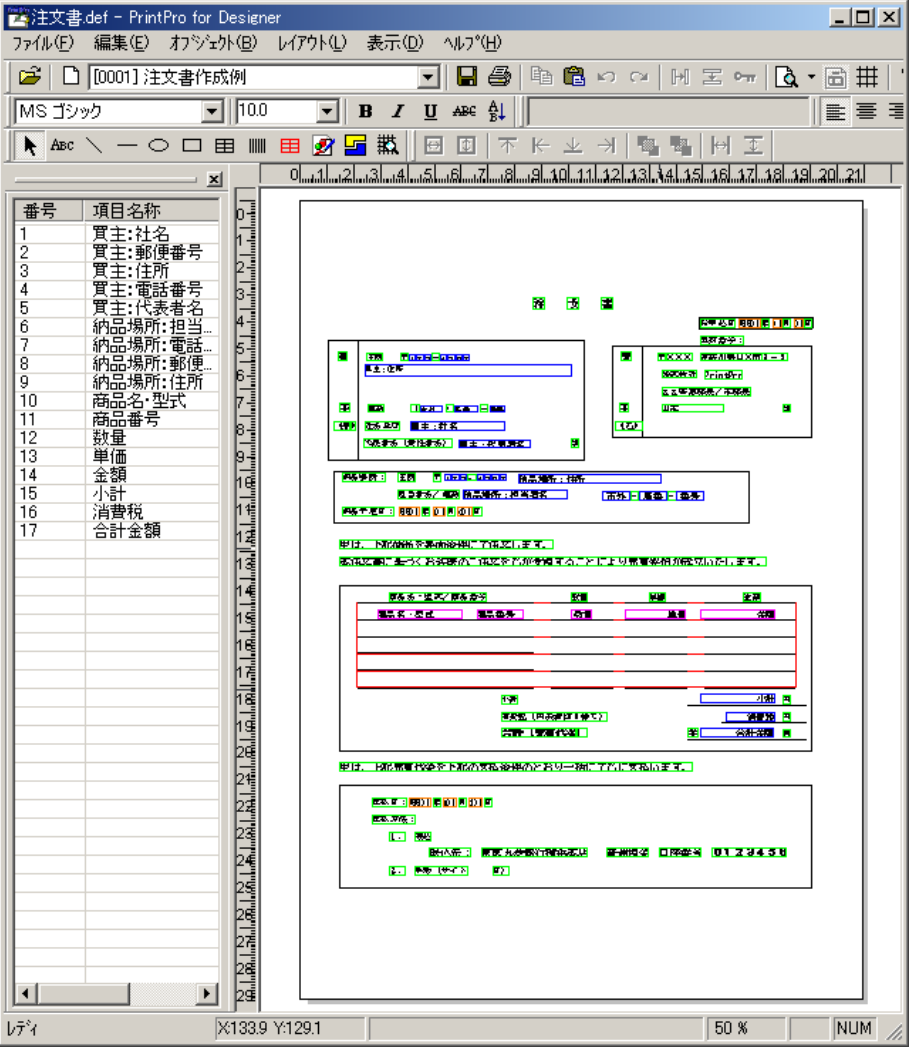

# 3.6.4 データ定義ファイルのインポート(メニュー)

ここでは、別のデータ定義ファイルのフォームを、PrintPro for Designer のメニューを使用して、インポート先 のデータ定義ファイルにインポートします。

- 1.PrintPro for Designer を起動します。
- 2. PrintProをインストールしたフォルダにある『注文書.def』をコピーし、コピーしたファイル名を『order1.def』 とします。同様に『売上明細.def』もコピーし、コピーしたファイル名を『sales1.def』とします。

PrintProをインストールしたフォルダから『order1.def』を開き、【ファイル(F)】メニューの【フォームイン ポート(<u>B</u>)】を選択します。

#### ※ Windows Vistaをご使用の場合、C:\ユーザー\(ユーザー名)\ドキュメント\PrintPro for Designer の 下にサンプルファイルが存在します。

3.≪ファイルを開く≫ダイアログボックスで、『sales1.def』を選択し、【開く】ボタンを押すと、フォームイン ポート ダイアログボックスが表示されます。

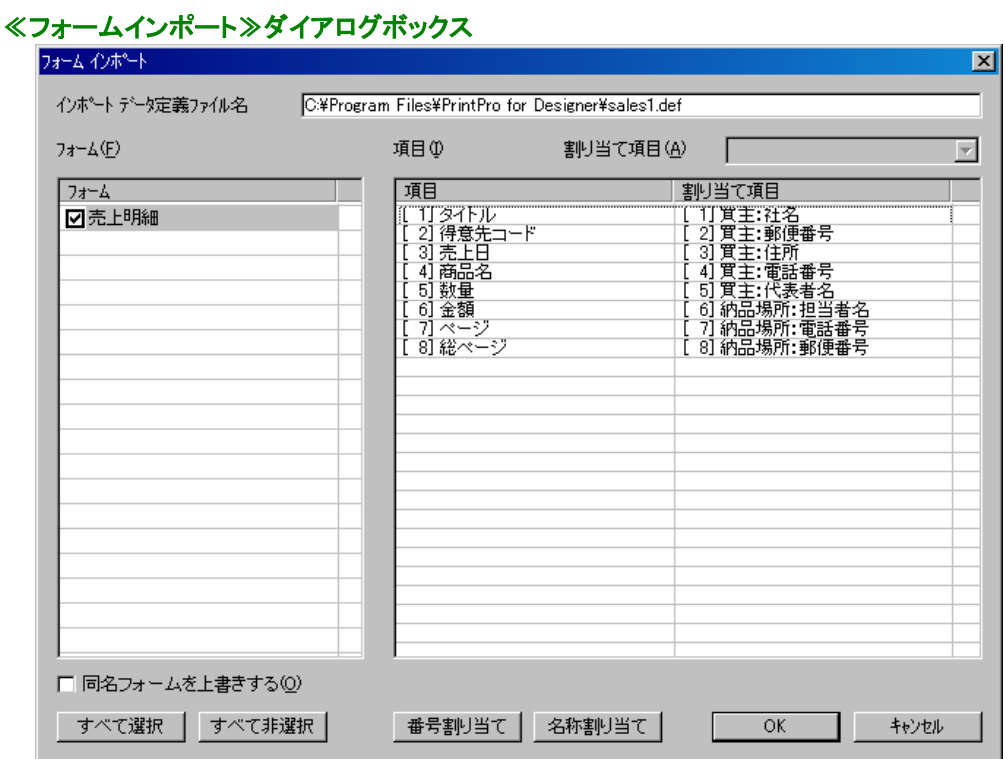

4.インポートの際に、インポートを行う側(order1.def)とインポートされる側(sales1.def)の項目名が同じでな い場合、それらの項目を追加するように、【名称割り当て】ボタンをクリックします。項目名「数量」と「金 額」以外は既存の項目の後ろに追加されます。

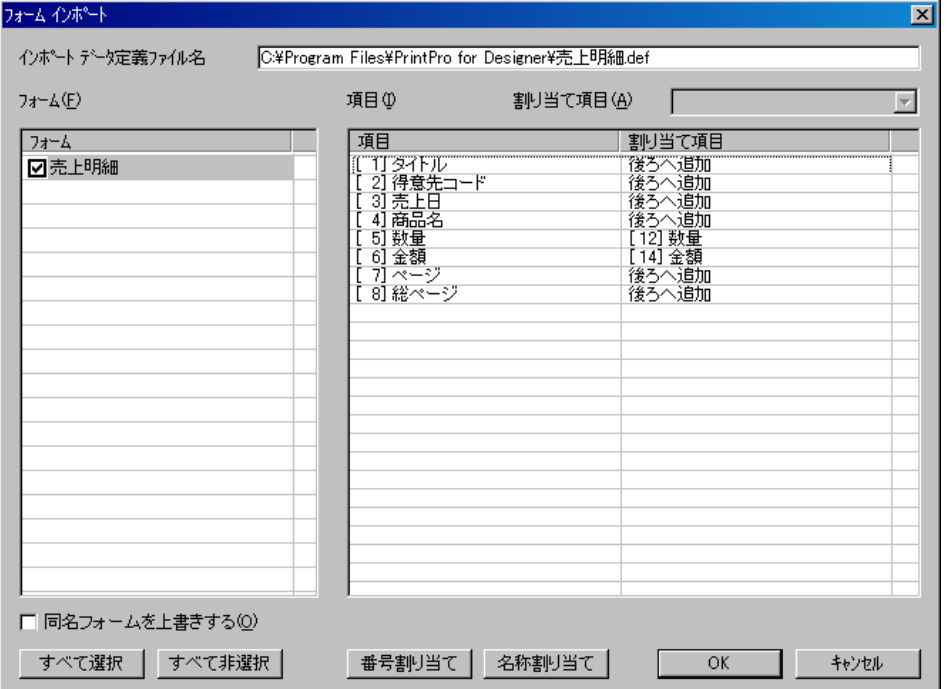

5.【OK】ボタンを押すと、フォームがインポートされます。データ定義項目も同時に追加されます。

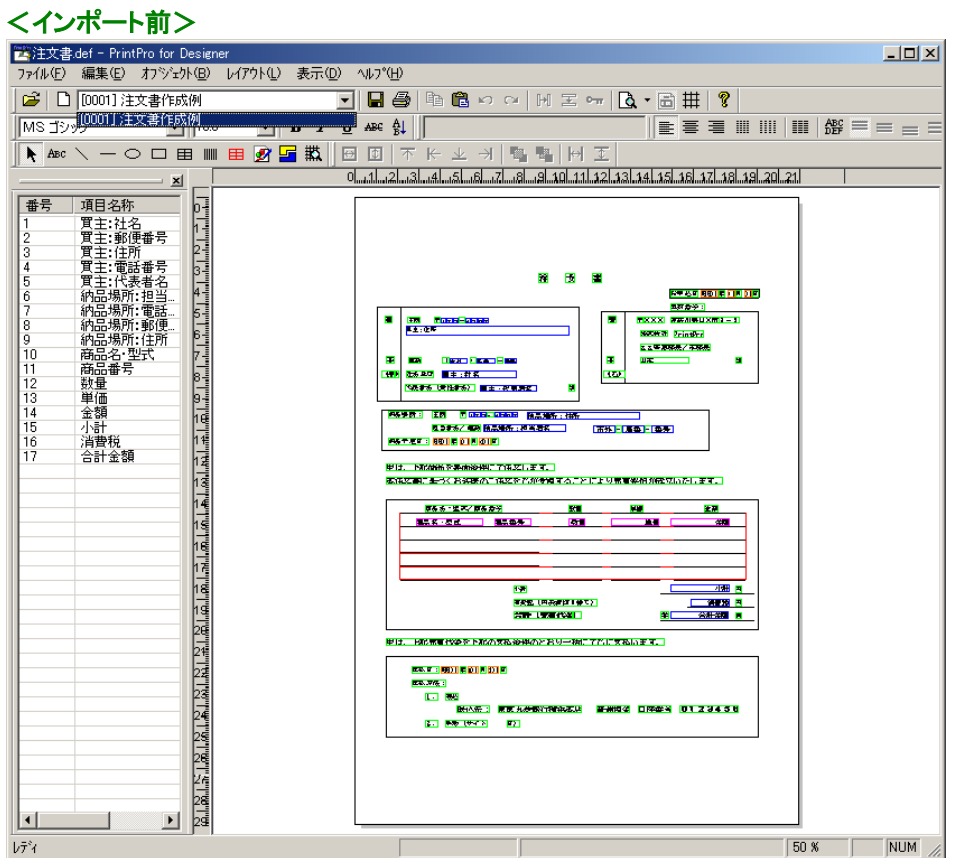
## <インポート後>

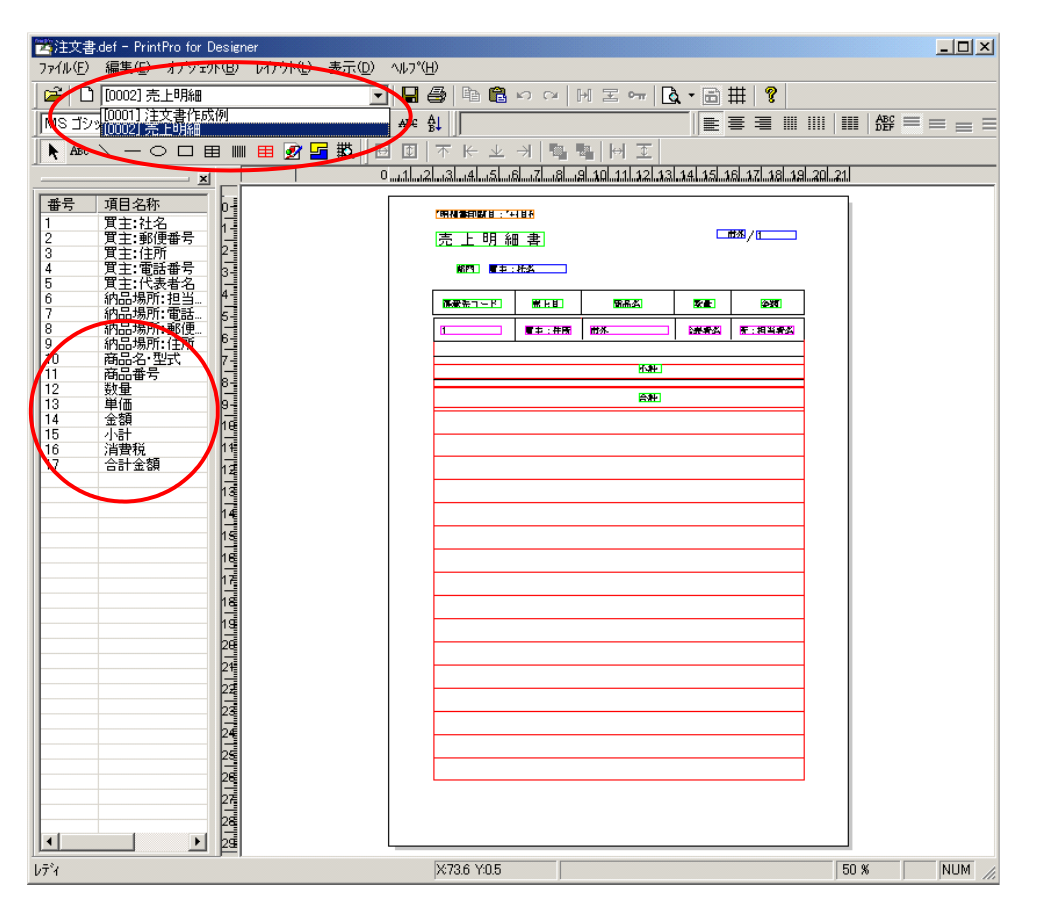

## 3.6.5 データ定義ファイルのインポート(コンソールプログラム)

3.6.4と似ていますが、別のデータ定義ファイルのフォームを、PrintPro for Designer のメニューからでは なく、フォームインポート用のコンソールプログラムを使用して、インポート先のデータ定義ファイルにイン ポートします。

- 1. コマンドプロンプトを起動します。
- 2.PrintProをインストールしたフォルダに移動し、"fmimp.exe"を実行します。 コンソールプログラムの使用方法が表示されます。
	- ※ PrintProをC:¥Program Filesの下にインストールした場合

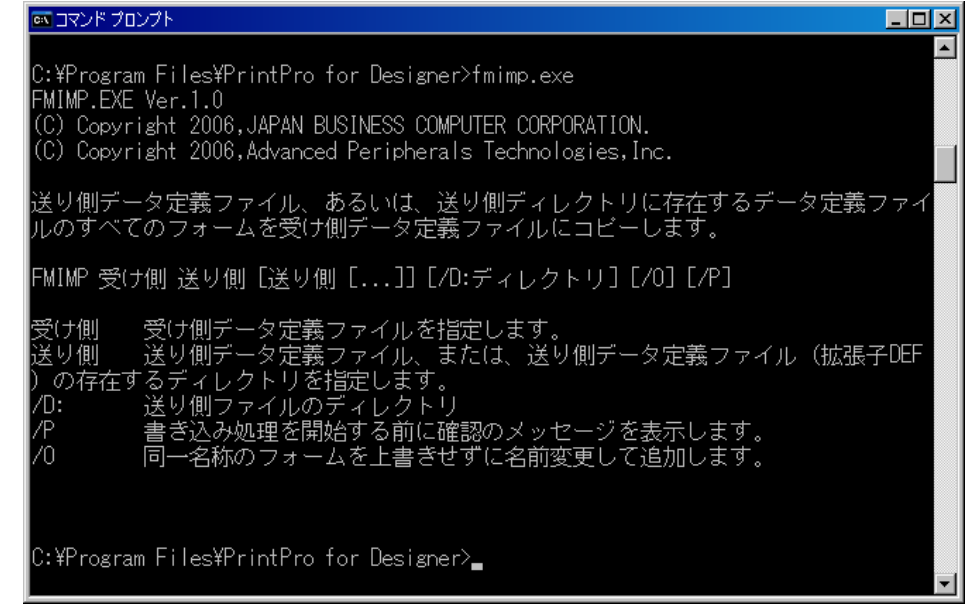

3. 次は実際にパラメータ値を設定します。

PrintProをインストールしたフォルダにある"注文書.def"をコピーし、コピーしたファイル名 を"order2.def"とします。同様に"売上明細.def"もコピーし、コピーしたファイル名を"sales2.def"としま す。

## ※ Windows Vistaをご使用の場合、C:\ユーザー\(ユーザー名)\ドキュメント\PrintPro for Designer の 下にサンプルファイルが存在します。

2と同じ方法で、"fmimp.exe" を実行しますが、"fmimp.exe"の後に受け側ファイルとして先ほど作成し た"order2.def"、送り側ファイルとして"sales2.def"、書き込み前に確認するためにオプションとして"/P" を指定します。

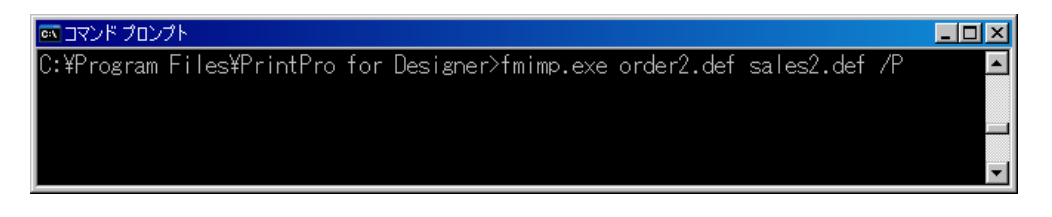

4.実行すると、インポート内容が表示された後にインポートを実行するかを確認してきますので、"Y"(=YES) と入れると、実際にインポートが行われます。

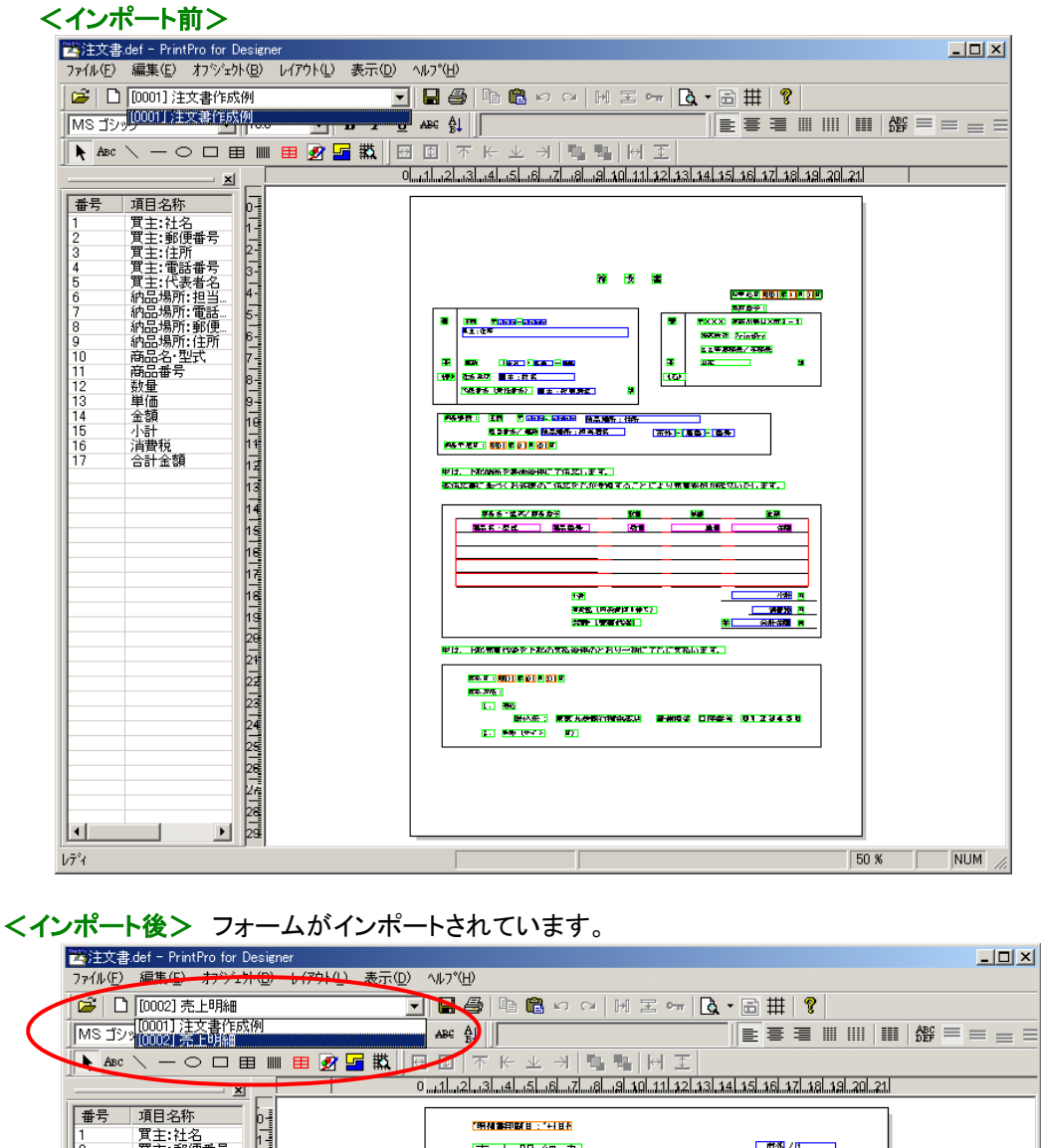

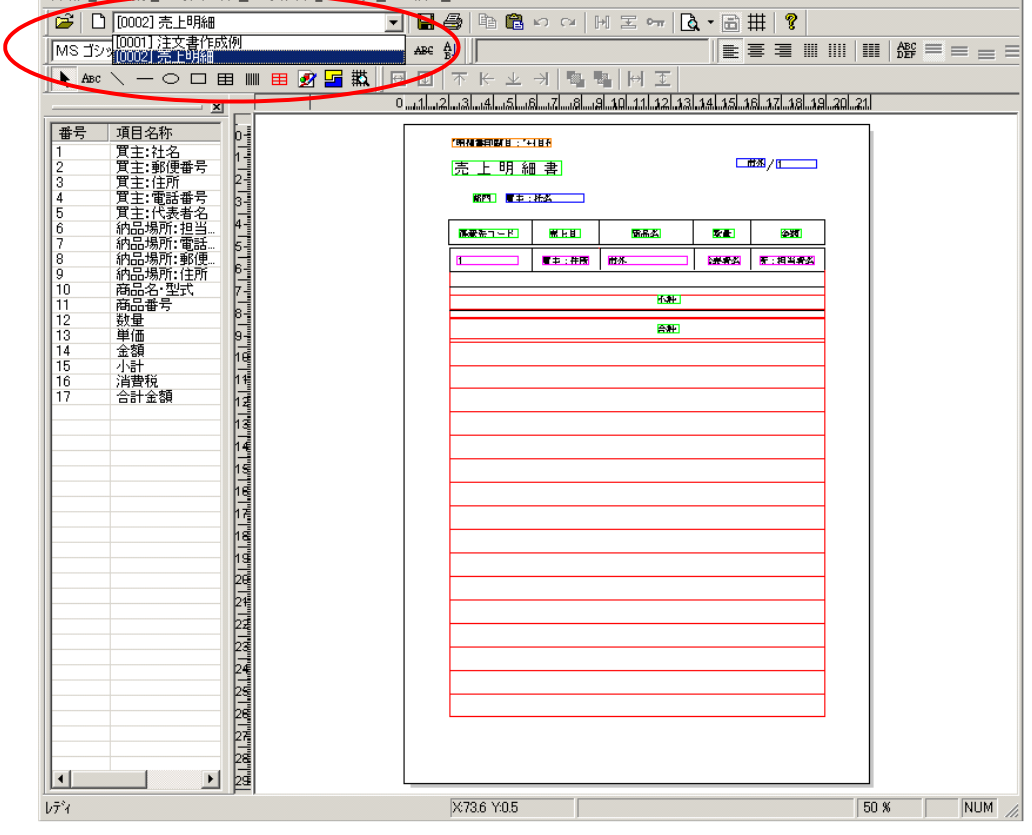